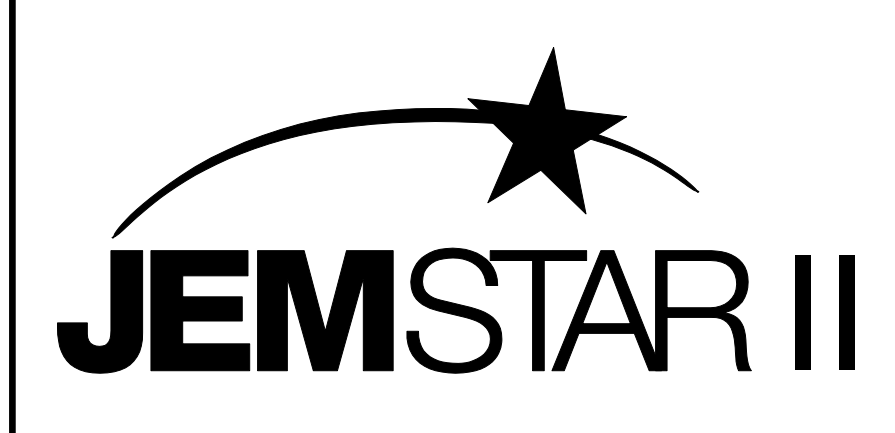

# **Digital Multifunction IEC Electricity Meter**

# **User Manual**

Publication 1079-694 Rev. G February 2024

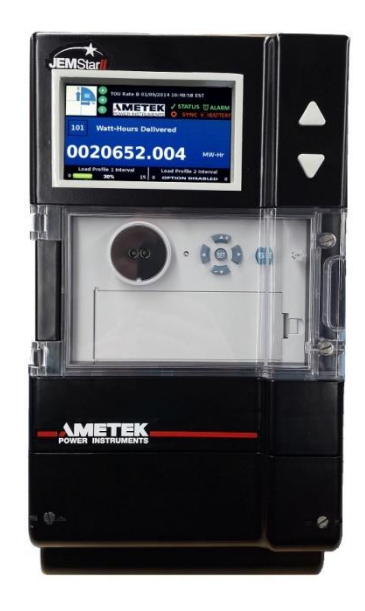

**AMETEK Power Instruments** Tel: (585) 263-7700 255 N. Union Street Fax: (585) 262-4777 Rochester, New York 14605 Web: www.ametek.com

# **Important Safety Notice**

Installation, operation, and maintenance of this product can present potentially hazardous conditions if safety procedures are not followed. To ensure that this product is used safely, it is important that you:

- Review, understand, and observe all safety notices and recommendations within this manual.
- Review your company safety procedures for meter installation and service.

# **DANGER!**

Hazardous voltages are present during normal servicing of this device that can cause severe injury or death. These voltages are present throughout the utility's potential transformer (PT) and current transformer (CT) circuits, and the meter's connection terminals. Only qualified, properly trained personnel should perform installation and servicing on this equipment.

© 2014 AMETEK Inc., all rights reserved.

Scientific Columbus is a trademark of AMETEK, Inc. JEM is a registered trademark of AMETEK, Inc. MicroJoule II is a registered trademark of AMETEK, Inc. SC-30 is a registered trademark of AMETEK, Inc. JEMStar II, JEMWare II, JEMRead are trademarks of AMETEK, Inc. MV-90 is a trademark of Itron Energy Information Systems, Inc. Windows is a trademark of Microsoft Corp. MODBUS is a trademark of Schneider Systems, Inc. Quantum is a registered trademark of Schlumberger Industries, Inc.

# **Table of Contents**

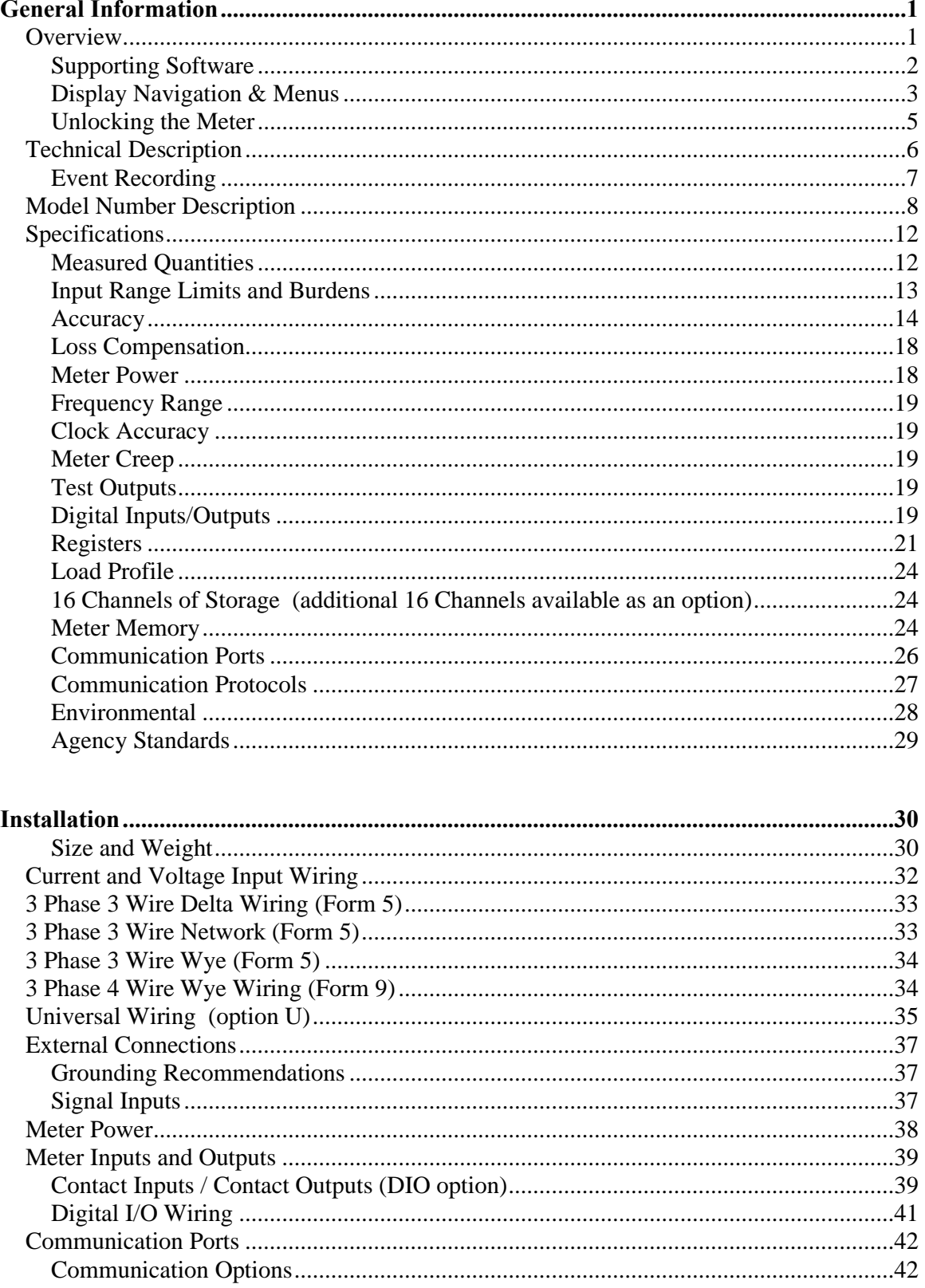

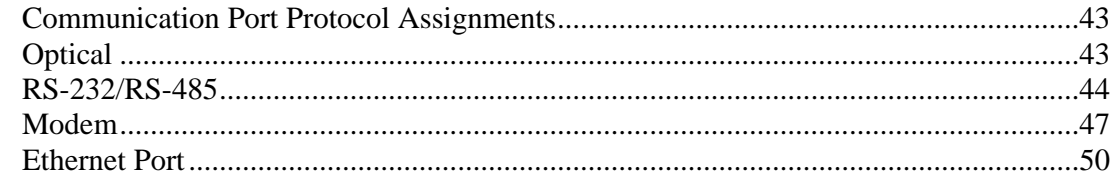

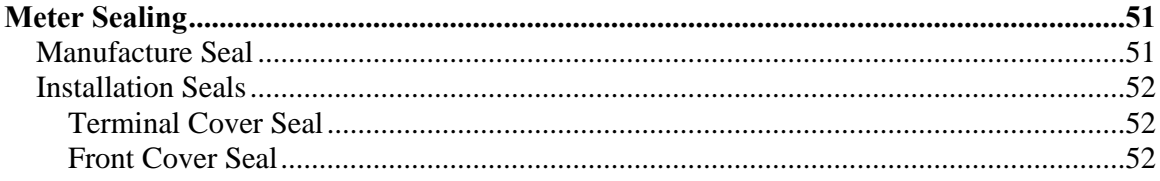

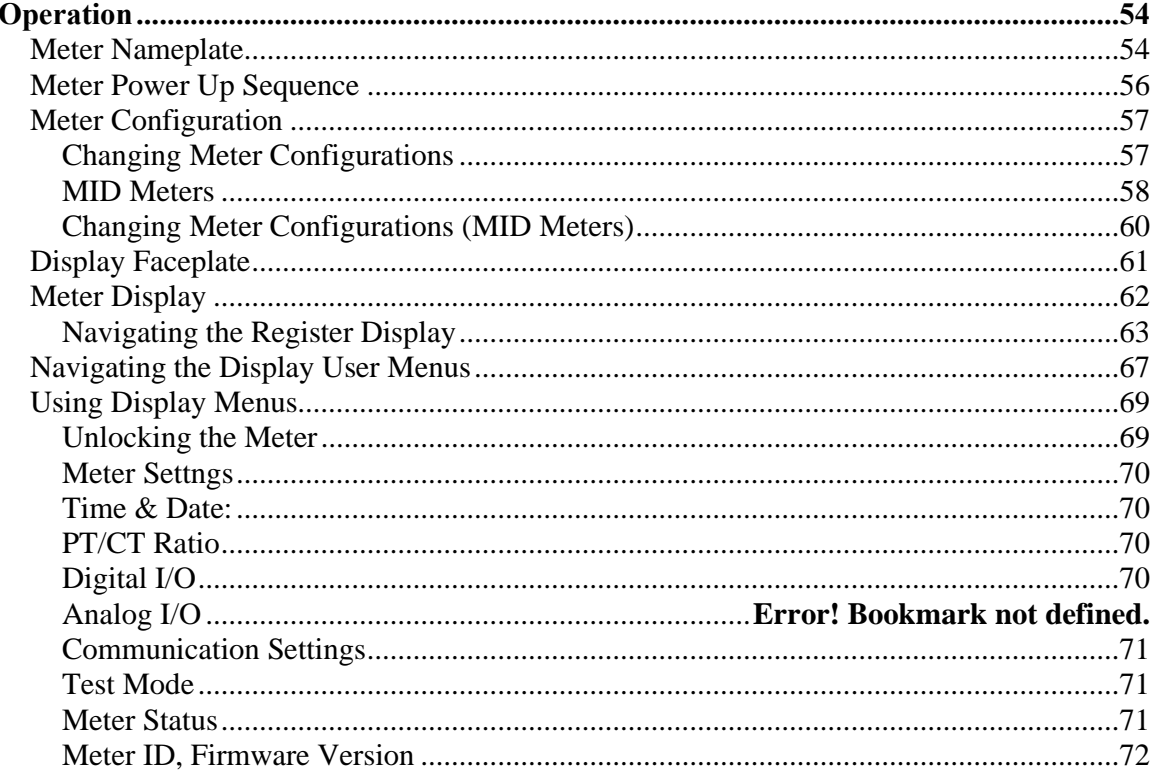

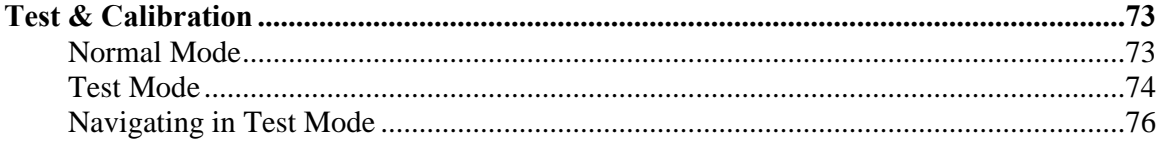

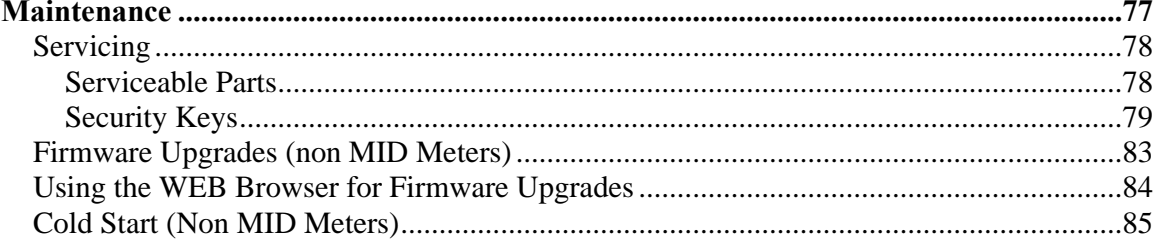

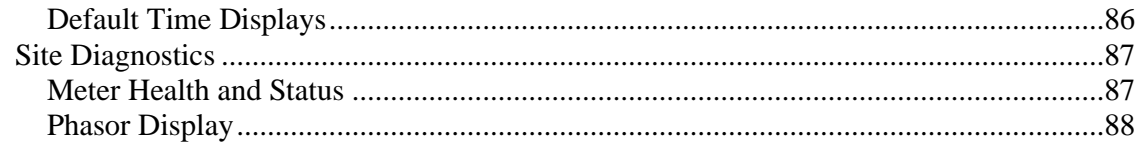

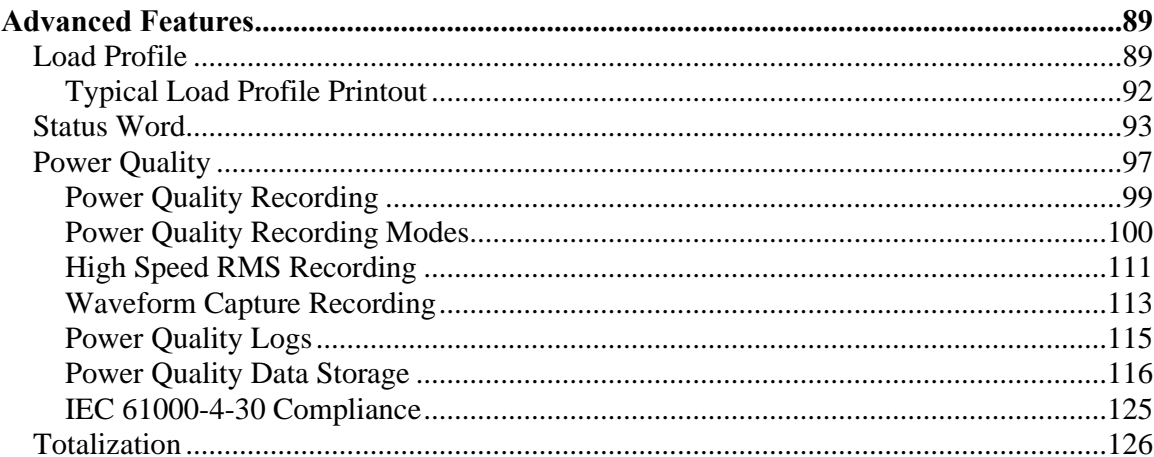

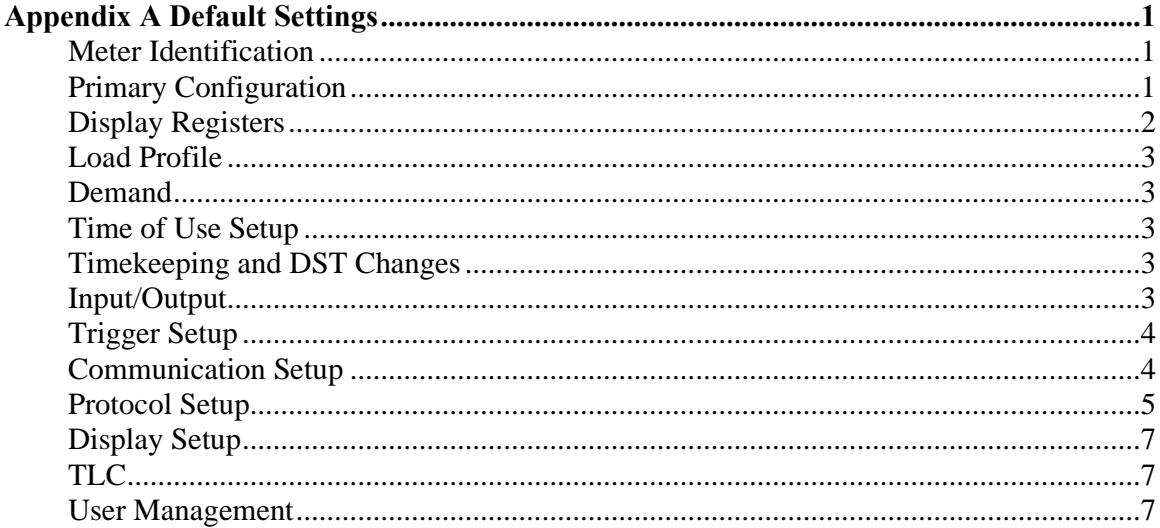

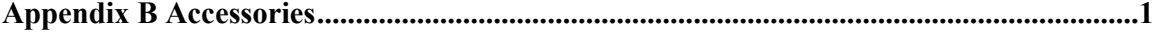

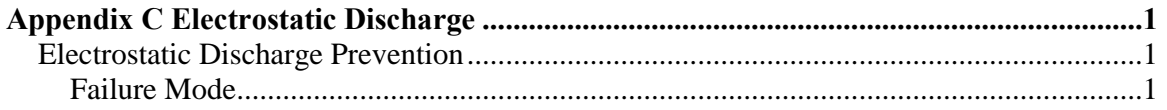

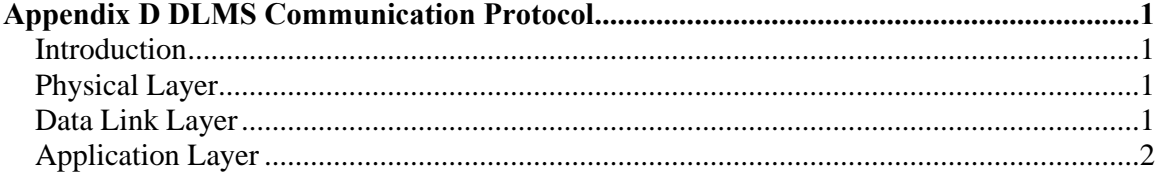

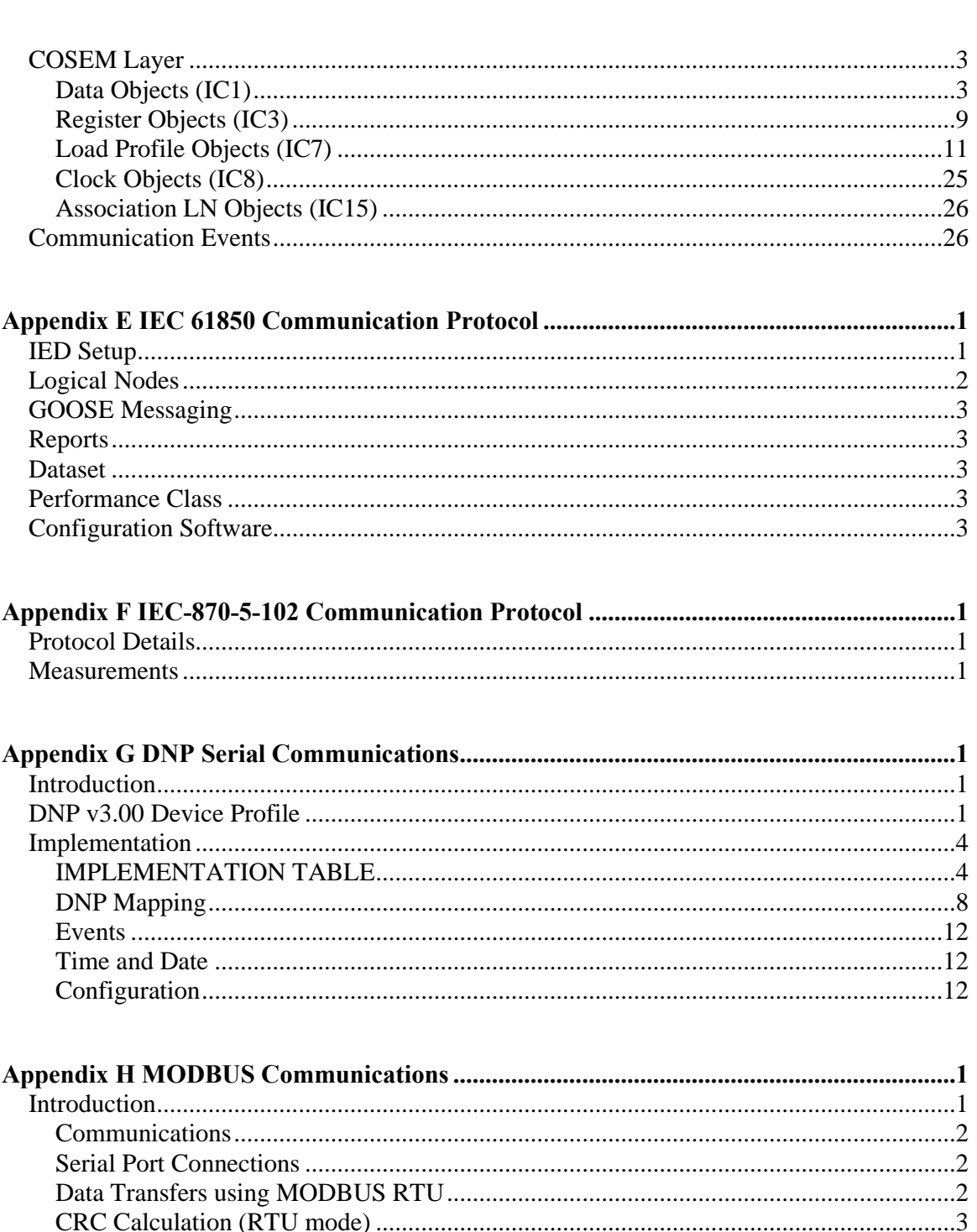

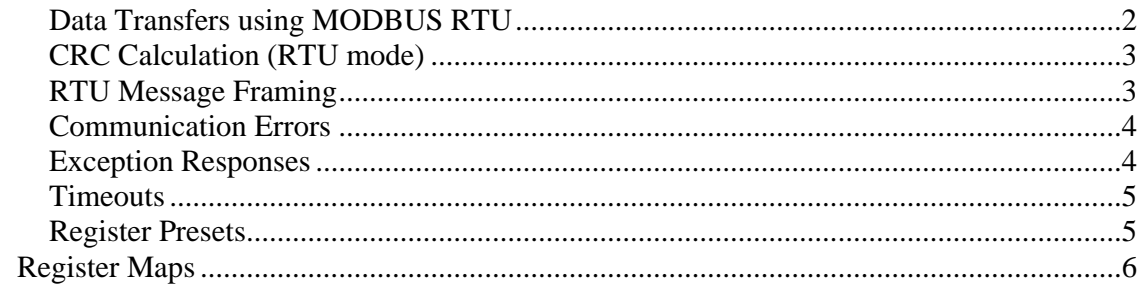

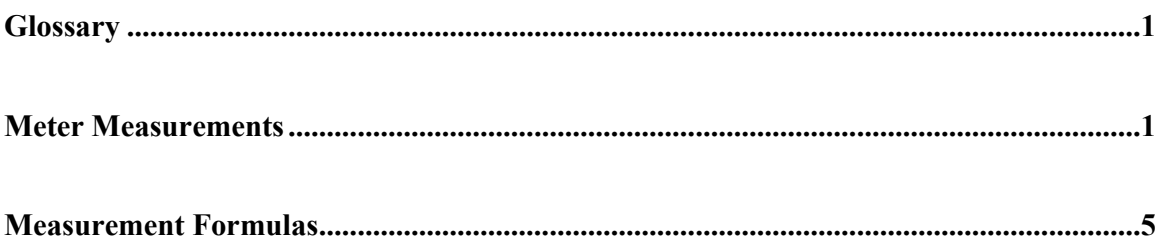

# <span id="page-8-0"></span>**GENERAL INFORMATION**

# <span id="page-8-1"></span>**OVERVIEW**

The JEMStar II Digital Power Meter is a multifunction electricity meter for use in revenue & billing, energy management and power quality applications. This manual is for the IEC version of the JEMStar II.

JEMStar II incorporates features common to modern electronic polyphase meters including:

- Real and reactive power and energy measurement
- Display of consumption, demand, and "instantaneous" registers
- Load Profile data collection and storage
- Multiple communication options for remote retrieval of registers and Load Profile data, as well as programming
- Time of Use metering
- Digital inputs and outputs
- Loss Compensation (Transformer and Line)
- Voltage and Current Transformer Gain Correction
- Field Diagnostics
- Power Quality monitoring
- Demand prediction
- Alarm outputs
- Wide Voltage range  $(55 300V)$
- Self power or external aux power
- Easy field-upgradeable meter firmware

Note: Certain features may require the installation of an optional module, firmware upgrade, or software package.

# <span id="page-9-0"></span>*Supporting Software*

The following packages are available for use with JEMStar II:

• *JEMWare II* Configuration software for setting up the meter's operation.

It is also used to read the meter's registers and load profile data, retrieve meter events and display site conditions via phasor diagram. The JEMWARE II Software can be used offline or online while connected to a meter.

- *JEMRead* Data Retrieval Program to perform the following functions: Read and download data registers Read and download Load Profile data Read and download system Health and Status information Read Self-Read Registers Read Event Logs Set Time of Day and Date Perform Billing Period Reset
- *UTS MV-90™<sup>1</sup> Translation Interface Module (TIM)* software that can be added to an existing MV-90 system. This package will perform the data retrieval functions that are normally assigned by JEMRead. For further information, contact AMETEK, or go to the web at [www.itron.com.](http://www.itron.com/)

### <span id="page-10-0"></span>*Display Navigation & Menus*

On power up, the JEMStar II meter displays the AMETEK Power Instruments welcome screen. After a predetermined time, it begins scrolling register displays.

#### **Display Scrolling:**

During normal operation, the display scrolls the registers. The meter display can show from 1 to 4 registers per display screen. The scroll rate is selectable using the JEMWare II software.

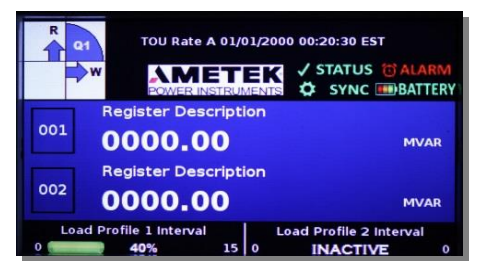

#### **Meter Display Menu:**

Pressing the Left front arrow button will invoke the Meter Display Menu. The red perimeter around a menu item indicates it is selected. Meter Settings is the default starting location. To enter or select the menu item, press the Set button in the center of the navigation keys. To exit any menu, navigate to the Left arrow on the display and press Set. Or press the Read button.

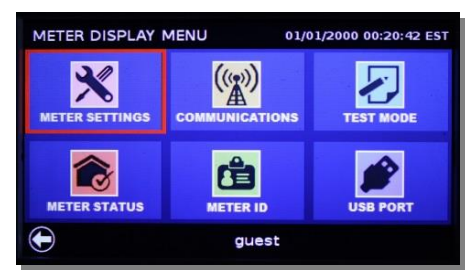

#### **Meter Settings:**

To enter, press Set. Using this menu you can configure features such as: Date/Time, PT/CT, I/O and Register Presets.

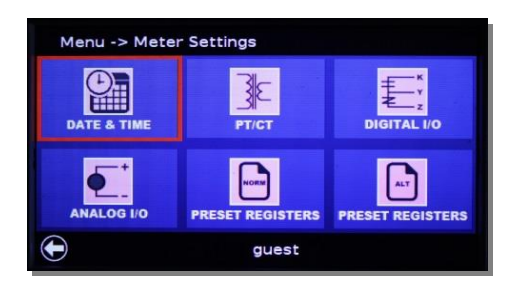

#### **Communications:**

From the Meter Display Menu press the Right arrow once. And press Set. This will invoke the Communications menu where you can configure the ports.

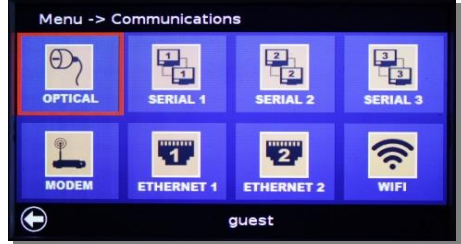

#### **Test Mode:**

From the Meter Display Menu press the Right arrow twice. Press Set. This will invoke the Test Mode menu where you can configure various tests.

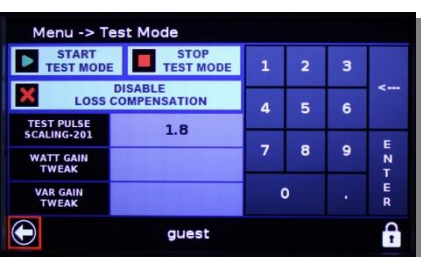

#### **Meter Status:**

From the Meter Display Menu press the Down arrow once. Press Set. This will invoke the Meter Status menu where you can check the Comm and Site Status, check the battery state, reset users and passwords and do a cold start.

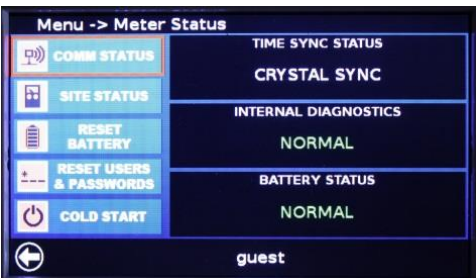

#### <span id="page-11-0"></span>**Meter ID:**

From the Meter Display Menu, press the Down and Right arrow once each. Press Set. This will invoke the Meter ID menu where you can view the identification and firmware version.

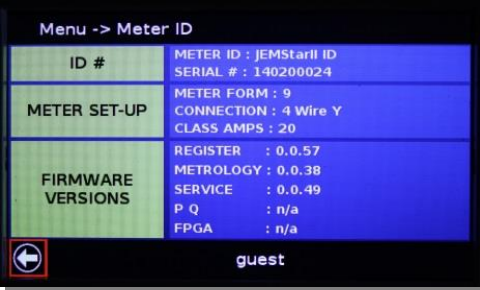

# *Unlocking the Meter*

Refer to the Meter Display Menu and Meter Settings menus. Before you can change any configuration parameters, the meter must be unlocked.

This is accomplished from the configuration screen you wish to make a change to.

#### **Log-in to the Meter:**

To change a configuration item from the meter display menu, you need to log in to the meter with the correct username and password

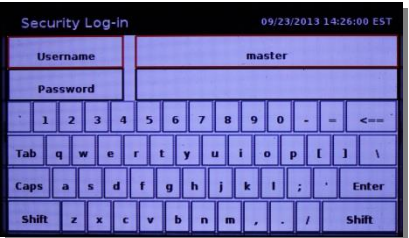

# <span id="page-13-0"></span>**TECHNICAL DESCRIPTION**

JEMStar II offers a large variety of meter register data that can be viewed from the meter's display or retrieved using serial communications. Some of the register types include:

- Consumption (Summation) Peak Demand Time and Date of Peak Demand
- 
- 
- Firmware Version Health Status.
- 
- -
- 
- ⚫ Coincident Demand ⚫ Average Power Factor ⚫ Coincident Power Factor
- Date & Time Cumulative Registers Continuous Cumulative Registers

JEMStar II also has Time-Of-Use (TOU) capabilities, and most registers can be associated with a particular TOU rate.

The meter has an internal pulse recorder for storing load-profile data. The standard meter provides enough memory to store 16 channels of recorded data in 15-minute intervals for up to 365 days. Utilizing fewer channels will extend the length of time data may be recorded (for example, reducing the number of channels by ½ doubles the length of recording time). [see Load Profile charts in the Advanced Features section for more detail.] Special events such as power failures, time sets, and demand resets are also stored in the load-profile data. This data can be retrieved through serial communications and Ethernet using JEMWare II or JEMRead™ software. Optionally, a custom Translation Interface Module (TIM) is available for the popular  $MV-90<sup>TM</sup>$  software supplied by Itron, Inc. The JEMStar II meter can also provide analog and contact outputs for external monitoring devices.

Serial communications are performed through an optical port on the front of the meter and optional communication board (RS-232, RS-485, Ethernet, internal modem). The meter has multiple levels of password protection with assignable privileges to accommodate read-only applications.

JEMStar II is software configurable using JEMWare II™. This software allows the meter to be scaled for direct primary readings, demand information, register information, load-profile configuration, and Time-Of-Use rates. Refer to the JEMWare II instruction manual 1079-699 for details on all the different parameters that can be programmed into the JEMStar II.

# <span id="page-14-0"></span>*Event Recording*

JEMStar II maintains records of certain events independent of the Load Profile features. JEMWare II or JEMRead is able to retrieve some of this information independently. However, if you need access to the data for troubleshooting or historical purposes, it is available in the meter

All recorded events include the following information:

- Type of event description
- The date and time at which the event occurred
- If applicable, the time after the event

The following events are recorded:

- Power Outage: any recognizable failure of the auxiliary power is recorded with the time when power went down, the time at which it was restored, and an indication of which voltage inputs were live (as displayed on the potential indicators) when power went down. Time Set and Daylight Saving Time Change: these are recorded in the same list. They include the time before the change, the time after the change, and an indication of whether it was a manual (front panel or serial data) or automatic (Daylight Saving Time) change. Register Freeze: Each Freeze includes the time the Freeze was performed, as well as an indication of whether the Freeze was manual (serial command) or automatic.
- Test Mode: The most recent Test Mode session is recorded with the time at which the Test Mode session was entered and left.
- Calibration: The most recent Calibration is recorded with the time at which it occurred.
- Site Monitoring: Billing Period Reset: EachBilling Period Reset event includes the time at which the reset was performed and an indication of whether the reset was automatic, a serial command, or a front-panel reset.
- Configuration: Each configuration event includes the time at which the configuration occurred as well as an indication of whether it was a front-panel or remote (serial) configuration.
- Voltage Sag / Swell: The 500 most recent voltage sags or swells detected by the meter are logged. Each event records the minimum, maximum, and average voltage and current and the average power factor for the duration of the event.

*\*Note that some events (such as power outages and freezes) are reported in the JEMRead Load Profile download.*

# <span id="page-15-0"></span>**MODEL NUMBER DESCRIPTION**

This user manual is applicable to a broad range of JEMStar II meter options. To determine the options on your meter, read the model number located in the center front of the meter faceplate and compare it to the following guide.

# **JEMStar II Model Number**

You build a model number by selecting options from each selection.

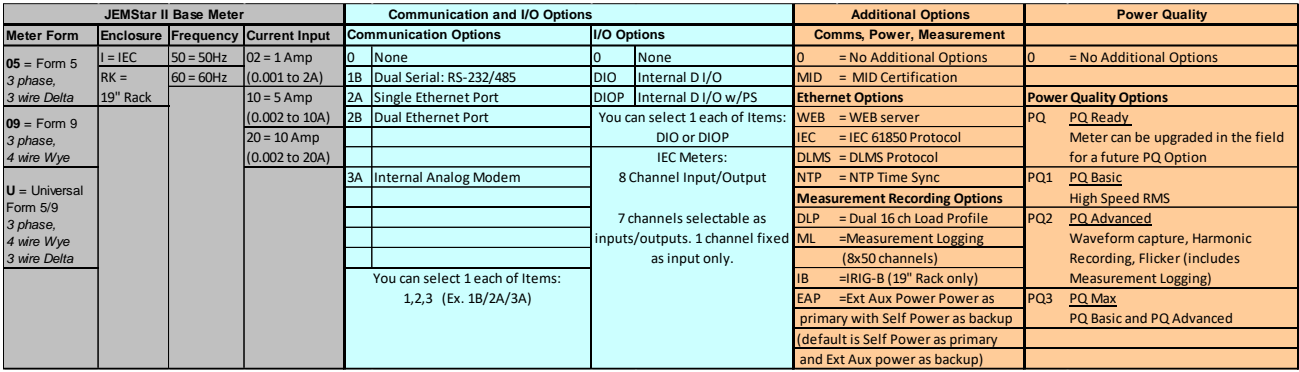

### **Typical Model Number JSII-09I5010-1B/2A/3A-DIOP-DLMS-PQ**

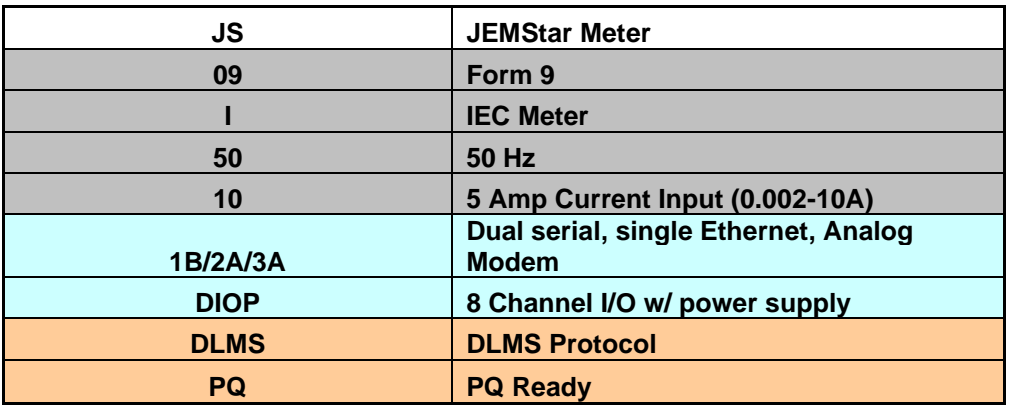

# **JEMStar II IEC Model Number**

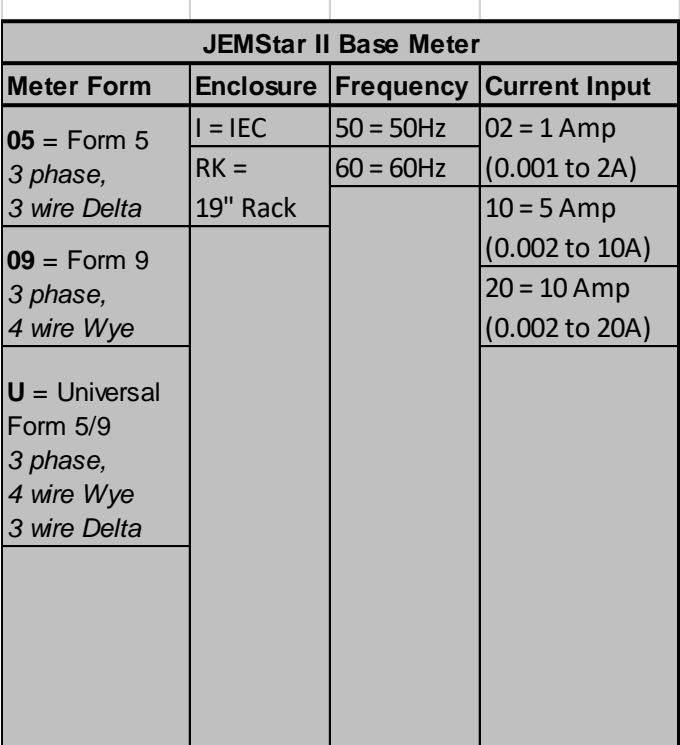

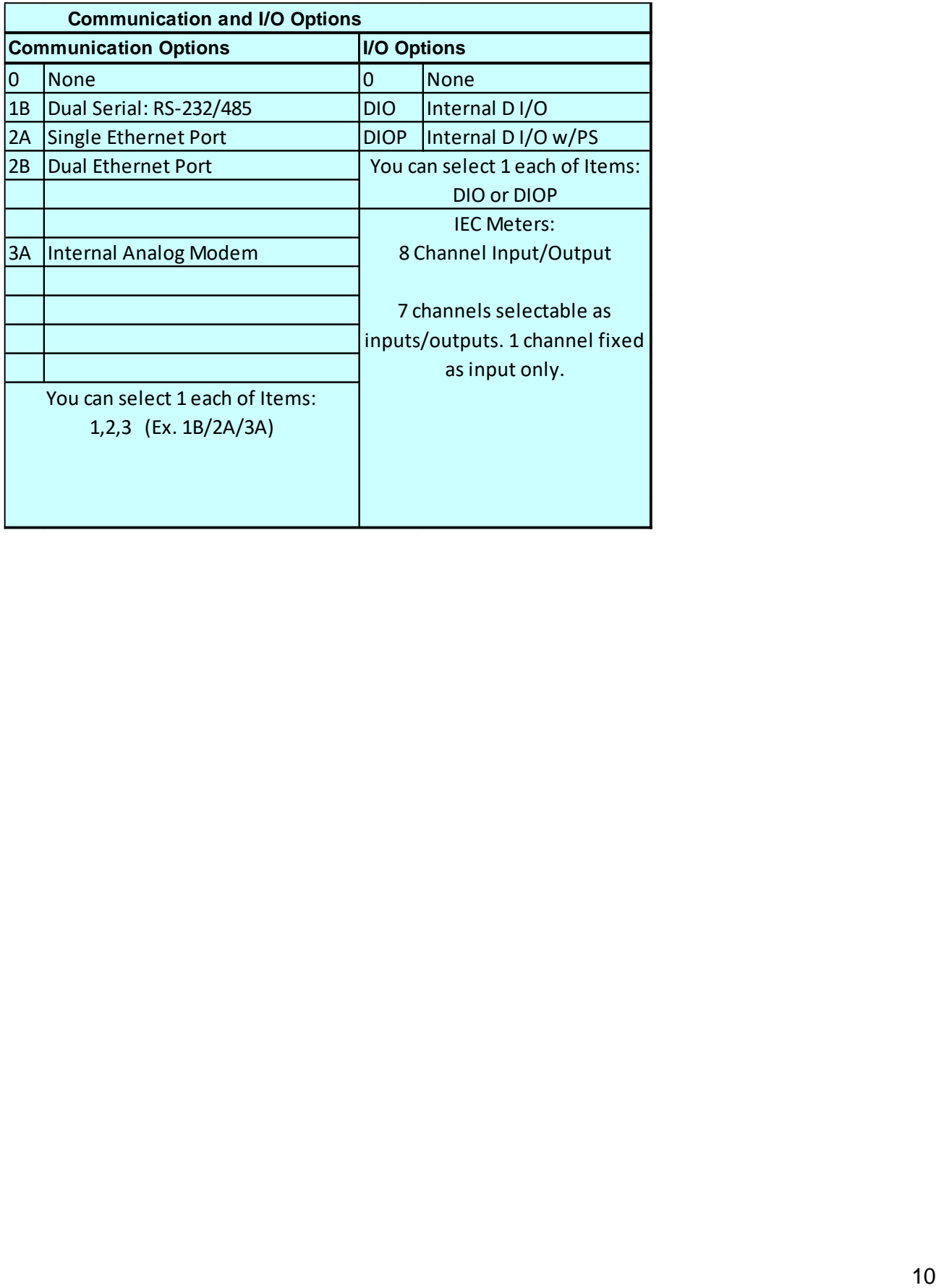

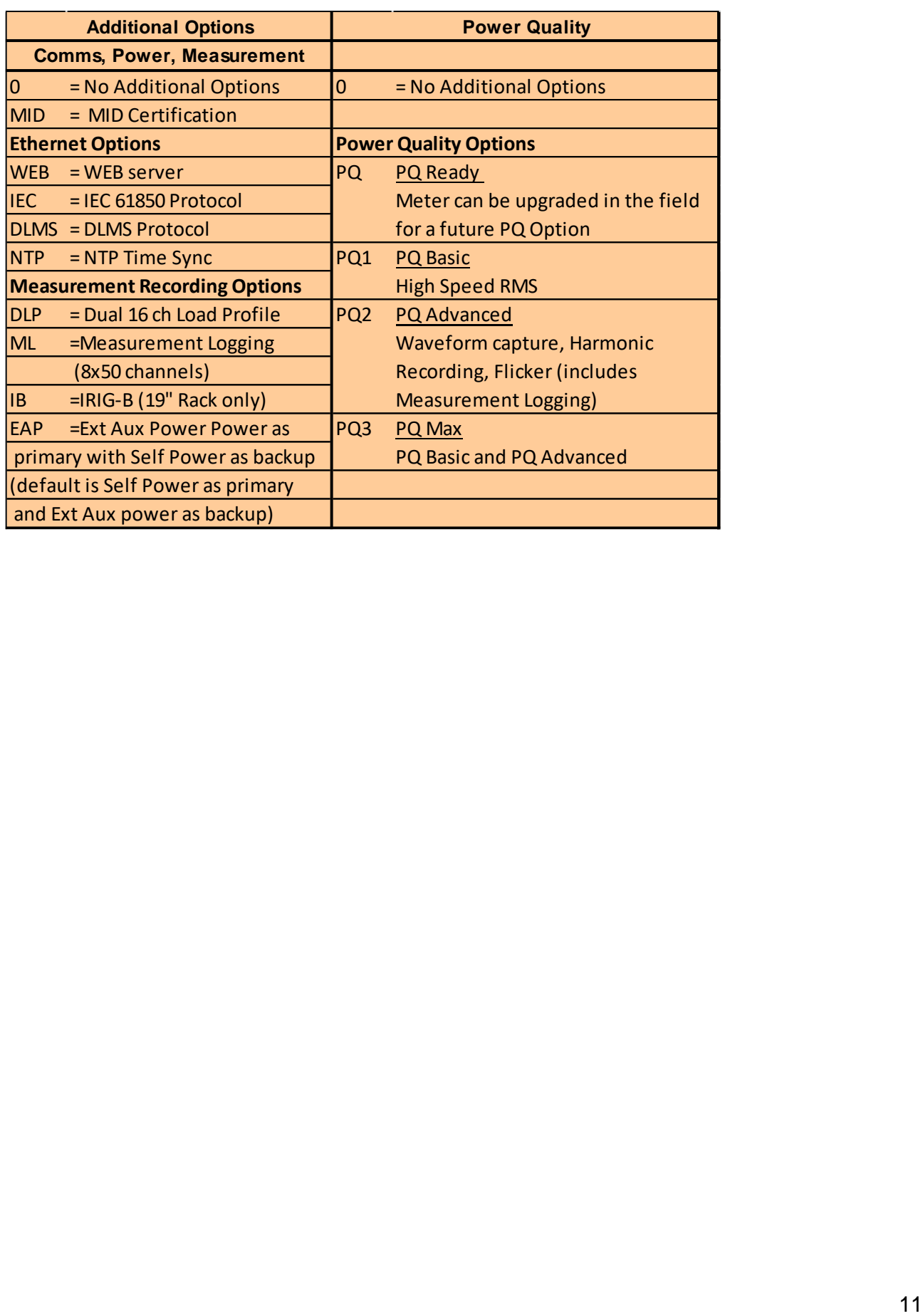

# <span id="page-19-0"></span>**SPECIFICATIONS**

Product specifications are subject to change. Please consult the factory for updates, improvements, and new features.

#### **Meter Forms**

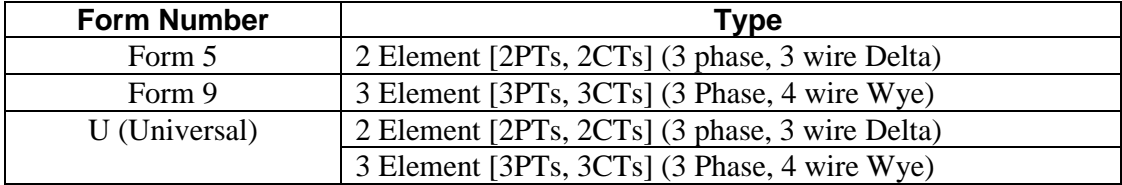

#### **Current Classes**

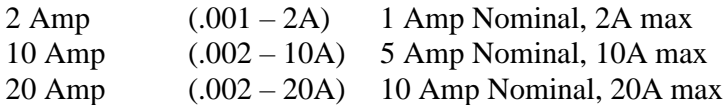

### <span id="page-19-1"></span>*Measured Quantities*

#### **Integrated quantities**

Integrated quantities are power measurement quantities that are integrated over time, and which may be accumulated. Integrated quantities are used for developing Consumption, Fixed or Sliding Window Demand (Peak or Coincident), Load Profile, or Pulse Contact outputs.

#### **Instantaneous quantities**

Instantaneous quantities are short-term average or RMS measurements of electrical characteristics in a circuit. Instantaneous quantities are suitable for Instantaneous Registers. JEMStar II measures the following instantaneous quantities:

#### **Uncompensated Quantities**

JEMStar II is able to simultaneously provide both uncompensated and transformer- or line-loss compensated measurements for Watt / Watthour, VAR / VARhour, VA / VAhour, Q / Qhour, and Power Factor quantities in Display Registers, Load Profile, and KYZ pulse outputs.

### <span id="page-20-0"></span>*Input Range Limits and Burdens*

#### **Current Inputs and Burden**

Class 2

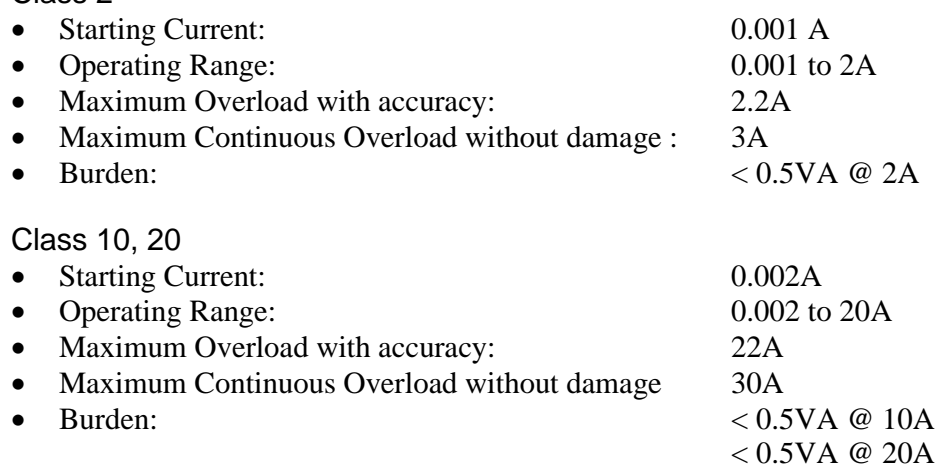

#### **Voltage Inputs and Burden**

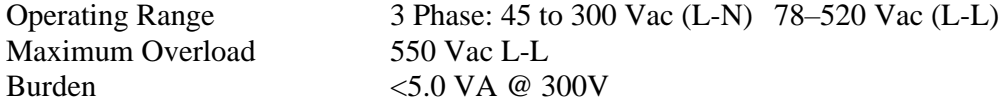

#### **Current Overload**

1.5x rated class current continuous 20x rated class current for 1 second

#### **Auxiliary Power and Burden**

45–300VAC L-N or 90–300VDC externally powered via terminals Maximum burden of 25VA.

#### **Operating Frequency Range**

45–55 Hz or 55–65 Hz

#### **Clock**

#### **50/60 Hz**

AC Line frequency can be used as time synchronization input When the AC line sync is selected, it will be used as a backup time sync whenever there is no other external time sync connected.

#### **Internal Crystal**

The internal crystal will be used whenever there is no external time sync methods used. Accuracy: 0.5 sec/day

#### **NTP (option)**

Internal clock can be synchronized by up to three NTP Servers. Must have Ethernet option in the meter.

# <span id="page-21-0"></span>*Accuracy*

The nominal conditions referenced in the specifications are defined as follows:

VINPUT = Nominal Input Voltage

 $I_{max} = I_{CLASS} =$  Meter Class Current (maximum current)

 $I_n$  = Rated current (Reference Current)

Full  $Scale = I_{CLASS}$  x  $V_{INPUT}$ 

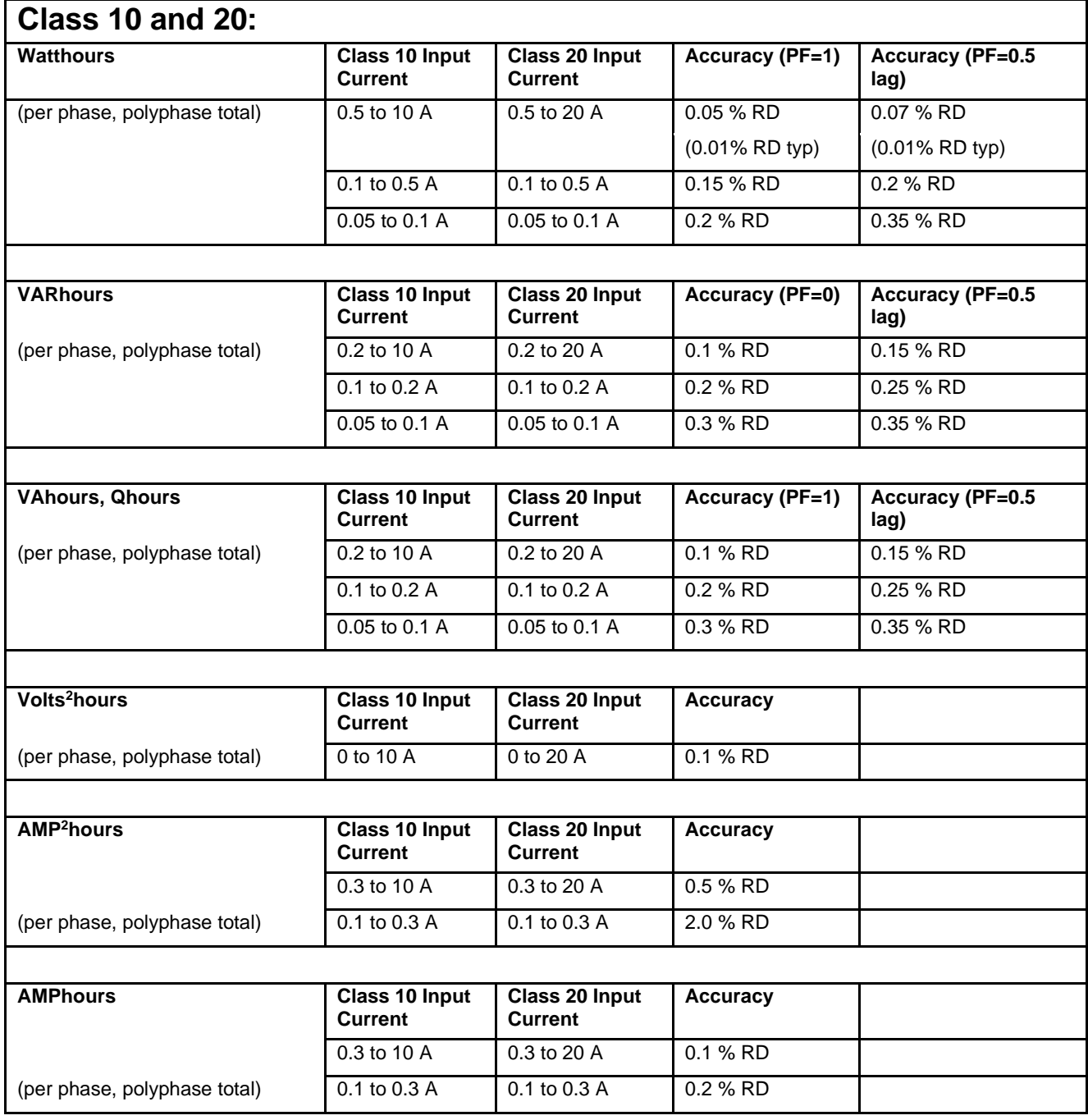

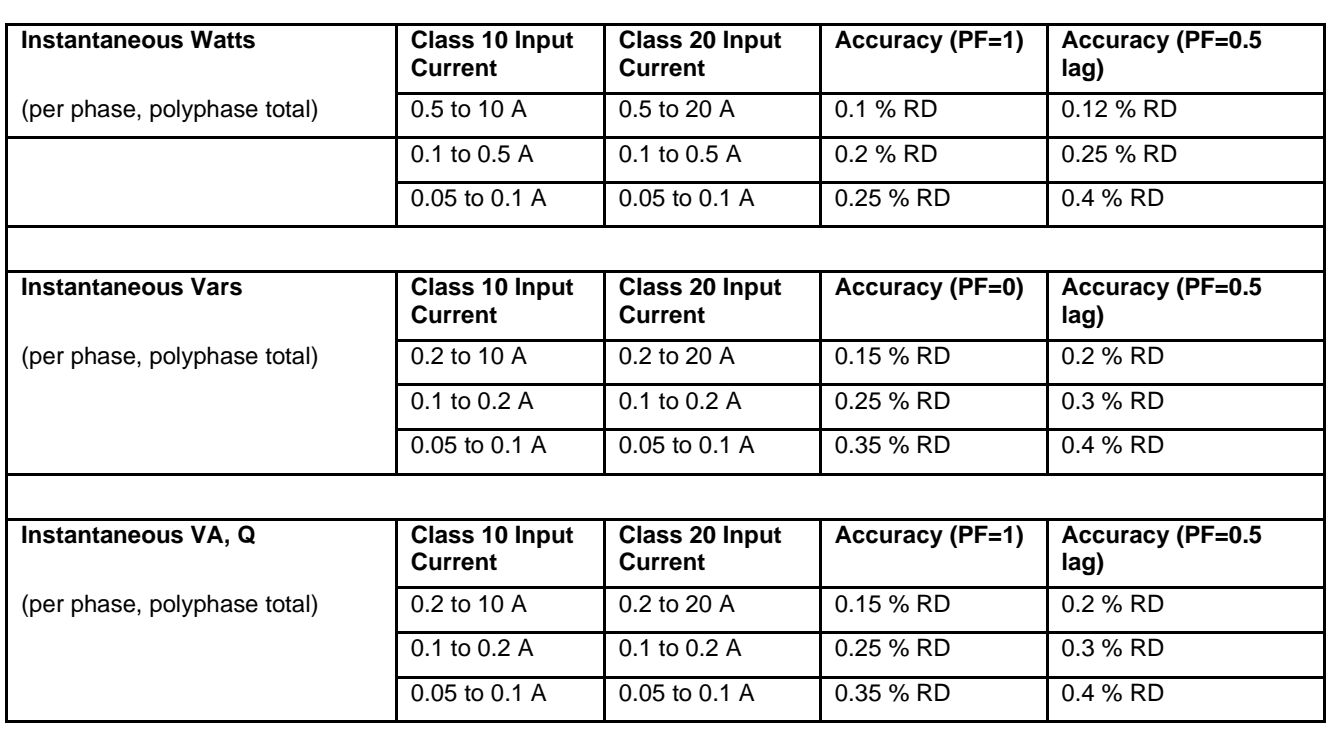

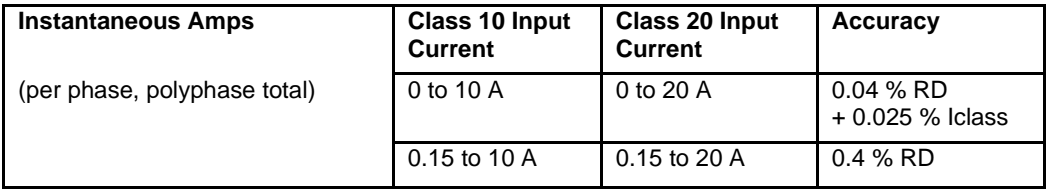

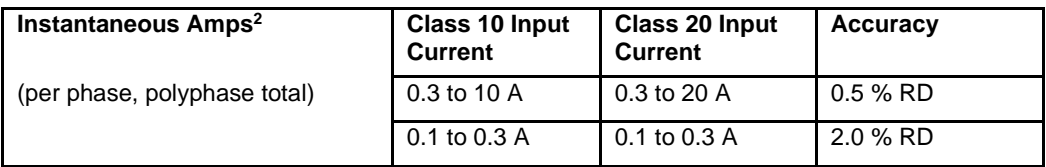

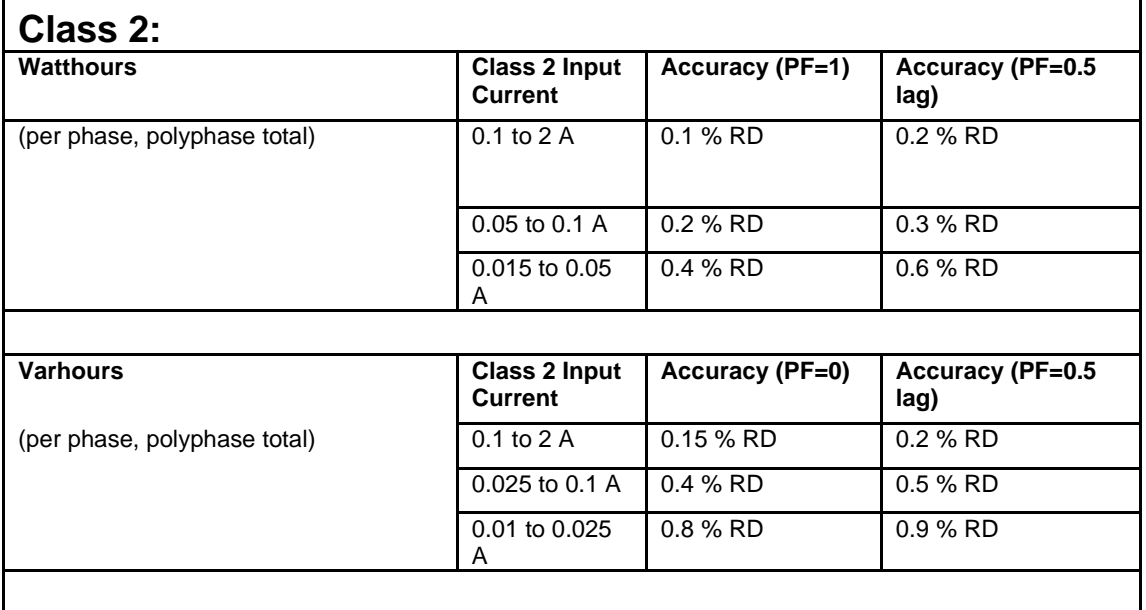

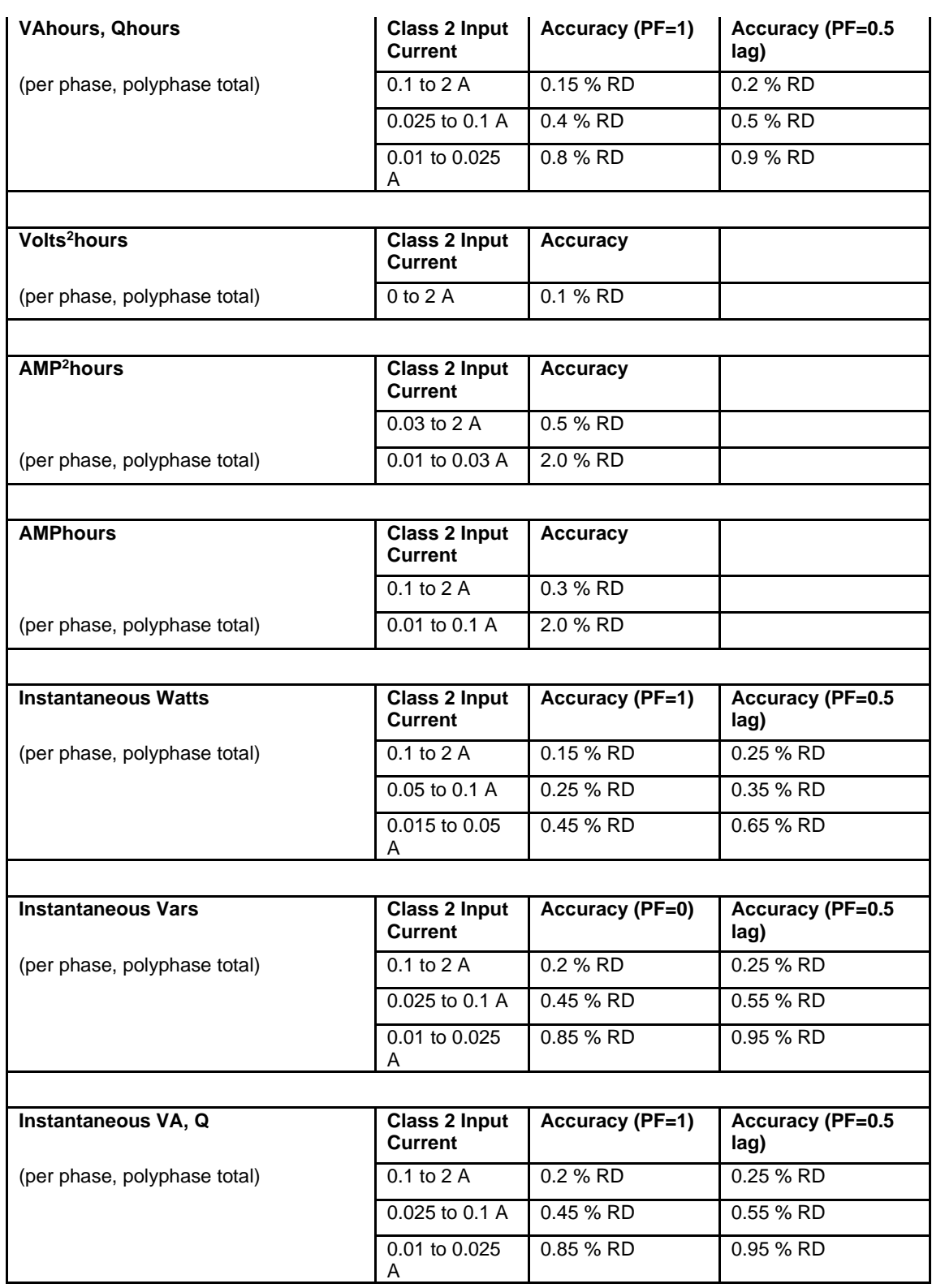

1

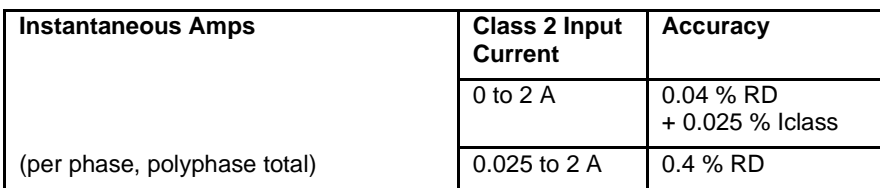

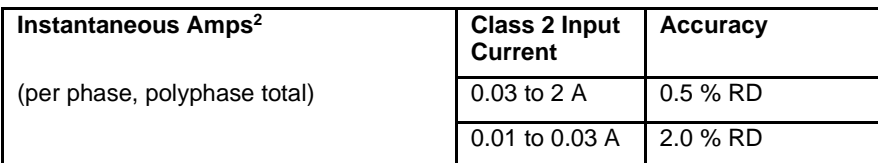

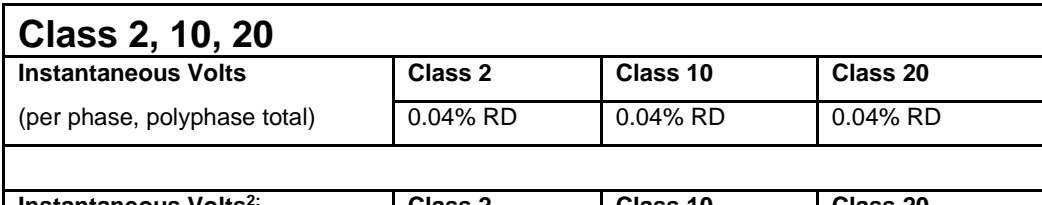

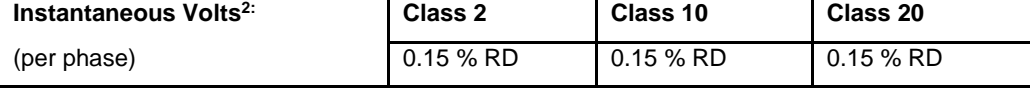

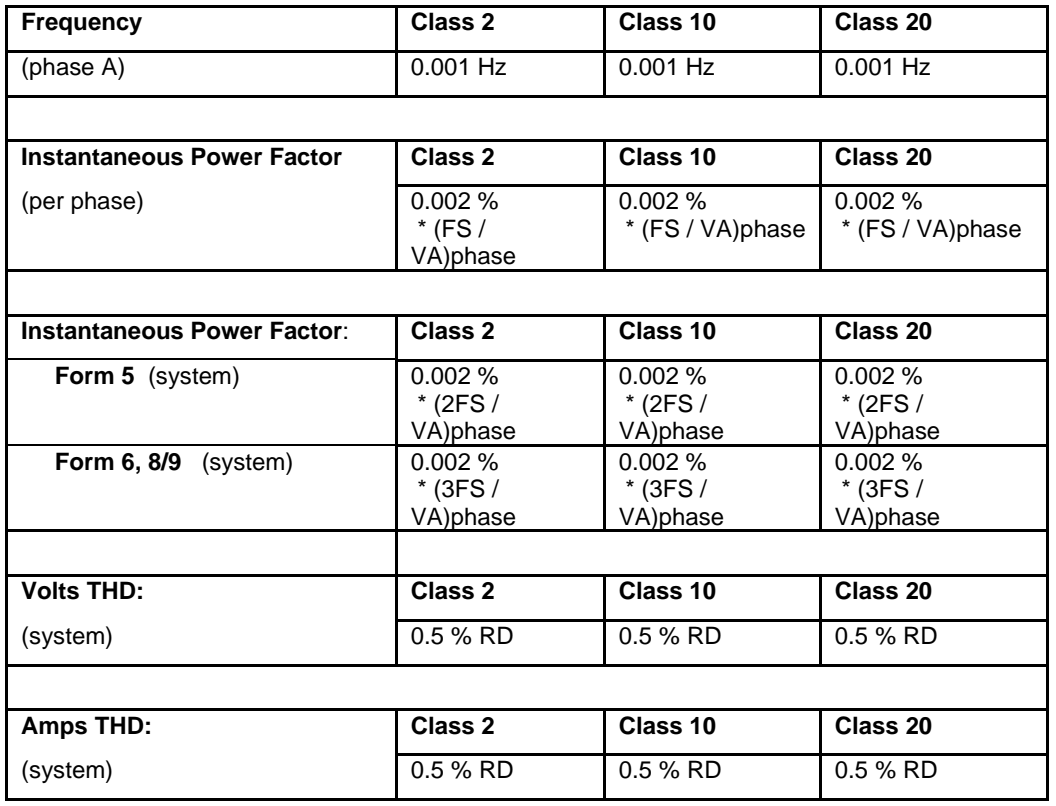

### <span id="page-25-0"></span>*Loss Compensation*

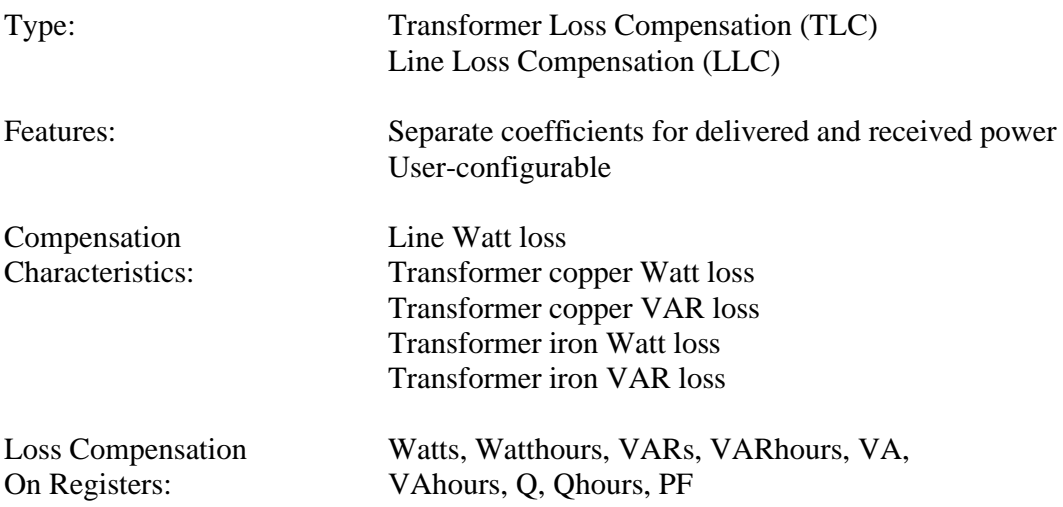

*NOTE: Registers, Load Profile channels, or KYZ Pulse outputs that are individually selected to be "compensated" in JEMWare II have the following accuracy modifications:*

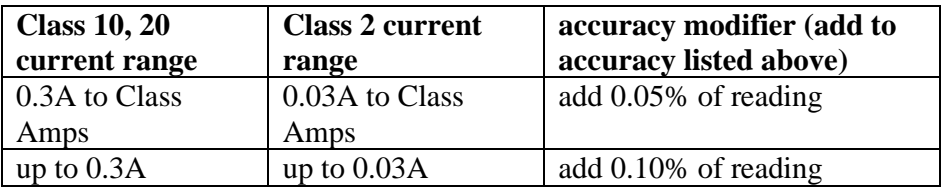

#### **For example, an uncompensated Watthour register will have an accuracy of 0.05% at 10 A and 1.0 PF. If the same register is compensated (even though no compensation is enabled in the meter overall), that register will have an accuracy of 0.1%.**

See the JEMWare II User Manual (document 1079-699) for details on how to select a register as "uncompensated."

#### <span id="page-25-1"></span>*Meter Power*

Provided by 3 phase voltage inputs and Aux Power Supply (Primary/Backup Power Supply)

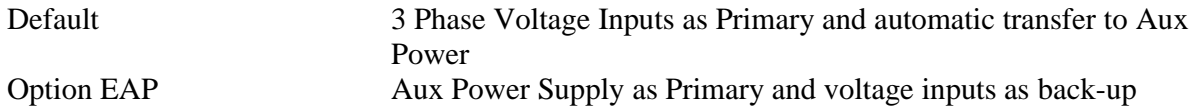

Note: Meter must be initially powered up with the primary power supply

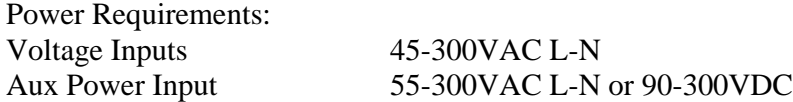

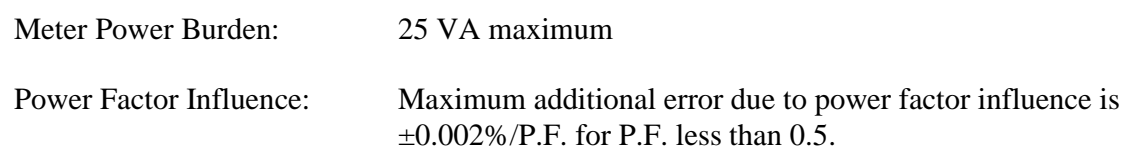

#### <span id="page-26-0"></span>*Frequency Range*

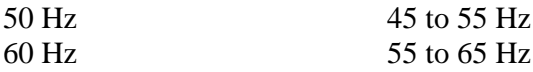

#### <span id="page-26-1"></span>*Clock Accuracy*

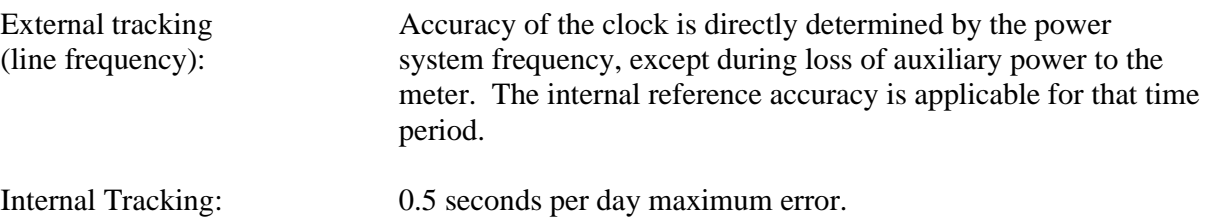

#### <span id="page-26-2"></span>*Meter Creep*

The meter does not creep No pulses or registration will occur on any function that depends on current with the current circuit open

#### <span id="page-26-3"></span>*Test Outputs*

Type IR LED test pulse output provided through the optical port transmitter; emits bidirectional (delivered or received energy) Wh pulse when meter is in Normal mode, test pulse based on displayed register when in Test mode.

### <span id="page-26-4"></span>*Digital Inputs/Outputs*

- 8 Channels
- 7 channels are user configurable for either an input or output; 1 channel fixed as Input only When configured as an input the channel shall have the following requirements:

Form A Maximum voltage 40 VDC 1 mS time accuracy Ability to capture 100 transitions per second \* An optional isolated 24Vdc supply is available to be used for a contact input wetting voltage

When configured as an output the channel shall have the following requirements:

Selectable as Form A or KYZ Maximum 200 Vdc, or 200 V peak AC @ 50mA contact rating Ability to transmit 25 transitions per second

# <span id="page-28-0"></span>*Registers*

# **50 Normal, 50 Alternate and 50 Test Registers**

#### **Instantaneous**

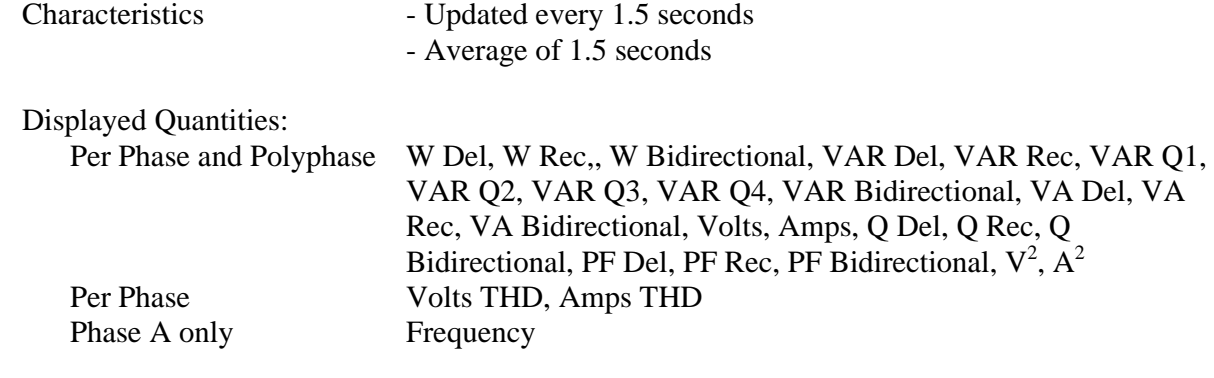

# **Consumption (Integrated Values)**

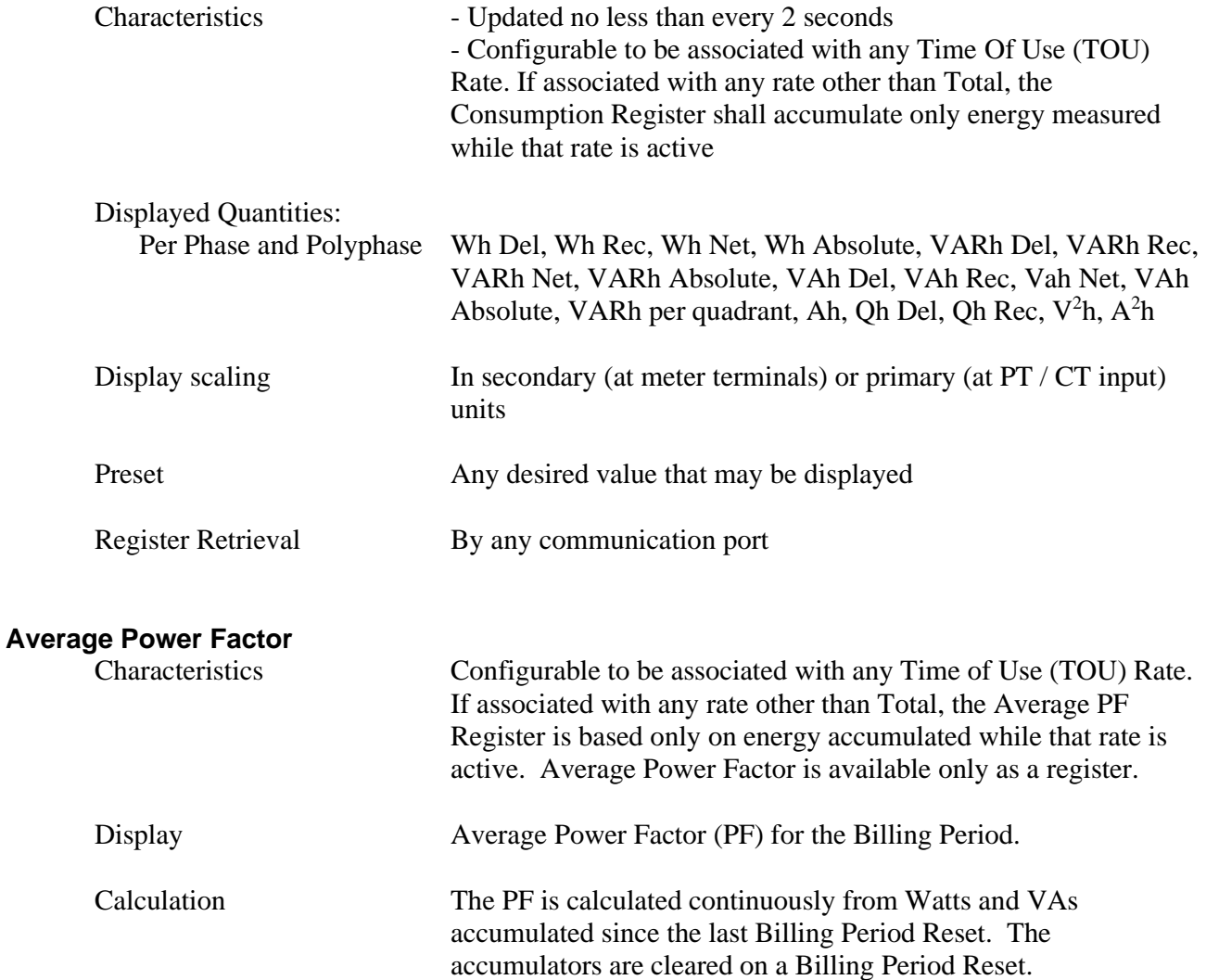

# **Demand (Fixed or Sliding Window)**

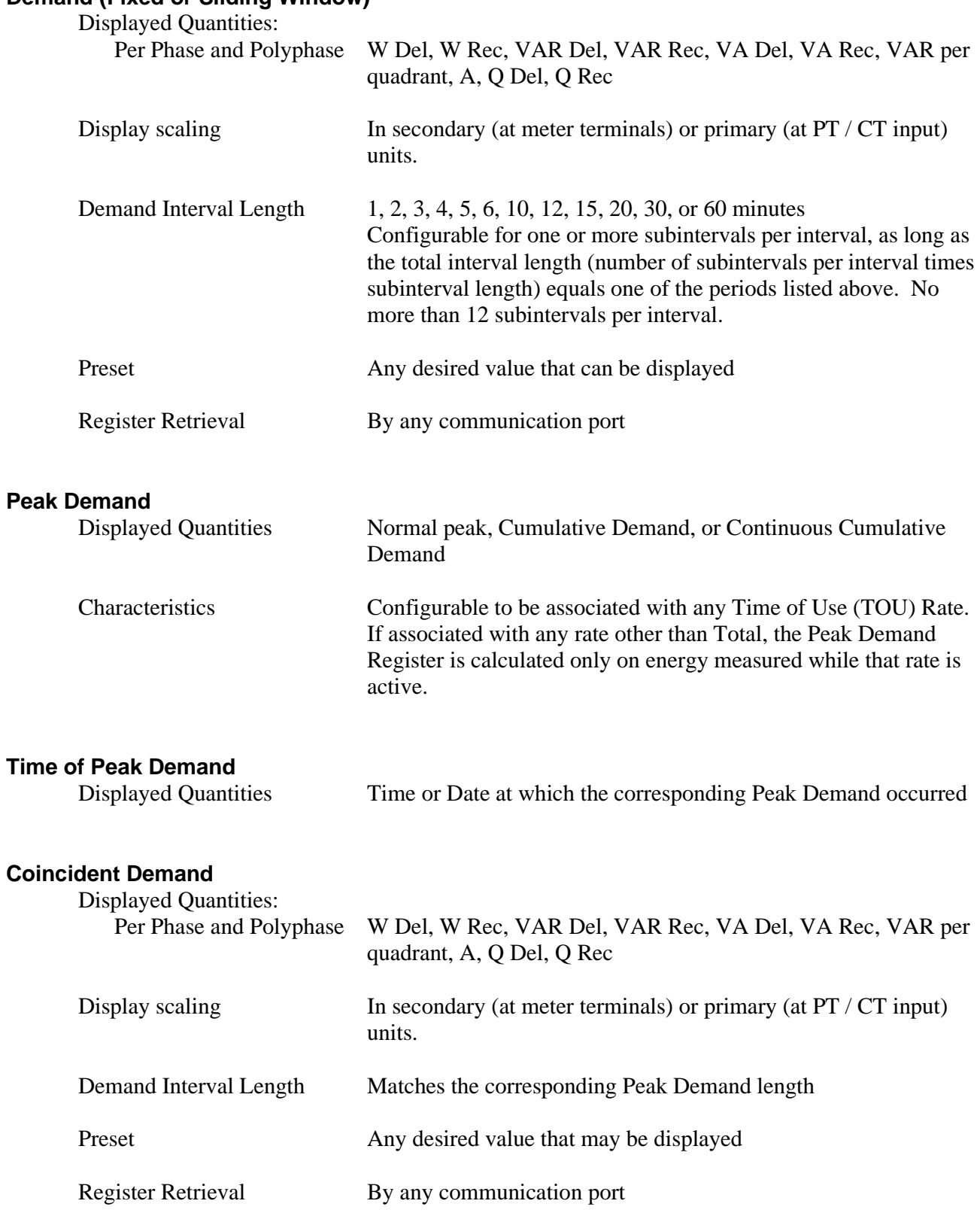

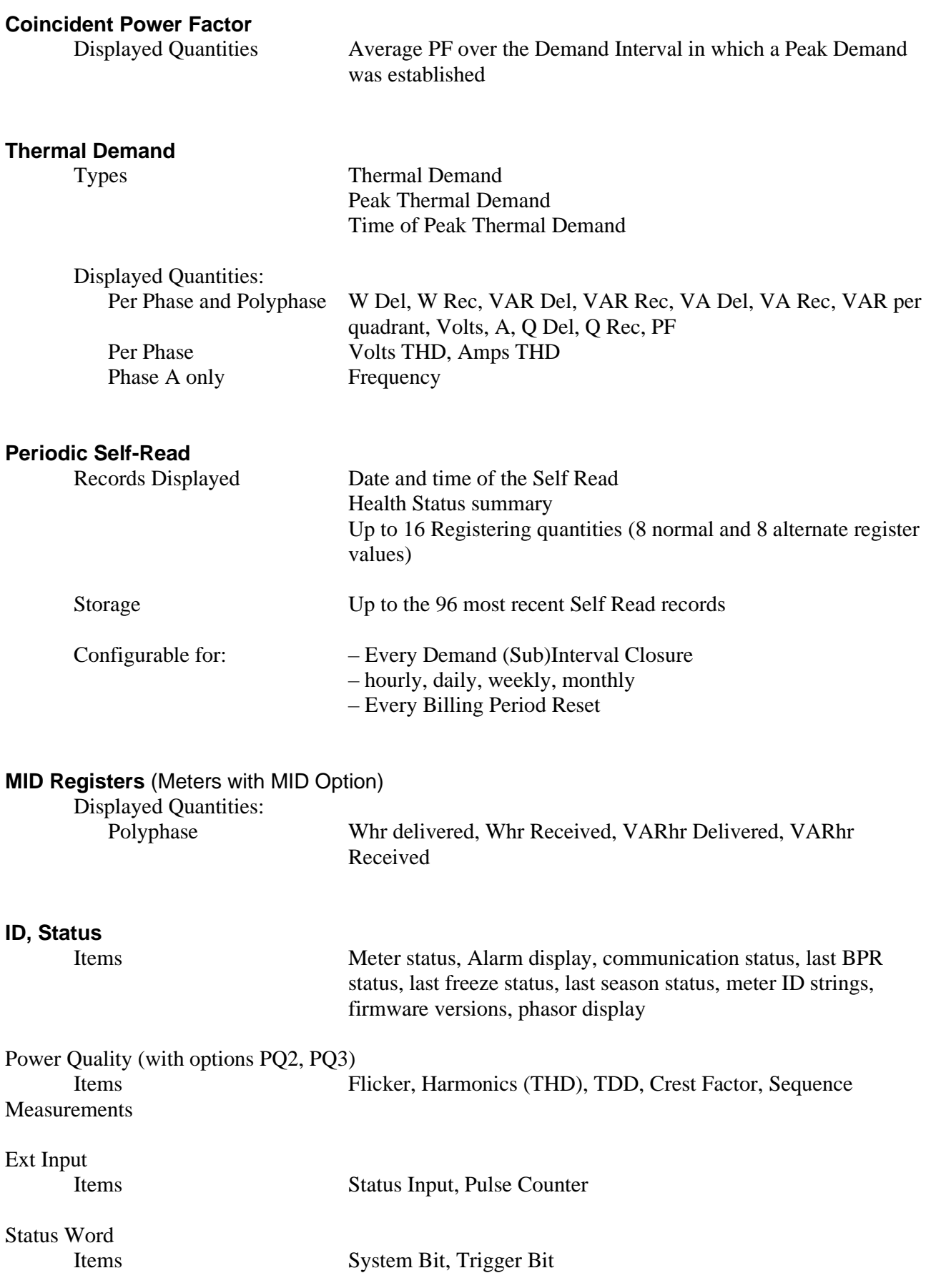

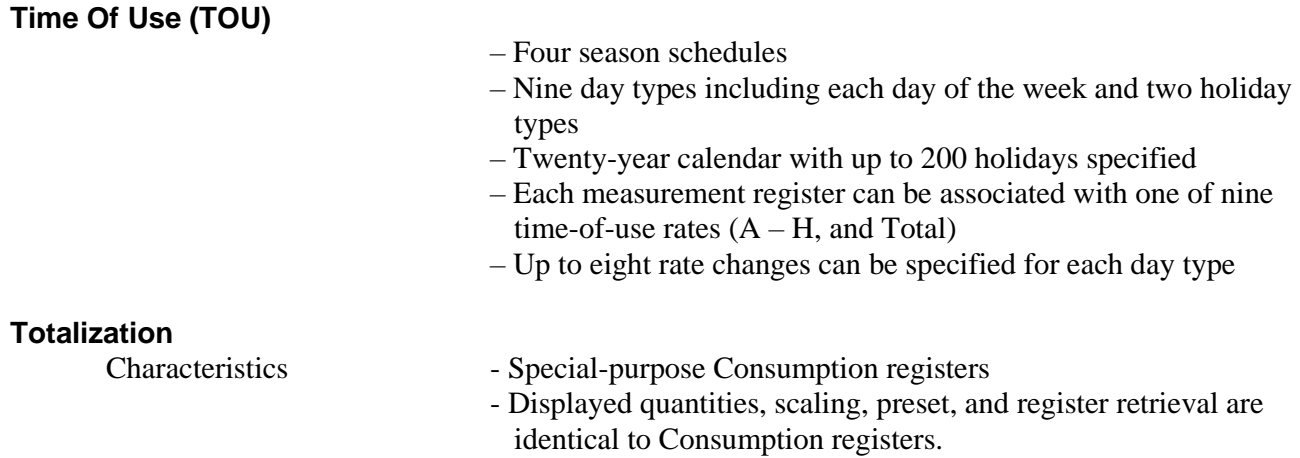

### <span id="page-31-0"></span>*Load Profile*

<span id="page-31-1"></span>*16 Channels of Storage (additional 16 Channels available as an option)*

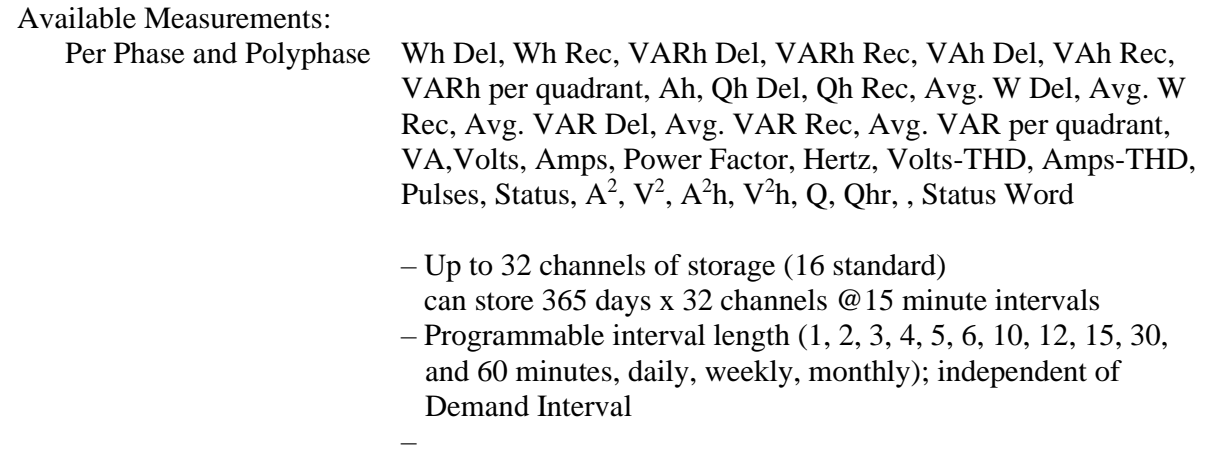

#### <span id="page-31-2"></span>*Meter Memory*

1GB NAND Flash (Non Volatile), 2GB RAM (Volatile)

The JEMStar II uses a combination of non-volatile NAND Flash memory, RAM (volatile memory) and battery backed memory. The distribution of memory for various functions is described below:

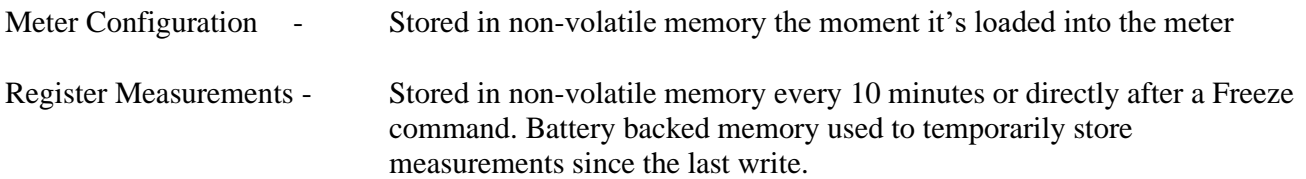

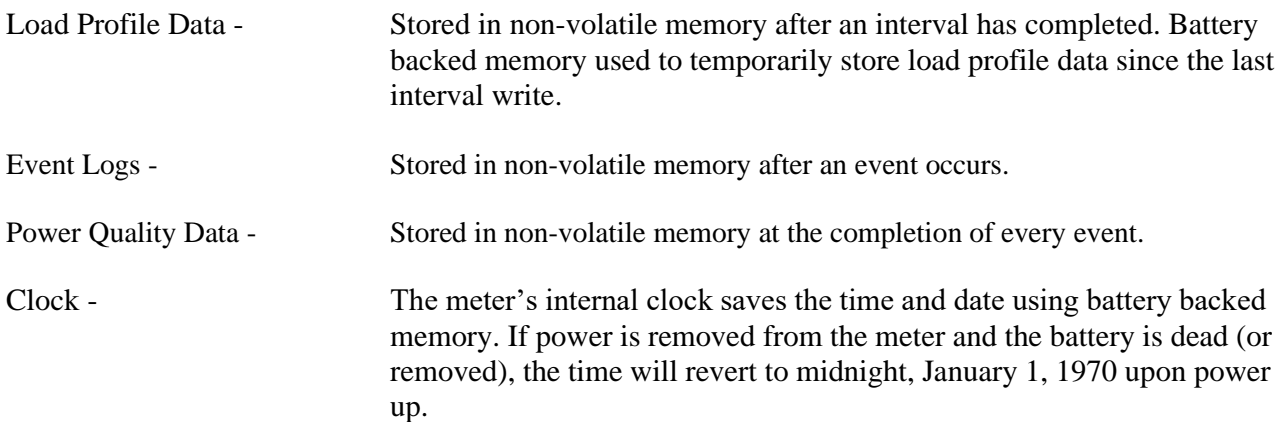

# <span id="page-33-0"></span>*Communication Ports*

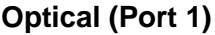

–Front panel mounted

- Mating Sensor can be attached with the meter cover installed (magnetic type), or cover removed (hanging type)
- Complies with IEC 62052-11
- –JEM Binary Protocol, DLMS
- User configurable for 300 19200 baud
- Primarily used for calibration, verification and configuration

#### **RS-232/485 (Port 3, 4) (optional)**

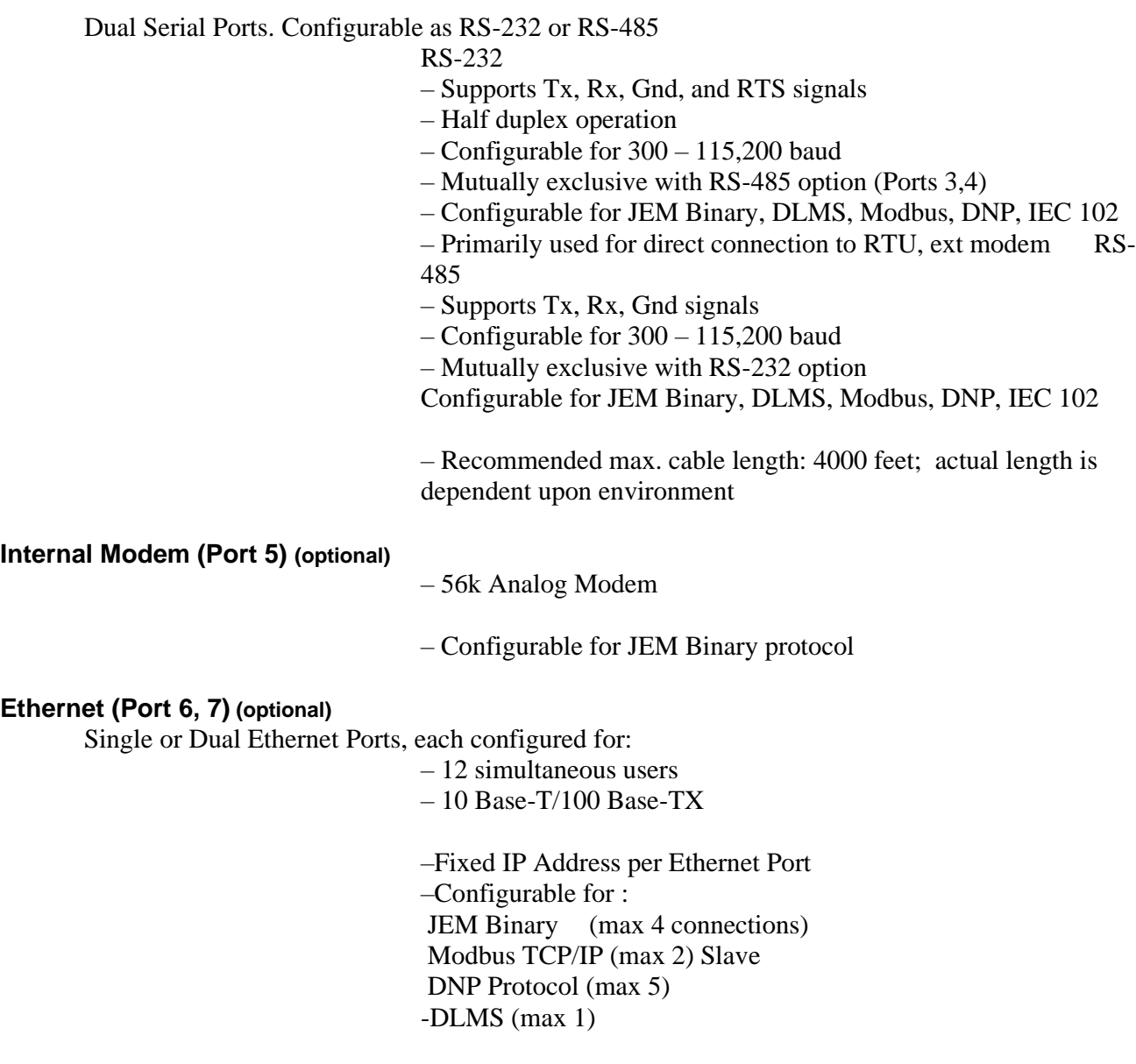

– IEC 61850 (max 1)

– NTP (time-sync)

– PQ DIF – SNMP

# <span id="page-34-0"></span>*Communication Protocols*

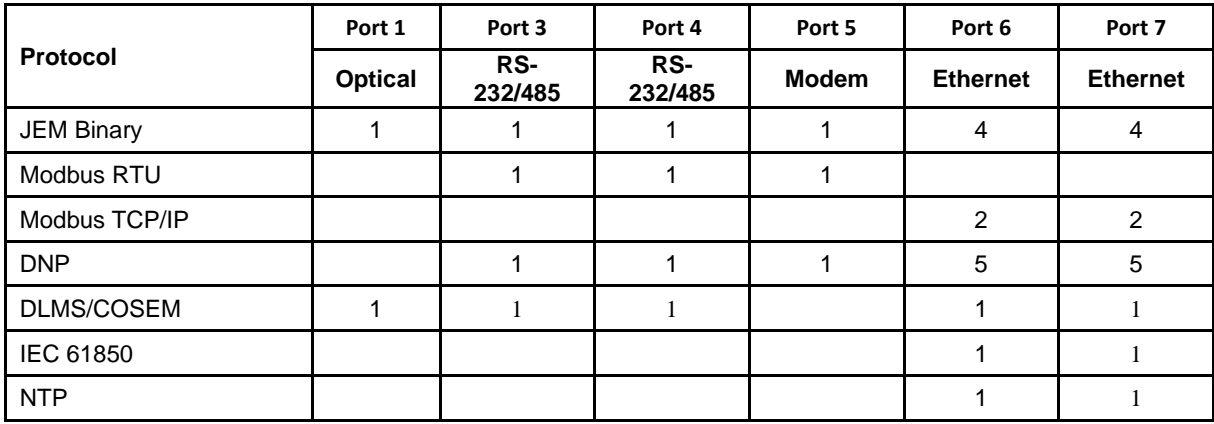

### <span id="page-35-0"></span>*Environmental*

#### **Temperature**

- Operating
	- $\circ$  Continuous operating temperature: -30 to +70 °C
	- o Short term (24 hour maximum operating temperature) per ANSI C12.20: +85 °C
	- $\circ$  Display operating range: -20 to +70 °C
	- o Basic meter accuracy shall be derated by 50 ppm of Rated Output per degree C difference from nominal
- Storage
	- $\circ$  The storage temperature range shall be -30 to +85 °C

#### **Humidity**

• Continuous operating humidity: 95% at  $+40^{\circ}$ C

#### **Insulation**

 $\bullet$  2.5kV, 60Hz, 1 minute

#### **Surge**

o IEC 61000-4-5

#### **EFT**

- IEC 61000-4-4
	- $\circ$  5/50 nS
	- o 4kV on power inputs
	- o 2kV on inputs/outputs

#### **Damped Oscillatory**

- IEC 61000-4-12
	- o 2.5 kV common mode
	- o 1.0 kV differential mode
	- o 100 kHz and 1 MHz

#### **RF Susceptibility**

- IEC 61000-4-3
	- $\degree$  10 V/m
	- o 30 V/m

#### **Emissions**

• CISPR22, class A
**ESD**

• IEC 61000-4-2, 15kV

## *Agency Standards*

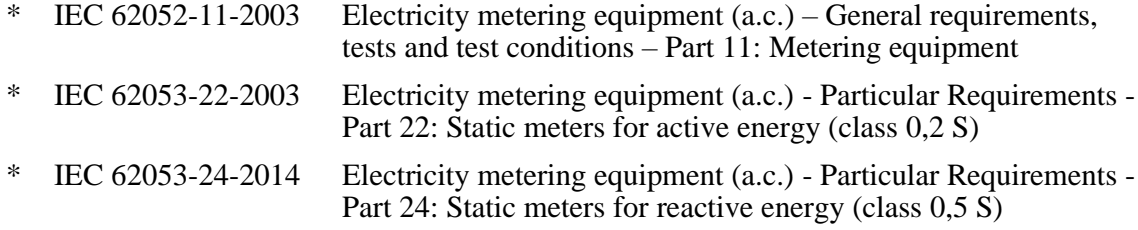

# **INSTALLATION**

## *Size and Weight*

• IEC: 5.5 pounds

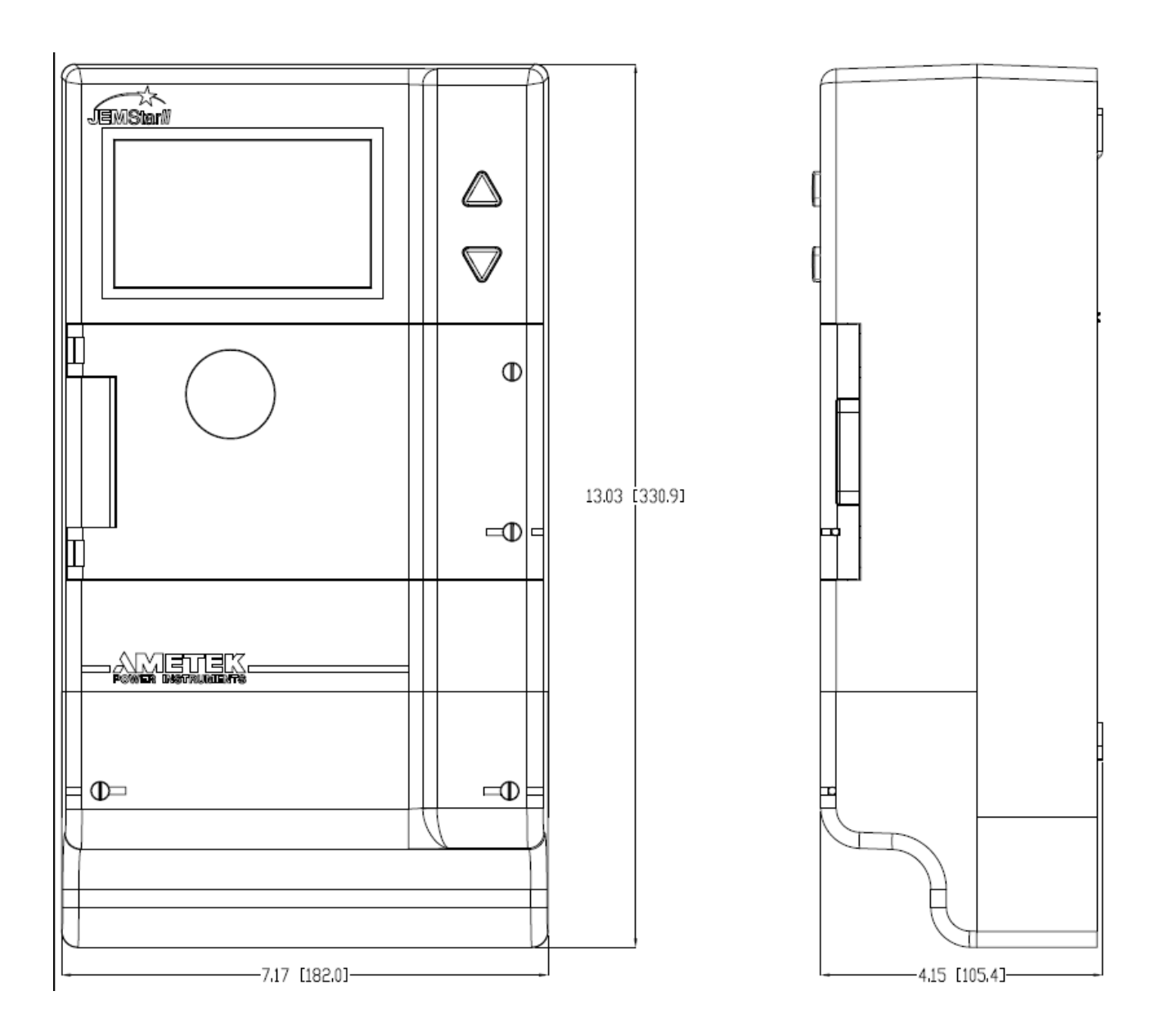

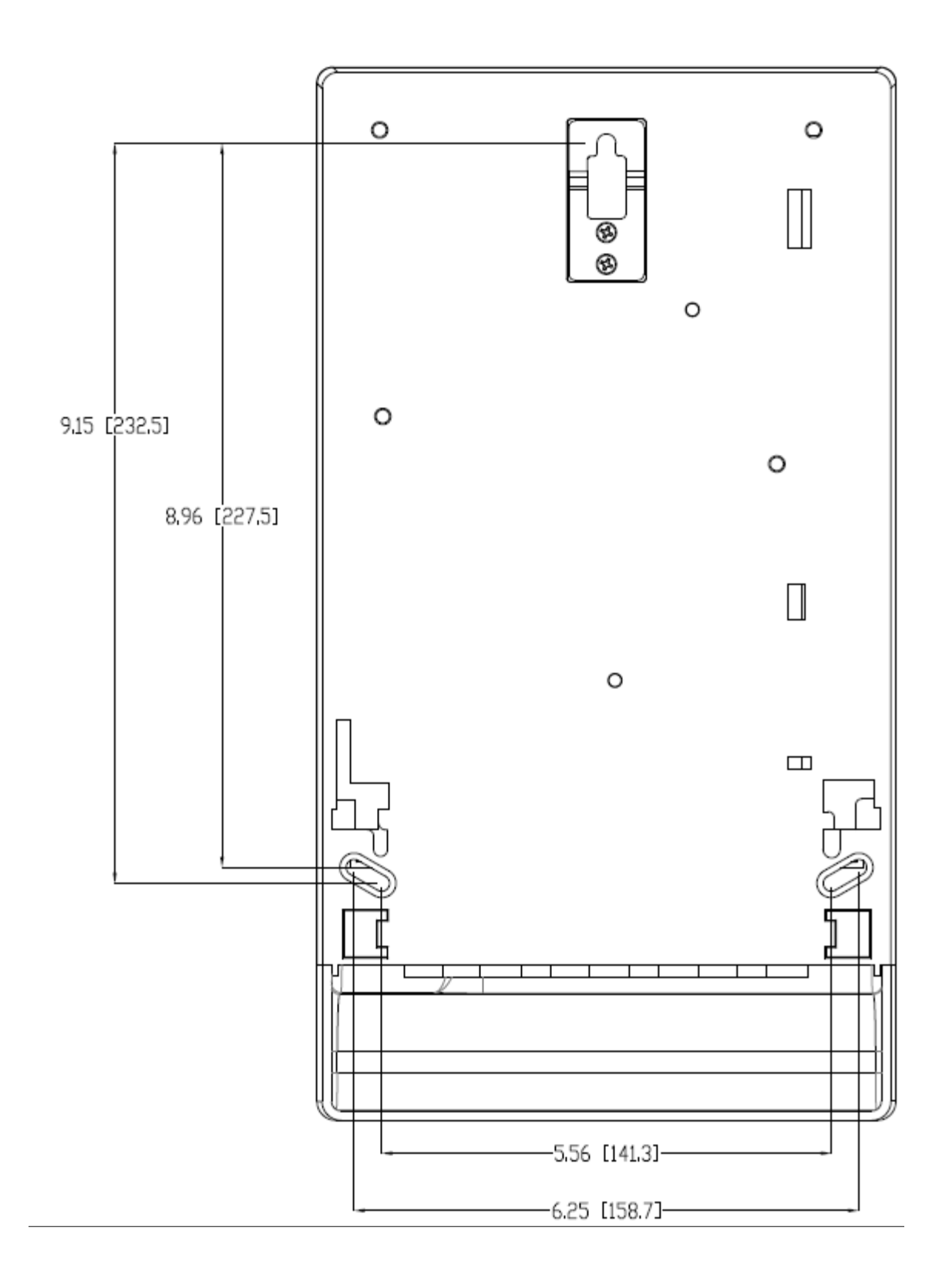

## **CURRENT AND VOLTAGE INPUT WIRING**

#### **Meter Forms**

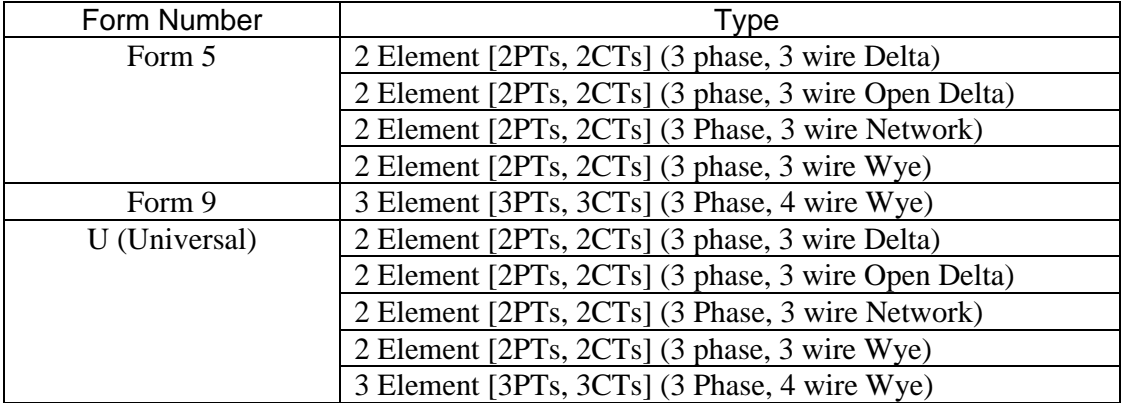

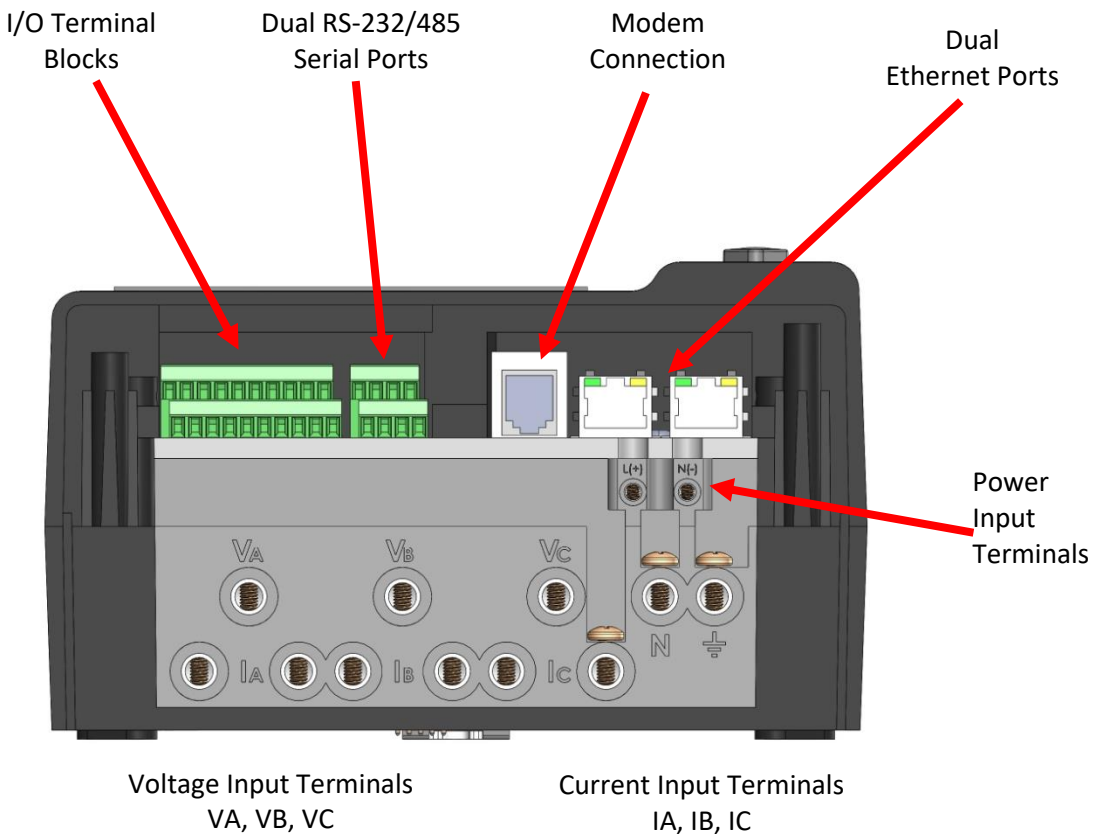

IA, IB, IC

## **PHASE 3 WIRE DELTA WIRING (FORM 5)**

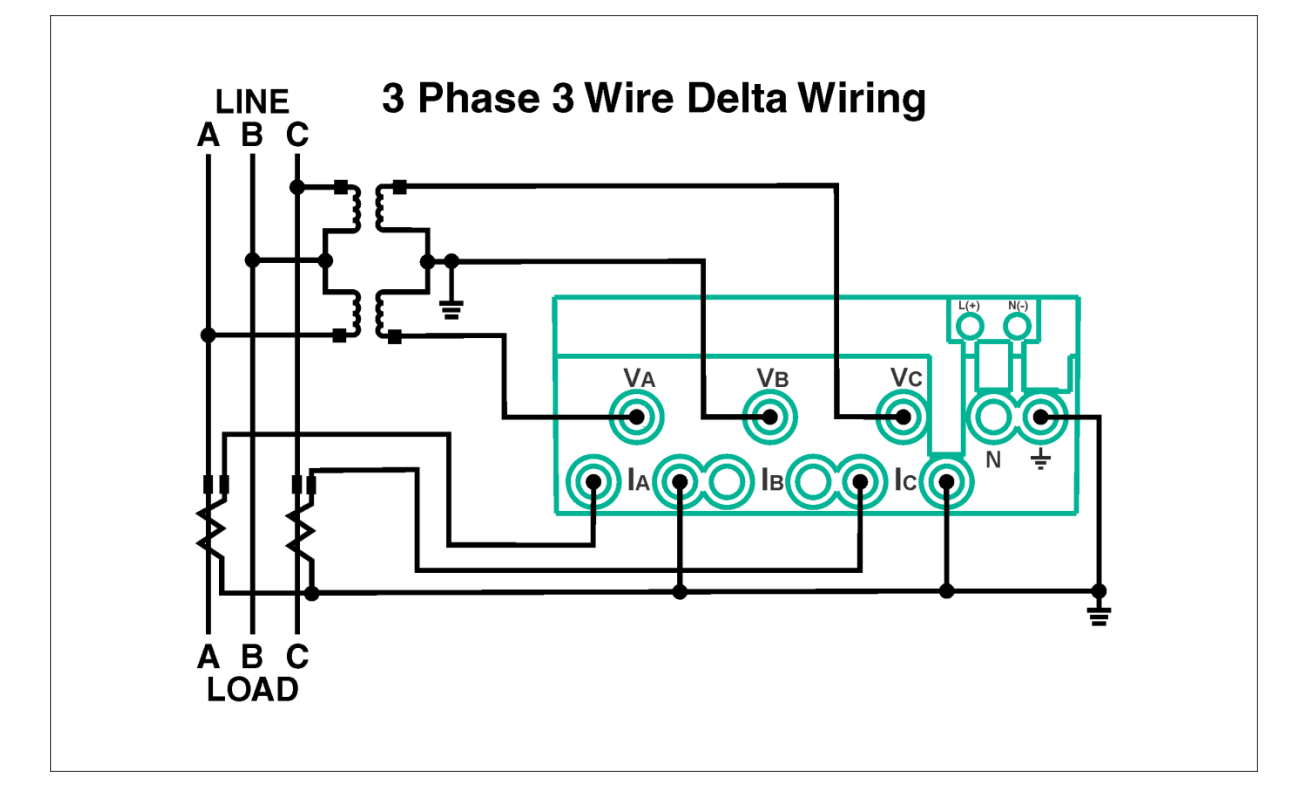

## **PHASE 3 WIRE NETWORK (FORM 5)**

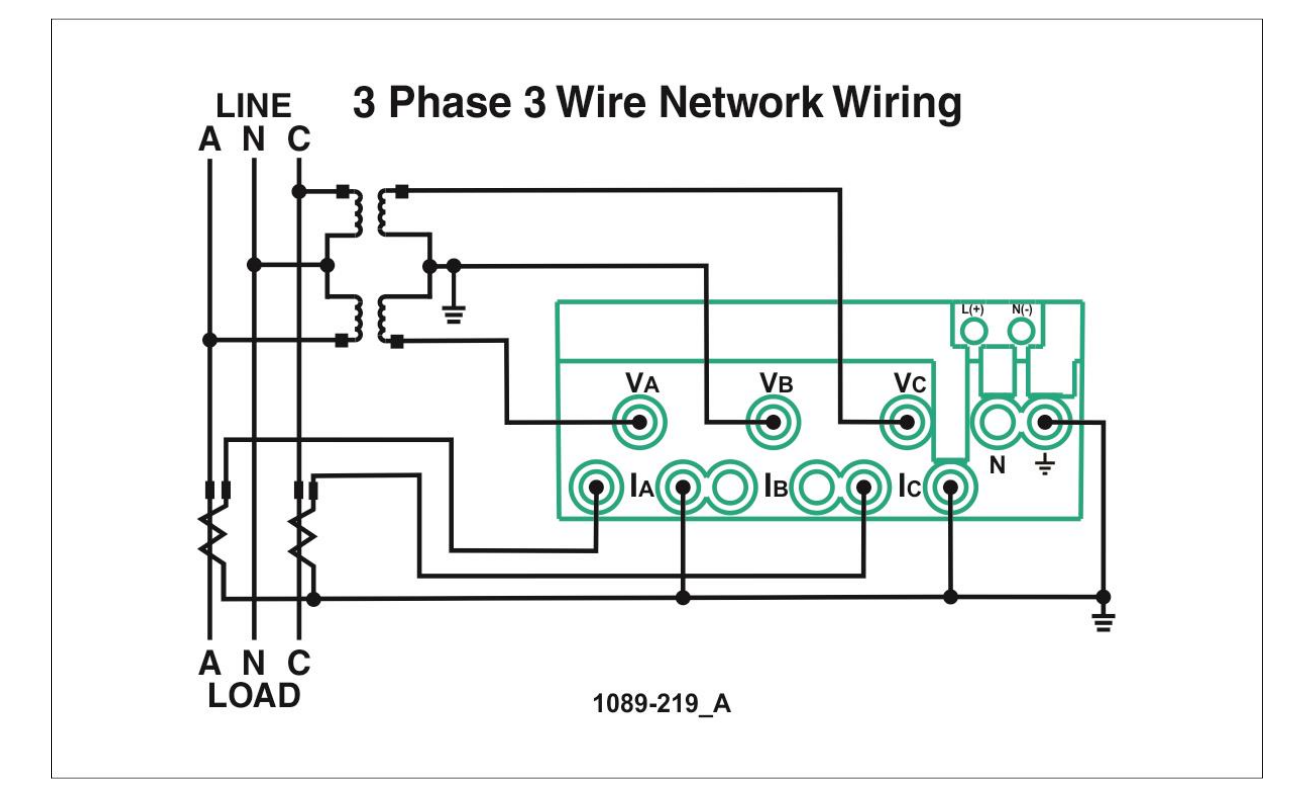

## **PHASE 3 WIRE WYE (FORM 5)**

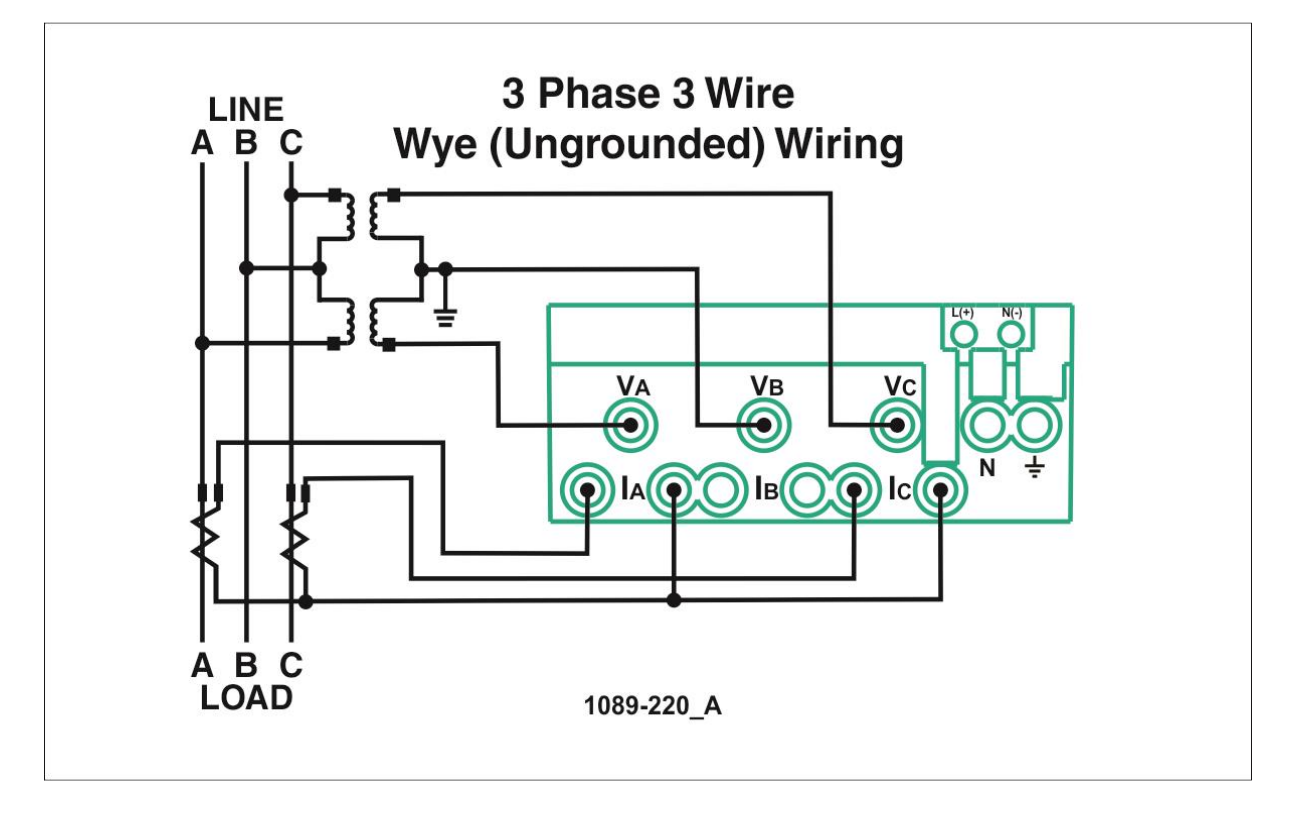

## **PHASE 4 WIRE WYE WIRING (FORM 9)**

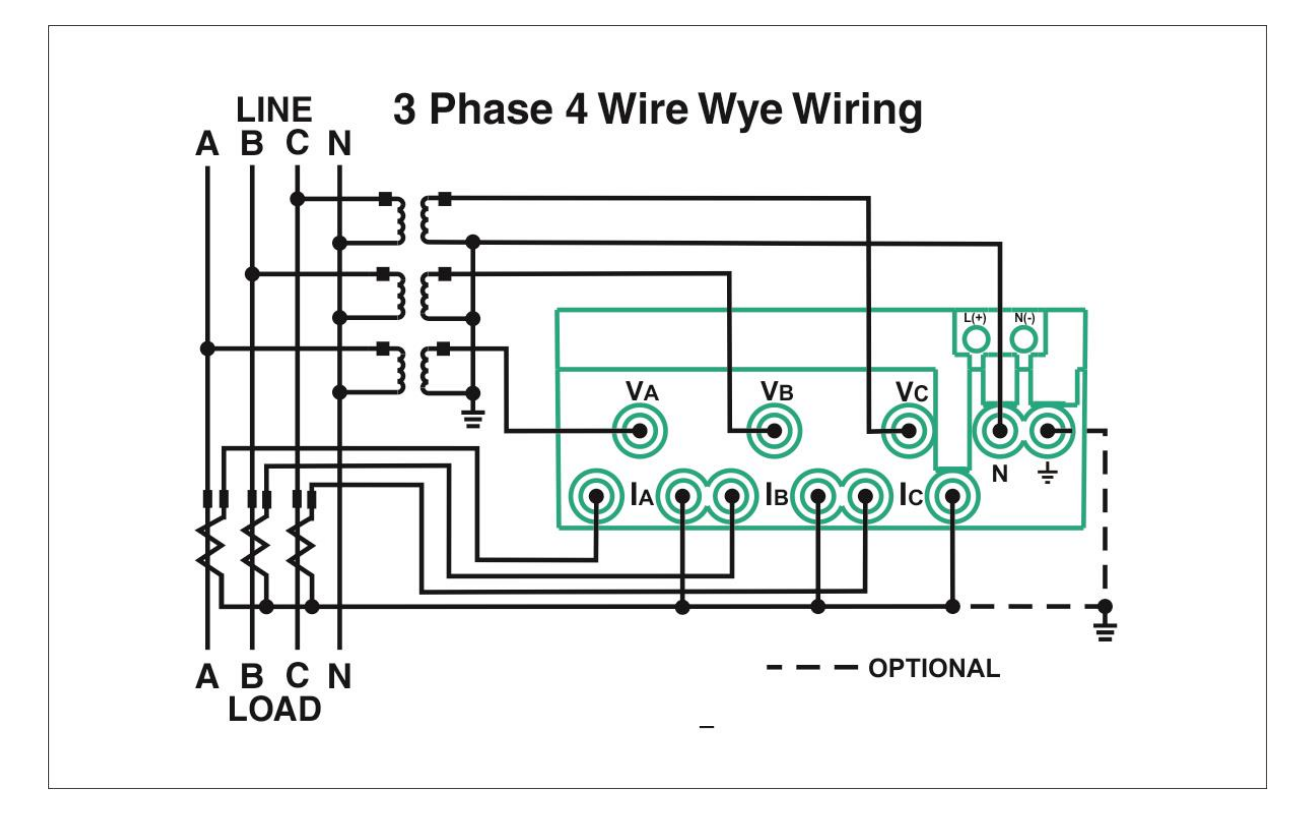

## **UNIVERSAL WIRING (OPTION U)**

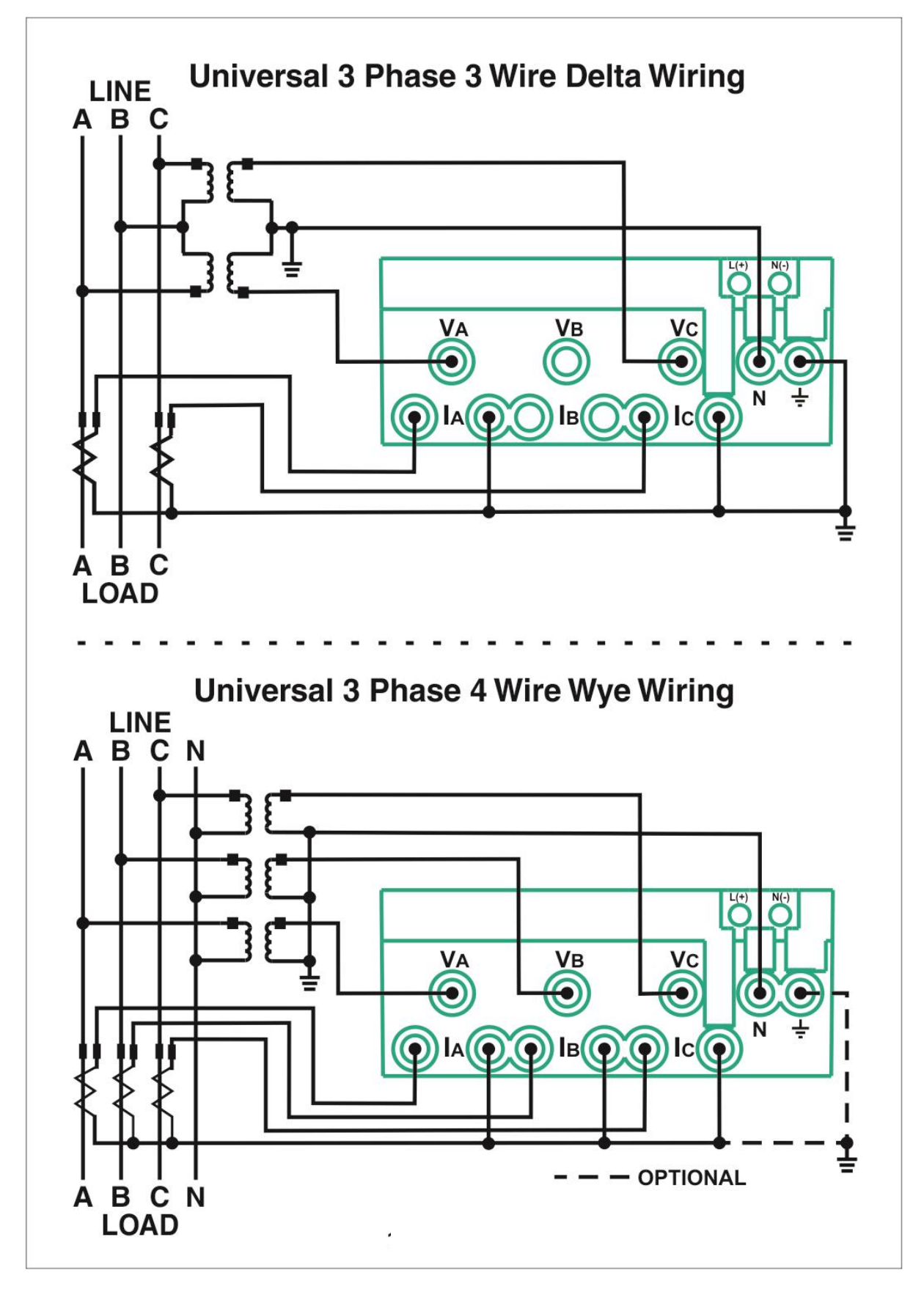

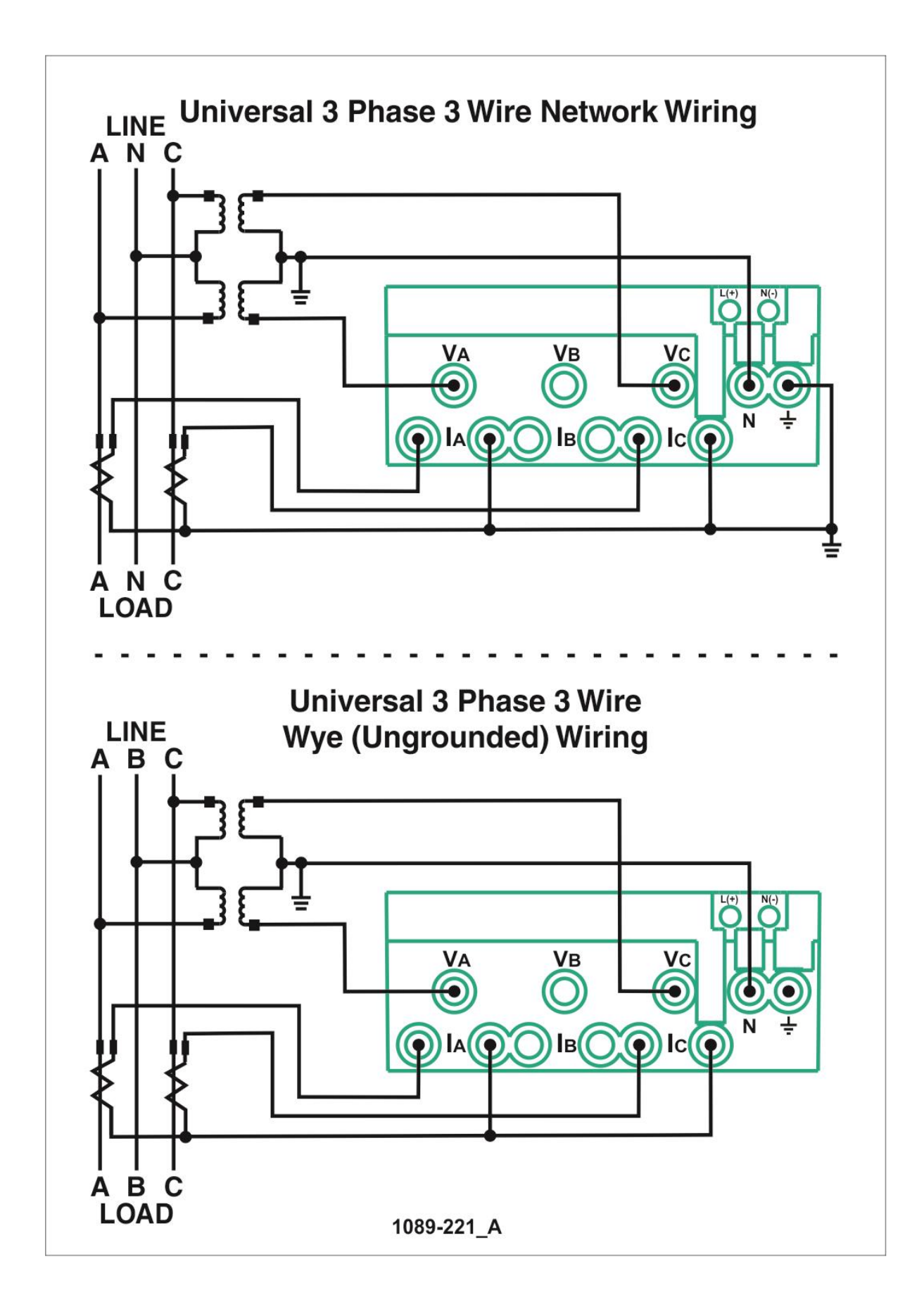

## **EXTERNAL CONNECTIONS**

JEMStar II uses clamp down style terminal blocks for current, voltage and power connections. I/O and serial communications use a dual row set of terminal blocks. Connectors are used for the phone line and Ethernet cables.

### *Grounding Recommendations*

It is important to ensure that the JEMStar II meter is properly grounded. The instrument PT and CT commons should be grounded consistent with your company's wiring procedures.

### *Signal Inputs*

#### **Voltage Inputs**

The meter will operate continuously at any voltage within the nominal range of  $45 - 300$  volts while still meeting all operational specifications.

Refer to the Specifications section for input burden.

#### **Current Inputs**

The JEMStar II is configured at manufacture for one of the standard current Class ranges listed in the Specifications section. Each JEMStar II current input can withstand a continuous overload of 1.5 times the Class current, or 20 times the Class current for 0.5 second without damage or permanent change in registration. Refer to the Specifications section for input burden.

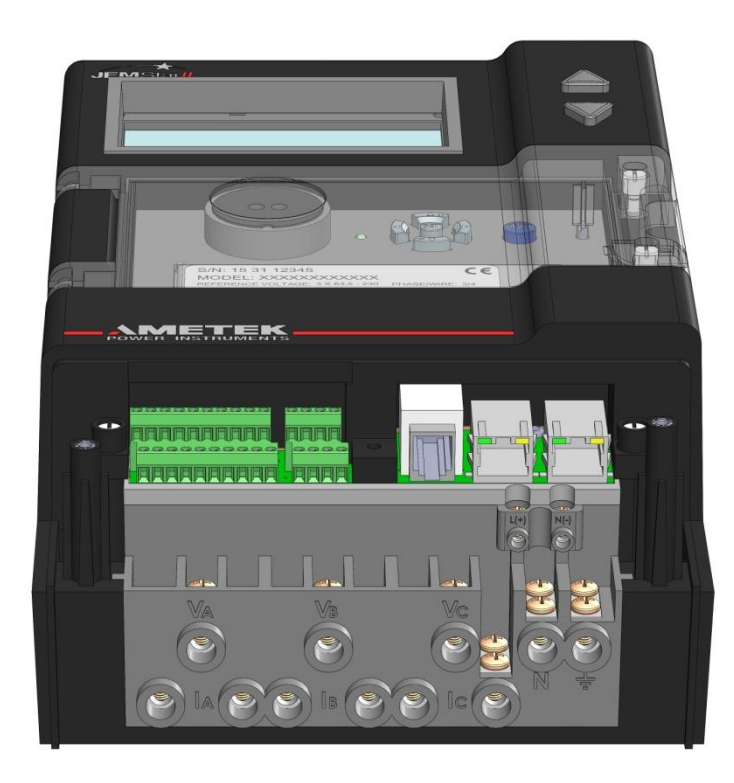

## **METER POWER**

The meter will operate from a Primary power source with automatic transfer to a Back-up source.

The meter power sources consist of:

- Self Powered via the Phase A, B  $&$  C voltage inputs. The power supply will operate from any phase (45-300 VAC L-N)
- External Aux Power (90-300VAC L-N, 90-300VDC)

The meter default is:

- Primary power Source from the voltage inputs
- Back-up power from the External Aux Power termionals

Option EAP will provide the opposite:

- Primary Power Source from the External Aux Terminals
- Back-up power from the voltage inputs

Note: The meter must be initially powered up from the primary power source before it will switch over to the back-up source. After switching to the back-up source, it will automatically return to the primary source when the power is restored.

The IEC meter is designed to obtain Auxiliary Power from a separate terminal block connection. The Auxiliary Power can be AC or DC as shown below.

## **Auxiliary Power Wiring**

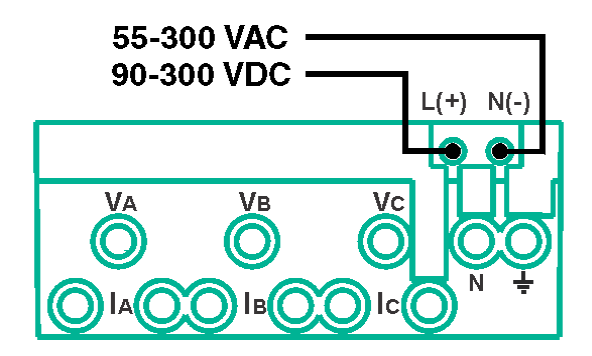

## **METER INPUTS AND OUTPUTS**

### *Contact Inputs / Contact Outputs (DIO option)*

JEMStar II can include an optional feature that includes 8 channels of digital inputs or outputs that are customer configurable using the JEMWare II software. Channels 1-7 can be configured as digital inputs or outputs and Channel 8 is fixed as an input. Channels 1 and 2 are provided as KYZ style outputs and channels 3-8 are Form A inputs or outputs.

### **Contact Inputs**

JEMStar II Inputs can be configured to perform any one of the following functions:

- Pulse counter that is recorded as a channel in Load Profile.
- Interval synchronization pulse. Each "make" causes the Demand Interval and / or Load Profile (if so configured) to be re-synchronized.
- TOU Rate Override: Each "make" will cause the present Time Of Use rate to change to a userconfigured "override" billing rate.
- Status Input: Each "make/break" of an external contact can be monitored by the meter and will be logged in the Load Profile data report.
- Trigger Alarm: Used to trigger a power quality event.
- Record Load Profile: Can be used to record Load Profile only when the input is activated.

JEMStar II can provide an internal 24 Vdc wetting voltage for the contact inputs (Option DIOP). If option DIO is specified, the user must provide an external wetting source. The external source must have the following characteristics:

- Minimum ON voltage 10Vdc
- Maximum ON voltage 40Vdc
- Current limited to 50 mA

JEMStar II will de-bounce both "make" and "break" transitions on each contact input for at least 20 milliseconds. The maximum detectable pulse rate is 100 *transitions* per second.

### **Contact Outputs**

JEMStar II Outputs are configurable for either form A or KYZ (Channel #1 and 2 are equipped for KYZ).

Outputs can be configured to perform any one of the following functions:

- Energy pulse output: (Normally Open/Normally Closed or 1-shot) configurable for any consumption quantity
- End of Demand Interval Output: the output will close for one second when a demand (sub) interval closes.
- Triggered Alarm The output will close for any selected trigger input
- Clock Pulse Output Will Pulse based on internal clock. The timing of the pulses is configurable in JEMWARE.

The JEMStar II contact closure outputs meet the following specifications:

Maximum open-circuit voltage is 200 volts, DC or peak AC.

Maximum closed-circuit voltage drop is 2.5 volts at 30 mA.

In the closed state, the contact will conduct in either direction.

The maximum current rating for a closed contact is 50 mA.

The contact output pulse duration is configurable from 20-200 msec. (default is 40msec) Maximum output rate is 25 transitions per second. A transition is defined as a single change of state, either open-toclose or close-to-open.

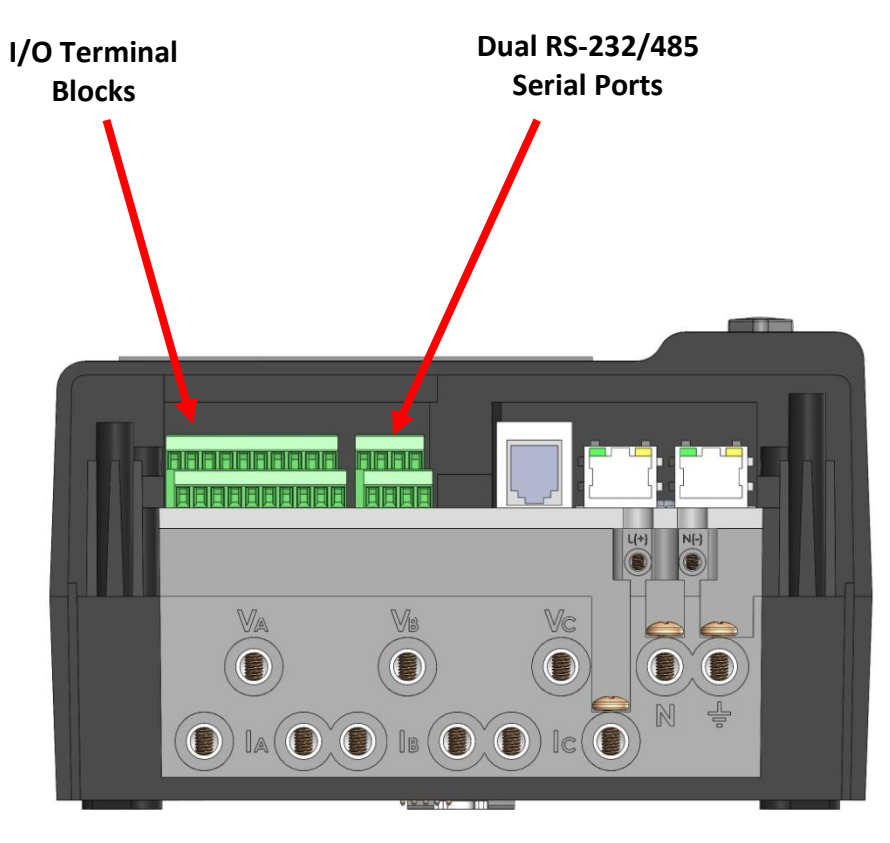

### *Digital I/O Wiring*

A total of eight Digital I/O channels are available with the DIO Option.

Channels 1-7 can be selected as a Digital Input or Digital Output using the JEMWARE Software. Channel 8 is always an input.

A 24VDC Isolated Power supply can be provided (Option DIOP) for powering the digital Inputs. Otherwise, you can use your own power source up to 40VDC.

### **Digital I/O Terminal Block**

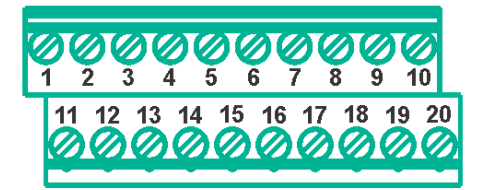

The wiring shown below illustrates where the inputs and outputs would be connected for each channel. For example: If the meter was configured in JEMWARE with Channels 1-6 as Outputs and Channel 7 & 8 as inputs, you would refer to the Digital Output Wiring figure for the Ch 1-6 and the Digital Input Wiring for channel 7&8.

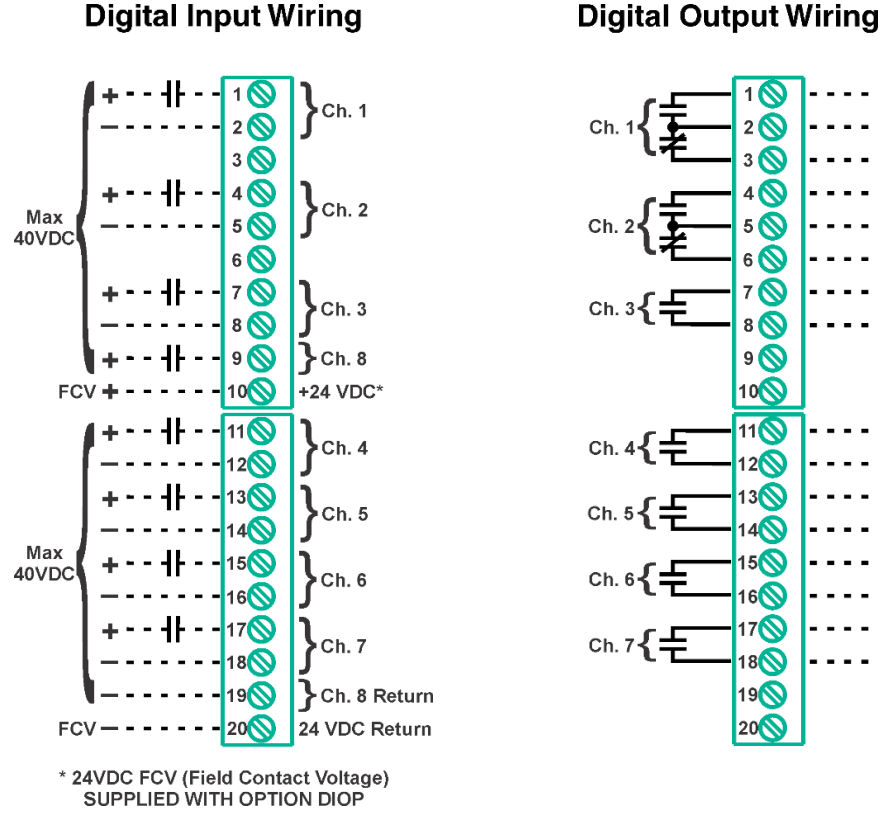

Customer wiring shown dashed.

## **COMMUNICATION PORTS**

The meter has 7 communication ports available, consisting of Optical, Serial, Modem and Ethernet selections. Each port can support one or more communication protocols. All communication ports operate simultaneously and independently.

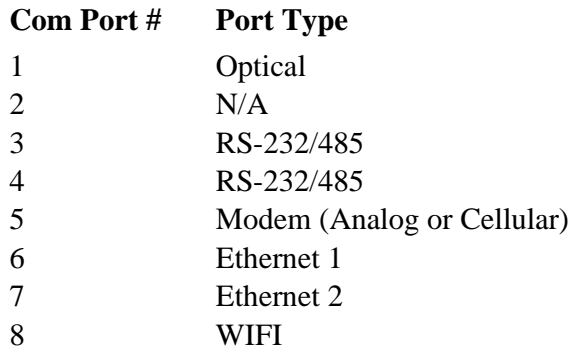

### *Communication Options*

The Communication ports are available in the following configurable options.

For each Port Type (Serial, Ethernet, Modem), you can select a single option. For example: Option 2A or 2B. The Optical Port is included with every meter.

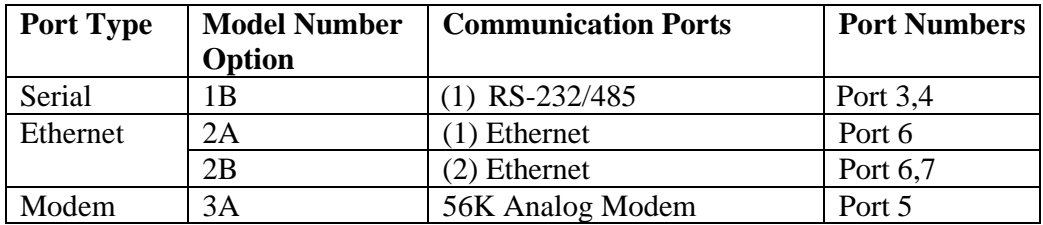

### *Communication Port Protocol Assignments*

The communication ports support the following communication protocols. The quantity of simultaneous protocol sessions are shown for each port.

For Optical, Serial and Modem, only 1 protocol can be selected at a time per port. The Ethernet Port can support up to 12 simultaneous connections using the protocols shown.

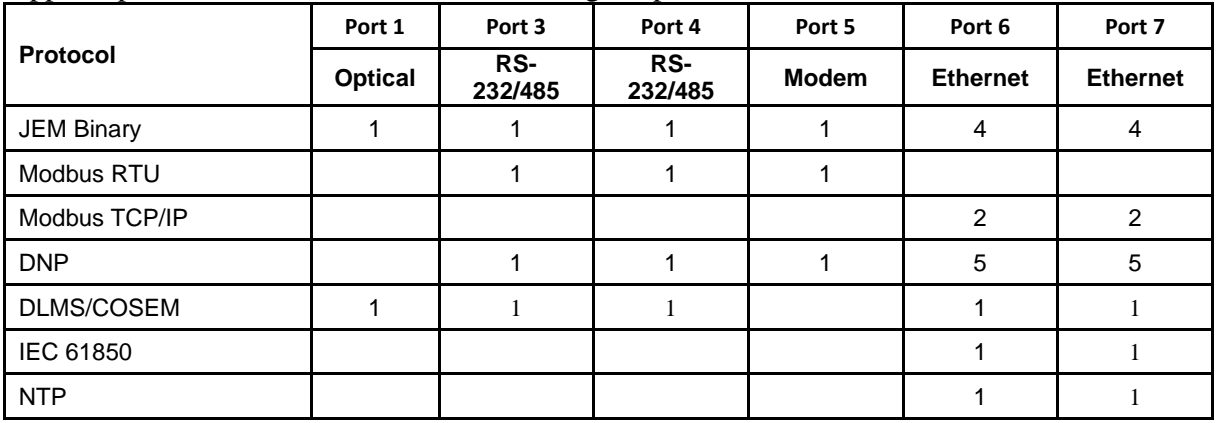

## *Optical*

JEMStar II uses a front panel mounted IEC 62052-11 Optical Port. A magnetic mating probe may be attached with the cover on the meter. With the cover removed, a wire retaining clip is required. The JEMStar II Optical Port incorporates JEM Binary Protocol, and may be configured for 300, 1200, 2400, 9600 or 19200 baud communications.

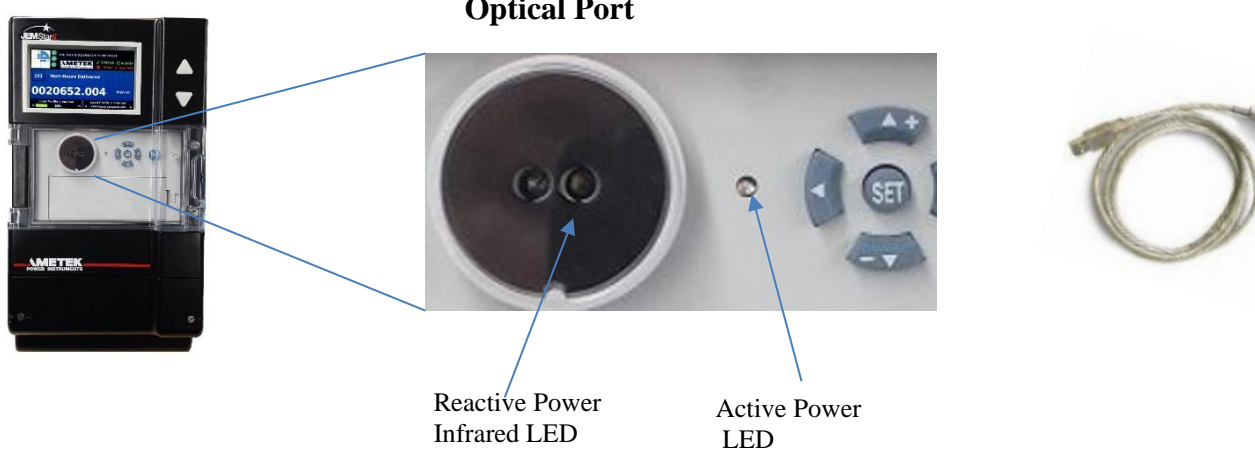

**Optical Port**

### *RS-232/RS-485*

The JEMStar II can be optionally equipped with two serial ports. Ports 3 and 4 are software configurable for either RS-232 or RS-485. These ports are configurable for any valid communication address supported by the meter, and can be configured for 300, 1200, 2400, 9600, 19.2K, 38.4K or 115,200 bps communications. When configured for RS-232, the ports are operated in half-duplex mode using four signal wires: Common, Transmit Data (TX), Receive Data (RX), and Request To Send (RTS). For ports 3 and 4, the RS-232 option is mutually exclusive with the RS-485 option; that is, only one *or* the other can be configured.

When configured for RS-485, the port operates in half-duplex mode (e.g.: the Transmit and Receive signals share the same wires). It is configurable for any valid communication address supported by the meter, and can be configured for 300, 1200, 2400, 9600, 19.2K, 38.4K or 115,200 bps communications. The maximum reliable distance for RS-485 communications is approximately 4000 feet, however this length can vary depending on the type of cable used, external electrical interference, etc. The RS-485 option is mutually exclusive with the RS-232 option; that is, only one *or* the other can be configured.

Any RS-485 network requires 120  $\Omega$  terminating resistors at each end to operate properly. The JEMStar II RS-485 communication option has a built in terminating resistor that may be enabled using the JEMWare II software. See the section "Communication Repeater," later in this manual, for details on when and how to enable the terminating resistor.

### **RS-232/485 Wiring**

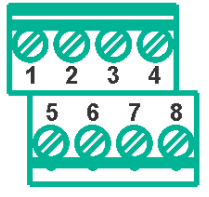

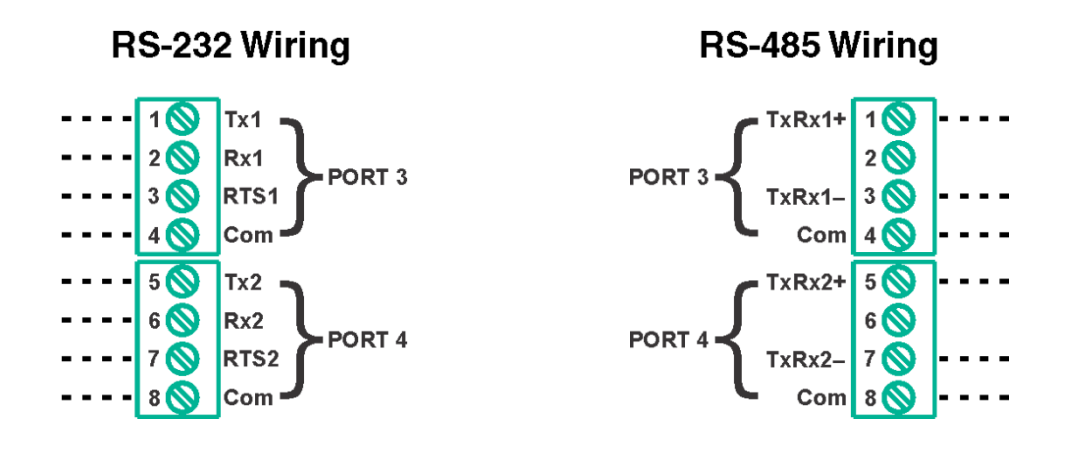

Selection of RS-232 or RS-485 is done with the JEMWARE Software.

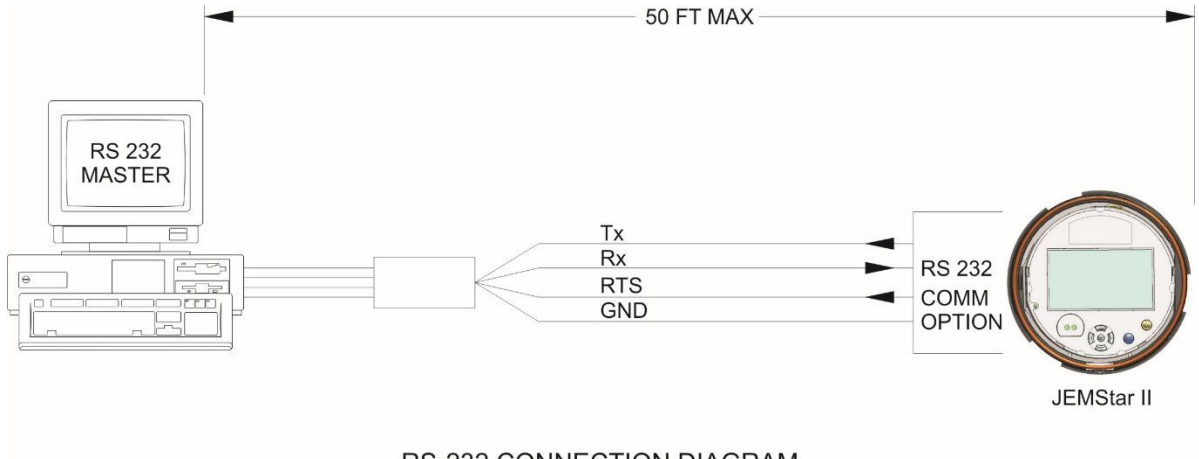

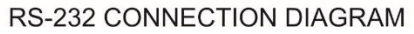

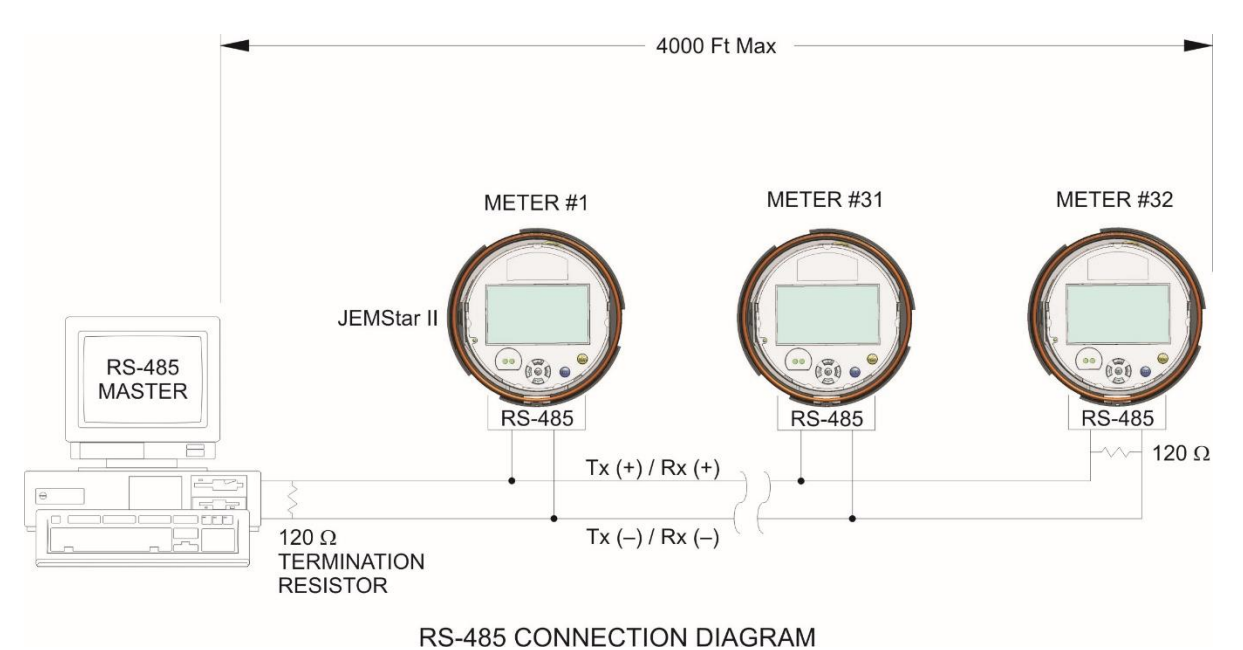

The RS-485 protocol permits up to 32 transceiver pairs to share a party line. Because RS-485 communications are differential, much longer cable lengths are possible than RS-232C. The total length of the network wiring must not exceed 4000 feet. A single twisted-pair of wires can connect up to 32 drivers and receivers for half-duplex communications.

The signals labeled "TX(+)/RX(+)" and "TX(-)/RX(-)" are a half-duplex pair that carry Received Data to the meter and Transmitted Data to the master.

There are no restrictions on where the meters are connected to the wires, and it is not necessary to have the meters connected at the ends (you may have other devices connected in the same string). However, *the wire pair must be terminated at each end with a 120*  $\Omega$  *resistor.* If the JEMStar II meters are the end devices, this is accomplished via the JEMWare II software or meter front panel. If you have another type of device located at the end, refer to the instruction manual for that device; you may need to install the resistor externally. JEMStar II meters that are not at the ends of the RS-485 wiring should have their terminating resistors disabled via JEMWare II software or meter front panel.

The following shows how to enable the  $120 \Omega$  terminating resistor:

Termination in the JEMWare II software:

Using the drop-down menu select RS-485 Terminator for the end meter.

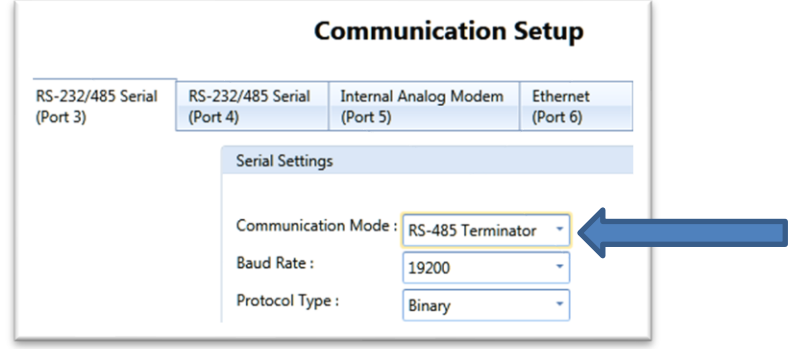

### *Modem*

JEMStar II can be optionally equipped with an internal modem. The port is configurable via JEMWare II for any communication address supported by the meter, and can be set for 300 – 56K bits per second. A custom initialization string can also be configured to adapt the modem to specific conditions (see Appendix A for AT command codes).

Modem tip and ring connections are made using a standard four-wire RJ-11 phone jack.

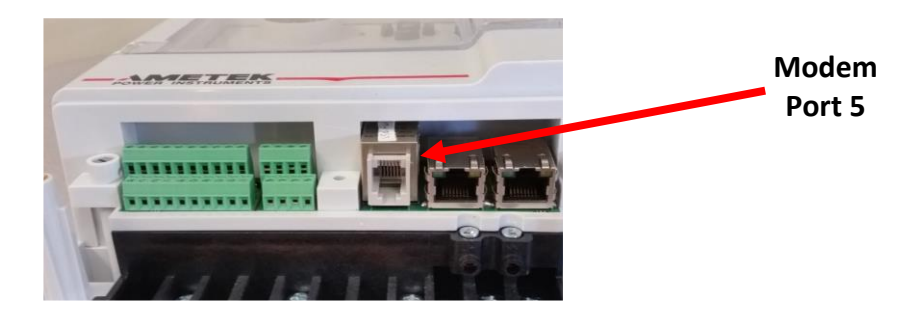

#### **Selecting Country Codes**

The JEMWARE Software is used to set up the modem calling parameters including the initialization string used for the country code. Setting the modem's country code is done by with the +GCI command. To change to one of the 64 available countries, issue the "AT+GCI=n" command where "n" is one of the two digit country codes. This command must be part of the Initialization string entered in the JEMWARE configuration Software.

Examples: **AT+GCI=00<CR>** Meaning: Change country code to Japan.

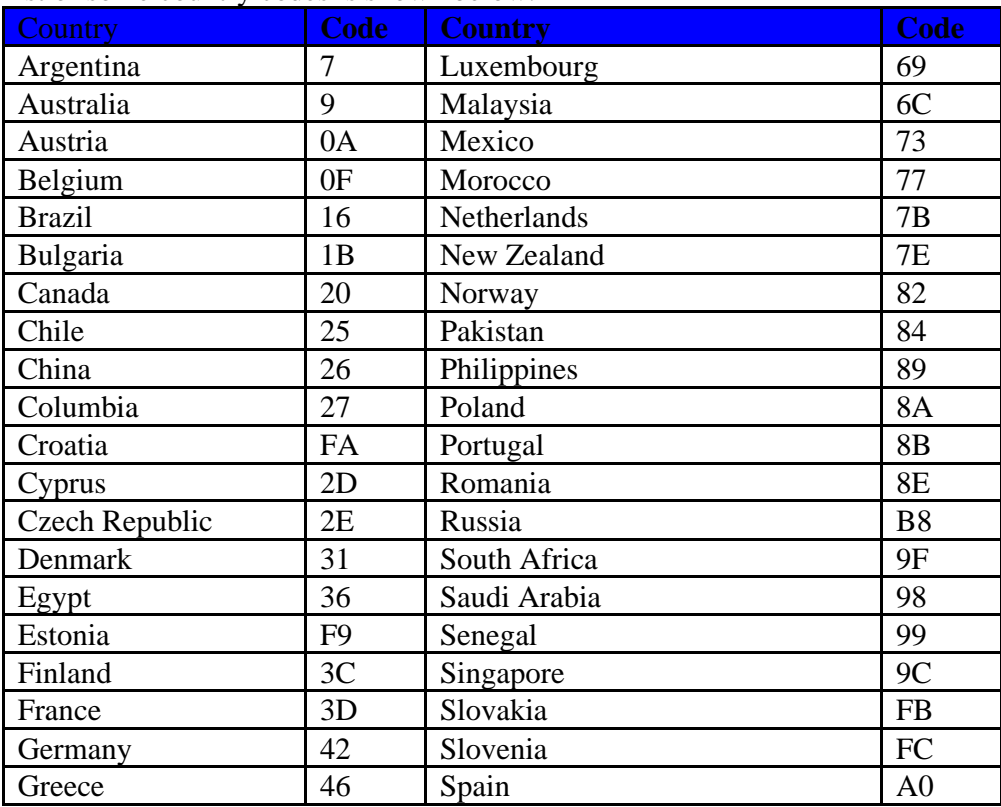

A list of some country codes is shown below.

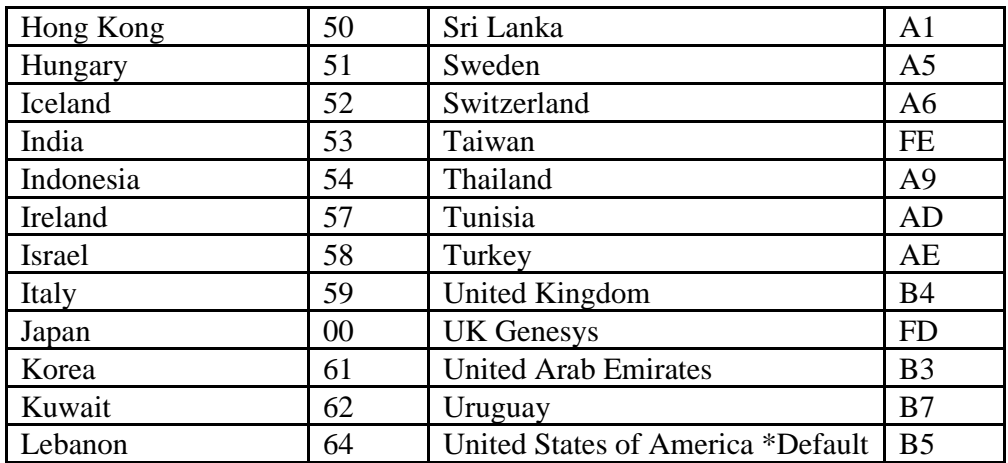

#### **Modem Certifications**

The JEMStar II Modem is compliant for use as per FCC (Part 15 and 68) (Class A)

#### **Part 68 User Information**

- (1) This equipment complies with Part 68 of the FCC rules and the requirements adapted by the ACTA. The finished product containing this equipment displays a product identifier in the format [US: 3A4MM00BTM]. If requested, this information must be provided to the telephone company.
- (2) This equipment uses the USOC jacks: RJ11C
- (3) A plug and jack used to connect this equipment to the premises wiring and telephone network must comply with the applicable FCC Part 68 rules and requirements adopted by the ACTA. A compliant telephone cord and modular plug is provided with this product. This equipment is designed for connection to a compatible modular jack that is also compliant. See installation instructions for details.
- (4) The REN is used to determine the number of devices that may be connected to the telephone line. Excessive REN on the telephone line may result in the devices not ringing in response to an incoming call. In most, but not all areas, the sum of the REN should not exceed five (5.0). To be certain of the number of devices that may be connected to a line, as determined by the total REN, contact the local telephone company. The REN for this product is part of the product identifier that has the format: [US: 3A4MM00BTM] The digits shown after MM are the REN without decimal point. (e.g., 00 is a REN of 0.0)
- (5) If this equipment causes harm to the telephone network, the telephone company will notify you in advance that temporary discontinuance of service may be required. If advance notice isn't practical, the telephone company will notify the customer as soon as possible. Also, you will be

advised of your right to file a complaint with the FCC if you believe it is necessary. If the equipment is causing harm to the telephone network, the telephone company may request that you disconnect the equipment until the problem is resolved. The telephone company may make changes in its facilities, equipment, operations, or procedures that could affect the operation of the equipment. If this happens, the telephone company will provide advance notice in order for you to make the necessary modifications to maintain uninterrupted service.

(6) The Telephone Consumer Protection Act of 1991 makes it unlawful for any person to use a computer or other electronic device, including fax machines, to send any message unless such message clearly contains in a margin at the top or bottom of each transmitted page or on the first page of transmission, the date and time it was sent and an identification of the business or other entity, or other individual sending the message and the telephone number of the machine or such business, other entity, or individual. (The telephone number provided may not be a 900 number or any other number for which charges exceed local or long-distance transmission charges.)

#### **FCC Part 15**

The JEMStar II, with modem installed, was tested to FCC Part 15 EMI/RFI emissions levels. Operation of this device is subject to the following two conditions:

- This device must not cause harmful interference.
- This device must accept any interference received including interference that may cause undesired operation.
- This equipment has been tested and found to comply with the limits for a Class A digital device, pursuant to Part 15 of the FCC Rules. These limits are designed to provide reasonable protection against harmful interference in a residential installation. This equipment generates, uses, and can radiate radio-frequency energy. If not installed and used in accordance with the instructions, it can cause harmful interference to radio communications. However, there is no guarantee that interference will not occur in a particular installation. If this equipment does cause interference to radio or television reception, which can be determined by turning the equipment off and on, the user is encouraged to try to correct the interference by one or more of the following measures:
	- 1 ~ If it can be done safely, try to reorient or relocate the receiving antenna.
	- 2 ~ Increase the separation between the modem and the receiver.
	- 3 ~ Connect the modem to an outlet on a different circuit from the receiver.
	- 4 ~ Consult the dealer or an experienced radio/TV technician for help. 12

### *Ethernet Port*

JEMStar II can be optionally equipped with a single or dual Ethernet port. The Ethernet port is configurable via JEMWare II for any IP address or it can obtain an IP address automatically using DHCP. The Ethernet port supports all JEMStar II protocols. (DLMS, IEC 61850, Modbus, DNP, JEM Binary) Up to twelve simultaneous connections are possible, permitting each user to access whatever metering information is necessary. Up to ten passwords can be configured in the meter to restrict or allow certain functions per user. For example, one user can be granted access to display registers while a second user has access to load profile data and a third simultaneous user has access to all data and configuration settings.

Ethernet connections are provided through a standard RJ-45 jack.

S-base and A-base meters are supplied with a network cable and RJ45 (male) connector on the rear of the meter. Switchboard meters have a RJ45 jack on the rear.

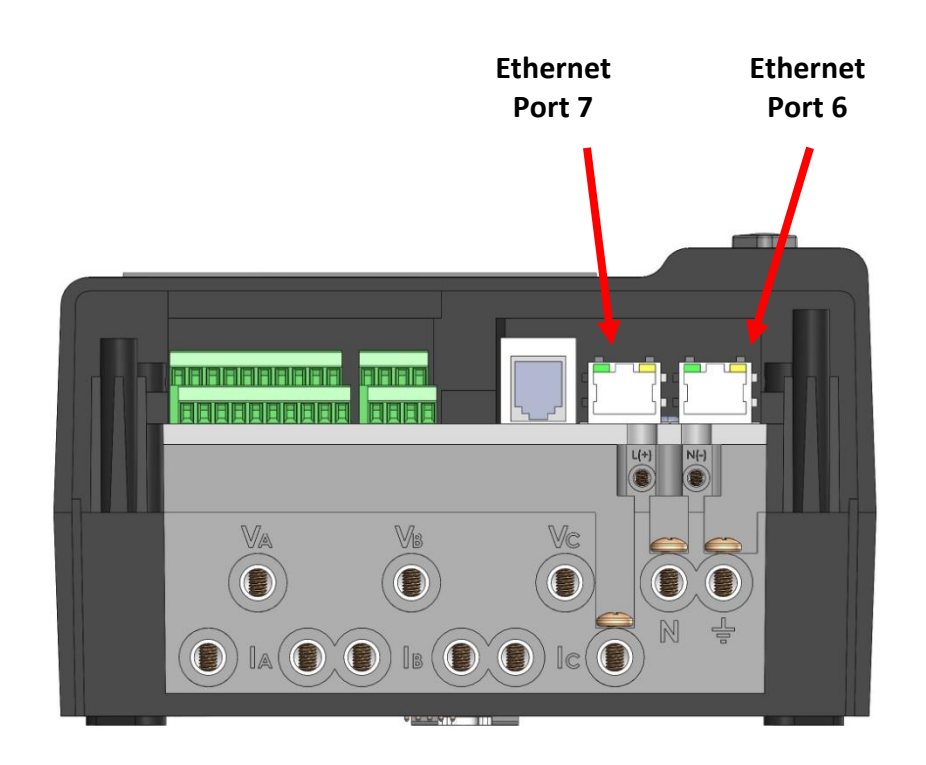

# **METER SEALING**

Meters with the 'MID' option are equipped with a Manufacture seal.

All meters have provisions for an Installation Seal on the terminal cover and front cover, applied by the meter owner.

## **MANUFACTURE SEAL**

The manufacture seal consists of a 'tamper proof' seal that prevents the opening of the internal meter components.

The seal is attached to the screw that is used to fasten the top of the meter enclosure to the meter base. The screw can not be removed when the seal is applied.

The manufactures seal can only be applied by the Factory.

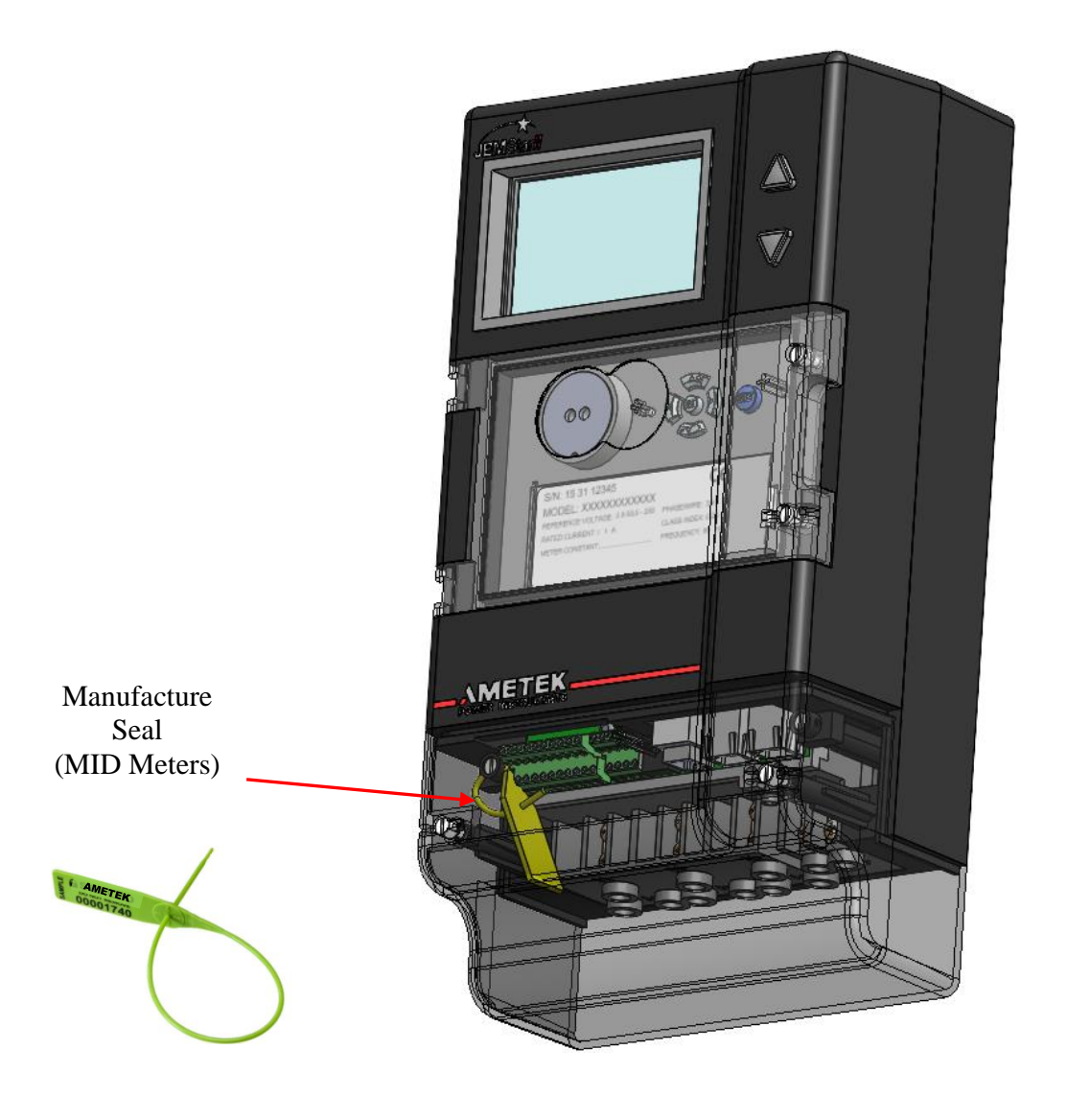

## **INSTALLATION SEALS**

The Installation seals are applied by the meter owner after installation. One seal is used to secure the meter connection terminals and wiring and the other is used to secure the front cover which provides access to the display user menu and replaceable battery.

### *Terminal Cover Seal*

The Terminal Cover should be sealed to prevent access to the wiring connections on the meter. There are two sealing screws provided on the meter cover (one at each side). The meter seal can be applied through the access hole in the terminal screws.

### *Front Cover Seal*

The Front Cover shall be sealed to prevent access to the front display user menu buttons. There are two sealing screws provided on the meter cover (one at each side).

When the front cover is opened, it will provide access to the User Menu Display Screens, the Billing Reset button and for the internal battery replacement.

User Menu Display Screens can be used for:

- Change meter time and date
- Display parts of the meter configuration
- Allow changes in the configuration when entering the correct username and password first
- Put the meter into the Test Mode for verifying the meter accuracy
- Resetting username and password to factory defaults (requires removal of power)
- Resetting entire meter configuration to factory defaults (requires username/password and removal of power)

The Billing Reset button will clear the Peak (Max) demand data stored and other billing data. The User Menu and Reset button can be disabled with the Security Keys as described in the manual Maintenance section.

*Note: The Optical Port and Power Pulse LED can be used with the cover closed (or sealed).*

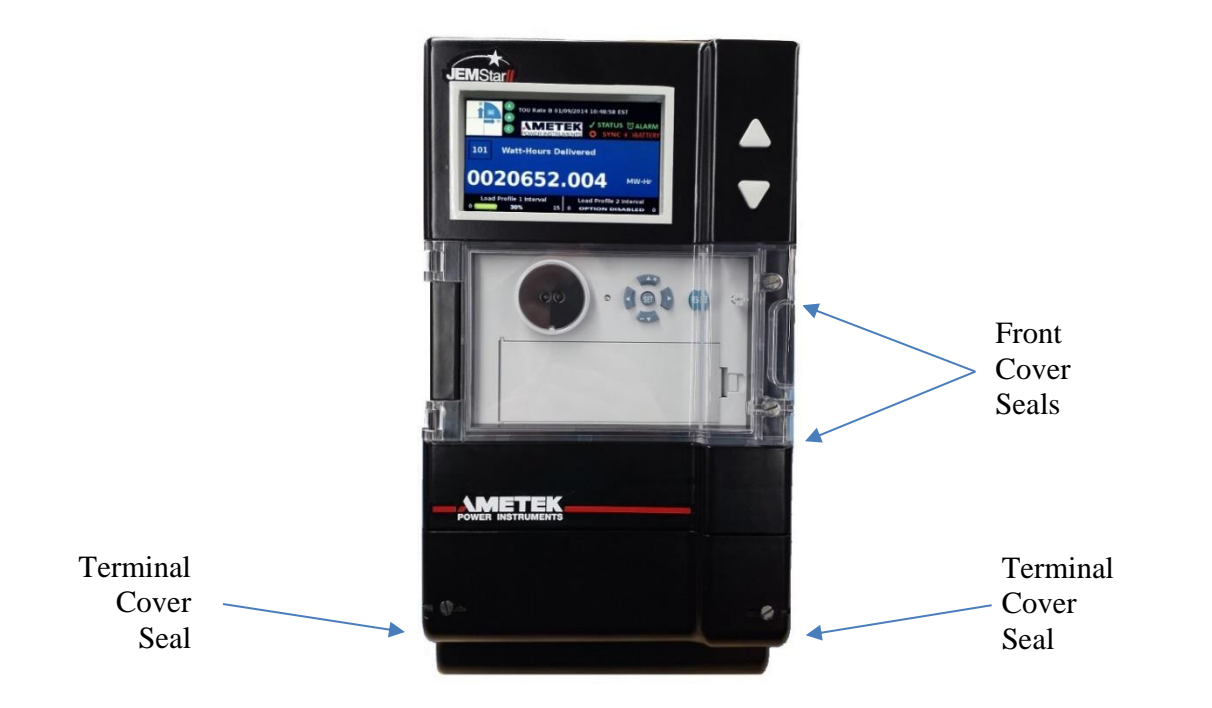

### **Meter shown with one of two meter seals attached to Terminal Cover**

(typical for both sides of terminal cover and front cover)

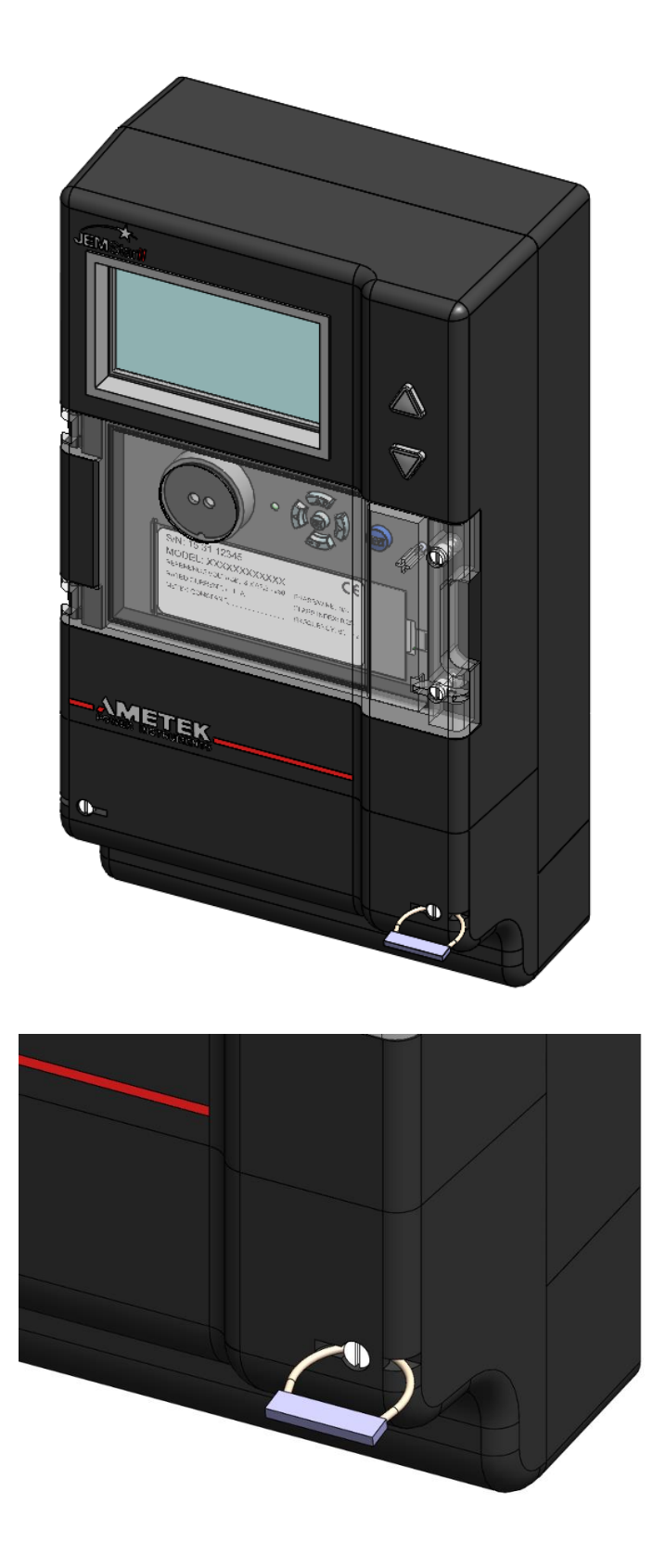

# **OPERATION**

## **METER NAMEPLATE**

The meter's nameplate provides general information about the meter including the serial number, model number, manufacture year, wiring configuration (3-Wire or 4-Wire), voltage, class, current, frequency, and the metering constants.

2<br>5 1 3 15 31 12345  $S/N$ : Year: 2021 6 JSII-09I5002-1B/2A/3A-DIOP-NTP-ML-EAP-PQ3 Model: EN 50470-3 Class C; IEC 62053 Class 0.2S; IEC 62053-24 Class 0.5S 3 Phase / 4 Wire 3x57/100V, 3x240/415V 0.01-1(2A) 50 Hz Us: 45-300VAC / 90-300VDC -25°C to +70°C imp<br>kWh  $imp/kWh = 10,000$ kVARh 0122 M20  $imp/kVARh = 10,000$ ⊛ Rx Tx T11935  $Kt = 0.1$ 

### **1) S/N:**

The Meter Serial Number format is: YY WW XXXXX  $YY = Year$ 

 $WW =$  Week of year

 $XXXX =$  Unique number of production

For example, a Serial Number of: 14 32 23897, the meter was produced the  $32<sup>nd</sup>$  week of 2014.

### **2) YEAR:**

Year of manufacture

#### **3) MODEL:**

The Model Number indicates all of the options as described in the General Information section of this manual

### 4) **PHASE/WIRE:**

Form 5, 3 Wire Delta: 3 Phase/3 Wire Form 9, 4 Wire Wye: 3 Phase/4 Wire Form U, selectable for Form 5 or Form 9

### 5) **REFERENCE VOLTAGE:**

Form 5, 3 Wire Delta 2 X 57/100V, 2 X 240/415V Form 9, 4 Wire Wye 3 X 57/100V, 3 X 240/415V

#### 6) **Current Input**

Class 2  $0.01-1(2)A$ Class  $10 \qquad 0.05-5(10)$ A

- 7) **FREQUENCY:** 50 Hz 60Hz
- 8) **AUX POWER INPUT** Us: 45-300VAC / 90-300VDC
- 9) **OPERATING TEMPERATURE** -25 $^{\circ}$ C to +70 $^{\circ}$ C
- 10) **CE Mark, Year of Certification and Notifying Body** CE M20 0122
- 11) **Meter Optical Pulse Outputs** Imp/kWh 10,000 Imp/kVARh 10,000 (10 pulses per watthour)
- 12) **Meter Constant (Meter Test Pulse scaling)**  $Kt = 0.1$
- 13) **Current Input**

Class 2  $0.001-1(2)A$ Class 10  $0.002-5(10)$ A

14) **FREQUENCY:** 50 Hz

60Hz

- 15) **AUX POWER INPUT** Us: 45-300VAC / 90-300VDC
- 16) **OPERATING TEMPERATURE** -30 to 70C
- 17) **CE Mark, Year of Certification and Notifying Body** CE M20 0122
- 18) **Meter Optical Pulse Outputs** Imp/kWh 10,000 Imp/kVARh 10,000 (10 pulses per watthour)
- 19) **Meter Constant (Meter Test Pulse scaling)**  $Kt = 0.1$

## **METER POWER UP SEQUENCE**

.

When auxiliary power is first applied to the meter, it goes through a start up process as detailed below:

- Within 5 seconds of power applied, the meter will start measuring power. This includes register measurements and recording of load profile. Simultaneously, the KYZ energy pulses and LED Power Pulse will start operating. The primary meter functions for measuring and recording of power are fully operational at this time.
- The meter display will appear within 45 seconds; however, the meter measurmeents will be shown as 'Not Set'. This is normal operation as the display has not fully been loaded.\
- After  $2 \frac{1}{2}$  minutes from meter start-up, the meter will be fully operational with full access to all of the display measurements.

While the meter may appear to have a long start-up process as the display takes more time to load, the internal processes to measure and record power are fully functioning within 5 seconds.

## **METER CONFIGURATION**

All of the parameters that determine the meter's operation can be set by using the JEMWare II configuration software. JEMWare II includes a file-management system for storing configurations, configuration-editing screens for setting the various parameters, and communication channel setups to program the meter. JEMWare II provides the ability to read the existing configuration from the meter and to read the time on the meter through serial communications. The JEMWare II Instruction Manual 1079-699 describes each parameter that can be programmed.

*NOTE: You may use the latest version of JEMWare II to open a configuration file saved with a prior version, or to read the configuration from a JEMStar II meter that was programmed with a prior version. If you do this, however, you must verify all settings in the configuration before saving it or programming it into a meter. Verify the settings by opening each item in the Meter Settings menu and reviewing the settings. This ensures confidence that the correct settings are in place and allows JEMWare II to insert appropriate default settings for features that may not have been present in the older version of JEMWare II.*

### *Changing Meter Configurations*

Certain features of the JEMStar II meter are forced to be re-initialized when portions of the meter's configuration are changed. This section summarizes the changes that will force a re-initialization. Note that when a new configuration is loaded into a meter, the meter determines individually if each section has changed from the currently stored configuration. These features are re-initialized ONLY if the particular configuration sections are different. Re-initialization means that the data in that particular register is set to zero.

### **Display Registers**

The Display Registers feature includes the following parts of the JEMStar II:

- Registers in the Normal, Alternate, Test display list
- Self Read registers

The following configuration sections, if modified, will cause the Display Registers feature to be reinitialized, erasing all previous data:

- Normal, Alternate, Test display list
- Demand settings
- Self Read settings
- Primary Scaling settings (including changing VT/CT Ratio from the meter front panel.)
- Demand, Load Profile Interval Timing settings

### **Load Profile**

The Load Profile features (which does not include individual Event Logs) will be erased and reinitialized if these configuration sections are modified:

- Demand, Load Profile Interval Timing settings
- Load Profile channel assignments
- Primary Scaling settings (including changing VT/CT Ratio from the meter front panel)

#### **Energy Pulses**

The Energy Pulse feature will be re-initialized if these configuration sections are changed:

• Energy pulse channel assignments

### *MID Meters*

MID (Measurement Instruments Directive) is a set of requirements to protect legally relevant billing information.

Meters enabled for MID will have the MID option in the model code. These meters have the internal security jumpers installed preventing access to change the following screens:

- Configure Primary/PTCT Settings
- Configure Display Registers
- Configure Load Profile
- Configure Loss Compensation
- Configure TOU/DST settings
- Configure Input/Output Settings
- Configure Trigger Settings
- Configure Demand Settings
- Configure Transformer Correction
- Firmware/Option Upgrade
- Activate Test Mode

These items need to be configured at the factory before the meter is shipped. Some items, such as the MID Registers and Load Profile Channels will be fixed in every meter.

#### **MID Billing Registers**

The following MID Registers will be included in every meter:

Normal Registers

- Whr Delivered, working
- Whr Received, working
- VARhr Delivered, working
- VARhr Received, working

Alternate Registers

- Whr Delivered, BPR
- Whr Received, BPR
- VARhr Delivered, BPR
- VARhr Received, BPR
- Billing Reset time and date

A *Working Register* will store the selected data in real time and update the displayed quantity on a continual basis. When a BPR (billing period reset) is performed, the contents of the working register are transferred to the BPR storage register. The working register continues to increment. The BPR register will only update at the next Billing Period Reset.

Note: Other registers can be configured in addition to the MID registers shown. Max 50

### **MID Load Profile Channels**

The following MID Load Profile Channels will be included in every meter:

Load Profile Channels

- Whr Delivered
- Whr Received
- VARhr Delivered
- VARhr Received

Note: Other Load Profile channels can be configured in addition to the MID Load Profile Channels shown. A maximum of 16 channels is allowed per Load Profile Group.

### *Changing Meter Configurations (MID Meters)*

Changes to the meter that result in a reset of the MID Registers or Load Profile are prohibitied. MID meters have the internal security jumper installed which prevent access to the following configuration items:

- Configure Primary/PTCT Settings
- Configure Display Registers
- Configure Load Profile
- Configure Loss Compensation
- Configure TOU/DST settings
- Configure Input/Output Settings
- Configure Trigger Settings
- Configure Demand Settings
- Configure Transformer Correction
- Firmware/Option Upgrade
- Activate Test Mode

As a result, these items will be pre-configured at the factory prior to shipment.

The following commands will be allowed with the security key installed:

- Configure Meter Identification
- Configure Communication Settings
- Configure Protocol Settings
- Configure Display Settings
- Configure User Admin
- Change Password
- Set Time
- Freeze Registers
- Meter/Battery Status
- Read Triggered Alarms
- Read Display registers
- Read Load Profile
- Read Event/Diagnostic Logs
- Read Security Logs

MID meters will also have the second internal security jumper installed which prevents access to the Billing Reset pushbutton located under the meter front cover.

Access to the internal security jumpers is prevented by the manufacture seal.

## **DISPLAY FACEPLATE**

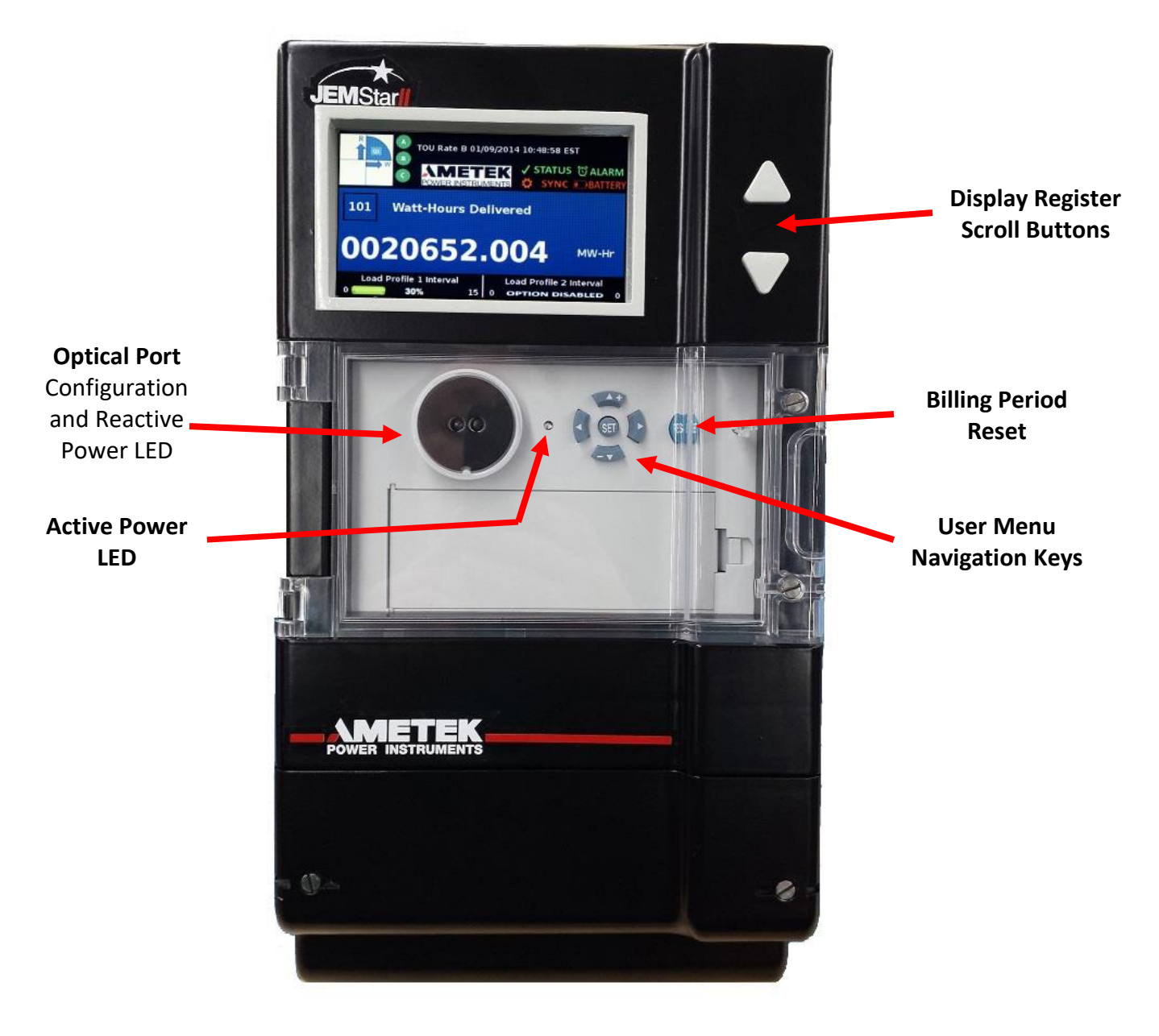

#### **JEMStar II Front View**

Optical Port Used for connecting an Optical Probe to read/write to the meter Navigation Keys Up/Down/Left/Right/Set keys used to navigate the user menu Scroll Buttons Used to scroll through the register displays Reset Key Used to perform a billing reset, peak demand reset and min/max reset. This button can be sealed from the outside cover to prevent unauthorized access. In addition, you can prevent access through the Security Key on the Register board. Refer to the [Maintenance](#page-84-0) section for further information.

## **METER DISPLAY**

The JEMStar II Meter includes a color graphic display. The display is used to scroll the meter measurements (Display Registers), special displays (Phasor Display) and a user menu system that will show various meter configuration settings. The different display screens will automatically scroll from one meter display to another. The scroll rate and display screen contents are configurable in the JEMWARE Software. The main register display functions are shown below.

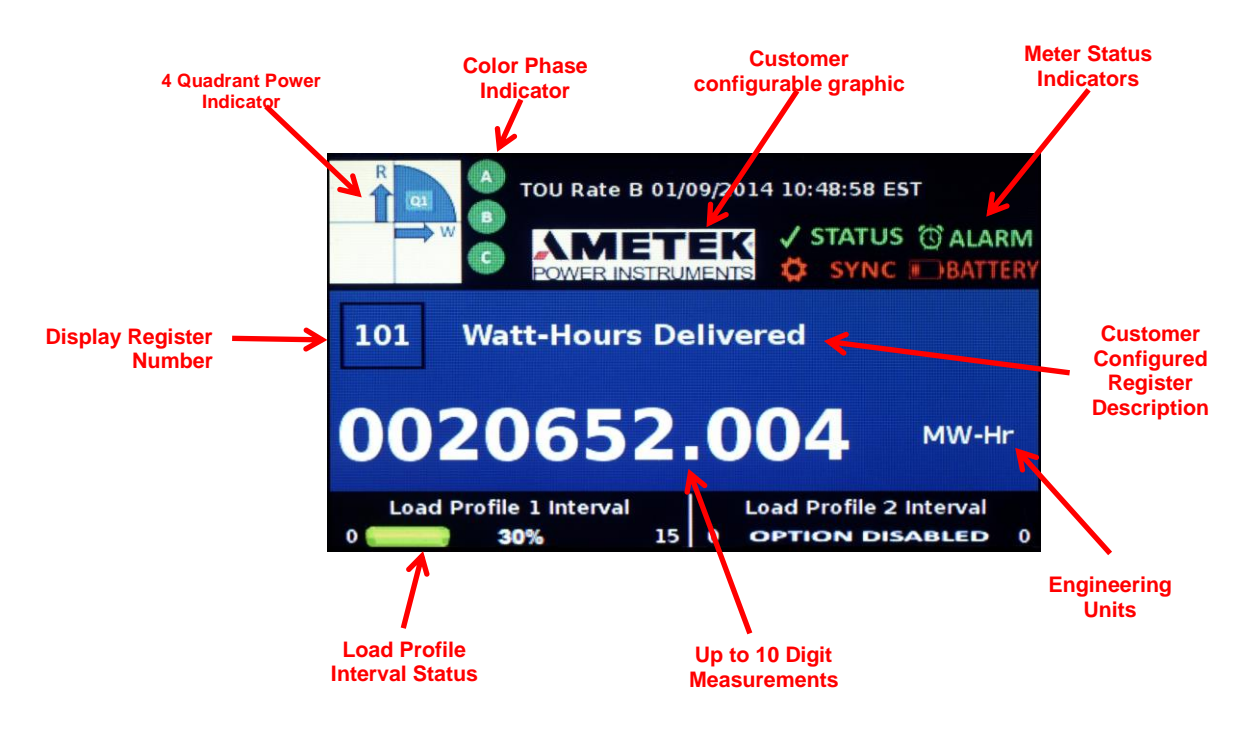

### **Single Register Display shown**

### **Register Display Modes**

The meter can be configured to display a single register per screen or up to 4 registers per screen.

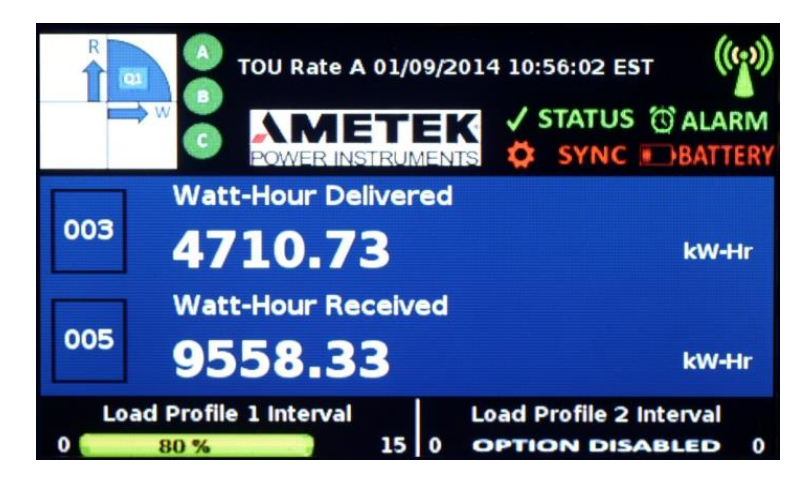

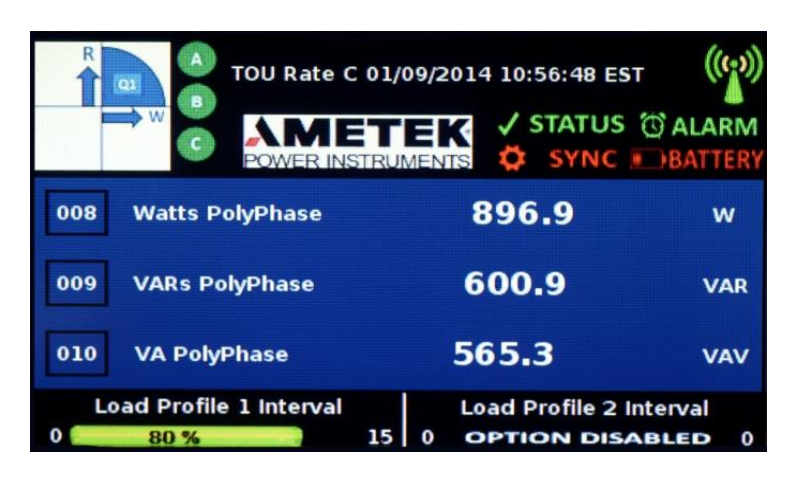

Dual Register Display

Triple Register Display

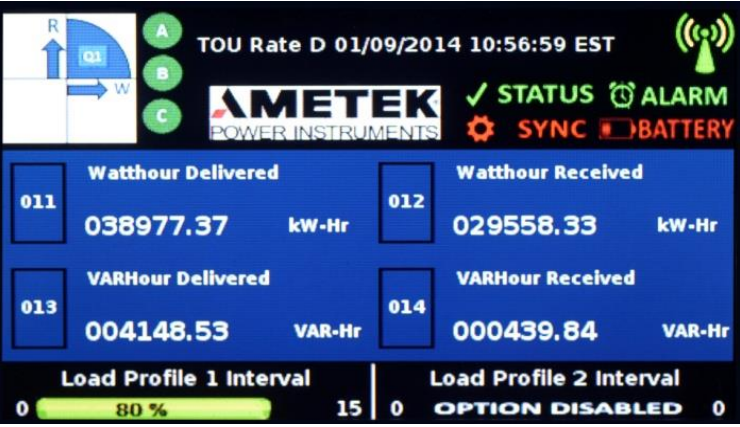

Quad Register Display

## *Navigating the Register Display*

The meter registers can be grouped in three different display modes: Normal, Alternate, and Test. JEMStar II can display up to 50 Normal, 50 Alternate and 50 Test registers. Normal Registers are numbered 0-49, Alternate registers are numbered 100-149 and Test Registers are numbered 200-249. If display Scrolling is enabled (via JEMWare II), the display registers are sequentially displayed at a userconfigurable rate. You can manually scroll through the registers by monentarily pressing the read button.

Alternate Mode registers are a second group of registers that could be used as a convenient method to group Billing Period quantities, site monitor displays, or any other user purpose. They are accessible to the meter reader by pressing and holding the READ button for at least five seconds. To return to Normal registers, press and hold the READ button again for five seconds.

Test Mode is used for testing the accuracy of the meter. Refer to the [Test & Calibration](#page-80-0) section for a complete explanation of Test Mode.

Note: When in Test Mode, only the Test Mode registers update. The standard metering registers and load-profile data do not accumulate. The normal metering functions are suspended until Test Mode is exited.

### **Special Displays**

There are several custom displays that can be intermixed with the register displays including:

- Phasor Display
- Communication Status
- Alarm Display
- Graphical User Menu

### **Phasor Display**

This display shows the current and voltage phase vectors graphically in real time. The display also shows the individual current and voltage magnitudes and phase angles. The solid line is for Voltage and the dashed line is for current.

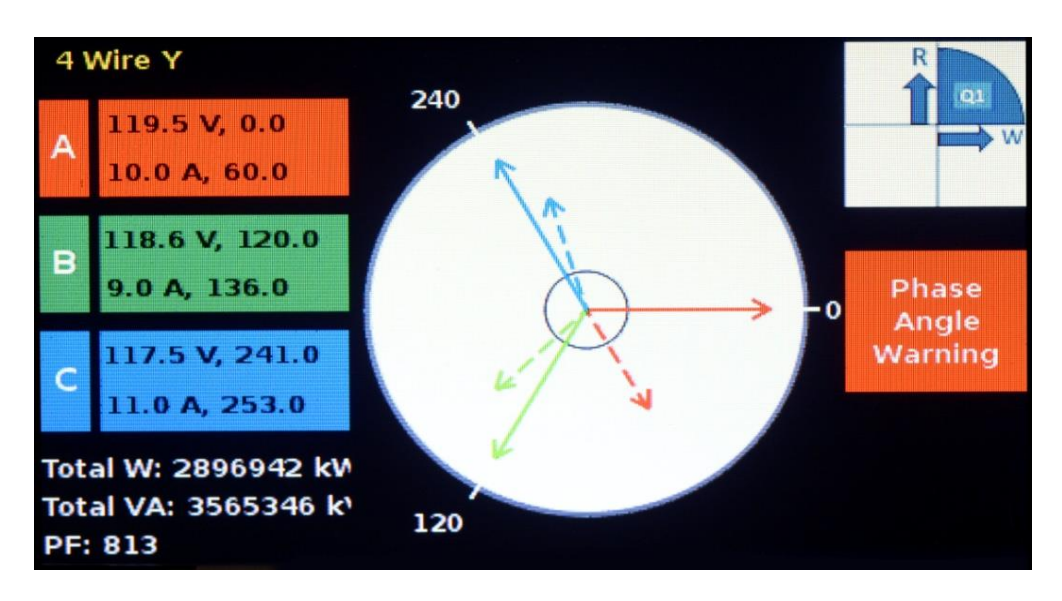
### **Communication Status Display**

The communication status display will provide the status of all communication ports and the protocols that are used with them. Any communication port not installed in the meter will be 'greyed' out. In the screenshot below, Serial 3, Ethernet 2 and WIFI are not installed. A matrix is provided to show the status of each installed port along with the protocol each port is configured for. The colors are described below:

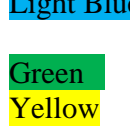

Light Blue Indicates that the port and protocol have been configured and are ready for operation

Green Indicates that the port is currently being used (may be flashing) Yellow Indicates that there may be a potential problem. For example, if the communication port is waiting for a poll from a master device, or the meter is waiting for a response from a device or receives an unrecognized response.. Red Indicates that the meter has detected a communication problem. For example; an Ethernet cable is unplugged, a port has timed out waiting for a response, no dial tone, etc

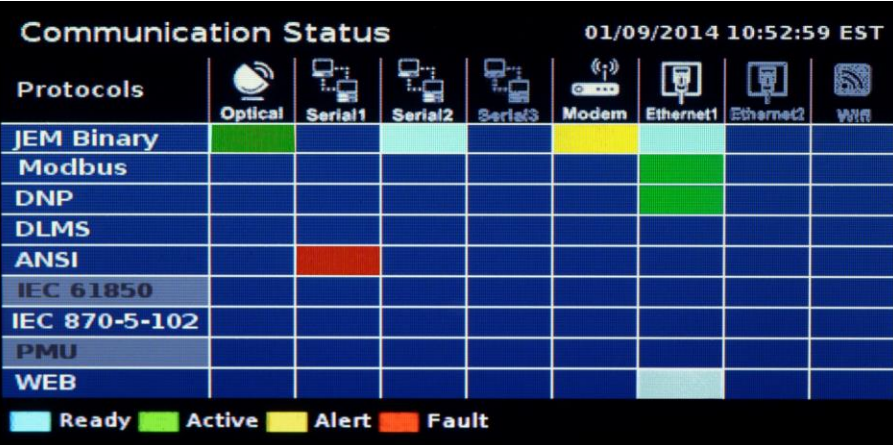

### **Alarm Display**

The Alarm Display will show the status of all alarms as configured in the JEMWARE Software. The Alarm Display will show the alarm trigger and time and date when it went into alarm.

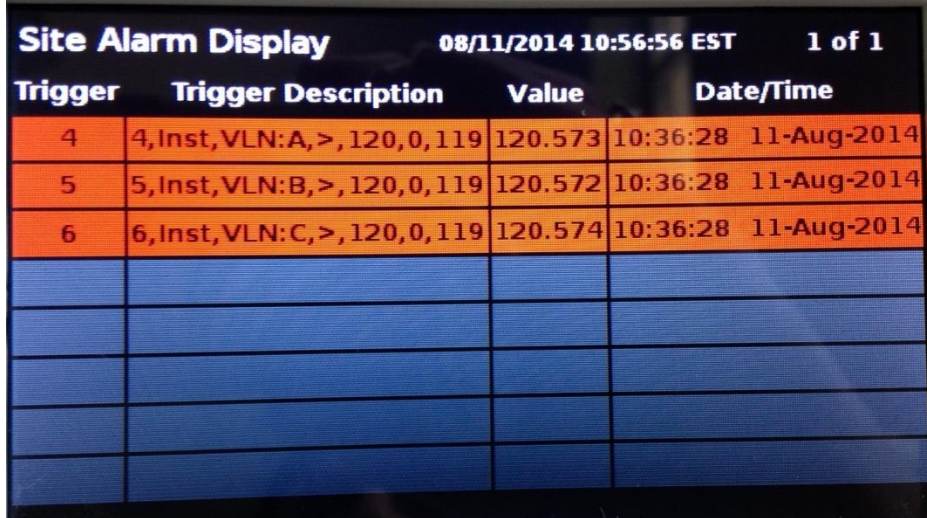

## **Graphical User Menu**

JEMStar II includes a graphical user menu to show the meter status, configuration details and perform functions such as configuring select items, putting the meter in Test Mode and presetting display registers. With the meter cover (or globe) removed, all configuration buttons are accessible to the user.

Note: The hardware Security Key in the Register board can be set up to disable access the user interface of the meter. Refer to the [Maintenance](#page-84-0) section for a complete description of the Security Key features.

#### **Activating the User Menu**

The User Menu is accessed after removing the meter cover. (this may require breaking a seal). Press the left arrow button, and the display will immediately go to the Meter Display Menu. Starting at the upper left corner, you will see Meter Settings highlighted. Highlighted areas (red perimeter) indicate the *selected* area. Using the UP and DOWN arrow buttons, you can scroll through the choices.

Use the right arrow button to move the cursor to the next menu item, Communications. In this manner, you can scroll up, down, left, or right, to place the selection on the specific function you want to view or edit. Familiarize yourself with this operation before proceeding. Press the READ button any time you want to return to the normal display.

Press SET to enter that menu. Once you have selected the desired menu feature, that menu will be displayed.

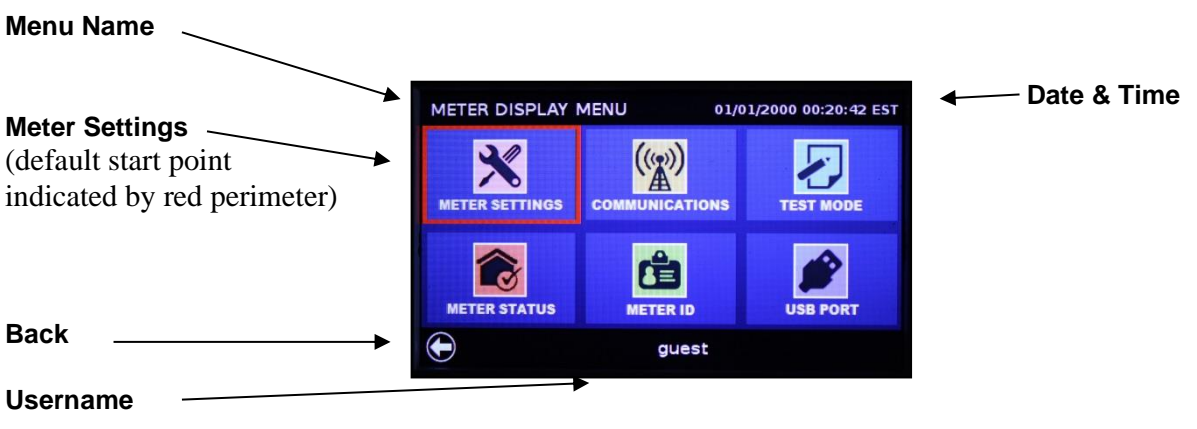

JEMStar II **Display**

#### **Menu Name**

Each menu's title/name is displayed in the top left corner. The Meter Display Menu is the main starting point for navigating all the menus.

#### **Meter Settings**

This is the default starting point, indicated by the red perimeter. Items included in this menu:

- Date & Time PT/CT PT/CT Digital I/O
- 
- 
- -
- 
- Analog I/O 
Normal Preset Registers Alternate Preset Registers

#### **Back**

In the lower left corner is the Back navigation button. From any menu, moving the selection point to this icon will revert the display back to the previous menu.

#### **Username**

Your log-in status is indicated at the bottom of the display.

# **NAVIGATING THE DISPLAY USER MENUS**

In standard operation, the JEMStar II display is used to show the measured electrical quantities and other monitored parameters. However, the display can easily be switched into the User Menu mode, which uses a simple menu structure for access to the meter's multiple features. Some menu items are "readonly" such as health status indicators, while others can be edited (time, date, communications, etc.). Through a series of front panel button presses, you can directly configure many of the simpler meter functions. Note: the front panel keypad may be "locked out", depending on your company policy. See Section 5 – Maintenance for information on Security Keys.

The Display Menu is divided into logical groups of features and categories. The following shows all menu functions.

#### **Meter Display Menu:**

Pressing the Left front panel button will invoke the Meter Display Menu. The red perimeter around a menu item indicates it is selected. Meter Settings is the default starting location. To enter the menu item, press the Set button in the center of the navigation keys. To exit any menu, navigate to the Left arrow on the display and press Set. Or press the Read button.

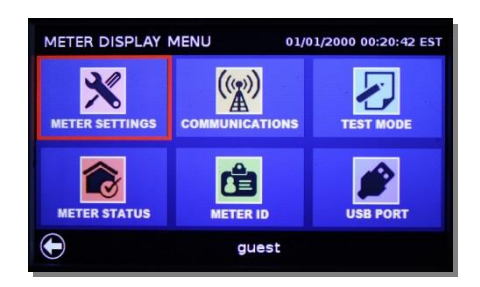

#### **Meter Settings:**

To enter, press Set. Using this menu you can configure features such as: Date/Time, PT/CT, I/O and Register Presets.

From the Meter Display Menu press the Right arrow

once. And press Set. This will invoke the

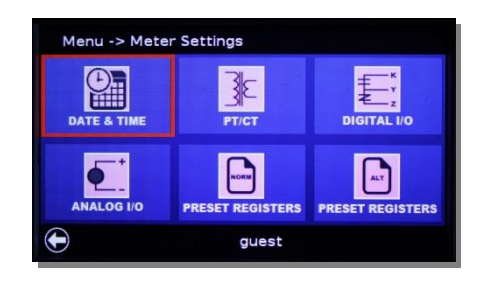

# Menu -> Communications  $\Theta$ ຈ guest

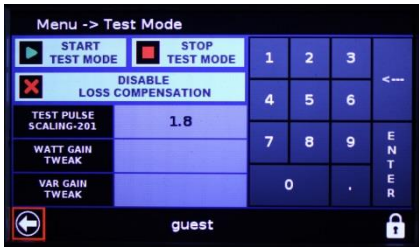

#### Communications menu where you can configure the ports.

**Communications:**

#### **Test Mode:**

From the Meter Display Menu press the Right arrow twice. Press Set. This will invoke the Test Mode menu where you can change the test pulse scaling, enable loss compensation and start Test Mode.

#### **Meter Status:**

From the Meter Display Menu press the Down arrow once. Press Set. This will invoke the

Meter Status menu where you can check the Comm and Site Status, reset the battery status, reset users and passwords and do a cold start.

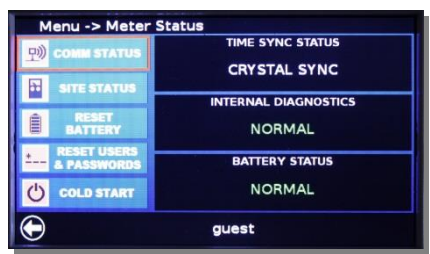

#### **Meter ID:**

From the Meter Display Menu, press the Down and

Right arrow once each. Press Set. This will invoke the Meter ID menu where you can view the identification and firmware version.

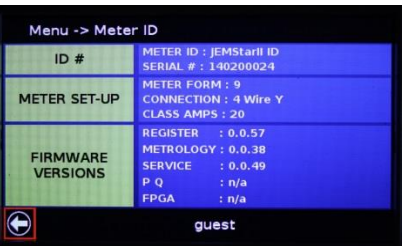

Note: MID meters will not have access to any configuration changes from the User menu.

# **USING DISPLAY MENUS**

The following section details how to use the meter display menus. The categories are listed in the order they appear on the screen.

Some display menu features are read-only and some are directly editable. The meter settings that can be edited via the front panel are limited to the most common functions. ALL JEMStar II settings can be configured using JEMWare II software. Please refer to the JEMWare II instruction manual 1079-699 to configure a meter via software.

JEMStar II uses two security keys to limit access to the front panel pushbuttons. Depending upon your company's policy, you may need to "unlock" the keypad. Refer to Section 5 – Maintenance for instructions about Security Keys.

### *Unlocking the Meter*

Before you can edit configuration parameters, the meter must be unlocked with the correct username and password. Once this entered, the User Menu configuration items will remain unlocked for a predetermined amount of time as configured in the JEMWARE software. Whenever you are on a User Menu configuration screen that allows editing, you will see a lock icon in the lower right corner. Tab to this Lock Icon and press the Set key. This will bring up a Security Log-In screen. The Username field will have a red box to highlight this selection. Use the Up and Down arrow keys to scroll through the different Usernames configured for this meter. Once you arrive at the correct one, press the Set button. The Password field will now have a red box highlighting this selection. Use the Up,Down, Left and Right arrow keys to select the letters, numbers and symbols that make up the correct password for the specified username, pressing the Set key after each entry. When done entering the password, move to the Enter tab and press the Set Key. If done correctly, the Lock symbol will open up showing that the meter is unlocked for configuration edits. Also, the User Menu screens will display the current username that ou enetered. If you need to exit from the password screen, press the Read button.

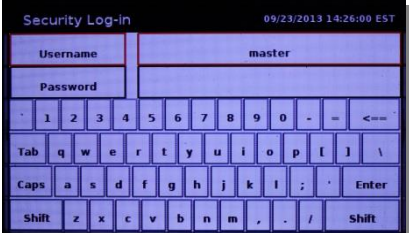

**Note:** Meters with the internal security jumpers installed can not be unlocked.

# *Meter Settngs*

This user menu will allow the viewing or editing of Date and Time, PT/CT Ratios, Digital and Analog I/O and Presetting Normal and Alternate Registers.

# *Time & Date:*

The time and date can be set once the meter is unlocked. This will be evident when the lock is in the open position.

Press Set to enter the Set Time & Date menu shown here. Using the navigation keys, move around the fields to increase/decrease the numeric values. The time is displayed in the 24 hour format. Press SAVE once the time and date fields contain the desired value.

# *PT/CT Ratio*

You can read and change the Power Transformer Ratio and the Current Transformer Ratio by going to the Meter Display Menu and selecting Meter Settings. Scroll right to PT/CT and press Set. Edit the existing setting by moving from field to field and using the arrow buttons to enter a new ratio and then pressing SET. Be sure to update the front panel label to correspond to the new ratio that you entered.

> **NOTE 1:** Changing the meter's PT or CT Ratio will cause Load Profile pulse constants, Energy Pulse constants and Site Monitor thresholds levels to be re-scaled **automatically** so that they will maintain the same settings in Primary units. It will also cause all numeric registers to be erased and re-initialized.

**NOTE 2:** Changing the meter's PT or CT Ratio from the front panel will invalidate any Loss Compensation settings that may already be configured. If you use the Loss Compensation feature, enter the PT and CT Ratios via JEMWare II configuration software to maintain your TLC settings.

# *Digital I/O*

This is a view-only menu from the meter; all edits must be performed using JEMWare II software. If equipped with the DIO option, this screen will show whether the I/O channel is set up as an Input or Output, the function of the I/O and the current I/O state (ON or OFF)

To view the input settings: from the Meter Settings menu press the right arrow twice and hit Set. Then select a Channel number

that you want to view. The screen will display what each of the channels has been configured to monitor. To edit the configuration, you must use JEMWare II software.

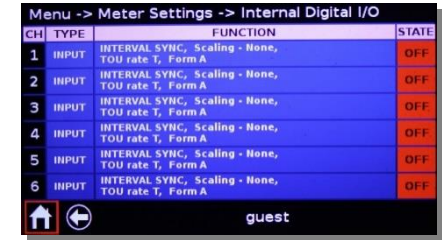

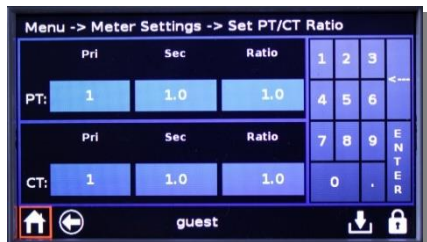

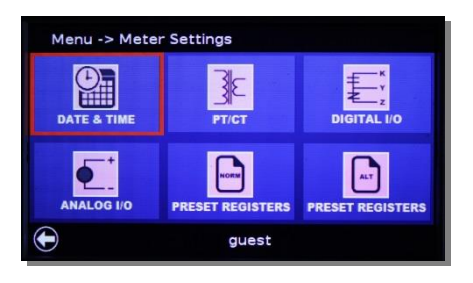

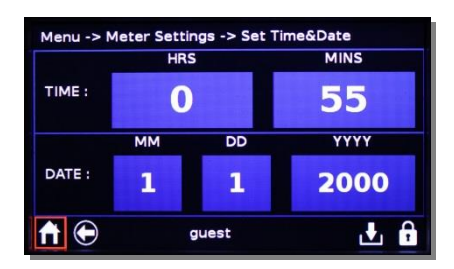

## *Communication Settings*

There are a few methods of interfacing with JEMStar II*:* Optical port, Serial data (RS-232/485), modem, Ethernet & WiFi. The display menu allows reading and editing of basic communications port parameters such as:

Type: For Serial ports, select whether communications are via RS-232 or RS-485 Protocol: Use the arrow buttons to select a communication protocol, such as; Binary, DNP, Modbus (RTU or ASCII), or ANSI Tables Baud: Use the arrow buttons to scroll through the available choices Address: A unique address assigned the each meter. IP Address: Select this for Ethernet options

Press the Left navigation key to invoke the Meter Display Menu. Press the right arrow once and hit Set. From this menu you can configure the desired communication parameters.

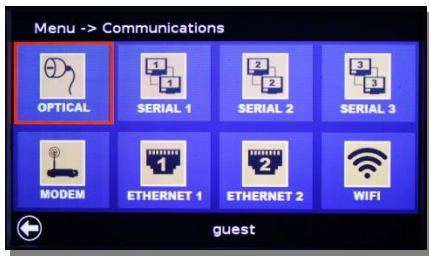

# *Test Mode*

This display is used for putting the meter into Test Mode which is used for checking the accuracy of the meter. More details on testing the meter are in the next section called Test and Calibration

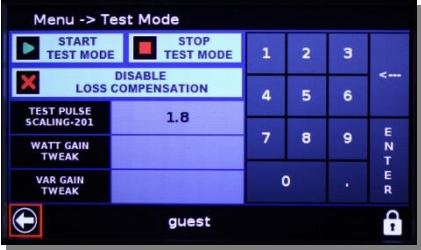

### *Meter Status*

The meter has several internal safeguards that verify its own operation. You can check the status of these monitors from the display menus by going to Meter Display Menu, scroll down once to Meter Status and press Set. This will display a screen that shows: Comm Status, Site Status, Reset Battery, Reset Users and Passwords, and Cold Start.

Comm Status The Comm Status is a special display that provides the status of all communication ports. This screen can be configured as a standard Display Register in JEMWARE or displayed manually with the User menu. The function of this display is described in the previous Display section. Site Status The Site Status display shows various screens on the current site conditions, such as the Phasor Display, Harmonics (future), Alarm Summary, etc. These screens can also be configured as a standard Display register in JEMWARE or displayed manually with the User Menu. The function of these displays is described in the previous Display section.

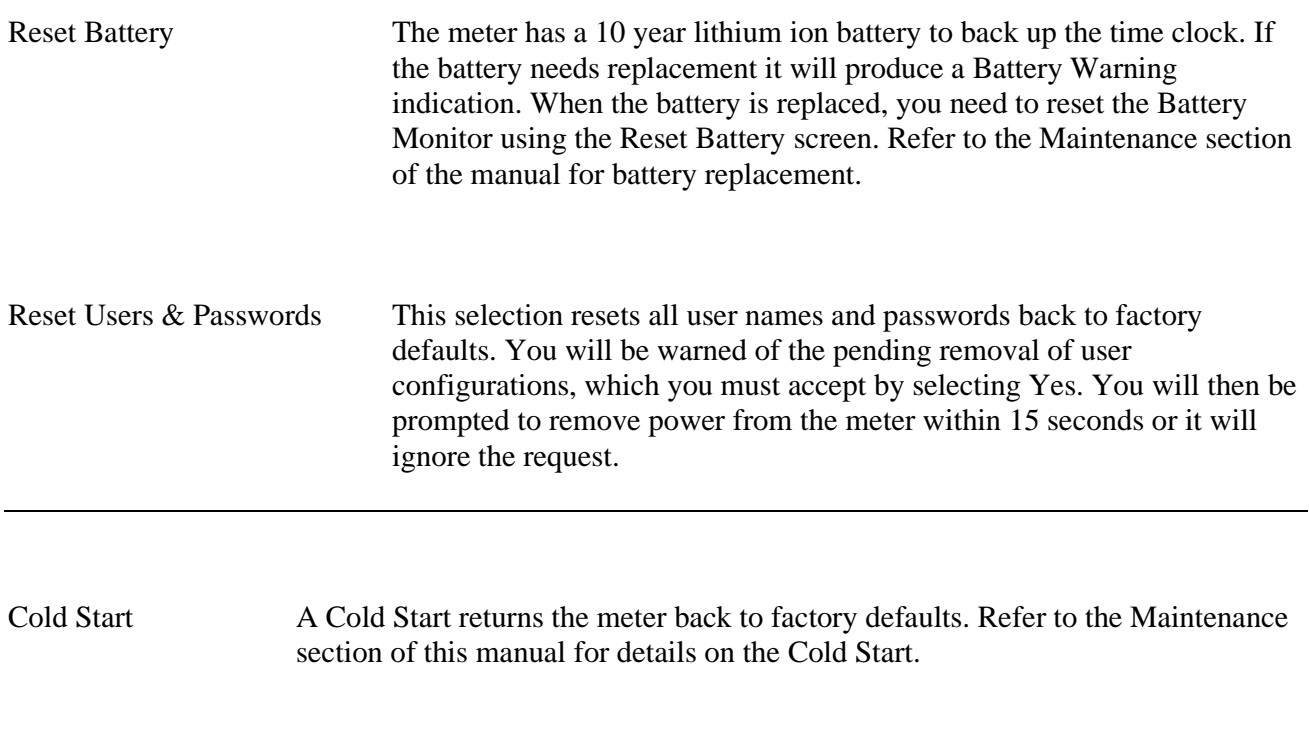

Meter Status Indicators

The Meter Status screen has indicators on the right side for the Time Sync Status, Internal Diagnostics and Battery Status. The function of these indicators is shown below.

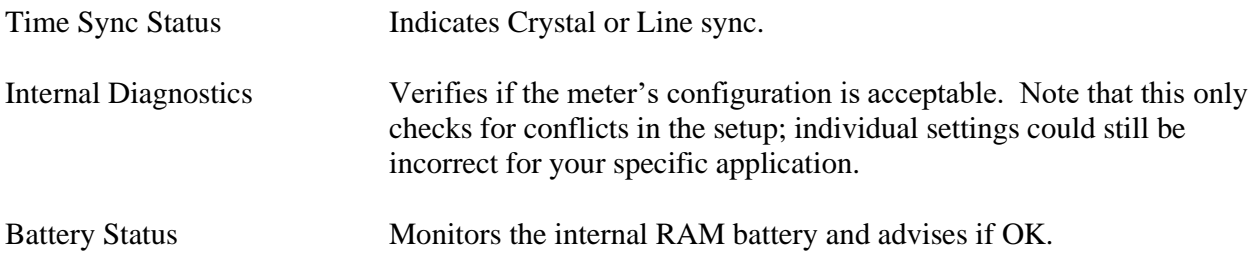

### *Meter ID, Firmware Version*

You can read the following information about how the meter is configured by going to the Meter Display Menu. Press down and right once. And press Set to enter the Meter ID menu.

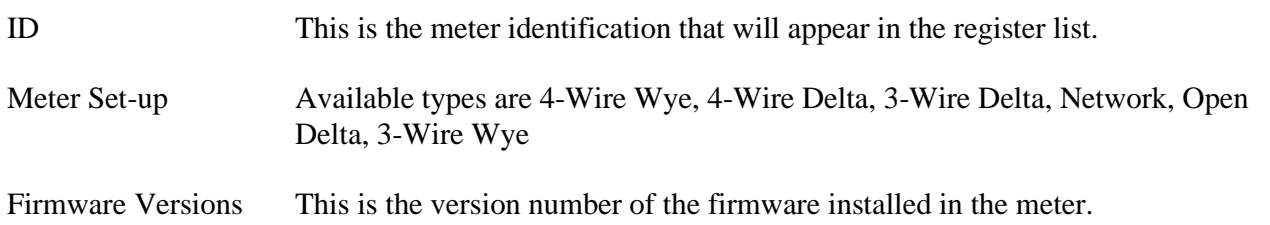

# **TEST & CALIBRATION**

The meter can provide test pulses from the Optical Port and Active Power LED in Normal Mode or Test Mode. In Normal Mode, the meter operates normally, measuring and registering power in registers, Load Profile, etc. When the meter is put into Test Mode, it no longer registers power.

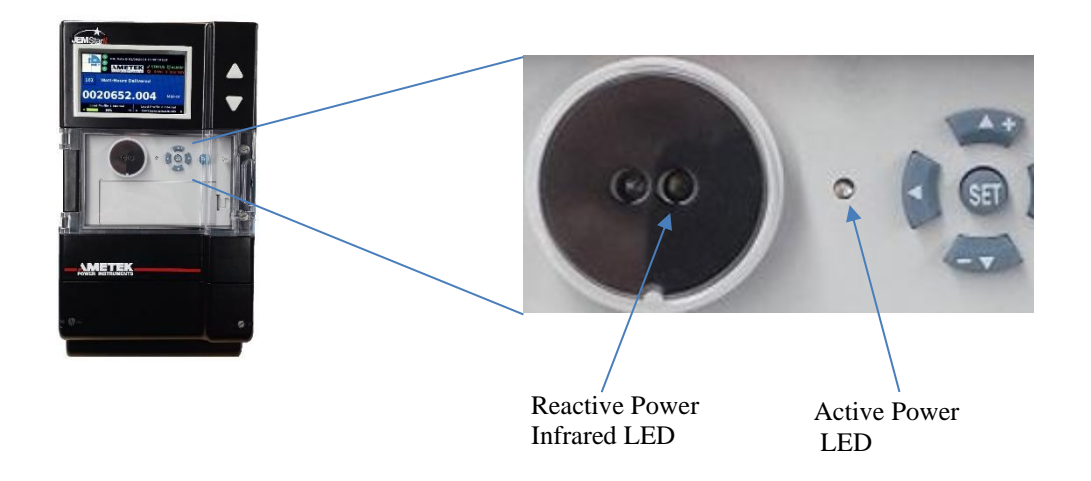

### *Normal Mode*

Using JEMWARE Configuration Software, you can set up the Optical port to continuously output test pulses for either active or reactive power using your own scaling factors.(default is reactive power) In addition, the LED Power Pulse can be used for active or reactive power (default is active power). The test pulses will be scaled to whatever the secondary meter input is. For example, if the meter secondary is registering 1,800 watt-hours and the scaling is set for 1.8, you will get 1,000 pulses per hour. This allows you to check the meter accuracy without removing the meter cover and without putting the meter into Test Mode.

Notes: When the meter is first powered up, the meter begins registering power within a few seconds and the test pulses begin within 10 seconds. (The meter continues to start up during this process, eventually scrolling measurements on the display and enabling the communication options.) When the Optical Port is used for serial communications, the test pulses will stop and serial

communications will be established. Once the Optical Port communications are finished, the meter will automatically resume sending test pulses within a few minutes. **Detailed Settings** 

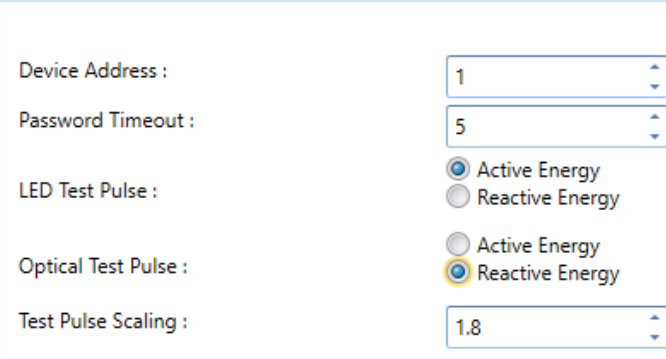

# *Test Mode*

Test Mode is a special mode that stops the registration of power for testing purposes. When the testing is complete, you can return the meter to the normal operating mode. To put the meter into Test Mode, you need to access the meter user display to select the Test Mode activation screen.

To enter the Test Mode, press the left key to invoke the Meter Display Menu:

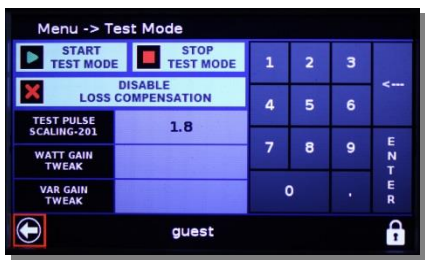

Press the right arrow twice and hit Set. You must press the SET button to actually enter Test Mode. This action helps prevent accidentally entering into Test Mode and suspending registration. Use the navigation keys (+/Up or –/Down) to increase and/or decrease the values in the various fields.

The JEMStar II optical port on the face of the meter performs two functions. During Standard Meter Mode it is used for serial communications. In Test Mode, the optical port on the face of the meter sends out test pulses consistent with the test register that is being displayed (e.g. Watthour, Varhour). The KYZ digital pulse outputs are available even when the meter is in Test Mode, operating at their programmed K<sup>e</sup> value.

The JEMStar II is tested like any other electronic meter. It should be set up so the test standard sees the same voltage and current as the meter. This is done by connecting the JEMStar II voltage elements in parallel and the current elements in series. Refer to the following example that shows how to connect a JEMStar II and a Watt Standard to an external load source.

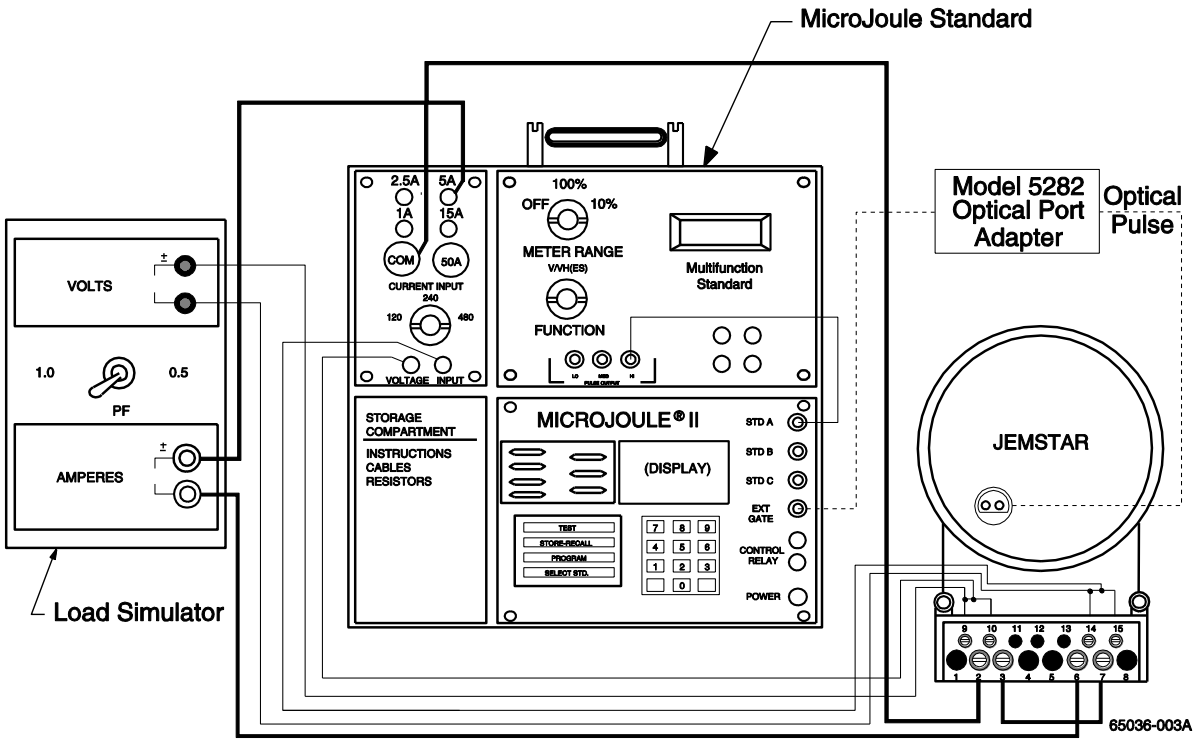

**TYPICAL CONNECTION DIAGRAM FOR JEMSTAR II and MICROJOULE II TO AN EXTERNAL LOAD SOURCE**

The model number, serial number, firmware version, and calibration date are stored in nonvolatile memory and cannot be changed.

During Test Mode, the following conditions exist:

- 1. Normal and Alternate registers stop accumulating. Peak, Coincident, and Time/Date of Peak registers may continue to update, but they behave as if there is zero power applied to the meter.
- 2. Load Profile stops accumulating and storing interval records. Any partial interval counts accumulated before entering Test Mode will be retained, and will be stored with a Test Mode event record when Test Mode ends.
- 3. Test Registers accumulate power, and behave as expected for the type of register. (E.g. Time-of-Use registers respond only during the correct rate period, Demand registers update on normal demand interval timing, etc.)
- 4. The Optical Port emits Test Pulses.
- 5. Energy output pulses continue to operate as before.
- 6. DNP and Ethernet communication are suspended.

Test Mode ends on any of these conditions:

- 1. The user manually leaves Test Mode.
- 2. The meter detects a period of inactivity and exits Test Mode automatically. (Test Mode timeout.)
- 3. The meter loses power.

When Test Mode ends, the following occurs:

- 1. Normal and Alternate registers resume normal operation, accumulating power that is applied to the meter. Demand and TOU scheduling is unaffected.
- 2. Load Profile records a Test Mode event with partial interval counts from the interval before Test Mode began, then resumes normal operation.
- 3. The Optical Test Pulse stops.
- 4. Loss Compensation is re-enabled if it had been disabled while in Test Mode.
- 5. DNP and Ethernet communication are re-enabled.

## *Navigating in Test Mode*

#### **To view a Test Register:**

1. Press the Up or Down Arrow keys as needed to select the desired register. The content of the register will be displayed in the numeric fields.

#### **To turn Loss Compensation on or off:**

- 1. Press the Up Arrow key as needed to reach Loss Compensation. Note: This is a default Test setting only, and has no affect over the actual meter configuration. The configuration setting as sent from JEMWare II governs whether TLC is actually enabled or disabled.
- 2. Press the Set key. The ENABLED / DISABLED will be highlighted. Press the Up or Down Arrow key to toggle between ENABLED and DISABLED state.
- 3. When the correct state is displayed, press the Set key to accept the new state. Note: After leaving Test Mode, Loss Compensation will automatically return to its' configured state.

#### **To use the Optical Test Pulse:**

The Optical Test Pulse is an energy pulse output, similar to a KYZ pulse that repeats at a rate proportional to energy consumption. Each pulse is a brief (approximately  $30 - 40$  millisecond) burst of infrared light sent by the Optical Port transmitter.

Measurements that may be selected for output as a Test Pulse during Test Mode are:

- Watthours
- VARhours
- Vahours
- Qhours
- Amphours

Any direction (Delivered, Received, per-quadrant) and element (phase A, B, C, or total) that may be selected for one of these measurements in a display test register may be output as a Test Pulse. The pulse weight (Kt) for each pulse is selectable by the user in JEMWARE via the Test Register setup or through the front panel user menu while in Test Mode.

# <span id="page-84-0"></span>**MAINTENANCE**

Damage to the instrument can be caused by Electrostatic Discharge (ESD). Appropriate precautions should be incorporated.

Any JEMStar II option, except for those noted as "factory configuration" or "configured at manufacture," can be installed by a user with the following capabilities:

- Intermediate skill as an electronic technician, including knowledge of electrostatic-protection and electrical safety techniques.
- Familiar with the proper use of common tools (e.g. screwdrivers, wire strippers or cutters, wrenches, etc.) and equipment (e.g. voltmeter) used in electronics, including static reduction equipment such as grounding straps or mats. Soldering equipment is NOT required.

The JEMStar II meter design, with its plug-together boards, requires few tools for maintenance.

# **Caution!**

#### **All meter work must be performed at electrostatic-protected workstations WITH POWER REMOVED.**

**The technician must follow properly prescribed electrostatic-control practices. Refer to Appendix C for more information.**

# **SERVICING**

### *Serviceable Parts*

The only serviceable parts are the meter clock battery and the security key jumpers. See the following sections for specific instructions for changing both.

The JEMStar II clock/RAM battery is designed to last 10 years under normal storage and usage conditions. If the battery needs replacement, or you would like more information on any JEMStar II components, call Ametek Power Instruments' Technical Support staff at 888-880-5361.

### *Clock Battery*

The meter battery is primarily used for backing up the clock when power is removed. The long life cell should provide support for 10 years, and its life can be checked from the front panel display.

- 1. Press the Left key to invoke the Meter Display Menu.
- 2. Press the –/Down key once to highlight the Meter Status menu.
- 3. Press Set.

Battery Status is displayed on the bottom right.

There is also a display register (Days on Battery) that can be read to determine how many days the battery has been used. If the meter is in service, the battery should be replaced while the meter is under power so that time is not lost (the battery is not used as long as service power is connected).

#### ➔ **To replace the clock battery**:

- 1. If you remove the battery while the meter is under power, you will preserve the current time and date
- 2. Open the clear front access door by unfastening the two captive screws on the right side of the front cover assembly. Unlatch and lift the battery compartment cover open.
- 3. The battery plugs into the top of the Register board. Unplug the two-pin connector and lift the battery out of its compartment.
- **4.** Install a new, exact replacement battery, available from the factory. Specify part number 6005-254.

#### **To reset the battery warning indicator**:

- 1. From the front panel menu, press the Left key to invoke the Meter Display Menu.
- 2. Press the down key once to highlight the Meter Status menu and press Set.
- 3. Using the navigation keys, move down to Reset Battery. And press Set. The Date and Time may also need to be set if the meter was taken out of service while changing the battery.

**Note:** If you power up the meter with no battery or with a dead battery, the Register and Load Profile data will be erased and the configuration file will go back to the default. Also, the real-time clock will be reset to 1/1/2000.

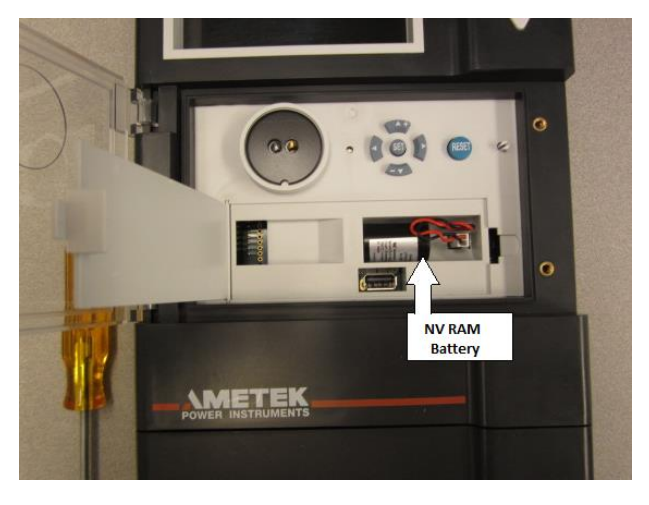

## *Security Keys*

JEMStar II includes two security keys to protect the meter from tampering and unwanted access to certain meter functions. There are two removable jumpers (keys) located inside the meter on the rear of the Register board.

One security key is used to disable all functions that could impact meteorological measurements. This includes configuration changes from the front panel keypad menus, plus the following commands when accessing the meter via remote communications using JEMWare II.

- Configure Primary/PTCT Settings
- Configure Display Registers
- Configure Load Profile
- Configure Loss Compensation
- Configure TOU/DST settings
- Configure Input/Output Settings
- Configure Trigger Settings
- Configure Demand Settings
- Configure Transformer Correction
- Firmware/Option Upgrade
- Activate Test Mode

The following commands will be allowed with the security key installed:

- Configure Meter Identification
- Configure Communication Settings
- Configure Protocol Settings
- Configure Display Settings
- Configure User Admin
- Change Password
- Set Time
- Freeze Registers
- Meter/Battery Status
- Read Triggered Alarms
- Read Display registers
- Read Load Profile
- Read Event/Diagnostic Logs
- Read Security Logs

The other key is used to disable just the meter's front panel RESET pushbutton. The RESET button is used to perform a Billing Period Reset (see the Glossary for definition). With the jumpers removed, access is enabled. Install the jumpers to restrict access.

MID Meters will have both security keys installed. Non MID meters will have the security keys removed, but can be installed by the meter owner if desired.

If you want to install the key(s) after proper configuration in your meter shop, follow this procedure.

- 1. Remove power from the meter.
- 2. Remove the outer cover and inner display cover as described below.

#### **Cover Removal (non MID meters)**

- 1. Removal of the entire front cover assembly is only necessary when changing or reconfiguring the *Security Keys* jumpers. This must be performed with the power completely removed from the meter.
- 2. Remove the terminal block cover by unfastening the two captive screws on each side of the meter.
- 3. Remove the front cover assembly by unfastening the two captive screws at the bottom of the cover. Lift the cover slightly while pulling forward from the bottom to remove this outer cover assembly.

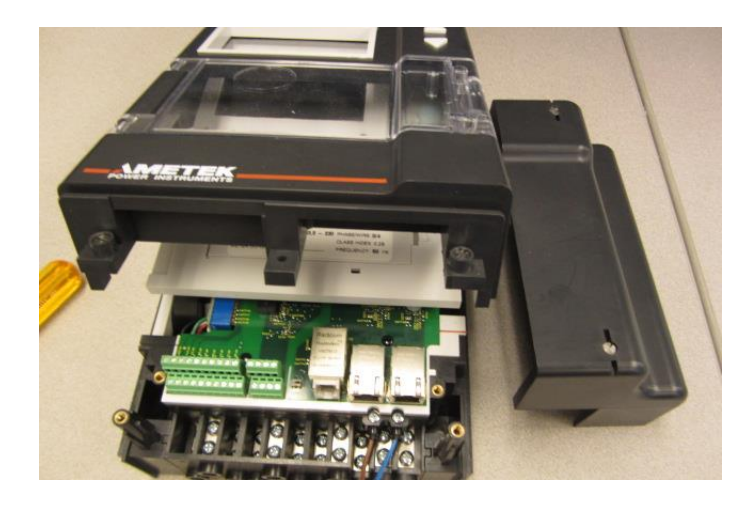

#### **Terminal Block Cover and Front Cover Removed**

#### **Internal Display Cover Removal**

- 1. After removal of front cover, the internal display cover assembly must be removed in order to change *Security Key* jumpers. The internal cover retains the push buttons as well as the clock battery. The clock battery must be removed prior to removing the display cover. To do so, unlatch and open the battery cover door. Remove the battery from the 2 pin connector mounted to the Register board. Note that before or when the meter is put back into service, the meter clock will need to be set for the correct time and date.
- 2. The display cover assembly is retained by five plastic posts that are latched into the Register board. To remove the display cover gently pry the latch "fingers" outward while pulling upward on the display cover itself. When each cover latch is clear of the Register board, swing the entire assembly upward to the left of the meter. Take care not to pull on or stress the display cable located under the upper left side of the meter. The cover should be layed open to the left with the display cable remaining attached.

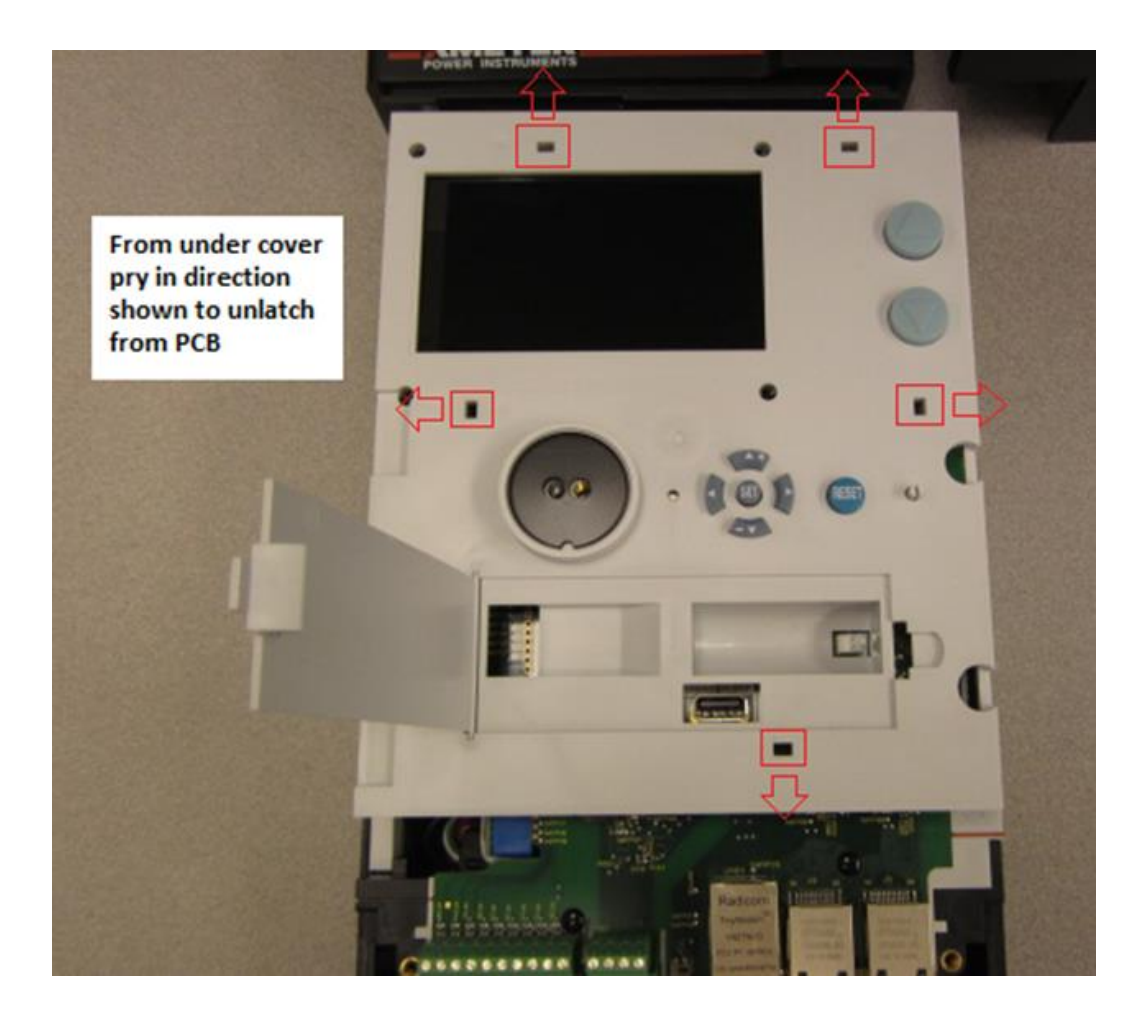

#### **Display Cover Removed**

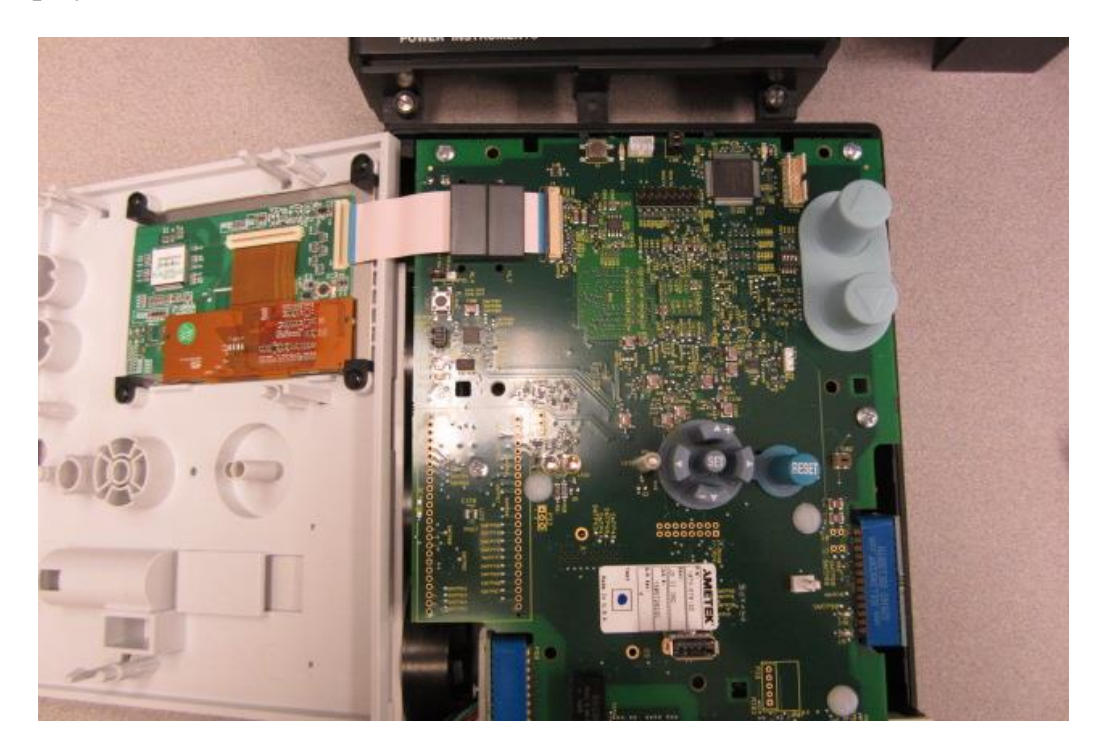

#### **Security Jumpers**

The jumpers are a standard 0.1" center, two-pin female shorting connector commonly used on most PC motherboards. Contact AMETEK and specify part number 4195-263 for replacement.

Tip: You can "park" the jumper in a disconnected position by just plugging it onto one contact. This will keep the jumper in the meter for future use.

After security keys (jumpers) are configured as desired, reassemble meter in reverse order of cover removal process. Reinstall the NV RAM battery before powering up the meter or putting into service. The meter time and date will need to be set after power up.

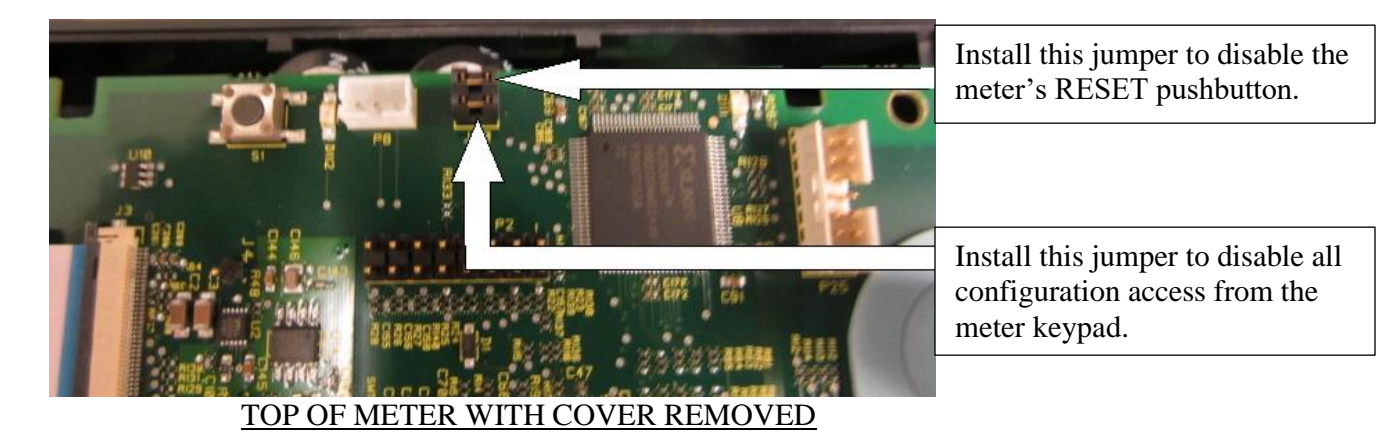

# **FIRMWARE UPGRADES** (NON MID METERS)

New meter firmware can be downloaded locally or remotely via the meter's communication ports. New

firmware may be used to add optional features (like Power Quality), product enhancements, or program upgrades.

The firmware that can be upgraded on the meter consists of Register, Service and Metrology. When upgrading more than one version of firmware at one time, start with Service followed by Register and Metrology. The current versions of the firmware installed in the meter can be displayed on the User Menu, added to a Normal or Alternate register for scrolling on the display, or displayed on a WEB Browser when using that for a firmware upgrade.

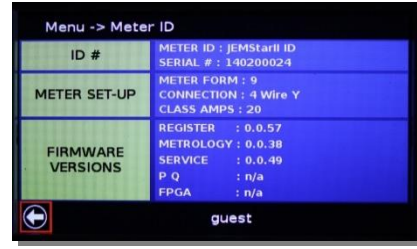

It is recommended to use the Ethernet port for these upgrades due to the size of the firmware file. On meters that do not have the Ethernet Option provided, the meter will still contain a built-in Ethernet port to be used for this purpose.

To perform a Firmware Upgrade, save the updated firmware file(s) you received from AMETEK to your computer. Connect your computer to the meter either locally or remotely via the Ethernet Port. Make sure the computer is set up to connect to the IP address assigned to the meter. The User Menu can be used to display the IP Address of the meter. The default setting from the factory is: 192.168.250.100

The upgrade can be performed through the JEMWARE II Software or through a standard WEB Browser.

#### **Using JEMWARE for Firmware Upgrades**

Connect the computer to the Meter. It is recommended to download the configuration file and meter data from the meter if you don't already hava copy of it. (Refer to the JEMWARE Software Manual for more details).

Select the button labeled 'Upload Firmware'. This will open up a box that will let you select the firmware file. Once selected, select the Upload button. When completed, perform a cold start on the meter.

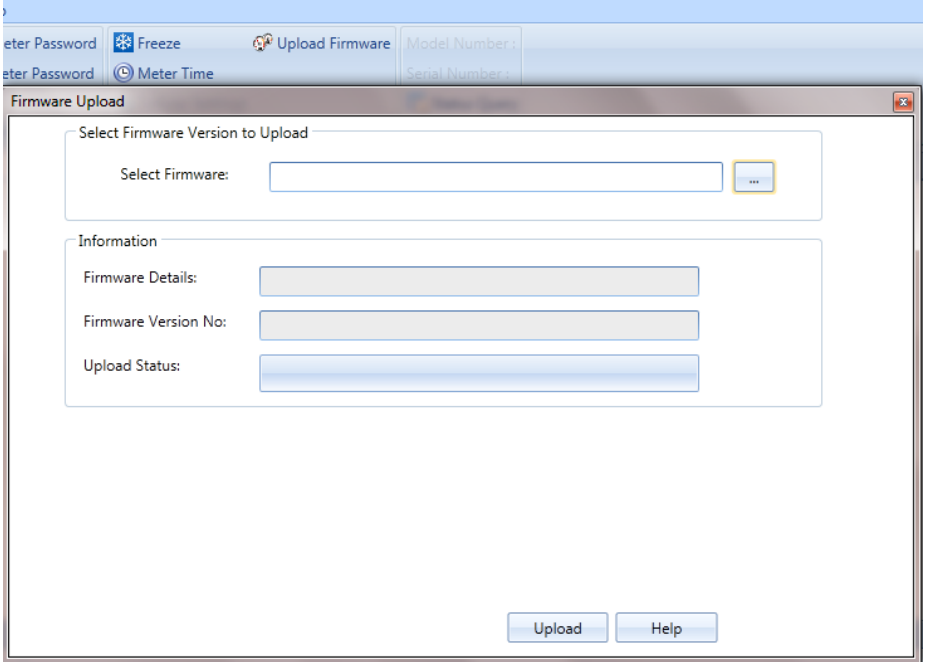

#### **Using the WEB Browser for Firmware Upgrades**

Connect the computer to the Meter's Ethernet Port. It is recommended to download the configuration file and meter data from the meter if you don't already hava copy of it. (Refer to the JEMWARE Software Manual for more details).

Using a standard web browser such as Internet Exporer, Mozilla Firefox, etc; enter the IP Address of the meter. (The factory default is 192.168.250.100) If successful, you will get a prompt for a Username and Password. The default is: User Name: admin Password: admin

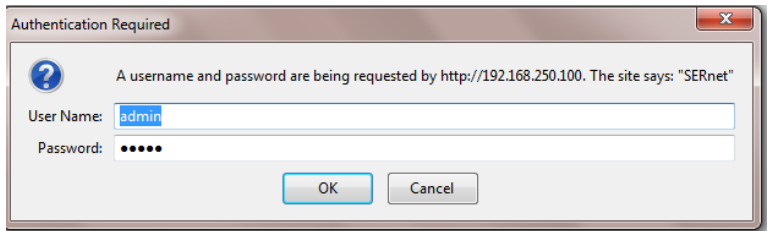

Once the password is entered, you will get a browser window. Select the tab on the left for Firmware. This will open up a screen that will show you the current version of firmware. Select the Browse button to search your PC for the new firmware file. It is recommended to select the re-boot register board when complete. The browser screen will show you the status of the upgrade. When done, it will automatically disconnect from the web browser, so you will need to close out any warning messages that appear.

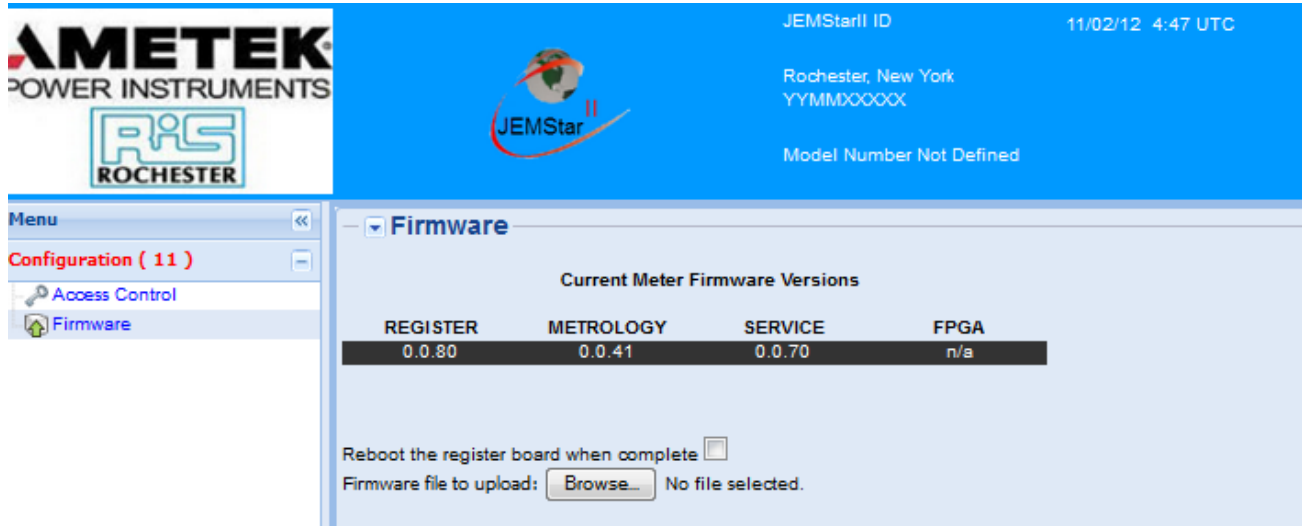

#### **Tips for Upgrading Firmware:**

- 1. Make a copy of the meter configuration and download data before upgrading firmware.
- 2. If upgrading multiple firmware versions, start twith Service followed by Register and Metrology.
- 3. Select re-boot register when downloading firmware
- 4. Some upgrades may require a Cold Start after installing all firmware versions. AMETEK service will advise if this is required.
- 5. If you encounter issues after a firmware download, try disconnecting the battery, remove power and re-apply power. Plug in battery after the meter starts up. (This will reset the processors)

Note: MID meters must be returned to the factory for upgrading the firmware.

# **COLD START** (NON MID METERS)

A Cold Start will bring the meter back to factory defaults. Sometimes this is needed when upgrading much older firmware to newer firmware. The AMETEK Service group will always advise if this is necessary in the update instructions. Other times, if configuration data gets corrupted, communications are locked up or you have internal issues that can't be resolved; a cold start can start you back to factory defaults.

A 'Warm Start' can also be tried first, which consists of removing power from the meter for a few seconds. If the issue isn't resolved, a Cold Start may be required.

Before performing a Cold Start, it is recommended to download/back-up all meter data and configuration details.

**Note: A cold start erases all register and load profile data. The configuration parameters are reset to factory defaults** (see Appendix A).

# **Warning! Performing a Cold Start will cause a loss of data.**

#### **Performing a Cold Start**

#### **Pre-requisites:**

- Requires the admin username and password
- Must un-seal the meter (remove terminal cover and front cover of IEC meter)
- Will require removal of power from the meter
- Must be performed at the meter

#### **Instructions:**

- 1. From the Meter Display User Menu, press the down button once and press Set.
	- This takes you to the Meter Status menu.
- 2. You will need to unlock the meter by moving to the 'lock' icon and press Set. This will bring up a keypad to select the admin username and password authorized to do this.
- 3. Using the navigation keys, move down to Cold Start and press the Set button.
- 4. Acknowledge the warning by selecting Yes.
- 5. The meter will prompt you to power down the meter within 15 seconds
- 6. The meter will take a little longer to start up. This is normal.

After a Cold Start is performed, the meter should be reconfigured using *JEMWare II* configuration software to program the meter for your specific application.

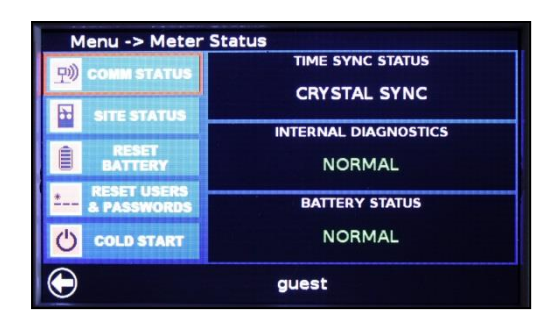

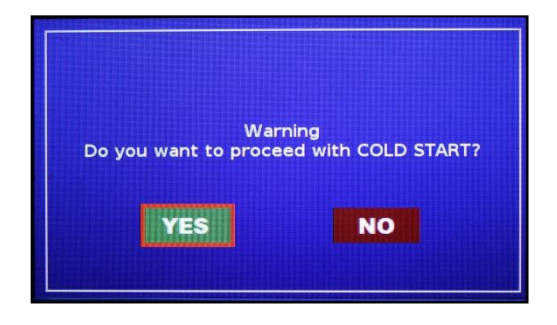

Note: If you still encounter issues after a Cold Start, try disconnecting the battery, remove power and reapply power. Plug in battery after the meter starts up.

### *Default Time Displays*

When a Cold Start is performed, certain time and date displays in the meter (for example, Date of Peak Demand) contain a default time/date until the meter records an actual value. This "non-value" displays as midnight, January 1, 1970. In other words, a time register will show 00.00.00 and a date register will show 01.01.70.

*Note: If you see a display with this particular time and date, please note that this is simply an indication that the meter has not received a valid setting yet.*

# **SITE DIAGNOSTICS**

JEMStar II can be configured to monitor its operating environment and report suspicious conditions. This monitoring occurs in two forms: Meter Health & Status and Phasor Display.

### *Meter Health and Status*

The Meter Health and Status display provides the current status of the meter. There is a selection on the right top of the Meter Health and Status display for printing this page.

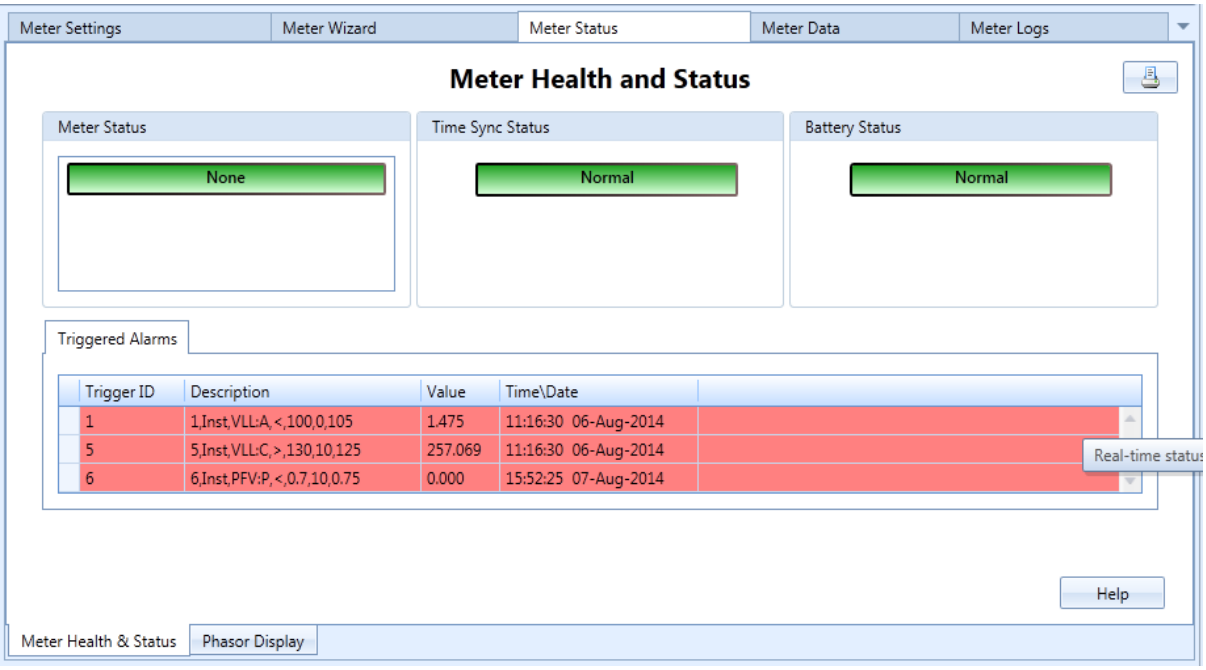

The following items are monitored in the Meter Health and Status display:

#### **Meter Status:**

This identifies the internal meter status. Green is normal. If red, you should be able to see additional detail by reading the Diagnostic Log from the meter. The meter status is also provided on the JEMStar Meter display.

#### **Time Sync Status:**

This is mainly used for external time sync options (IRIG-B and NTP). For IRIG-B, it will turn red when the IRIG-B time source is not detected. For NTP, it will display the status of the time server connected and will turn red when the signal is lost.

#### **Battery Status:**

This indicates the status of the internal replaceable battery used to back up the time and date on the internal clock. Green indicates normal, yellow indicates that the battery should be replaced in 1-2 years and red indicates that you should replace the battery now. The same green/yellow/red indicator is provided on the meter display. The battery warning (red indicator) can be reset on the meter user menu display. Note: The internal battery is rated for 10 years under typical use. The battery monitor is conservative and assumes worse case where the battery is used almost continuously.

#### **Triggered Alarms:**

This is a display of all active alarms configured by a usewr trigger. The Alarm Log contains the history of all active alarms and previous alarms.

### *Phasor Display*

The Phasor Display is available on the meter display and in JEMWARE Software as shown below. It provides quick verification of the site conditions and confirmation that it was wired correctly.

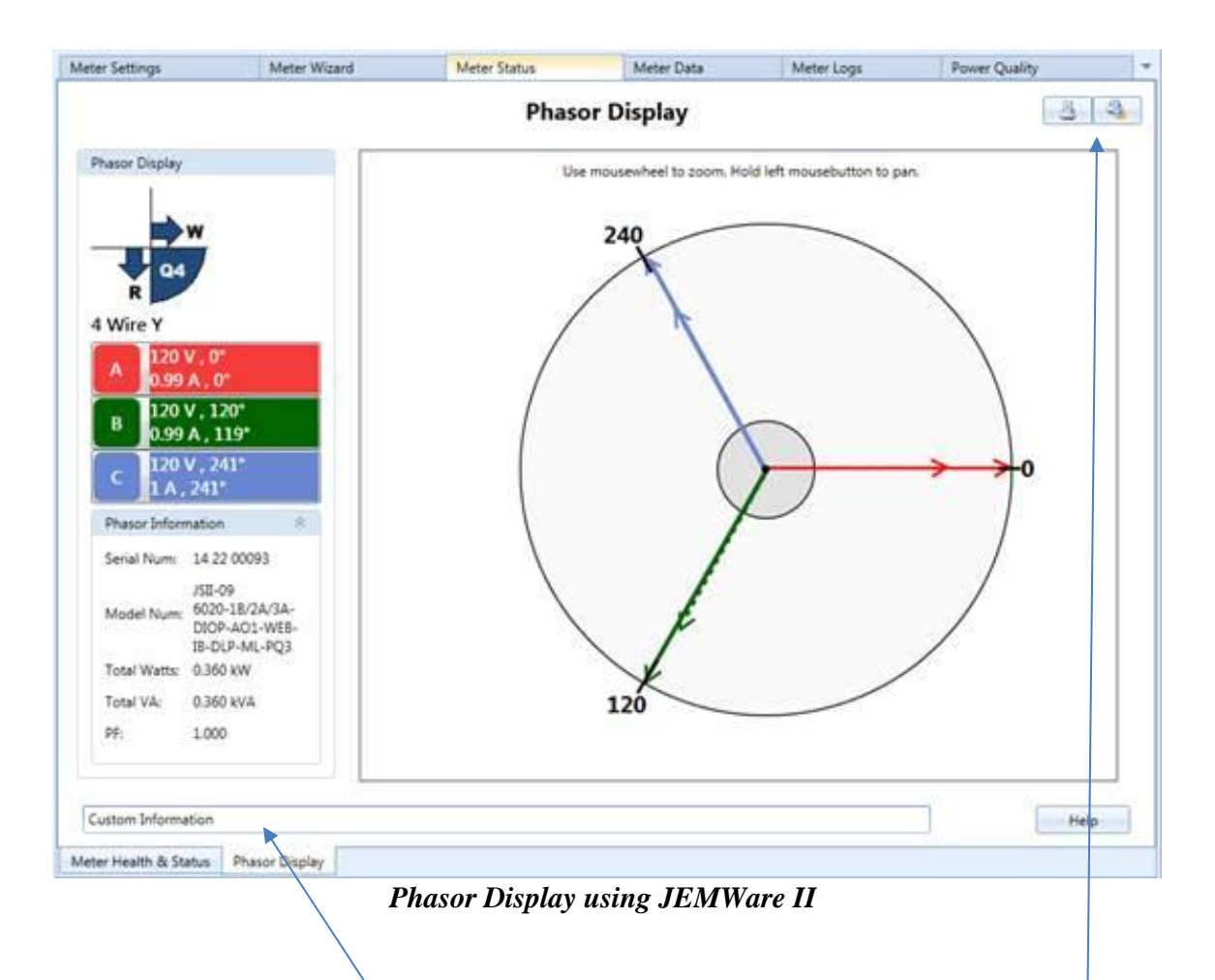

The Phasor display has a user field for entering custom information in case you wish to save or print this display. There is a selection on the right top of the phasor display for printing this page or saving it as a bitmap file.

# **ADVANCED FEATURES**

# **LOAD PROFILE**

JEMStar II can record up to 16 Load Profile channels as a standard feature, or up to 32 channels as an added option. All Load Profile configurations are performed using JEMWare II software. Load Profile storage is such that if the available memory becomes full, the oldest record(s) are deleted from memory to make room for the most recent. Sometimes referred to as First In, First Out (FIFO). JEMStar II stores one single record at the end of each Load Profile interval. A Load Profile interval may end on any of the following conditions:

- On the hour (if configured for "internal Load Profile synchronization") and each multiple of the configured Load Profile interval length after the hour. Load Profile intervals may be configured to be 1, 5, 10, 15, 20, 30, or 60 minutes in length.
- On any time set, Daylight Saving Time adjustment, recognizable power outage, or other event that would cause a discontinuity in interval timing.
- On any event that may cause a discontinuity in registration so that register readings and equivalent Load Profile readings could not be reconciled. (E.g. Register Freeze, Billing Period Reset, Register Preset, etc.)

The Load Profile intervals resemble demand intervals, but can be set independently. The interval closures occur on even increments within the hour. For example, a 15-minute interval will begin on the hour and will close at 00:15; the next interval will close at 00:30; the next interval will close at 00:45; etc. At the end of each interval, the meter records the number of pulses accumulated since the last Load Profile interval closure or special event. When the Load Profile data storage memory is full, the meter will overwrite the oldest information. The number of days of storage available is determined by the Load Profile interval length and number of channels stored.

Each Load Profile interval contains one or more channels of data. The Load Profile Recdording can be set up to record measurements in 16 bit (counts) with a scaling factor applied to the measurement (Km) or 32 bit values that can represent actual engineering values (no scaling required). When using 16 bit counts, each channel can store up to 16,383 counts per interval. When using 32 bit values, each channel can store measurements up to 1,073,741,824.

JEMStar II load profile storage will vary by the number of channels selected and the recording data interval. By configuring fewer channels and/or longer intervals, you can increase the number of days of storage.

Table 1 details the days available for the JEMStar II.

Each Load Profile channel can be configured to record one of the following:

- Any consumption measurement
- Any instantaneous measurement (Note: instantaneous measurements are averaged over the interval time interval)
- Status Word

The Status Word consists of a System Bit and a Trigger Bit to monitor the status of the meter during that interval. (Refer to the next section on the Status Word)

- Pulse Inputs (the quantity of digital pulses are summed during an interval. The Digital I/O option must be included and configured to count input pulses)
- State of a contact input over the interval. If the contact was closed one or more times during the interval, the channel will record 1 count, otherwise zero. The Digital I/O option must be included and configured to count input pulses)

| Interval<br>Length |                                        |              |      |      |      |      |      |      |      |      |      |      |      |      |      |      |
|--------------------|----------------------------------------|--------------|------|------|------|------|------|------|------|------|------|------|------|------|------|------|
|                    | <b>Number of Load Profile Channels</b> |              |      |      |      |      |      |      |      |      |      |      |      |      |      |      |
|                    | $\mathbf{1}$                           | $\mathbf{2}$ | 3    | 4    | 5    | 6    | 7    | 8    | 9    | 10   | 11   | 12   | 13   | 14   | 15   | 16   |
| $\mathbf{1}$       | 128                                    | 101          | 83   | 70   | 61   | 54   | 48   | 44   | 40   | 37   | 34   | 32   | 30   | 28   | 26   | 25   |
| $\overline{2}$     | 256                                    | 201          | 166  | 141  | 122  | 108  | 97   | 88   | 80   | 74   | 69   | 64   | 60   | 56   | 53   | 50   |
| 3                  | 383                                    | 301          | 248  | 211  | 183  | 162  | 145  | 132  | 120  | 111  | 103  | 96   | 90   | 84   | 79   | 75   |
| 4                  | 509                                    | 400          | 330  | 280  | 244  | 216  | 193  | 175  | 160  | 148  | 137  | 127  | 119  | 112  | 106  | 100  |
| 5                  | 635                                    | 499          | 411  | 350  | 304  | 269  | 241  | 219  | 200  | 184  | 170  | 159  | 149  | 140  | 132  | 125  |
| 6                  | 759                                    | 597          | 492  | 418  | 364  | 322  | 289  | 261  | 239  | 220  | 204  | 190  | 178  | 167  | 158  | 149  |
| 10                 | 1095                                   | 981          | 809  | 688  | 599  | 530  | 475  | 431  | 394  | 363  | 336  | 314  | 294  | 276  | 260  | 246  |
| 12                 | 1095                                   | 1095         | 956  | 821  | 714  | 632  | 567  | 514  | 470  | 433  | 401  | 374  | 350  | 329  | 311  | 294  |
| 15                 | 1095                                   | 1095         | 1095 | 1016 | 885  | 783  | 702  | 637  | 583  | 537  | 498  | 464  | 434  | 408  | 385  | 365  |
| 20                 | 1095                                   | 1095         | 1095 | 1095 | 1095 | 1029 | 923  | 837  | 766  | 705  | 654  | 610  | 571  | 537  | 506  | 479  |
| 30                 | 1095                                   | 1095         | 1095 | 1095 | 1095 | 1095 | 1095 | 1095 | 1095 | 1029 | 954  | 889  | 833  | 783  | 739  | 700  |
| 60                 | 1095                                   | 1095         | 1095 | 1095 | 1095 | 1095 | 1095 | 1095 | 1095 | 1095 | 1095 | 1095 | 1095 | 1095 | 1095 | 1095 |

**Table 1: Approximate Number of Days of Load Profile Storage (16-Channel)**

#### **Event Recording in Load Profile**

JEMStar II will record certain events in the Load Profile system intermixed with regular interval data (configurable option in JEMWARE). Any event that would end a Load Profile interval will be recorded, including the following:

#### **Power Fail**

Indicates the meter has lost auxiliary power. If the meter does not have separate auxiliary power, Power Fail indicates the loss of all 3 phase inputs. The time of power failure & time of restoration are recorded.

#### **Time Set**

The beginning and end of a time set are recorded in load-profile memory. Time set can be performed at the meter or by use of serial communications.

#### **Daylight-Saving Time**

Adjustment events are stored. Changes are programmed via the JEMWare II program. The DST change start and stop times are recorded.

#### **Test Mode**

Entries and exits are recorded as events. No load-profile data is recorded during the Test Mode. Test Mode can be initiated at the meter or through serial communications.

#### **Configuration Event**

A configuration event is stored in the load-profile memory. Load-profile data is erased when any loadprofile-related parameter is configured. The configuration event is executed only through serial communications.

#### **Freeze Event**

A freeze event will cause the meter to take a snapshot of the Normal- and Alternate-Mode registers. When the meter reads these registers via serial communications, the value stored at the time of the most recent freeze event is returned. This event is executed only via serial commands.

#### **Demand Reset**

Indicates the time of storage-register updates and register clearing. This command can be initiated from the meter or through serial communications.

#### **Register Preset**

Indicates the time of storage-register presetting when used. This command can be initiated from the meter or through serial communications.

#### **Midnight**

Indicates when midnight occurs in the Load Profile sequence of events.

All recorded events include the following information:

- The date and time at which the event occurred
- A description of the type of event
- The counts for each configured channel from the beginning of the interval until the event occurred
- If applicable, the time at which the event ended (such as for a Time Set or power outage).

#### **Load-Profile Retrieval**

Load Profile may be retrieved in any of the following segments:

- All complete Load Profile records in memory, oldest first.
- All complete Load Profile records since the last Load Profile read, oldest first.
- All Load Profile records for the last N days, for  $N = 0$  through 60. For any number of days requested, the meter will send that number of complete day's records plus whatever records have been stored in the current day.

*For example, requesting 0 days gives only today's records since midnight. Requesting 2 days gives all records for the preceding 2 days plus the present day's records. If the Load Profile memory does not contain enough days of records to fulfill the request, the meter will send all records presently stored.*

Data can be retrieved with Ametek Power Instruments' JEMWARE II Software, *JEMRead* software or other third party software applications. Connection to the meter can be via the optical port, RS-232 / RS-485 serial port, Ethernet or a modem.

#### **External-Synchronized Load-Profile Interval Closures**

External interval tracking in the meter affects the load-profile channels. For that reason, load-profile interval length should match demand-interval length.

When configured for external synchronization, the meter uses two time sources—one for determining interval closure and one for the meter's real-time clock. Data skewing is possible if a synchronization pulse occurs on the load-profile interval boundary.

#### **External Control of Load Profile Recording**

JEMStar II can be optionally configured to only record Load Profile data during externally triggered periods. This can be user-selected on a per channel basis, which means that some channels can record constantly, and some can record upon command from an external source. JEMWare II can be used to configure any Load Profile channel to record when the TOU Rate Override contact input is ON.

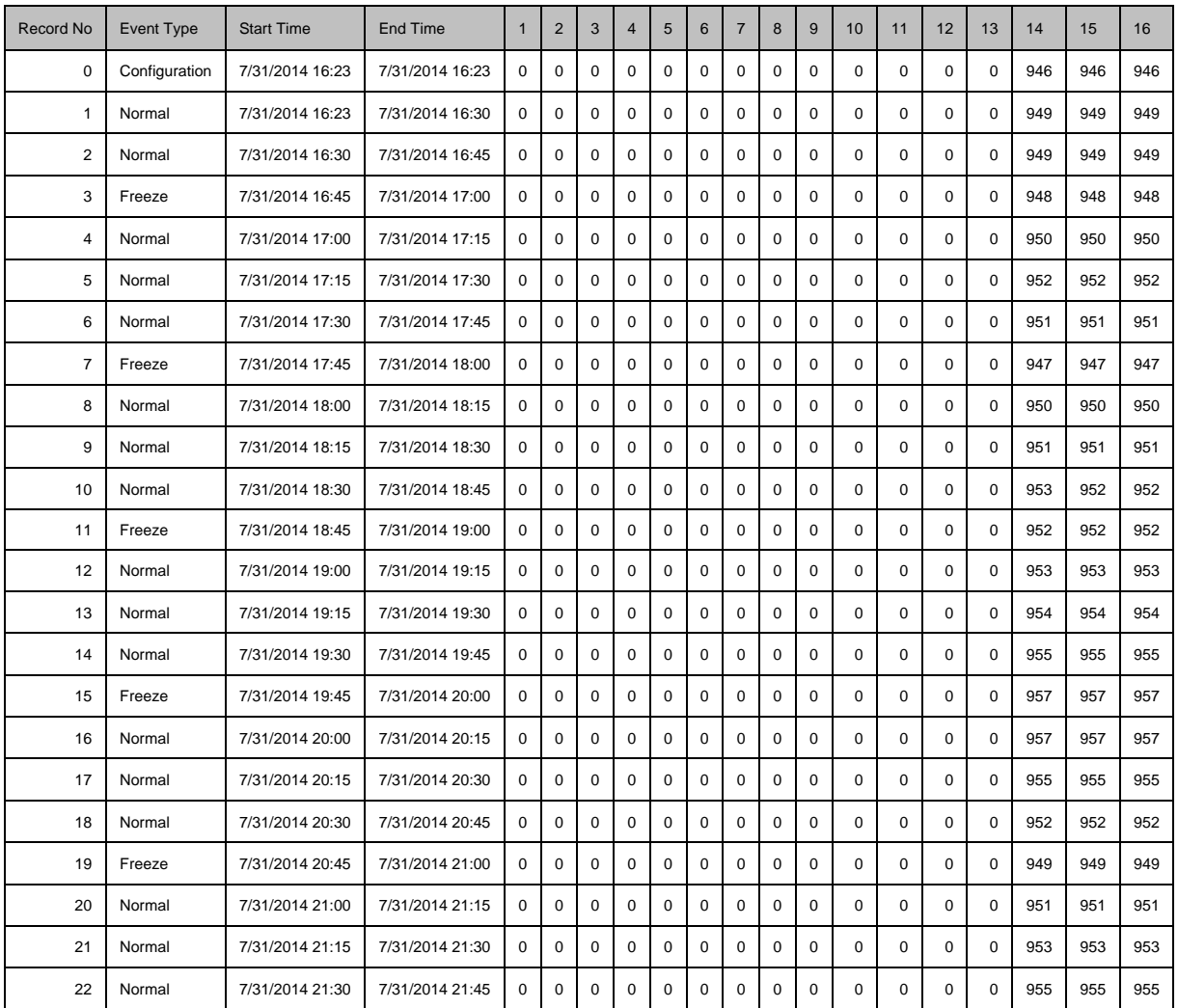

# *Typical Load Profile Printout*

# **STATUS WORD**

The Status Word provides the current status of the meter. The Status Word can be configured as a Display Register and logged into Load Profile for each interval. The Status Word consists of two 16 Bit words: System Bit and Triggered Bit. Each individual bit provides the status of a particular item as listed below:

#### **System Bit**

This provides the current status of the meter with regards to internal diagnostics and external influences. The following items and their location within the 16 bit word are shown below:

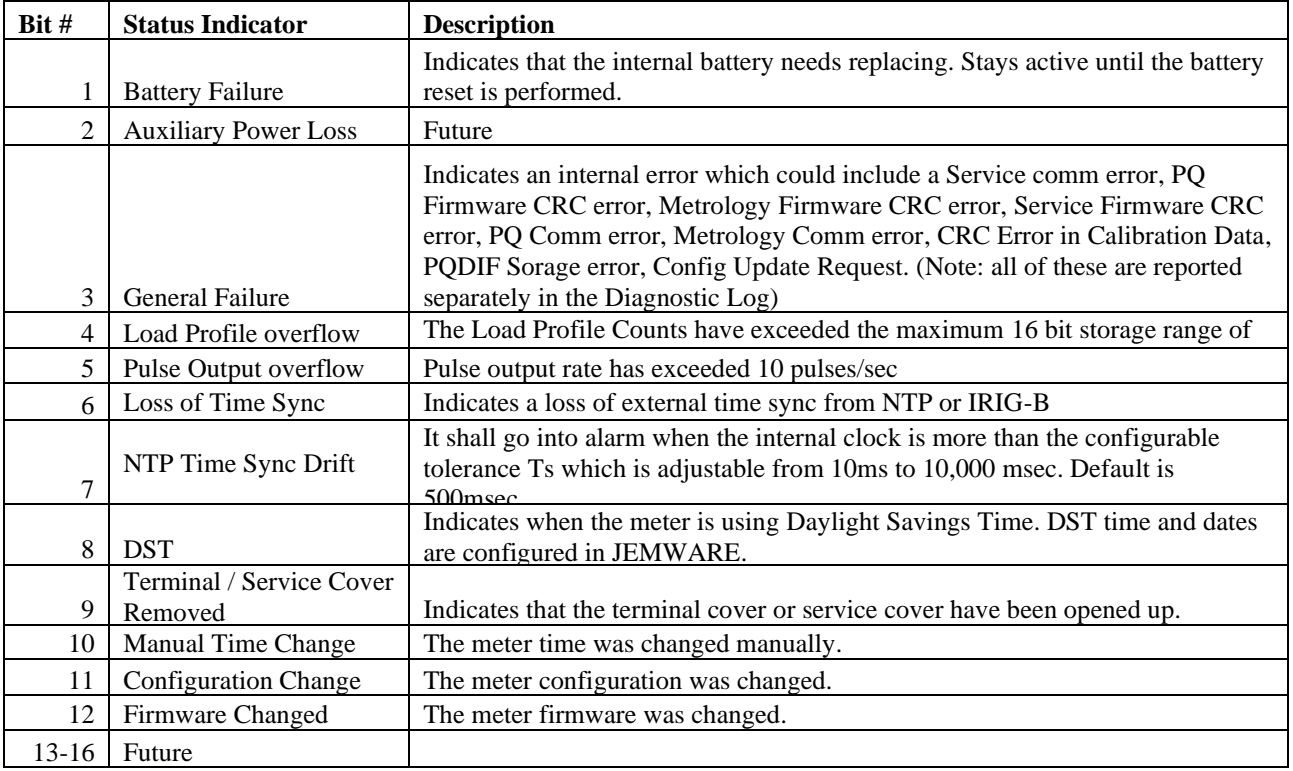

Note: All of the above status indicators will stay active for the duration of the condition with a minimum duration equal to the current Load Profile Interval.

For example; if using a 15 minute Load Profile Interval, and the terminal cover was removed for 5 seconds, the 'Terminal Cover' bit would stay active during the 15 minute interval in which it occurred.

The system bit will be presented as a Hex word which can be converted into a 16 bit string with 1's or 0's representing the status of each item above. As shown below; a System Bit presented as: 00 21 hex (Binary: 0000 0000 0010 0001) would indicate a 'Battery Failure' and 'Loss of Time Sync'.

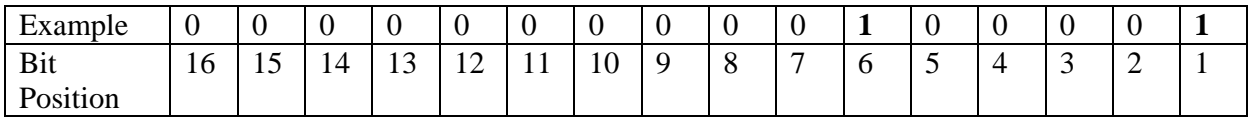

#### **Trigger Bit**

This provides the current status of the meter with regards to alarm triggers that you can configure in JEMWARE. A typical example of various triggered alarm bits is shown below:

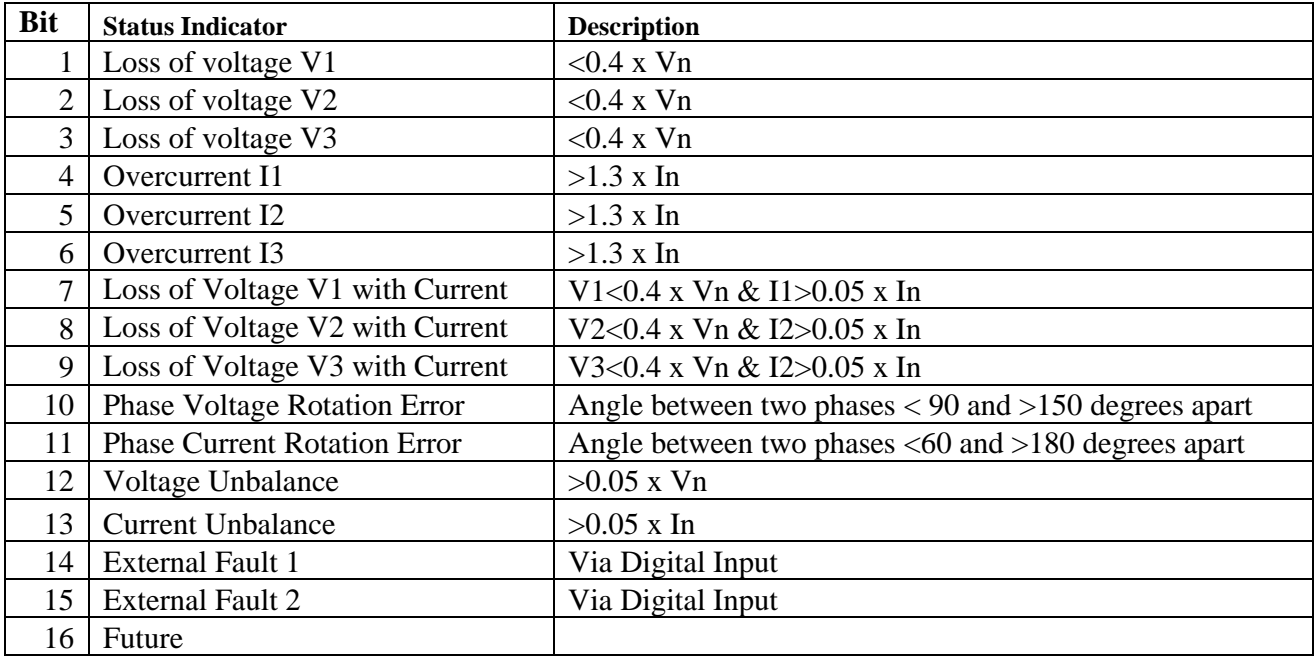

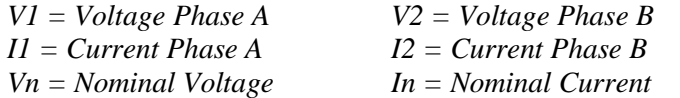

 $V3 = Voltage Phase C$  $I3 = Current Phase C$ 

Some of the trigger bits can be a combination of alarm triggers as shown in Bits 6-8 Note: All of the above status indicators will stay active for the duration of the condition with a minimum duration equal to the current Load Profile Interval.

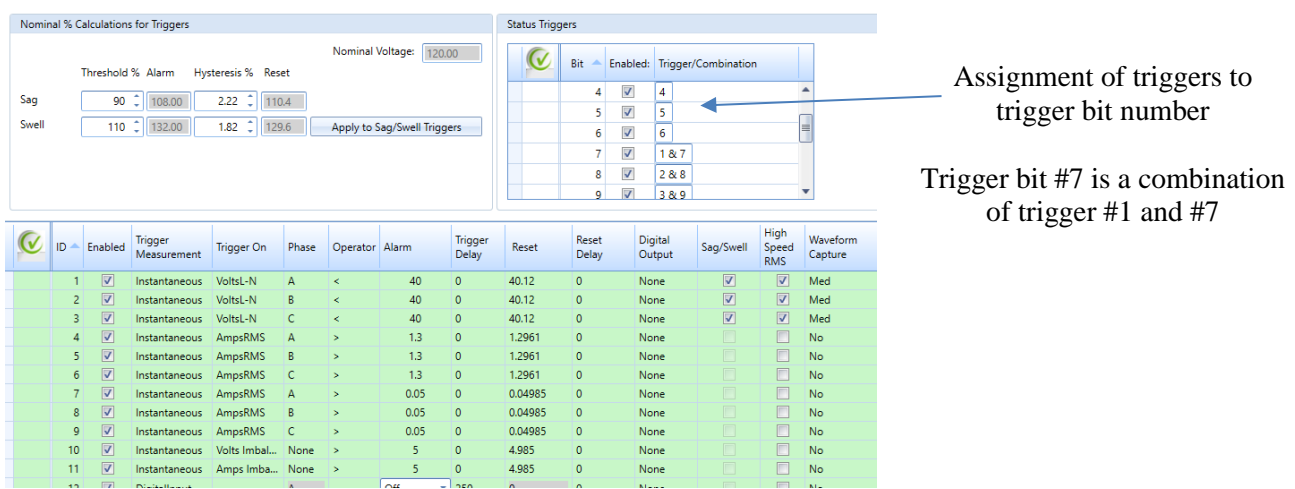

Typical JEMWARE Config for the Status Word.

#### **Displaying the Status Word**

The Status Word can be presented when you connect to a meter in the Connection Status screen, as a display register, in load profile and in the communication protocols.

The value will be shown in Hex format which needs to be converted into Binary to determine the status of the 16 individual bit positions.

Some examples of this are shown below:

Meter Connection Status

.

When you connect to the meter, the Connection Status screen will indicate the current value for the Status Word System Bit and Trigger Bit, as shown below.

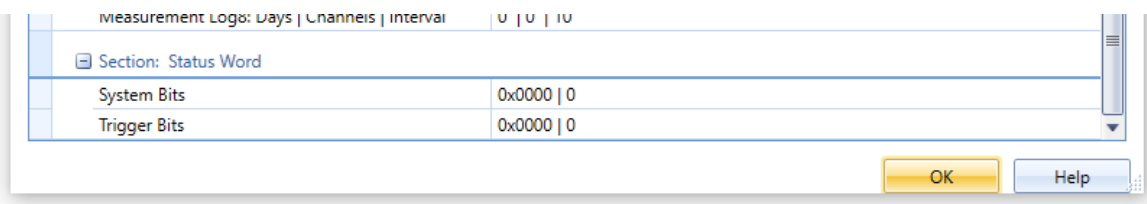

#### Display Register

If a display register is configured for the Status Word, the value will be shown when you read the register. Keep in mind that the current value for any register will be shown right after a meter freeze.

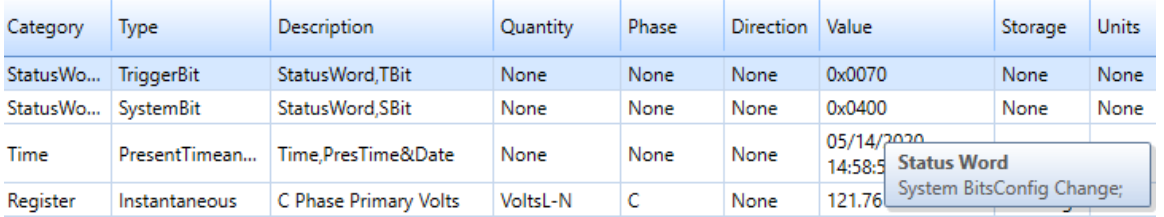

Note: When you hold your mouse over the Status Word displayed in JEMWARE, it will indicate the individual bit status. As shown above, the mouse indicates that the System Bit result of 0x0400 is a configuration change.

The Trigger Bit Hex value of 0x0070 in binary is: 0000 0000 0111 0000. This reflects trigger bit numbers 5, 6 and 7 in alarm.

This is derived from the following Trigger Setup:

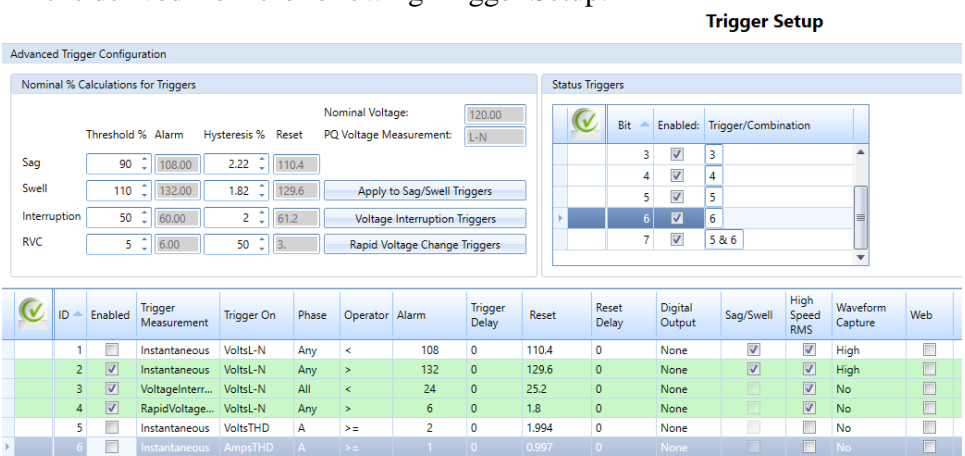

#### Load Profile

If a load profile channel is configured for the Status Word, it will show the current status for every interval. In the screenshot below, Load Profile Channel 5 is configured for the System Bit and Channel 6 is used for the Trigger Bit.

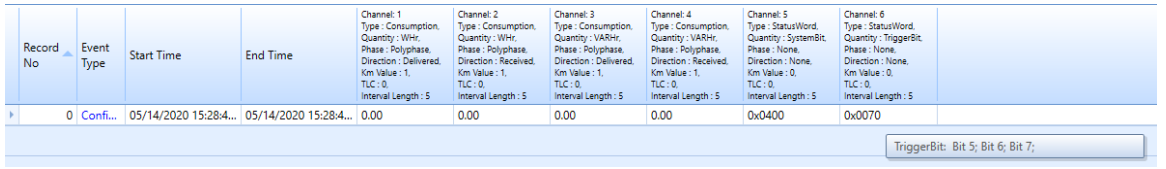

The Hex values displayed in Load Profile via JEMWARE will be identified by holding the mouse over them. As shown above, the trigger bit value in Hex 0x0070 is equal to trigger bits 5, 6 and 7.

# **POWER QUALITY**

The JEMStar II can measure, capture and record power measurements related to power quality. The typical power quality issues include a variation of voltage above or below operating requirements and the presence of transients and harmonics. To capture these variations of the pure sine wave, there are several methods used including continuous recording of various power measurements and recording data after a pre-configured trigger. Once the data is collected, it needs to be analyzed so you can determine the type of issue, root cause and corrective action.

The JEMStar II meter has a variety of tools provided for your power quality applications:

- Sag/Swell/Outage Recording
- Waveform Capture
- High Speed RMS Recording
- Harmonic/Interharmonic Recording
- Flicker Measurement Recording
- Measurement Log (for saving recorded values)

Every JEMStar II meter includes the Sag/Swell/Outage Recording. When enabled, voltage sags and swells will record the time and date of the occurrence, number of cycles duration, phase that triggered the anomaly and the minimum/maximum/average current, voltage, power factor, THD and frequency during that event. For outages (interruptions), we record the start and end times/dates.

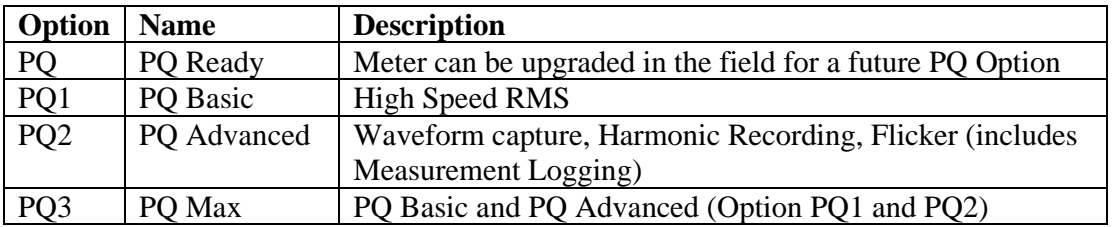

There are options available to enable the other power quality tools:

#### **PQ Ready (Option PQ)**

When meters are equipped with this option, they include all the hardware to support a future Power Quality Upgrade to option PQ1, PQ2 or PQ3. Once the specific option is purchased, the meter can be enabled with a software key provided by AMETEK. This option is useful when you may want a future PQ upgrade without having to change out the meter.

#### **PQ Basic (Option PQ1)**

This option provides the ability to record power quality anomalies with high speed RMS voltage and current measurements. The recording starts upon a pre-configured trigger which can be assigned to any instantaneous measurements.

With this option, the meter will record the following:

- Record RMS voltage, current and phase angle per phase
	- o 100/120 Hz recording rate (2 measurements per cycle)
		- 0 to 0.5 second configurable pre-fault recording (recording prior to trigger)
		- 0 to 1.0 second configurable post-fault recording (recording after it returns to normal)
		- Maximum 60 second total recording time

#### **PQ Advanced (Option PQ2)**

This option provides the ability to record power quality anomalies with waveform capture, harmonic and flicker recording.

The waveform capture recording starts upon a pre-configured trigger which can be assigned to any instantaneous measurements. With this option, the meter will record the following:

- Voltage and current per phase
	- o Three recording rates to choose from.
		- Low Resolution Recording
			- 900 Hz Recording rate (16 samples per cycle)
			- 0 to 30 cycle Pre-Fault/Post-Fault
			- 2 to 960 cycle Recording Time
		- **Medium Resolution Recording** 
			- 7,680 Hz Recording rate (128 samples/cycle)
			- 0 to 10 cycle Pre-Fault/Post-Fault
			- 2 to 240 cycle Recording Time
		- **High Resolution Recording** 
			- 30,720 Hz Recording rate (512 samples/cycle)
			- 0 to 5 cycle Pre-Fault/Post-Fault
			- 2 to 30 cycle Recording Time

*Values shown for 60 Hz.* 

In addition to waveform capture, the PQ2 option provides the recording of harmonics and flicker. The measurements we can record include:

- Harmonics
	- $\circ$  Voltage and Current Magnitude per phase up to 64<sup>th</sup>
	- $\circ$  Voltage and Current Phase Angle per phase up to 64<sup>th</sup>
	- $\circ$  Voltage and Current THD to 128<sup>th</sup>
- Interharmonics
	- $\circ$  Voltage and Current Magnitude per phase up to 50<sup>th</sup>
- Flicker
	- o Pst, Plt, Pinst

These measurements are recorded in the Measurement Log with selectable recording intervals from 150/180 cycles to 120 minutes. Refer to the next section on Measurement Log for more details.

#### **PQ Max (Option PQ3)**

This option combines options PQ1 and PQ2 together providing all features.

#### **Power Quality Software**

The JEMWARE Software used to configure the meter is also used to retrieve and display the power quality data. This software is included with every meter. Other third party software applications can be used to examine our power quality data saved in the PQDIF file format.

## *Power Quality Recording*

The JEMStar II has several ways to measure and capture Power Quality data. There are options for short and long term recording and the data collected can range from low to high resolution. The JEMStar II can be used to collect all of the above simultaneously so that you can get a complete picture of the power quality event. The recording of power quality data can occur continuously or upon a trigger that you configure an alarm threshold with.

The methods used to record power quality data include a Measurement Log for trending, Sag/Swell Snapshot, High Speed RMS and Waveform Capture. The different modes are described below. Measurement Log (option ML, PQ2, PQ3)

This is used for long term continuous trending of steady state values. Data can be recorded as minimum, maximum or average values. The recording rate can be configured from every 150/180 cycles to every 120 minutes. Typical measurements used for logging include voltage, current, harmonics, flicker, frequency, power factor and imbalance. This data can be used for analyzing power quality data from a high level. It's also useful for energy management studies and real time power analysis.

#### Sag/Swell/Outage Capture

This is a recording of voltage sags and swells upon a trigger. The recording is a snapshot of the event, recording min/max/avg values during the Sag or Swell. The measurements include volts, amps, THD, Power Factor and Frequency. This collection of data can provide a high-level overview of how the sag or swell occuured and what might have caused it. Outages (Interruptions) are logged with the time and date when you lose all three phases.

#### High Speed RMS (option PQ1, PQ3)

This is a recording of RMS voltages and current upon a trigger. The values are recorded every half cycle and can start prior to the trigger and end after the trigger returns to normal. The RMS values can simplify the analysis of sags and swells.

#### Waveform Capture (option PQ2, PQ3)

This is a recording of peak voltages and current upon a trigger. The values can be recorded at three different rates (16 samples/cycle, 128 samples/cycle or 512 samples/cycle). The recording can start prior to the trigger and end after the trigger returns to normal. The slower recording rates have lower resolution but with longer recording times. The faster recording rates have higher resolution but with a shorter recording time. The selection of recording rates is best matched with the type of power quality phenomena you wish to capture.

## *Power Quality Recording Modes*

The JEMStar II Meter can record power quality data continuously or upon a trigger that you configure. For continuous recording, you select a measurement, recording interval duration and how the data is recorded. For triggered recording, you select a measurement, alarm threshold to start the recording and the type of recording methods.

# **Continuous Recording**

The JEMStar II Meter uses the Measurement Log Option for continuously recording measurements over pre-selected time intervals.

### **Measurement Log**

The Measurement Log is an option to record up to 400 channels, divided into eight groups of 50. While similar to Load Profile, the Measurement Log includes a wider choice of measurements and recording intervals and it does not record the various metering events like meter freeze, midnight event, billing reset, etc. The measurement log allocates it's non-volatile memory using FIFO storage (first in, first out) and all measurements are stored in 32 bit format.

The Measurement Log is included with option PQ2 and PQ3 but can be included on it's own without either Power Quality Option. (Note: You need the PQ options to record items like harmonics and flicker) Measurements can be recorded as individual phases or the total polyphase quantities. An example of a single channel for the measurement log would be: Phase A Voltage Minimum To record the min/max/avg for all 3 Phase voltages would require 9 channels.

#### **Measurements:**

The available measurements include:

- **Metering** Instantaneous: Volts, Amps, Watts, VA, VARs, PF, Freq, Q, Volts<sup>2</sup>, Amps<sup>2</sup>, Unbalance Integrated: Whr, VARhr, VAhr. Qhr, Amphr, Amp<sup>2</sup>hr, Volt<sup>2</sup>hr
- **Harmonics** Magnitude and Phase Angle of harmonics 2-64, THD, TDD, Crest Factor
- **Interharmonics** Magnitude of inter harmonics 2-50
- **Flicker**
	- Short term, long term, instantaneous
- **Digital Inputs** Contact Inputs
- **Fault** Positive, Negative, Zero Sequence Components

Note: Harmonic, Interharmonic, Flicker and Fault measurements are only available with options PQ2 and PQ3. For a full list of measurements, refer to the back of the manual.
#### **Measurement Calculation Methods:**

The measurement calculation method is based on whether the meter is equipped with a Power Quality Option (PQ1, PQ2, PQ3). Meters with a Power Quality Option will follow calculation methods per standard IEC-61000-4-30. Meters without Power Quality will use the calculation methods used for metrology (registers, load profile, etc).

#### Meters with PQ Options (PQ1, PQ2, PQ3)

For Watts, VARs, VA, Power Factor and other related measurements, we use the values that are calculated by our metrology every half cycle.

For measurements like Volts, Amps, Unbalance, Harmonics, Sequence Components, etc, we use the IEC-61000-4-30 standard which provides a common measurement method for all devices. Measurements are calculated over a 200 msec interval: 10/12 cycles (10 cycles for 50 Hz and 12 cycles for 60 Hz). For a measurement selected as Average, we take the 200 msec measurements and average them over the total recording interval. (Note: IEC-61000-4-30 defines these recording intervals as 150/180 cycles, 10 minutes and 2 hours. For other selectable intervals, we do similar)

For a measurement selected as minimum or maximum, we examine each 200 msec interval and record the minimum and maximum value over the total recording interval. For example, if the Recording Interval was selected as 10 minutes, we would look at the qty (3000) 200 msec intervals to determine what the minimum and maximum value were.

#### Meters without Power Quality enabled (includes option PQ: PQ Ready)

On meters with no power quality enabled, we calculate the measurement log values similar to how we calculate metrology for registers and load profile. For Watts, VARs, VA, Power Factor and other related measurements, we use the values that are calculated by our metrology every half cycle. For Volts and Amps RMS, we use the values that are calculated by our metrology every full cycle with updates every half cycle.

For a Volts or Amps measurement selected as Average, we take the one cycle calculations updated every half cycle and average them over the total recording interval. For example, if the recording interval is 10 minutes, we will average 72,000 calculations for 60 Hz.

For a Volts or Amps measurement selected as minimum or maximum, we examine each calculation based on a full cycle with updates every half cycle. We then look for the minimum value across all of these calculations until we reach the total recording interval.

#### Unbalance and THD Measurements

In addition to above, the calculations for Unbalance and THD vary whether your meter is equipped with the PQ Options.

On meters equipped with power quality enabled, unbalance is calculated using the ratio of Negative Sequence and Zero Sequence Ratios. S2/S1 and S0/S1

Percent THD is calculated per IEC61000-4-7, and includes harmonic content (up to and including the 128<sup>th</sup> harmonic).

On meters equipped with no power quality, unbalance is calculated using the ratio of the maximum deviation from average over the average. Percent THD is calculated using the Total RMS (over all harmonics) and the RMS over the Fundamental frequency. (typical for volts and amps)

#### **Measurement Recording Methods:**

For each of the above measurements, the measurement can be recorded as:

- **Minimum** Lowest recorded value over the recording interval
- **Maximum** Highest recorded value over the recording interval
- **Average** Average value calculated over the recording interval
- **Total** Total value recorded over the interval (used for integrated measurements)
- **Snapshot** Value recorded at the end of that interval

For each measurement, you can select whether it is a primary or secondary value, engineering units for the value (units, kilo, mega, etc) and whether to include transformer compensation (if applicable).

#### **Recording Interval**

Up to 3 recording intervals can be configured as long as one of them is 10 minutes. The available recording intervals are:

- $\bullet$  150/180 Cycles (150 cycles for 50 Hz, 180 cycles for 60 Hz)
- 1 minute
- 2 Minutes
- 3 Minutes
- 4 Minutes
- 5 Minutes
- 10 Minutes
- 15 Minutes
- 20 Minutes
- 30 Minutes
- 60 Minutes
- 120 Minutes

#### **Measurement Log Storage:**

The Measurement Log is stored inside the meter in an Internal Log and in PQDIF Format (if selected) The Internal Log has a maximum storage of 1,095 days.

The meter memory will support approximately 1,460,000 measurements per 50 channel log.

Example:

If using all 400 channels with a recording interval every 10 minutes, that's 144 x 400 channels per day  $=$ 57,600 measurements per day. With a maximum of 11,692,800 measurements, that equates to approximately 203 days.

If the Power Quality configuration in JEMWARE includes the measurement log in the PQDIF file, the measurements will be stored in a daily file starting at midnight and ending in 24 hours or in other intervals as configured in JEMWARE.

#### **Measurement Log Display:**

The Measurement Log can be retrieved via JEMWARE and downloaded into Excel and CSV formats. The Measurement Log can be displayed in JEMWARE as shown below.

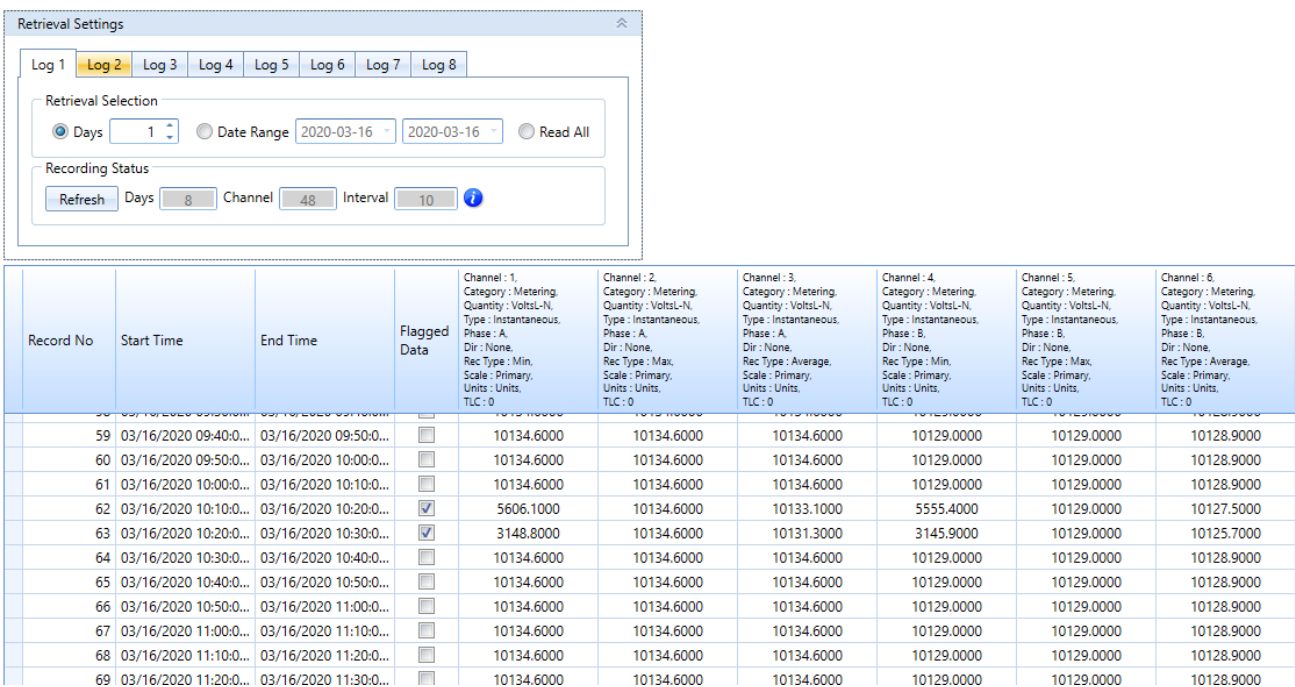

The measurement log has a column for flagged data to indicate that a voltage sag/swell or interruption occurred within that recording inveral. This is used to highlight the data recorded during that event in case it falls outside of typical trend data.

When the measurement log is stored in PQDIF format, it can be displayed graphically in JEMWARE as shown below.

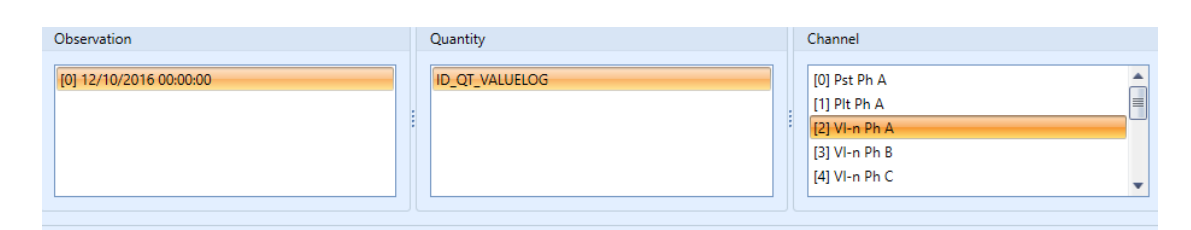

Power Quality Test, ML Daily Record - 12/10/2016 00:00:00.000 AM, Source: MEASURE

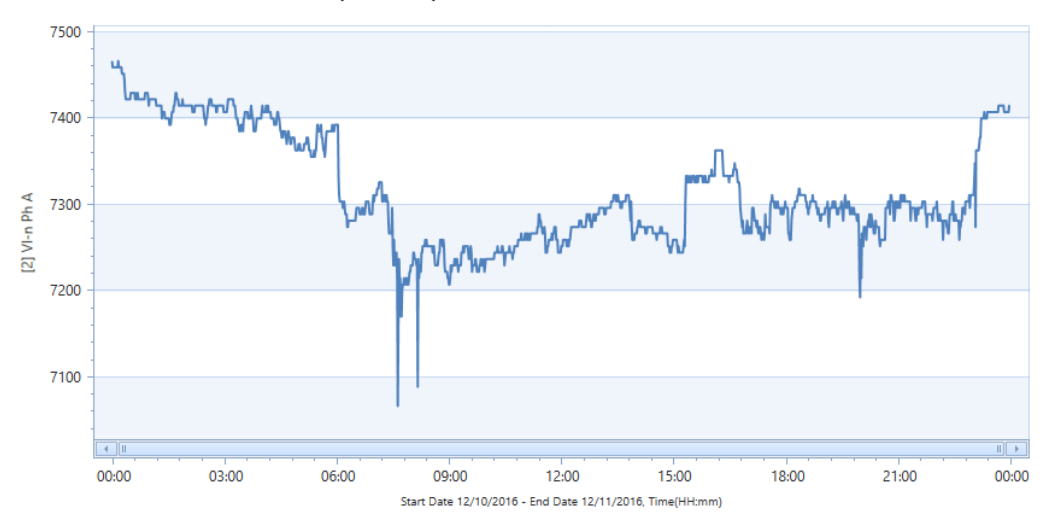

### **Triggered Recording**

For the triggered recording, you set an alarm threshold for a measurement (Volts, THD, Power Factor, etc) and then you select the type of recording method, such as Sag/Swell snapshot, High Speed RMS or Waveform Capture.

Up to 64 triggers can be created: each one with it's own triggering criteria and recording modes.

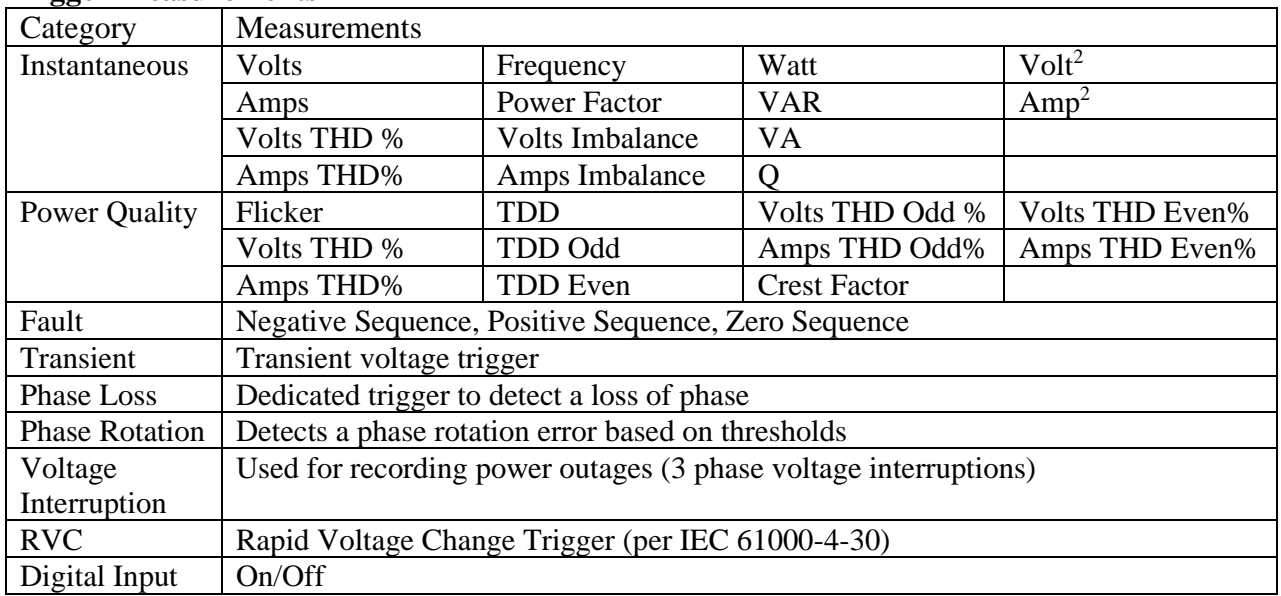

#### **Trigger Measurements**

#### **Trigger Operation**

The measurements used for instantaneous triggers are calculated with a full cycle of sampled data updated every half cycle. The measurements are sampled at a fixed rate of 512 samples per cycle. Note: When PQ is enabled in the meter, some measurements; like Sequence Components and Harmonics are calculated over 10/12 cycle intervals.

Digital Input Triggers have a resolution of 100 msec which means the 'ON State' must be at least 100 msec in duration. Since there could be a 100 msec delay to start the capture, make sure you have adequate pre-trigger settings >100 msec so that you don't miss the start of the anomaly.

Trigger settings can be filtered by adding delays in milliseconds. Trigger delays extend the time before a trigger is activated to help reduce nuisance alarms. A setting of 0 indicates no delay. There is a separate setting for the trigger reset (Hysteresis). This setting determines the level when the trigger returns to normal. We also have as selectable delay for when the trigger resets beyond the threshold to prevent frequent re-triggering.

When a trigger is activated, it will turn the Alarm indicator on the meter to red and the trigger will be recorded in the Alarm Log which can be retrieved by JEMWARE. The Alarm Log indicates the trigger number, value of the trigger and time and date when it triggered. A separate log entry keeps track when the trigger returns to normal.

In addition to logging the alarm, you can select several items that can be activated by the triggered alarm such as:

- Digital Output (must have the DIO option)
- Sag/Swell Capture
- High Speed RMS Recording
- Waveform Capture Recording (low, medium, high resolution)

Note: *Some or all of these selections are available depending on the measurement and options installed in the meter. For example, The Sag/Swell capture only applies to Voltage triggers; High Speed RMS and Waveform capture require the power quality options.*

#### **Voltage Sag/Swell Triggers:**

Voltage Sag/Swell triggers can operate in accordance to IEC 61000-4-30 Class A.

The meter will only allow a single set of voltage triggers for Sag and Swell capture. The trigger setup needs to use a phase selection of 'Any' which provides a trigger from any one phase.

The top of the trigger screen provides a tool to set the voltage triggers for Sags and Swells using a % of nominal as opposed to specific magnitudes.

Once you adjust your settings, you select the 'Apply to Sag/Swell Triggers' button which will transfer the settings to your Voltage Sag/Swell triggers below.

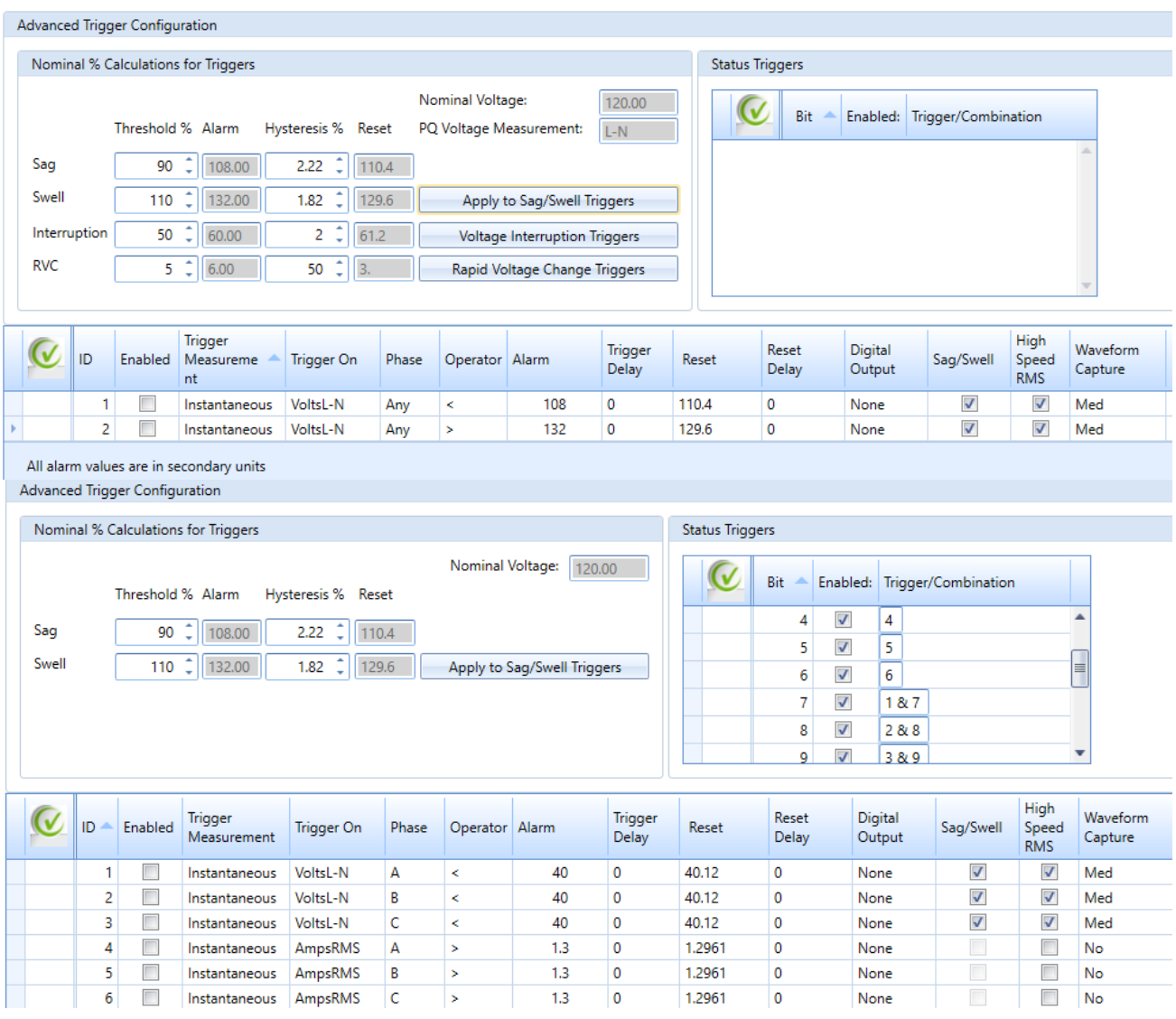

Note: *You must have a voltage sag trigger pre-configured to make the 'Apply' button work. A voltage Sag/Swell trigger is the selection of Instantaneous Voltage* 

When selecting High Speed RMS and Waveform Capture, you need to configure how these recordings will operate in the Power Quality Setup.

#### **RVC (Rapid Voltage Change) Triggers:**

Rapid Voltage Change triggers will operate in accordance to IEC 61000-4-30 Class A. They are used to record steady state changes in voltage that don't meet the criteria set for a Voltage Sag/Swell Trigger. The trigger threshold is based on comparing the previous cycle steady state RMS voltage to the current cycle.

They can be used to monitor motor starting, capacitor banks switching on/off, load switching or transformer tap-changer operations. In addition, they can occur from sudden load variations or by power output variations from distributed energy resources such as solar (clouds appear) or wind power systems (wind drops).

The meter will only allow a single set of voltage triggers for Rapid Voltage Change. The trigger setup needs to use a phase selection of 'Any' which provides a trigger from any one phase.

The top of the trigger screen provides a tool to set the voltage triggers for Rapid Voltage Change using a % of nominal as opposed to specific magnitudes.

Once you adjust your settings, you select the 'Rapid Voltage Change Triggers' button which will transfer the settings to your Rapid Voltage Change triggers below.

#### **Voltage Interruption Triggers:**

Voltage Interruption triggers will operate in accordance to IEC 61000-4-30 Class A. When the three voltage inputs all fall below a certain thresholod, the time, date and duration of the interruption shall be recorded.

The meter will only allow a single set of voltage triggers for Voltage Interruption.

The top of the trigger screen provides a tool to set the voltage triggers for Voltage Interruption using a % of nominal as opposed to specific magnitudes.

Once you adjust your settings, you select the 'Voltage Interruption Triggers' button which will transfer the settings to your Voltage Interruption triggers below.

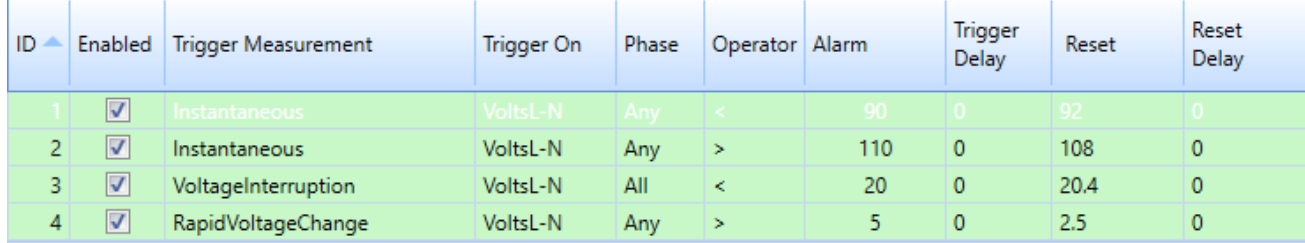

Screenshot of Sag/Swell, Voltage Interruption and Rapid Voltage Change triggers.

#### **Voltage Transient Triggers:**

The Transient Trigger compares one of the 256 samples in each half cycle to the previous half cycle. The user can select the amount of difference in volts from one sample to the sample in the previous cycle. A filter can be applied to select the number of consecutive samples that exceed the alarm threshold before a trigger occurs.

As shown below: We sample each waveform 512 times per cycle (256 per half cycle). In the second cycle shown, sample #128 is about 20V higher than the previous cycle. We set the trigger based on the voltage difference between measurements. To capture this transient, we would use a Transient Trigger setting of 20V or less. To eliminate any false triggers, we can set a filter for the number of samples that need to exceed this

threshold. If we set the filter as 4, we are saying that samples 128, 129, 130 and 131 need to be above the threshold.

There is a 'Debounce' feature to prevent continuous triggering of anomalies. After a trigger occurs, you can select a number of half cycles after the meter triggers before a re-trigger occurs.

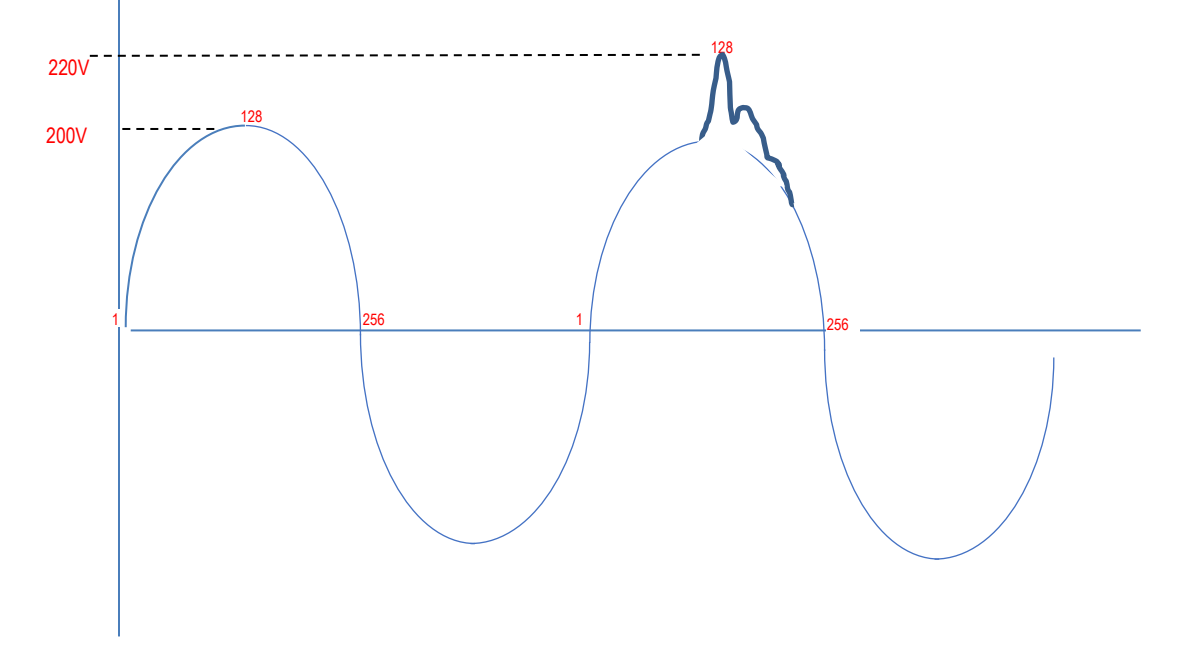

#### **Typical Capacitor Switch Transient**

Electric transmission and distribution utilities use capacitor banks to improve power factor, as well as lower system losses. Capacitor banks have to be switched in and out of the system to match with changes in the load profile. This switching operation often results in an oscillatory voltage transient that can be damaging to sensitive loads. The Transient Trigger will capture this.

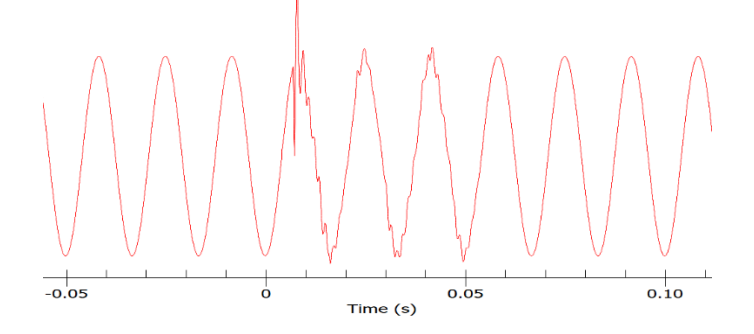

#### **Configuring the Transient Trigger:**

When selecting 'Transient' for a trigger type, the following fields can be configured.

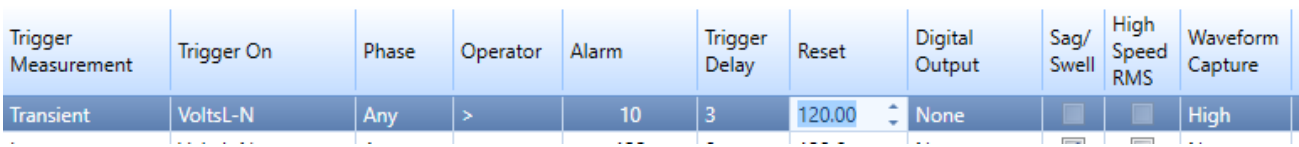

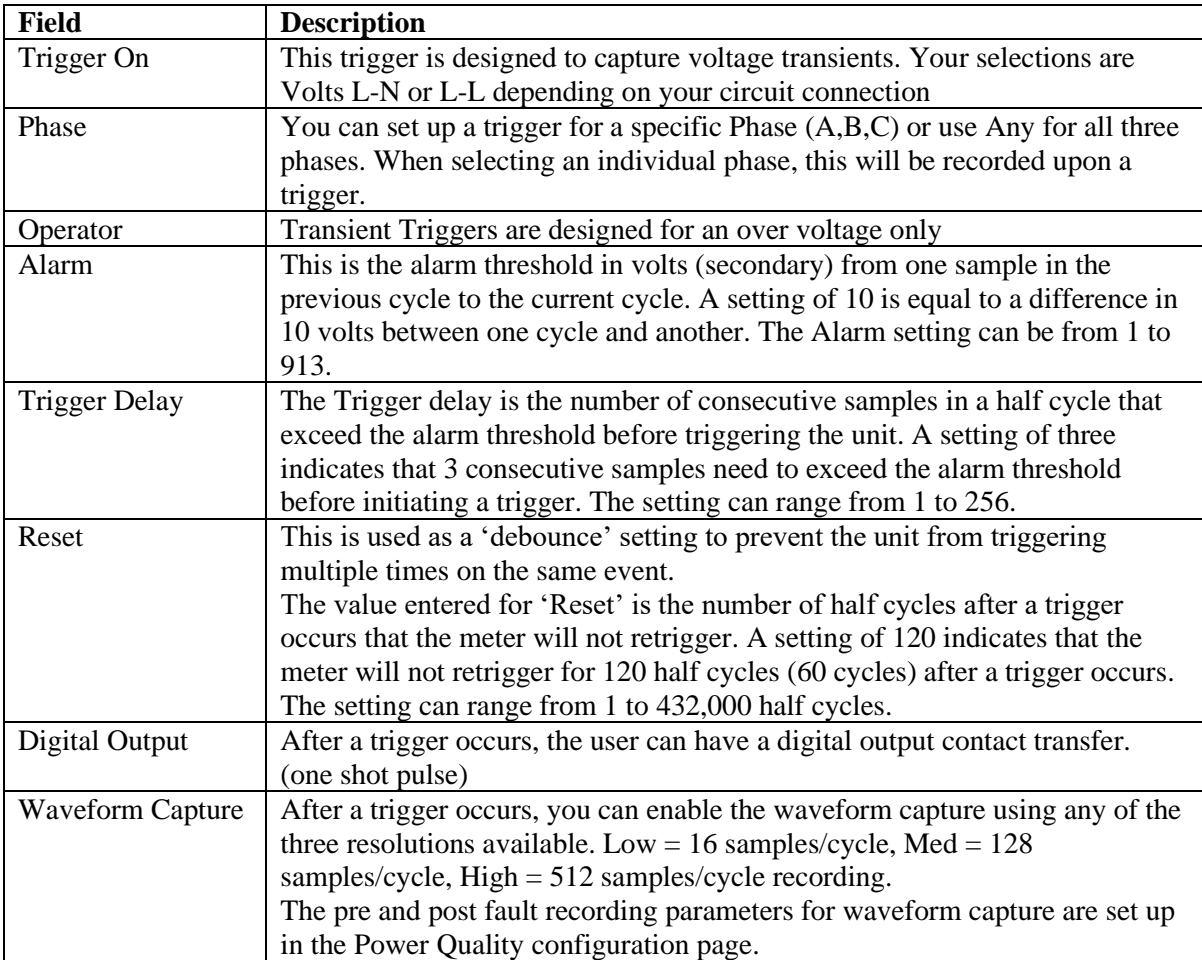

### *High Speed RMS Recording*

This recording is available with power quality options PQ1 and PQ3.

Upon a trigger, you can initiate the recording of RMS voltage and current at a rate of 2 measurements per cycle.

The meter will record the following:

- Record RMS voltage, current and phase angle per phase
	- o 100/120 Hz recording rate (2 measurements per cycle)
		- 0 to 0.5 second configurable pre-fault recording (recording prior to trigger)
		- 0 to 1.0 second configurable post-fault recording (recording after it returns to normal)
		- Maximum 60 second total recording time

The settings for High Speed RMS Recording are in the JEMWARE Power Quality screen.

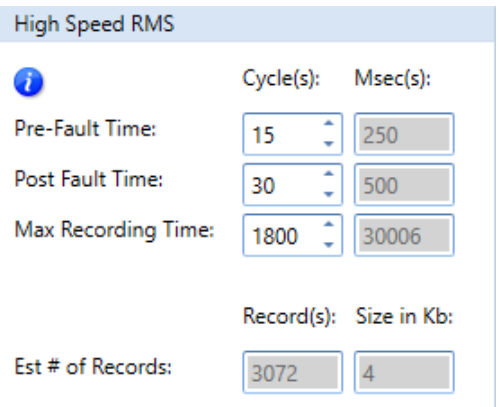

The entry is in cycles and the msec timing is automatically calculated in regards to your primary configuration setting of 50 or 60HZ frequency. The estimated quantity of records that can be stored in memory is displayed along with the file size for each record.

High Speed RMS measurements are calculated every cycle with updates on the half cycle. Two measurements are provided per cycle.

The High Speed RMS data is saved in non-volatile memory in a PQDIF File Format. It can be viewed in JEMWARE or other third party software that supports the PQDIF File Format.

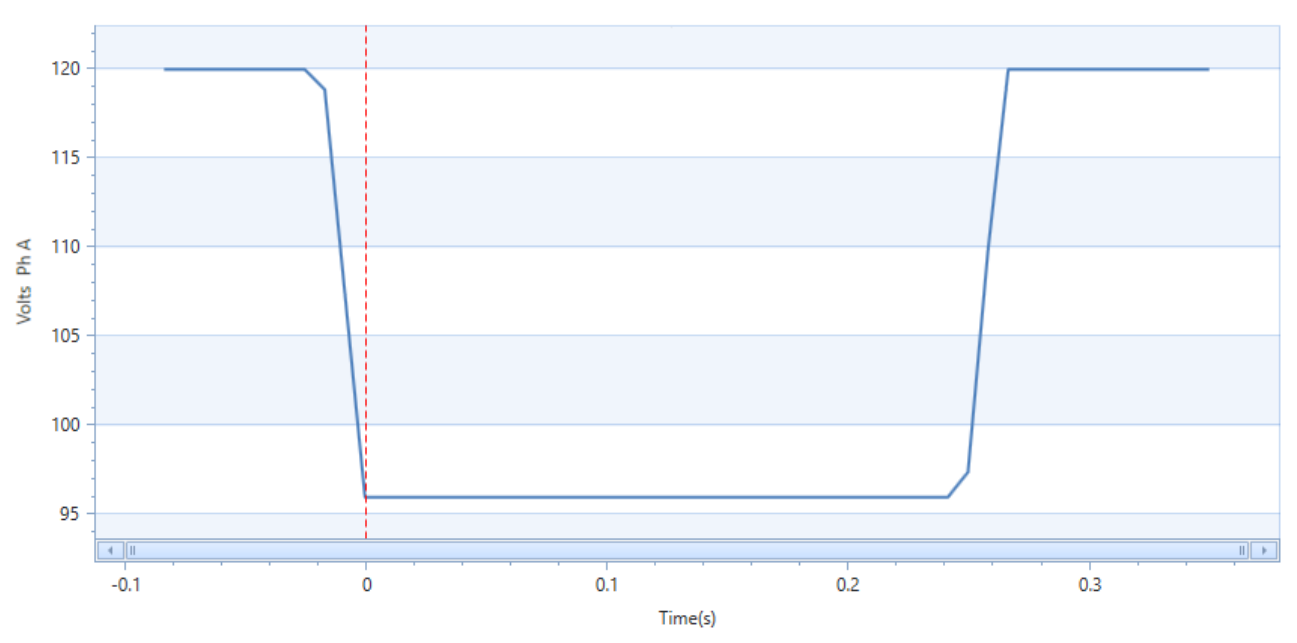

High Speed RMS Plot in JEMWARE - Phase A Voltage Sag

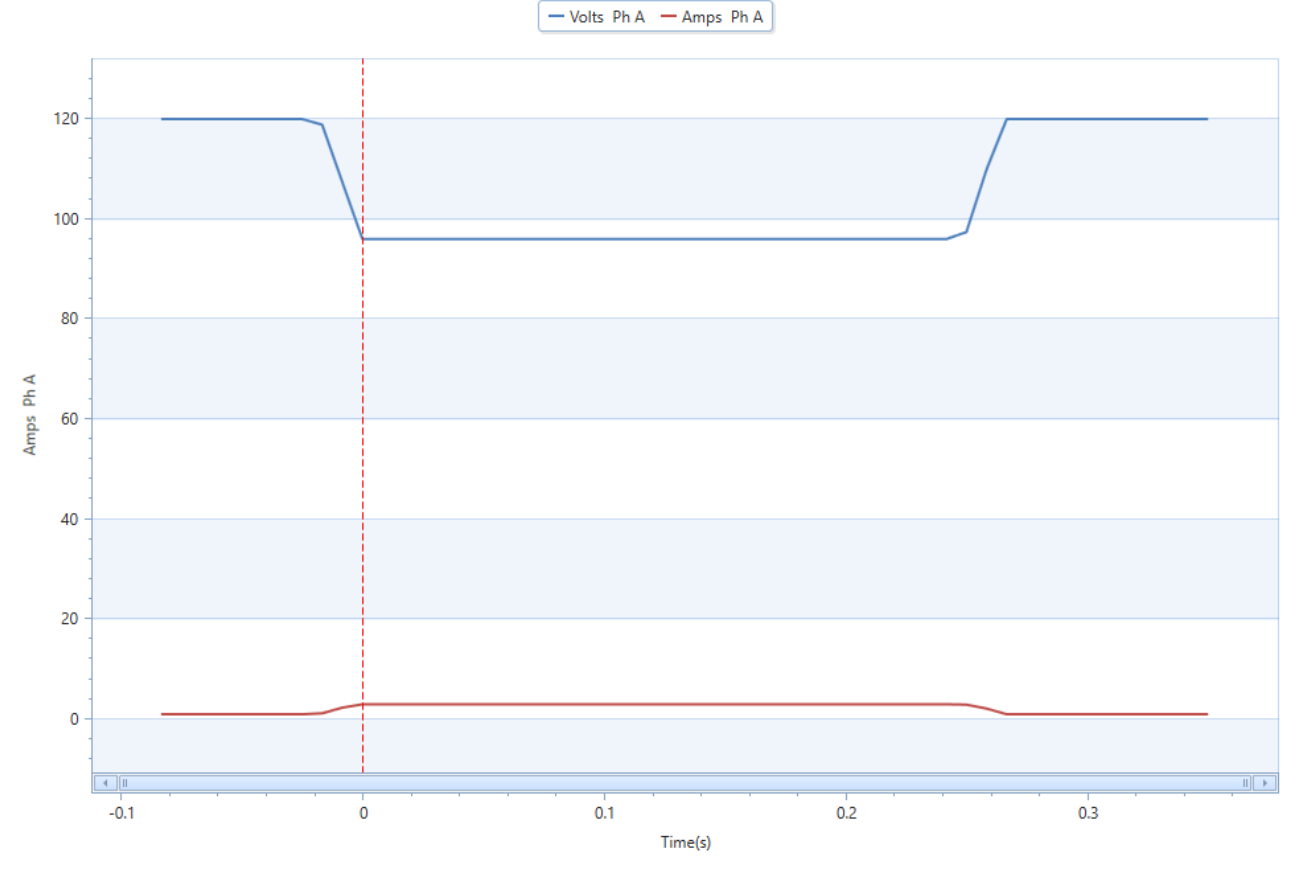

High Speed RMS Plot in JEMWARE - Phase A Voltage Sag along with Phase A Current

### *Waveform Capture Recording*

This recording is available with power quality options PQ2 and PQ3. Upon a trigger, you can initiate the waveform recording of voltage and current at a low/medium/high resolution.

The meter will record the following:

- Voltage and current per phase
	- o Three recording rates to choose from.
		- Low Resolution Recording
			- 900 Hz Recording rate (16 samples per cycle)
			- 0 to 30 cycle Pre-Fault/Post-Fault
			- 2 to 960 cycle Recording Time
		- Medium Resolution Recording
			- 7,680 Hz Recording rate (128 samples/cycle)
			- 0 to 10 cycle Pre-Fault/Post-Fault
			- 2 to 240 cycle Recording Time
		- **High Resolution Recording** 
			- 30,720 Hz Recording rate (512 samples/cycle)
			- 0 to 5 cycle Pre-Fault/Post-Fault
			- 2 to 30 cycle Recording Time

*Values shown for 60 Hz.* 

The settings for Waveform Recording are in the JEMWARE Power Quality screen.

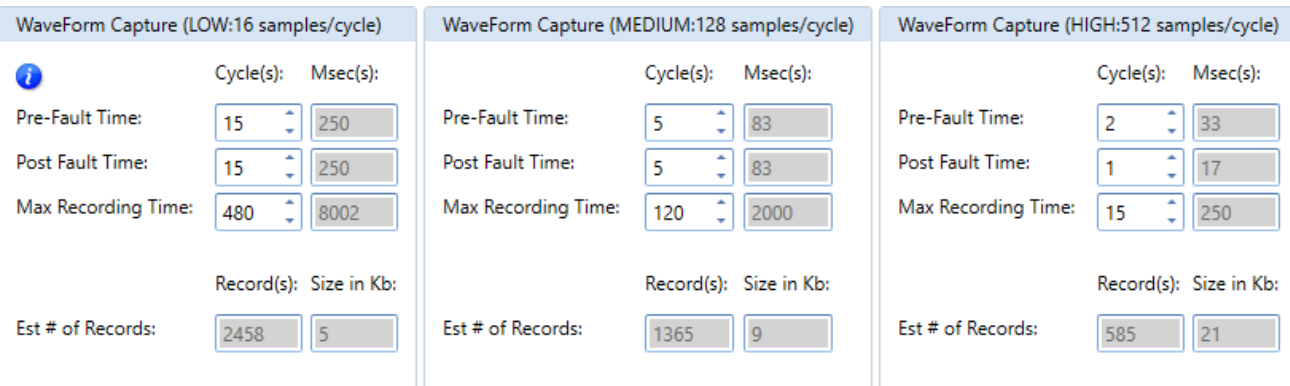

The entry is in cycles and the msec timing is automatically calculated in regards to your primary configuration setting of 50 or 60HZ frequency. The estimated quantity of records that can be stored in memory is displayed along with the file size for each record.

The waveform capture data is saved in non-volatile memory in a PQDIF File Format. It can be viewed in JEMWARE or other third party software that supports the PQDIF File Format.

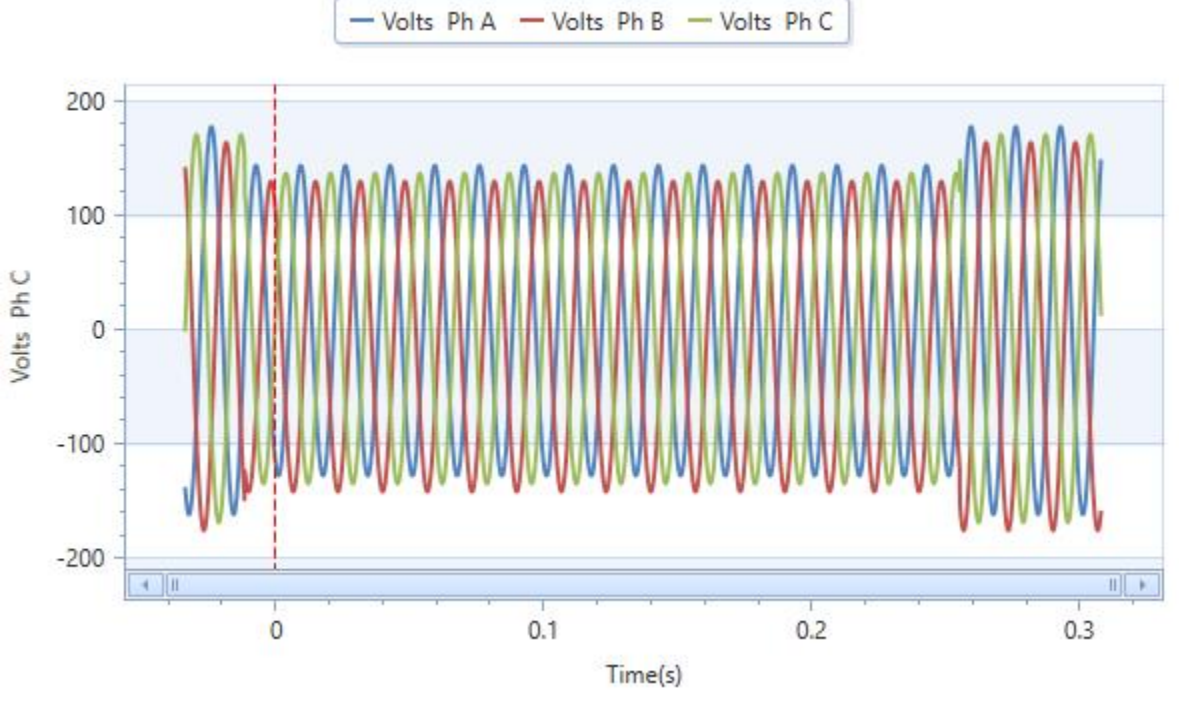

Waveform Capture Plot in JEMWARE - Phase ABC Voltage Sag

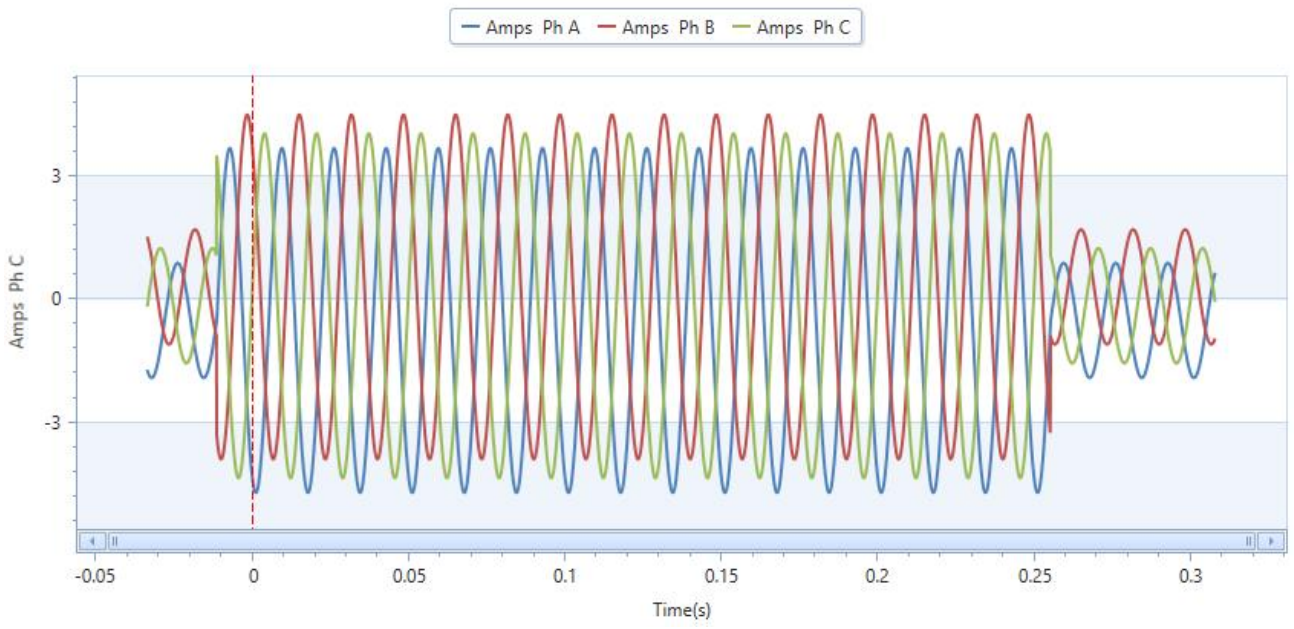

Waveform Capture Plot in JEMWARE - Phase ABC Current from above Voltage Sag

### *Power Quality Logs*

Power Quality Logs are provided for the following:

- Alarm Log
- Sag/Swell Log
- Voltage Interruption Log
- Rapid Voltage Change Log

#### Alarm Log

Log of every alarm trigger with time/date, trigger number, trigger value. Includes alarm and return to normal (cleared) states

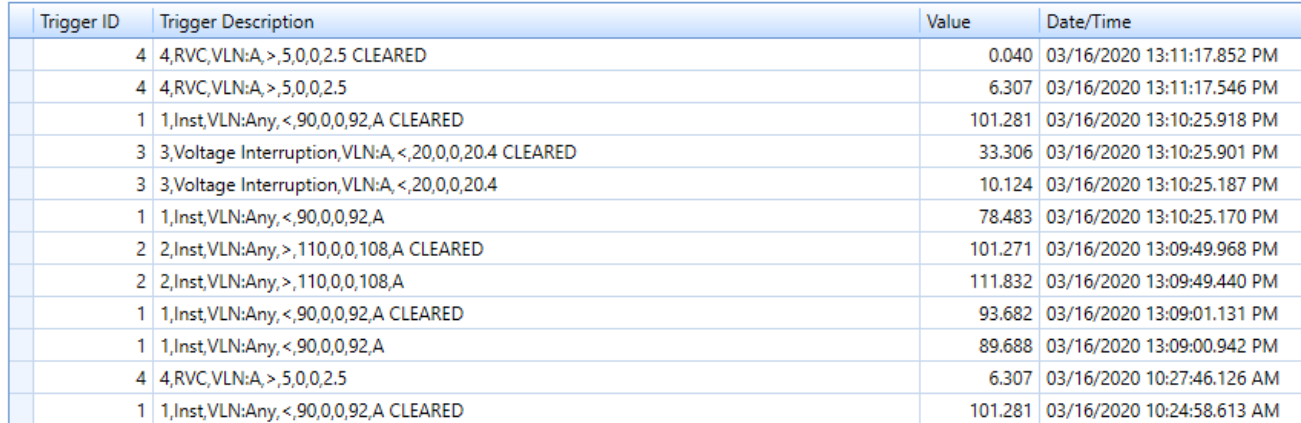

### **Read Alarm Log**

#### Sag/Swell Log

Log of every voltage sag/swell triggers. Includes time/date, duration, trigger condition and recording of volts, amps, volts THD, amps THD, power factor and frequency (min/max/avg) during sag/swell event.

#### **Read Sag/Swell Events Log**

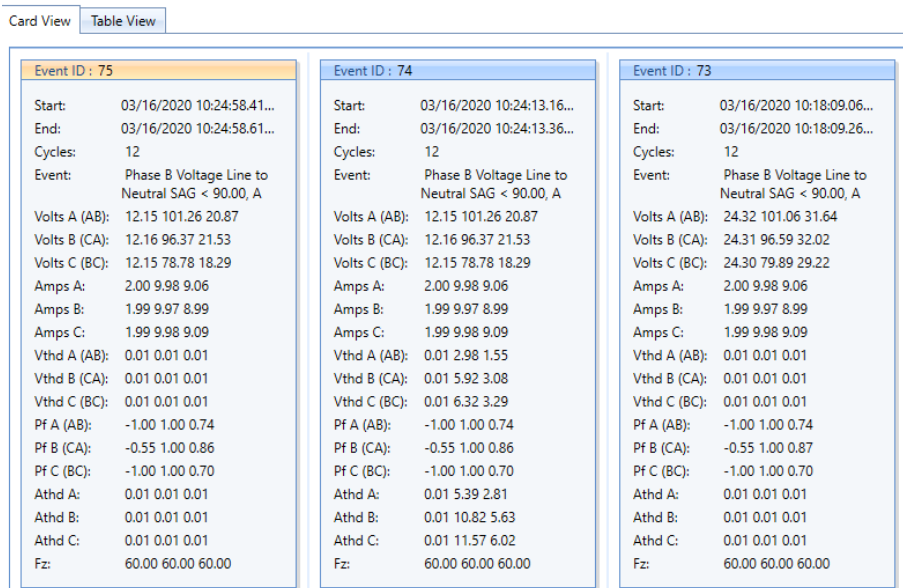

 $\begin{array}{|c|c|c|c|c|}\hline \hline \multicolumn{1}{|c|}{3} & \multicolumn{1}{|c|}{5} \\\hline \end{array}$ 

#### Voltage Interruption Log

Log of voltage interruption triggers. Includes time/date, duration and voltage levels during interruption event.

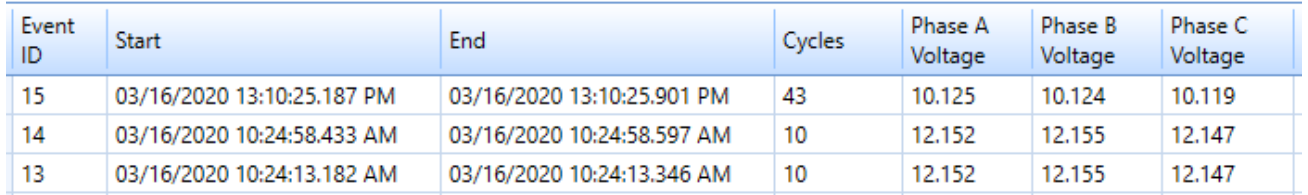

### **Read Voltage Interruption Log**

#### Rapid Voltage Change Log

Log of rapid voltage change triggers. Includes time/date, duration, steady state and maximum voltages during RVC event.

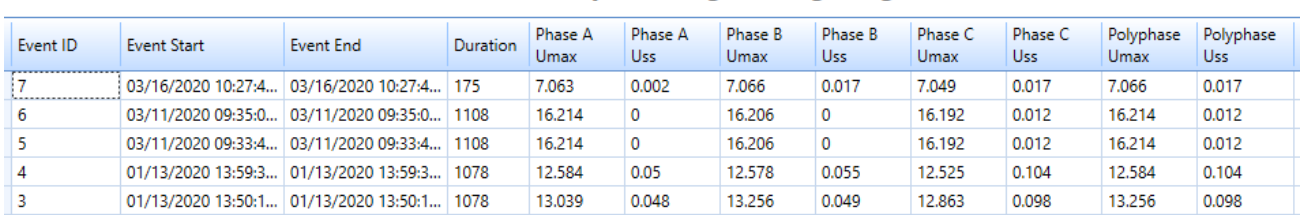

**Read Rapid Voltage Change Log** 

#### All of the PQ Logs can be manually retrieved from the meter using the JEMWARE Software. Once retrieved from the meter, you can print the log, download it as a Excel file or download it in the CSV format.

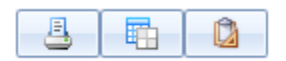

Print Excel CSV

### *Power Quality Data Storage*

Power quality data is stored in the meter in logs and in PQDIF File Format based on your configuration settings in JEMWARE. The following methods are available for power quality data storage:

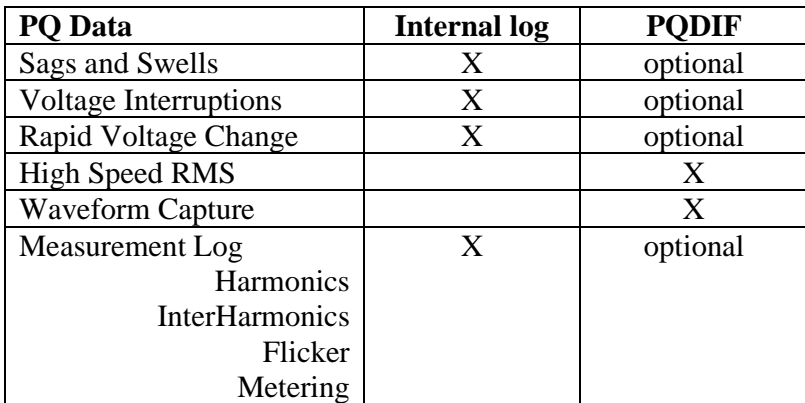

*X = always included optional = Configurable in JEMWARE*

#### **PQDIF File Format**

PQDIF (Power Quality Data Interchange Format) IEEE 1159.3 is a non-proprietary file format used for storing power quality data. It uses a standardized format for saving power quality information so different manufactures can present the data in one common format. While similar to the concept of COMTRADE which is a common open format for saving fault data, PQDIF is specifically designed for the type of data collected for power quality applications. The power quality data collected by the JEMStar II meter consists of an Observation, Quantity and Channel.

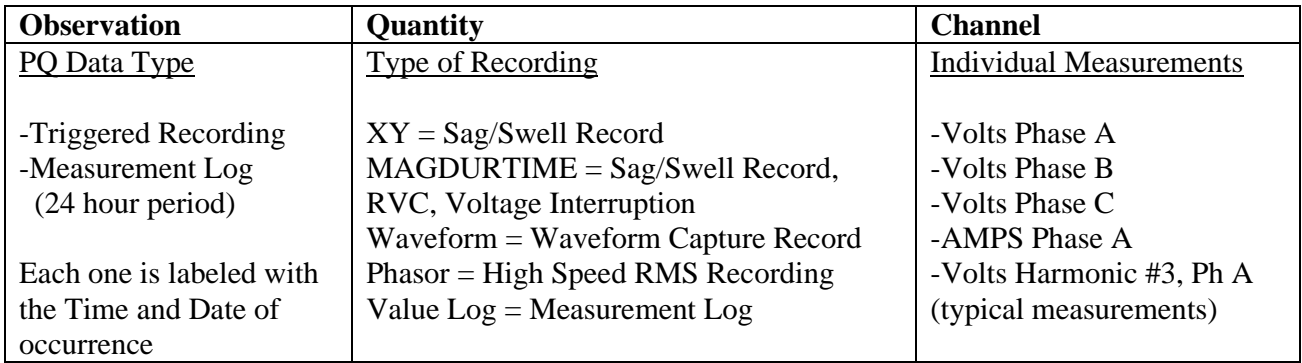

With the above structure, it is possible to have a single PODIF File that contains multiple observations and multiple recording methods. It provides a complete picture of the power quality anomaly.

The JEMStar II meter saves the power quality data internally in PQDIF format, so there is no need to retrieve data and convert it. There are two options available for storing data in the PQDIF format.

- Multiple Observations per PQDIF File
	- This file will include any PQ recordings saved by the meter for the 24 hour period starting at midnight. If nothing is recorded, there will be no PQDIF file created. In addition, you can select the time period for the measurement log duration from a minimum of 1 file every 10 minutes to 1 file every 7 days.

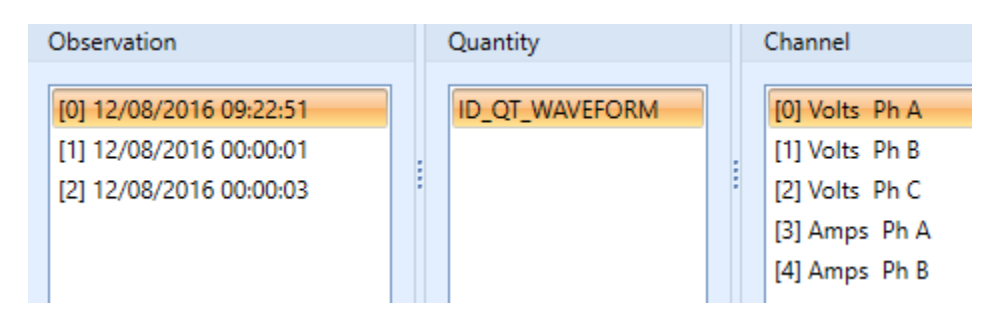

Example of a single PQDIF File displayed in JEMWARE Software. It has three observations over the 24 hour period. First observation at 12/08/2016 09:22:51 has a waveform capture.

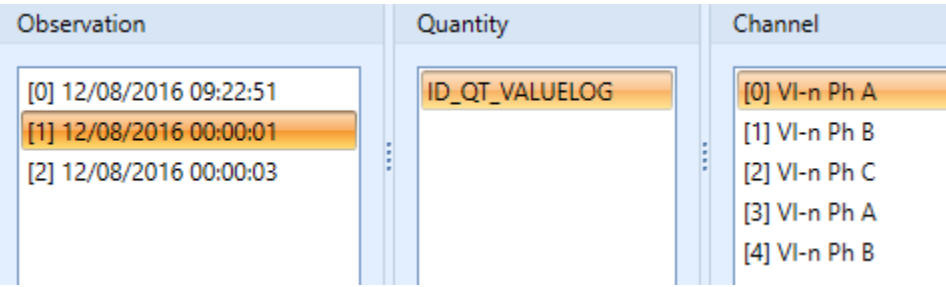

Same PQDIF File as above. The second observation at 12/08/2016 00:00:01 contains the 24 hr measurement log.

*Note: The PQDIF File has a maximum size of 500K. In cases where the number of observations stored for this 24 hour period exceeds the 500K, a separate file(s) will be created to store the information.*

• Single Observation per PQDIF File

In this mode, the PQDIF file will be generated upon every observation. An observation could be a trigger and associated data recordings. If a single trigger initiated the recording of a Sag/Swell Record, Waveform Capture and High Speed RMS recording, all three would be included in the same observation.

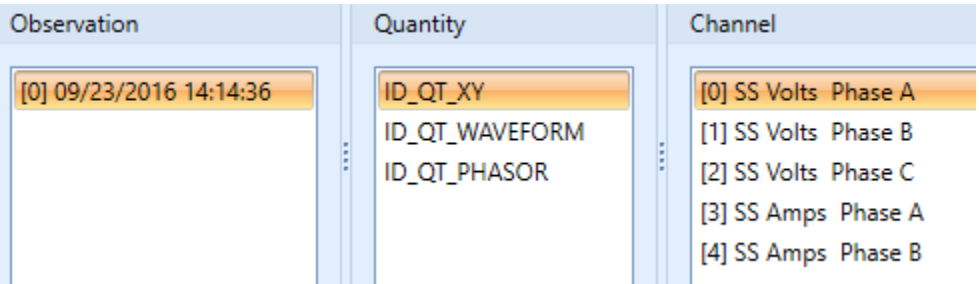

Example of a single PQDIF File with a single observation that contains a Sag/Swell Record, Waveform Capture and High Speed RMS recording.

Measurement Log Recording in PQDIF:

The measurement log will be stored in PQDIF format based on the PQDIF File Options and PQDIF File Contents selections.

If the meter is configured for 'Single Observation per PQDIF file', the observation frequency is then selected in the PQDIF File Contents selection with a range of 1 observation per 10 minutes to 1 observation per 7 days. If selected as 1 obervation per hour, then a new PQDIF file will be created every hour. (If the measurement log is set to record measurements every 10 minutes, then each file will contain 6 intervals of data)

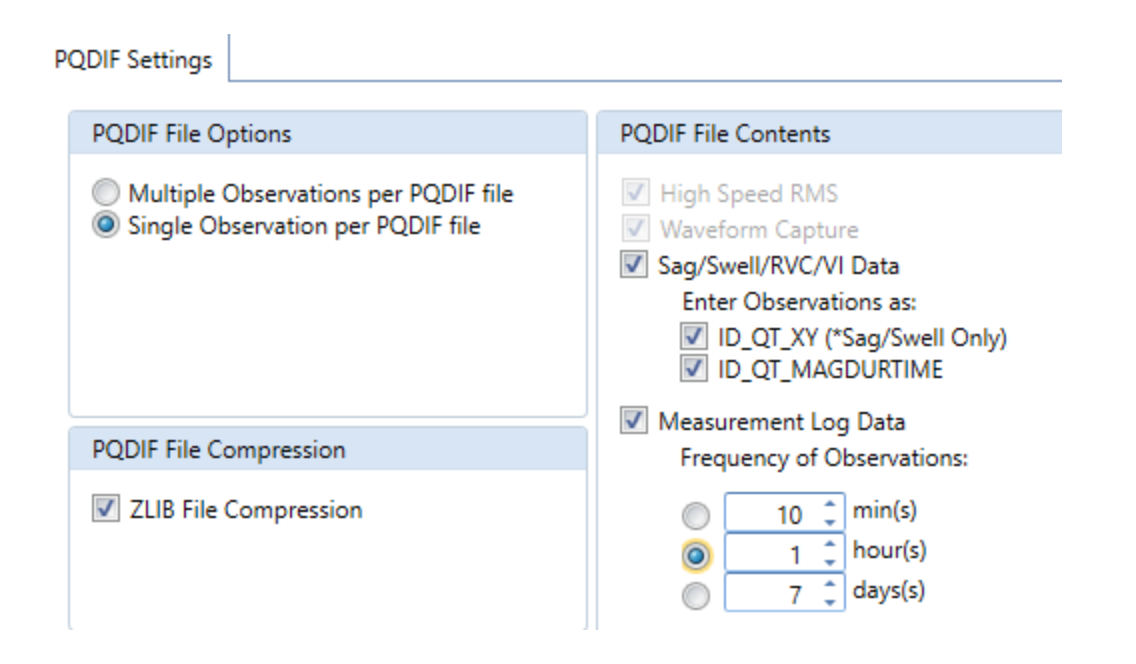

If the meter is configured to create a PQDIF file from multiple observations and the 'PQDIF File Contents' is configured for measurement log data observations every 1 hour, then each 24 hour PQDIF file will contain 24 observations of measurement log data.

Recommended Settings:

If you are interested in real time power quality data as it's captured, then a selection of a single observation per PQDIF file is recommended. This way, a PQDIF file will be created immediately after a PQ event occurs. If you want to have access to measurement log every 10 minutes, then select the frequency of observations to 1 every 10 minutes. Just remember that you will end up with 144 PQDIF Files per day just for the measurement log in addition to any other files from PQ events.

If you are interested in a single PQDIF file once per day that contains all PQ events recorded in the previous 24 hours and all measurement log data, then select 'Multiple Observations per PQDIF file'. The measurement log frequency of observations can be from 1 day to 7 days. (If set for 7 days, you will get 6 daily PODIF files with no measurement log and the  $7<sup>th</sup>$  day will include the measurement log for the whole week)

#### **PQDIF File Naming Convention**

The PQDIF files generated by the meter follow a naming convention that include the meter serial number, time and date of the event and type of data recorded.

The file name format used is: YYMMXXXXX\_TimeStamp\_microsecond\_DataType.pqd

Where:

• YYMMXXXXX

Serial number of the meter; with spaces removed

- TimeStamp 10 digit time format (number of seconds elapsed since Jan 1, 1970) of when this file was created
- Microsecond

Variable length number 0->999,999 indicating the microsecond of the TimeStamp when the first event occurred

• DataType

A number representing the type of data stored in this file. See table below.

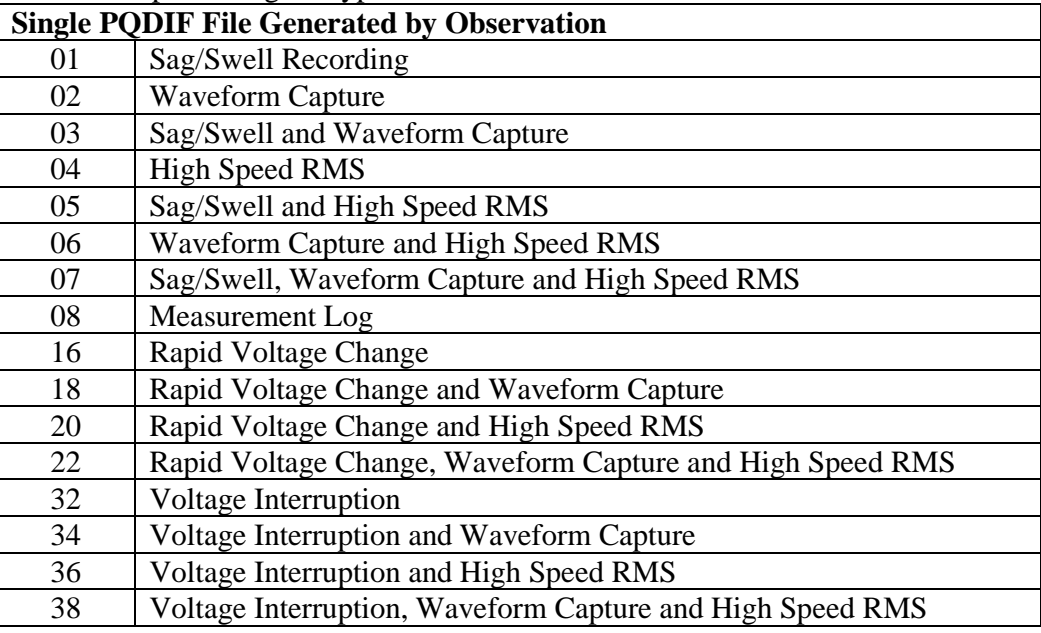

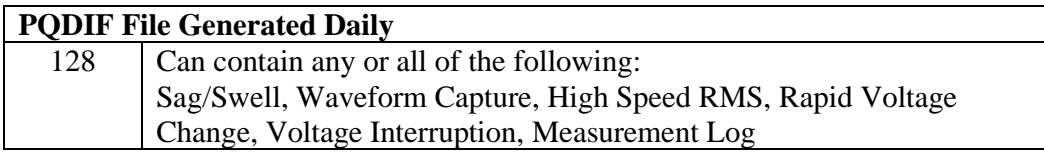

Example file name: 142300003\_1454408745\_133724\_07.pqd

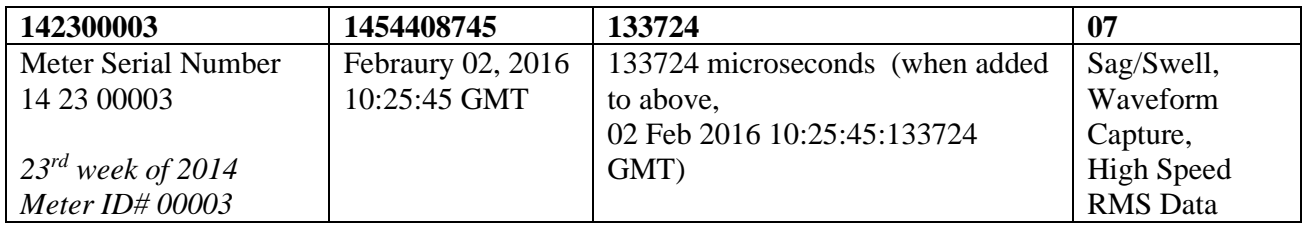

Note: For the Measurement Log, the log number from 1 thru 8 will precede the '08'. For example, … 02 08.pqd' indicates Measurement Log #2.

#### **PQDIF File Retrieval**

The PQDIF files generated by the meter can be retrieved in four different ways.

- Manual Retrieval via JEMWARE
- Scheduled Retrieval via JEMWARE
- Automatic Retrieval
- Via the WEB Browser

SFTP protocol is used for the transfer of files from the meter to the PC. The Ethernet Port designated for this is Port 22, but this can be changed in the Ethernet Configuration. When using the WEB Browser, the transfer is done via the web port 80.

#### Manual PQDIF Retrieval

After connecting the meter to JEMWARE (see software manual), there is a Power Quality Screen that allows you to read the PQDIF Files from the meter. After pressing the 'Read PQDIF Records' button, you will see a list of all PQDIF files stored on the meter. To download a single file to the PC for viewing, select the download box next to the filename. To download multiple files, select all of the files with your mouse using the shift and control keys and right click the selection which will let you download all files selected. Once a file is downloaded to your PC, it will be shown in a green highlight.

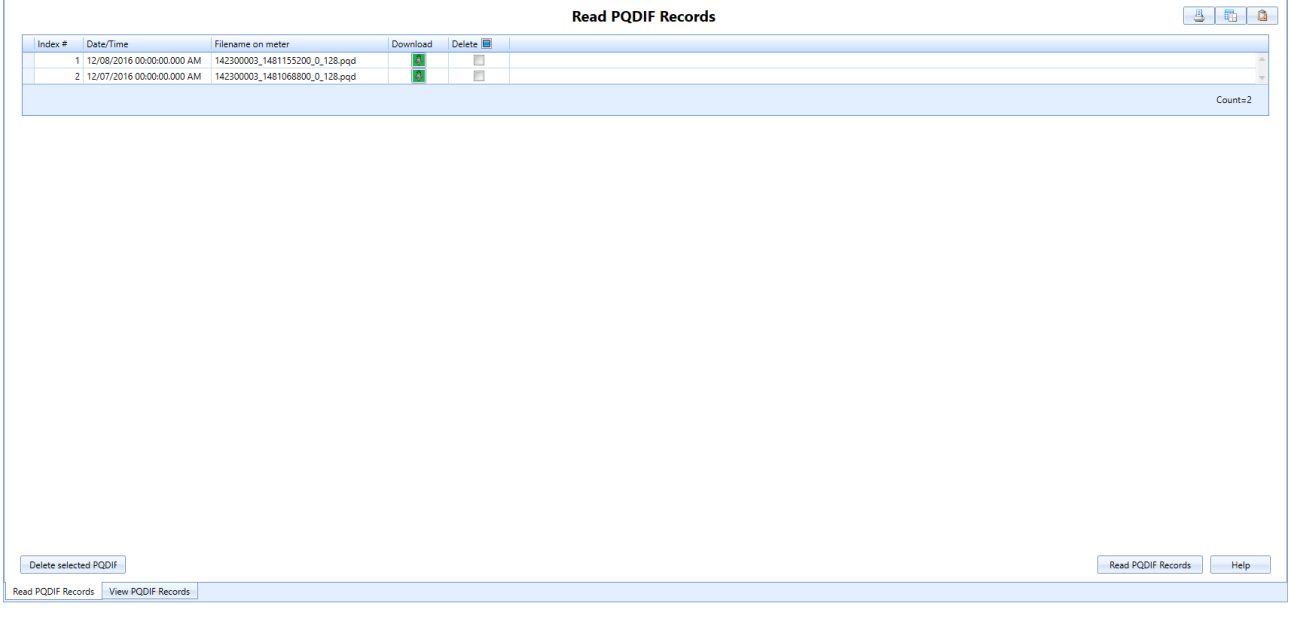

#### Scheduled PQDIF Retrieval

With the scheduled retrieval, you create a database of all the meters you wish to retrieve data from and the timing when you wish to retrieve the data. In JEMWARE, the setup screen for this is shown below. After setting up the group of meters and their IP Addresses, you can enter a folder on your PC where all the files will be saved.

Note: The JEMWARE Software will display all PQ files for viewing in the default directory location shown on this screen. If you change the location, the files will not be visible on the PQDIF File viewer.

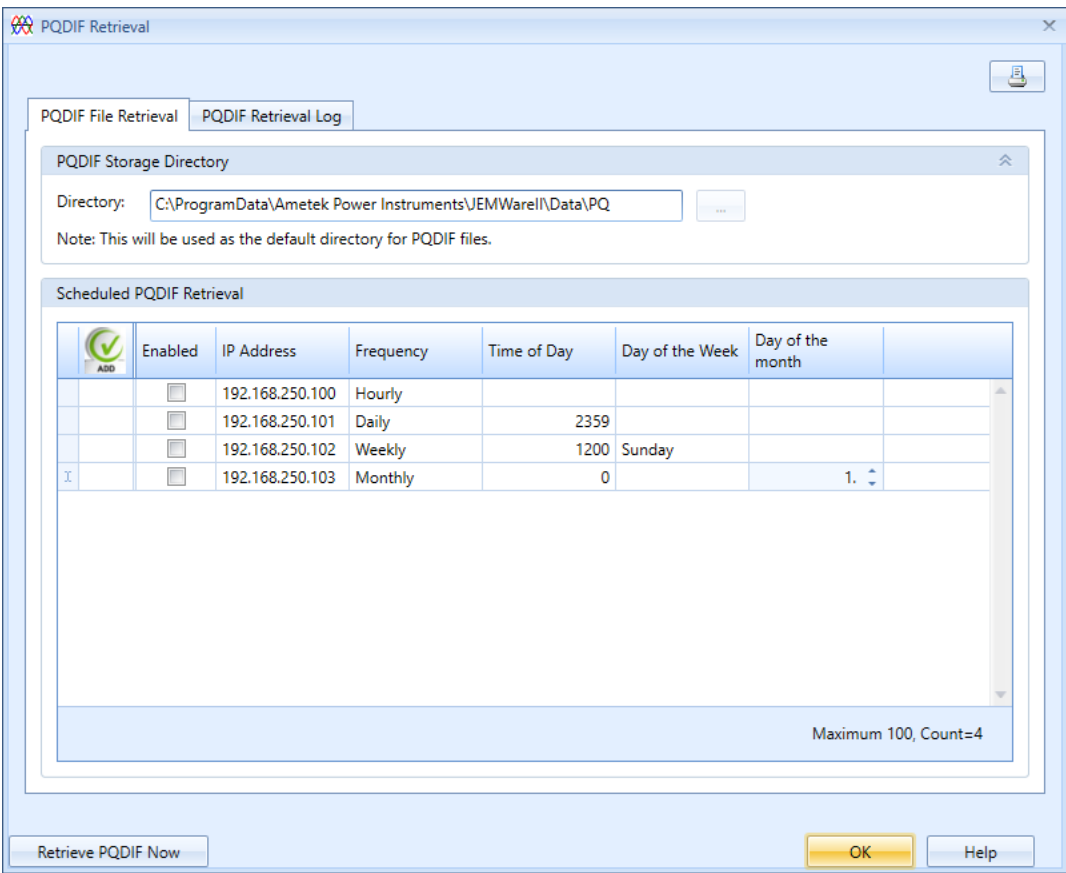

#### Automatic PQDIF Retrieval

With the automatic retrieval, the meter will export the PQDIF Files from the meter as they are created using FTP or SCP protocol.

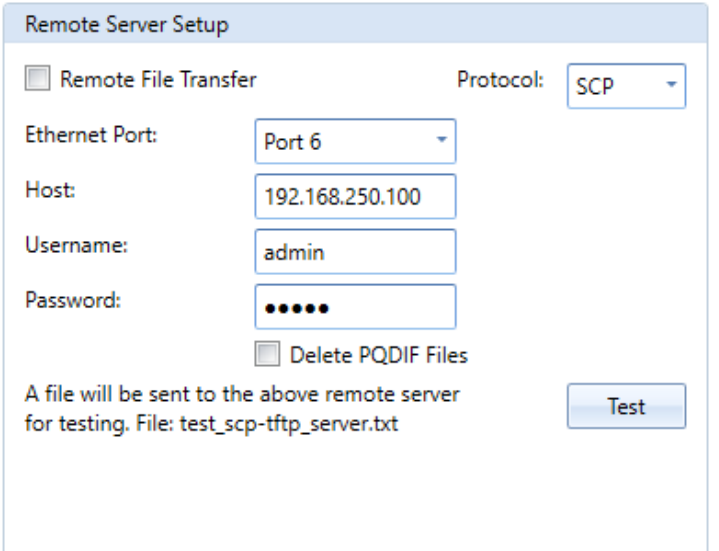

You enter the IP Address of the PC you wish to download files to and it will transfer them as soon as they are generated. If the meter is set up to generate a single PQDIF file per day; this transfer will occur shortly after midnight (assuming there was a file created). If the meter is set up to generate a a single PQDIF file per observation; this transfer will occur after the PQDIF file is created. *Note: The PC must be equipped with a file server application that can support the transfer of FTP or SCP files.*

#### Retrieval via WEB Browser

Open up a web browser using the meter IP Address followed by /pqdif (Example: 192.168.250.100/pqdif)

Enter the username and password configured for the web browser. (Default is admin:admin or user:user)

#### Index of /pqdif/

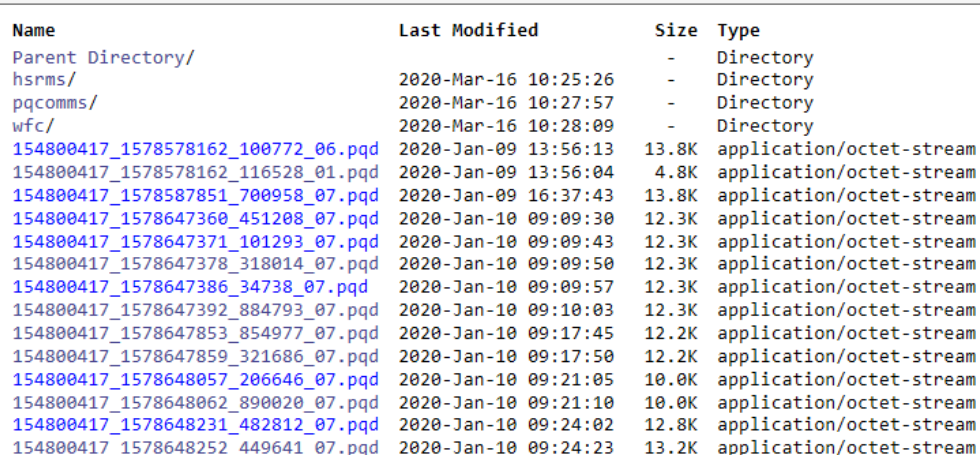

When you select a file, the browser will prompt you to open up the file or save it to to your PC. After it has been downloaded from the meter, it will be shown as a gray color.

### *IEC 61000-4-30 Compliance*

The IEC-61000-4-30 Standard specifies methods of measuring and recording various power quality information. The JEMstar II follows this standard when it is equipped with one of the power quality options: PQ, PQ1, PQ2, PQ3. The JEMStar II meter complies to this IEC 61000-4-30; Edition 3.0 standard as follows:

- Class A for all measurements
- 10/12 cycle measurements, aggregated over 150/180 cycles, 10 minutes and 120 minutes

The following parameters will be provided in accordance to the standard:

- Frequency
- Magnitude of Supply Voltage and Current
- Flicker
- Voltage and Current Unbalance
- Voltage and Current Harmonics
- Voltage and Current Interharmonics
- Voltage dips and swells
- Voltage interruptions
- Rapid voltage change events
- Flagging of PO events

The Measurement Log will store the above measurements with the following recording intervals:

- $\blacksquare$  150/180 cycles
- $\blacksquare$  1, 2, 3, 4, 5, 10, 15, 20, 30, 60, 120 minutes

*Note: While the standard only specifies 150/180 cycles, 10 minutes and 120 minutes recording intervals, we apply the same 10/12 cycle measurement aggregation over the other intervals. Some measurementslike flicker and harmonics require power quality options PQ2 or PQ3.*

#### **Voltage Dips and Swells**

The detection of voltage dips and swells is in accordance to Class A with measurements synchronized to the zero crossing. The dip and swell threshold used is a percent of nominal. When we capture a voltage dip and swell, we record the start/stop time and date of the event, number of cycles duration, channel that triggered the dip or swell and we provide the min/max/avg measurements of voltage, current, THD, power factor and frequency.

#### **Voltage Interruptions**

The detection of voltage interruptions is in accordance to Class A with measurements synchronized to the zero crossing. We record Voltage Interruptions (Outage) when all three phases exceed the voltage dip threshold. Voltage Interruptions are recorded in the Voltage Interruption Log and contain the start/stop time, duration in cycles and date of the event.

#### **Rapid Voltage Change**

The detection of Rapid Voltage Changes is in accordance to Class A with measurements synchronized to the zero crossing. The RVC log includes the start and end time, duration and the steady state (Uss) and max (Umax) values recorded. The Rapid Voltage Change events are used to record steady state changes in voltage that don't meet the criteria set for a Voltage Sag/Swell Trigger. The trigger threshold is based on comparing the previous cycle steady state RMS voltage to the current cycle.

## **TOTALIZATION**

The JEMStar II meter may be purchased with an optional Totalization system. Totalization is the ability to sum the energy readings from several different instruments and display the result. The JEMStar II has 16 totalization channels. Each channel may be displayed as a register in the Normal, Alternate, and Test lists, as a Load Profile channel or a Measurement Log channel.

Each Totalization channel behaves as a Consumption register with several added features. Details on how to configure Totalization channels are contained in the JEMWare II User Manual, (document 1079- 699). For each channel, the user must configure the following:

- Measurement quantity: choice of Watthours, VARhours, VAhours, Ohours, Amphours, Volt Squared hours, Amp Squared hours<sup>\*</sup> or None (which accumulates only external energy)
- Phase: A, B, C, or Polyphase\*
- Direction: Delivered, Received, Net, Absolute or a single quadrant for VARhours<sup>\*</sup>
- Time of Use Rate: None, A through H or Total<sup>\*</sup>
- Loss Compensation\*
- Enabled
- Up to 8 external Digital Input channels (setup as Pulse Counter)
- Pulse Weight in Primary units for each Digital Input channel.
- Operation (Add/Subtract) for each each Digital Input channel.

\* These settings are identical to those of a Consumption register.

Most of these settings are self-explanatory, but a few require further description.

- 1. Enabled set to Yes implies that the Totalization channel is setup to accumulate its own registration with that computed using the pulses recorded on the Digital Input channels associated with it. When set to No, the channel will only record registration based on the Digital Input channels.
- 2. Digital Input channels are external energy inputs setup as pulse counters on the JEMStar II. Any transition (make or break) on one of these inputs can be detected by any Totalization channel and cause that channel to add the associated Pulse Weight to the Totalization channel's contents to obtain a totalized value.

*NOTE: Input Pulse Weights are configured independently for each Totalization channel. For example, Totalization Channel 1 may count each transition on input 1 as 1.0 MWh, while Totalization Channel 2 may count each transition on input 1 as -3.8 MWh.*

- 3. A Totalization channel may be displayed as well as recorded as a Load Profile or Measurement Log channel. To display a Totalization channel, add a register to the desired Display List (Normal, Alternate, or Test) in JEMWare II with the Category set to Register, Type as "Totalization" and select the desired Totalization channel number in the Quantity field. You may then set up the number of digits and decimal places, storage type, and label as for any other numeric register.
- 4. To record a Totalization channel in the Load Profile, add a Totalization type channel in JEMWare II. In the Quantity field, select the desired Totalization channel number. The Direction,

and Phase settings will be bypassed, but you may still select whether to record always or only during TOU Rate Override & specify the km value.

*TIP***:** Normally, Load Profile channels may not be associated with Time of Use rates other than Total. However, you may simulate a Load Profile channel that records only during a given rate period by assigning it to a Totalization channel with the correct rate. The Totalization channel need not record any external energy, making it essentially identical to an integrated Load Profile channel.

5. To record a Totalization channel in the Measurement Log, add a Totalization type channel in JEMWare II. In the Quantity field, select the desired Totalization channel number. The Direction, Phase, TLC, Recording Method & Scaling settings will be bypassed, but you may still configure the Units.

#### **Totalization Calculation:**

The output of a totalization channel is the arithmetic sum of the registration of the meter (if Enabled is set to Yes) and the registration computed using the pulses recorded on the Digital Input channels associated with it. Each Digital Input channel setup as a Pulse Counter & associated with the totalization channel can be assigned a pulse weight and an operation (addition/subtraction). The registration associated with such a Digital Input would be the product of the number of pulses recorded on it during an interval and the pulse weight.

*Pulse Counter channel registration = Pulse Weight x Number of pulses*

*Total Pulse Counter based registration = Pulse Counter channel 1 registration +/- Pulse Counter channel 2 registration +/- …. Pulse Counter channel 'N' registration*

Where  $N =$  total number of pulse counter channels associated with the totalization channel.

*Totalized Value = Total Pulse Counter based registration + Meter registration (if Enabled set to Yes)*

#### **Example:**

Consider the following settings for totalization channel 1 -

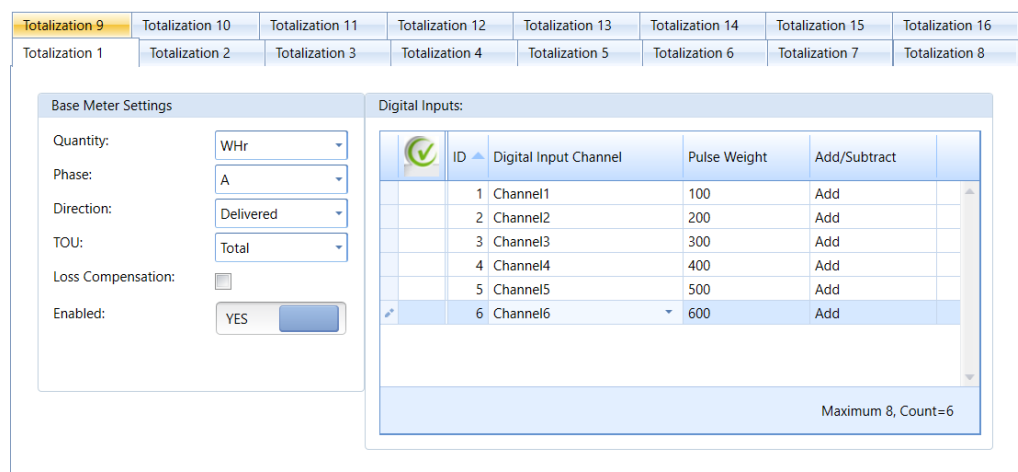

#### **Totalization Settings**

Digital Input channels 1 to 6 are setup as Pulse Counters and are being used in totalization channel 1 with the shown pulse weights & operations (add). A make or break operation on these channels would imply that registration worth the value of the pulse weight be added to the totalized value.

This channel may now be used in the Load Profile, Display Registers and the Measurement Log. Consider the following example of a Load Profile channel using this totalization channel. The interval is set to 1 hour.

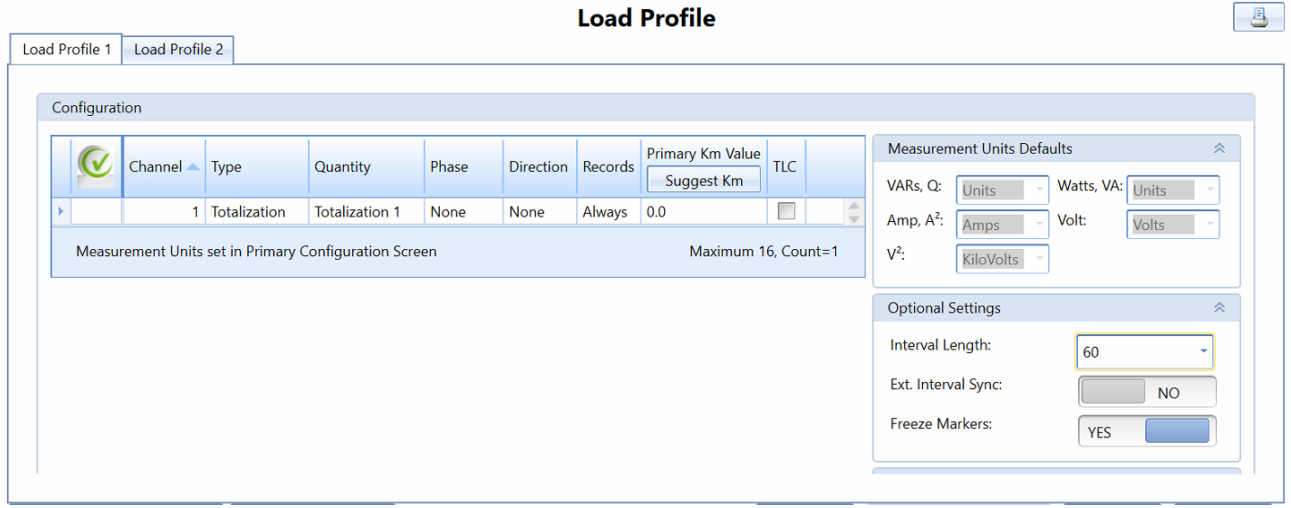

Assume a balanced three-phase input of 120V/5A per phase to the meter & 1 pulse on all Pulse Counter inputs per minute. The totalized value reported for a 1-hour interval in the Load Profile can be computed as follows –

*Meter WHr (Phase A) registration = 120V \* 5A = 600 WHr Pulse Counter channel 1 registration = 60 pulses \* 100 = 6000 WHr Pulse Counter channel 2 registration = 60 pulses \* 200 = 12000 WHr Pulse Counter channel 3 registration = 60 pulses \* 300 = 18000 WHr Pulse Counter channel 4 registration = 60 pulses \* 400 = 24000 WHr Pulse Counter channel 5 registration = 60 pulses \* 500 = 30000 WHr Pulse Counter channel 6 registration = 60 pulses \* 600 = 36000 WHr*

*Totalized WHr = 600 + 6000 + 12000 + 18000 + 24000 + 30000 + 36000 = 126600 WHr*

# **APPENDIX A DEFAULT SETTINGS**

The following is a list of the factory default settings that will be seen in a JEMStar II meter after a Cold Start is performed. Use JEMWare II software to program the meter with your custom configuration.

### *Meter Identification*

ID String 1: (JemStarII ID) ID String 2: (Ametek Power) ID String 3: (Rochester, New York) ID String 4: (Factory Default) ID String 5: (1-888-222-6282) ID String 6: (JemStar II ) ID String 7: (Company Name) ID String 8: (-74.044500) ID String 9: (40.689249) ID String 10: (Custom Info)

### *Primary Configuration*

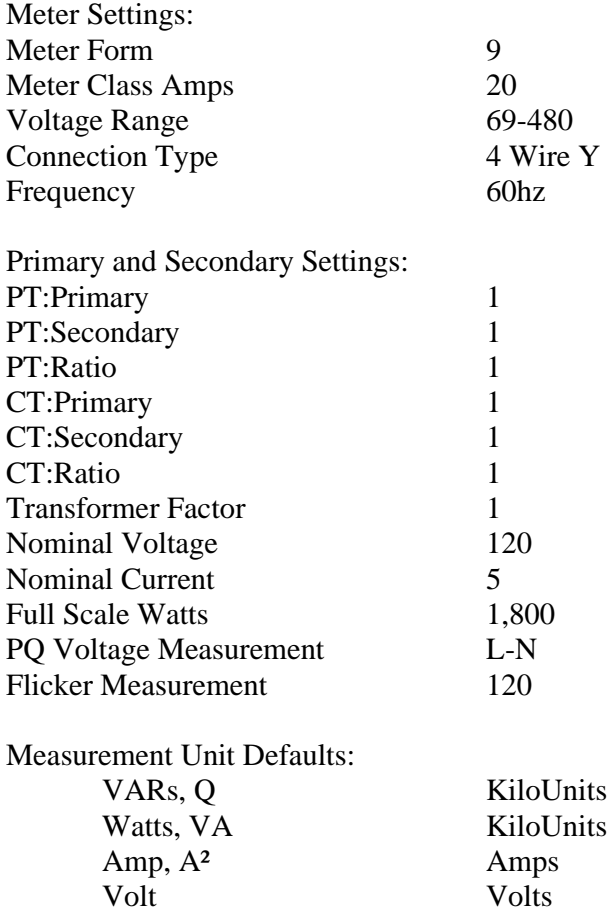

V² KiloVolts

### *Display Registers*

**Normal Registers**<br>Normal Registers | Alternate Registers | Test Registers |

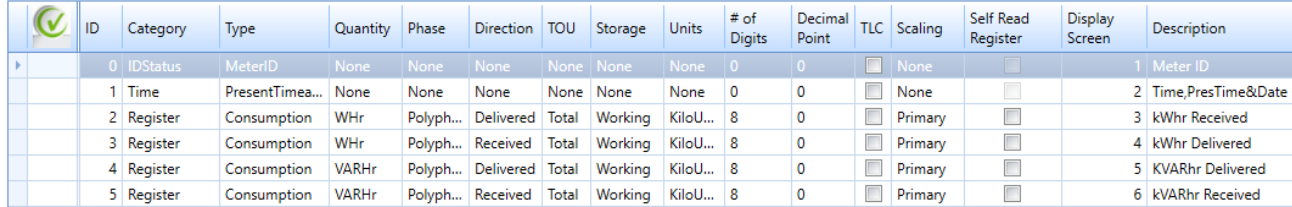

#### **Alternate Registers**

Normal Registers Alternate Registers Test Registers

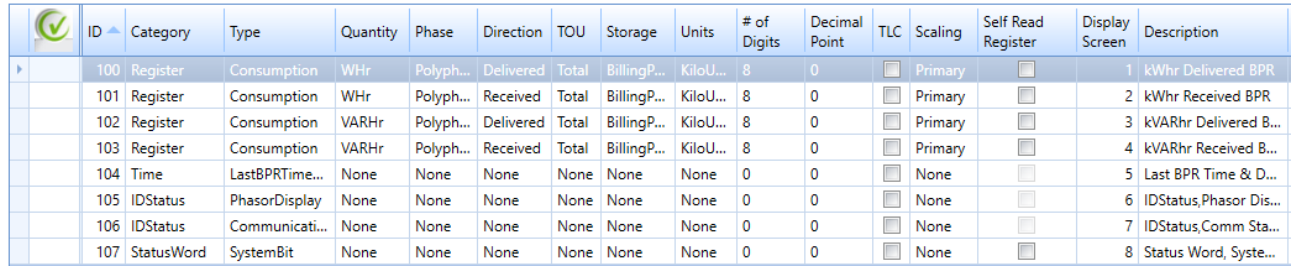

#### **Test Registers**

#### **Display Registers**

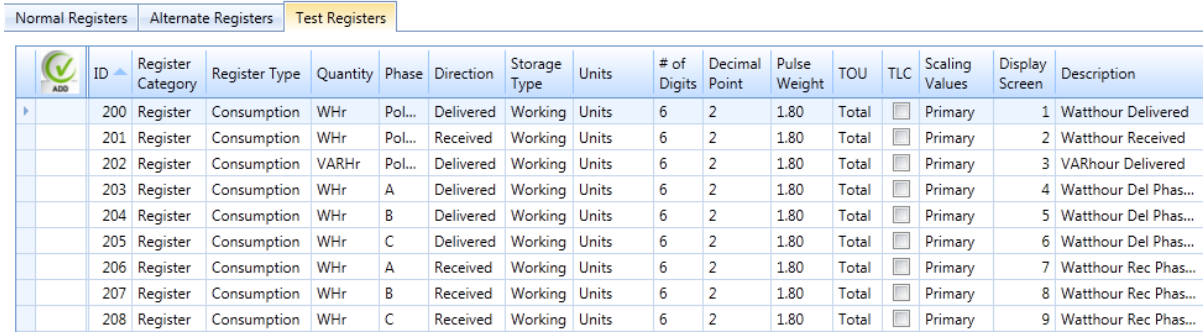

### *Load Profile*

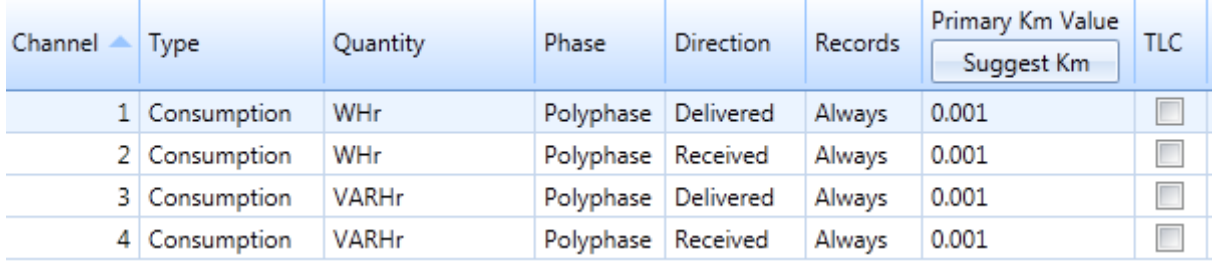

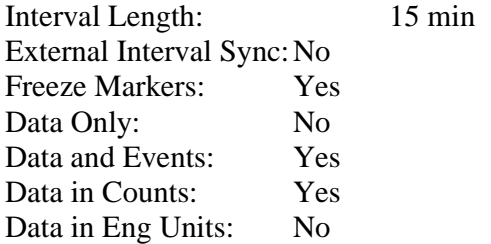

### *Demand*

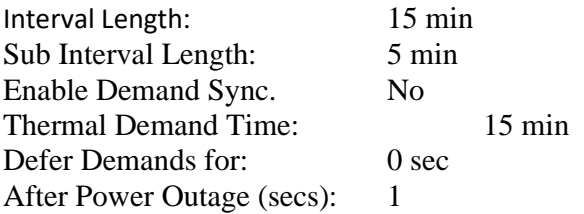

### *Time of Use Setup*

No Seasons or Time of Use schedules configured No Override Rate No Holidays schedules

### *Timekeeping and DST Changes*

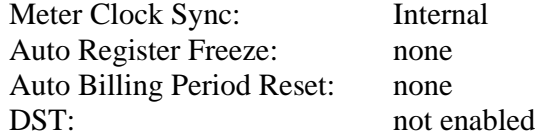

### *Input/Output*

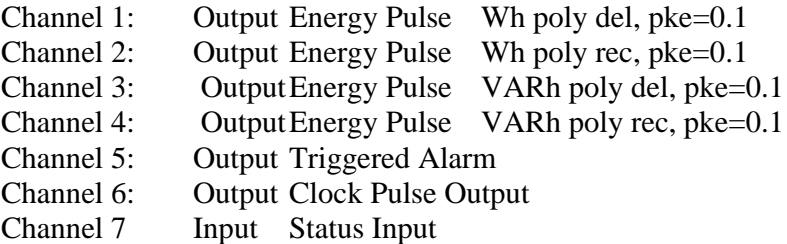

Channel 8 Input Status Input

### *Trigger Setup*

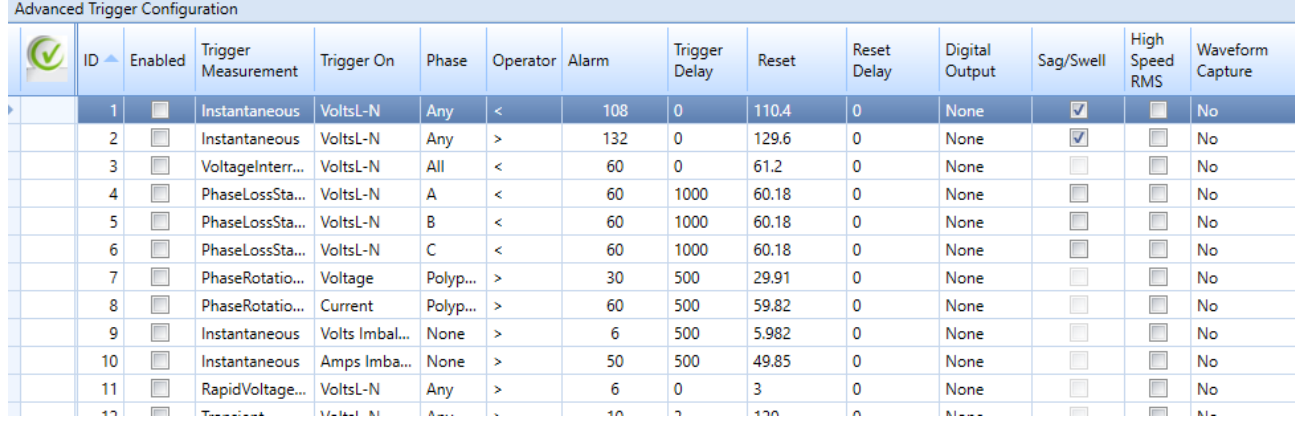

### *Communication Setup*

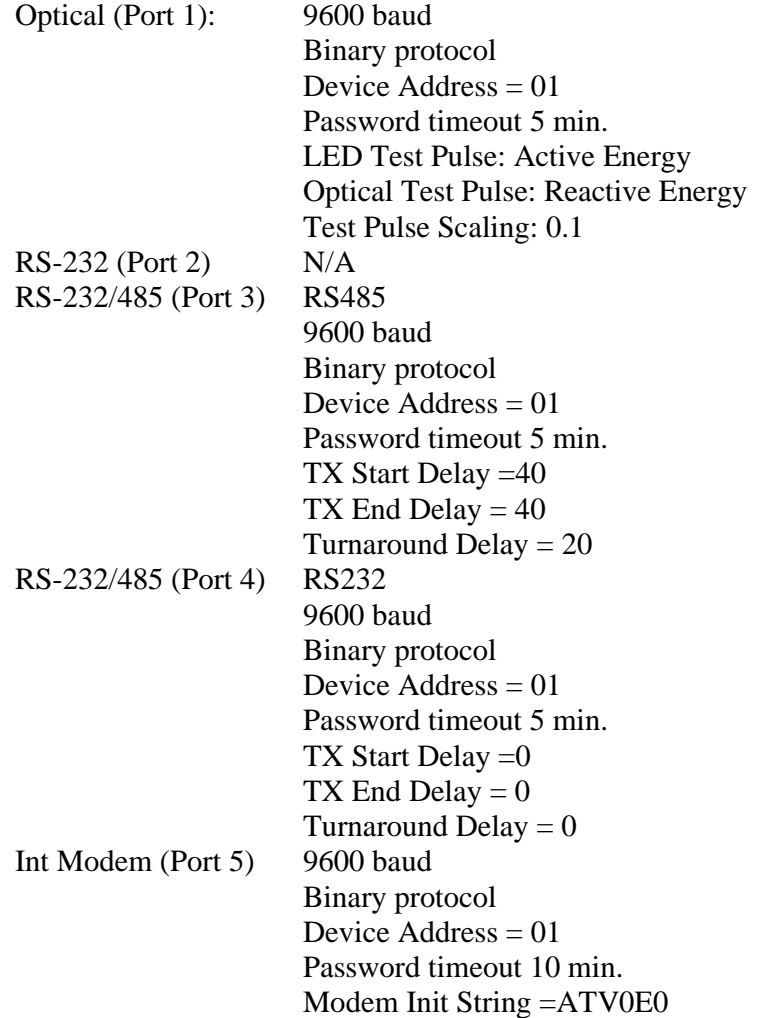

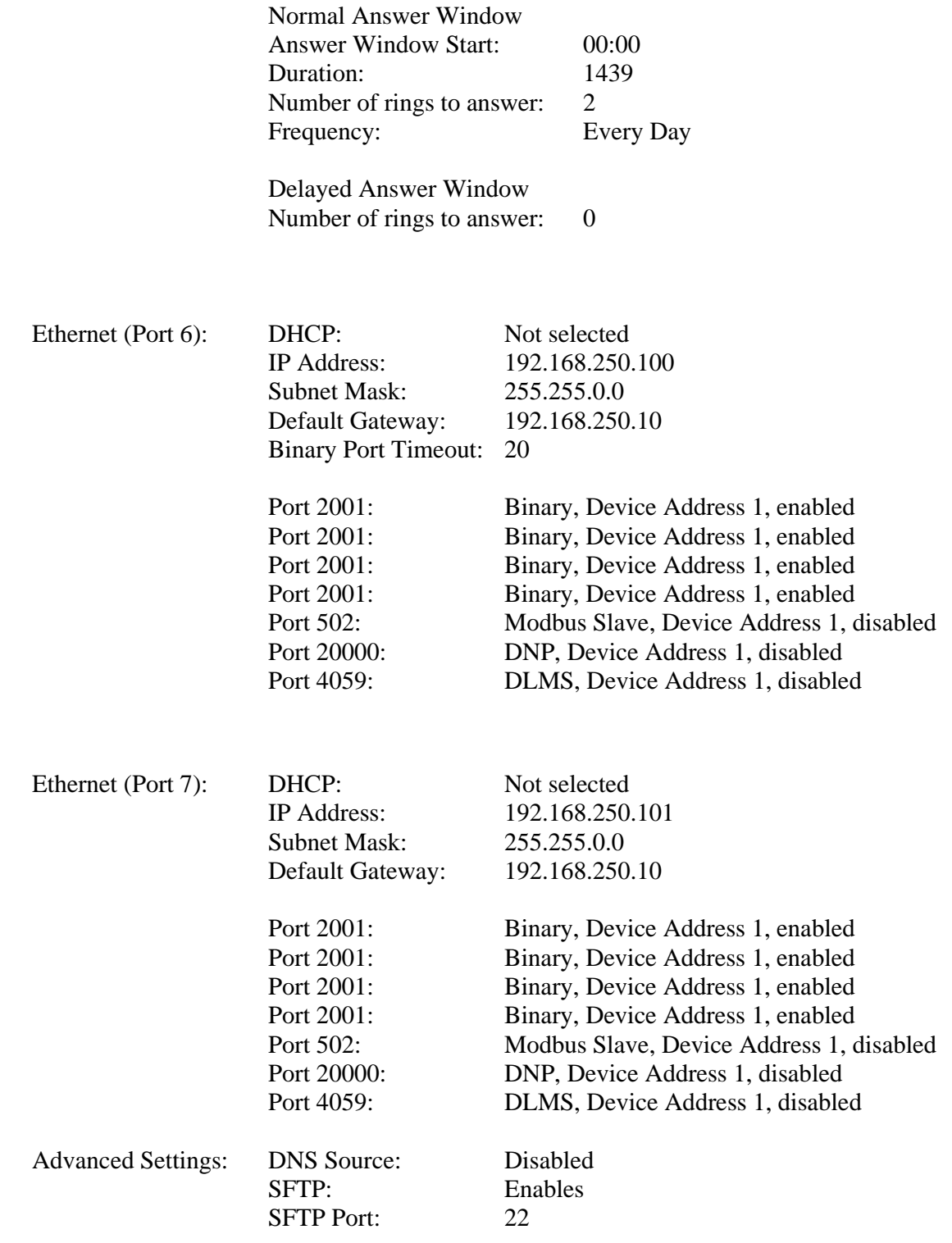

### *Protocol Setup*

Modbus Slave<br>Modbus Counters:

Start Address  $= 40001$ 

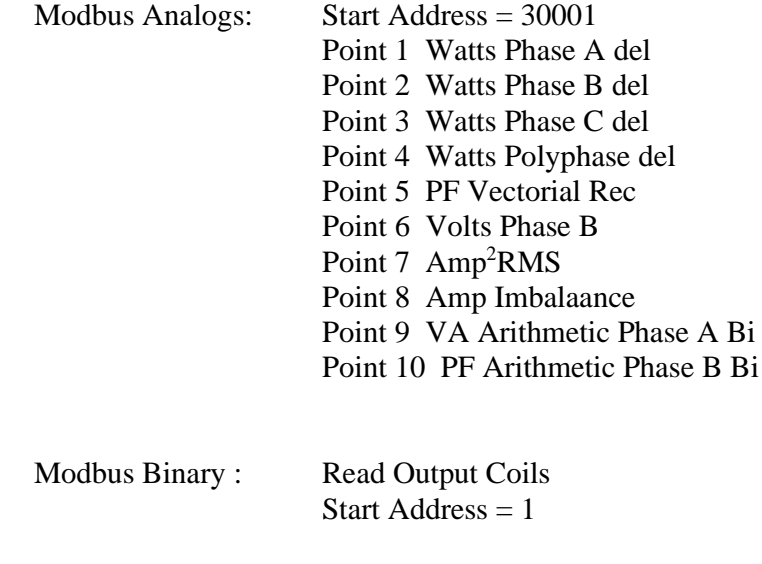

Read Input Status Start Address =  $10001$ 

#### DNP Slave

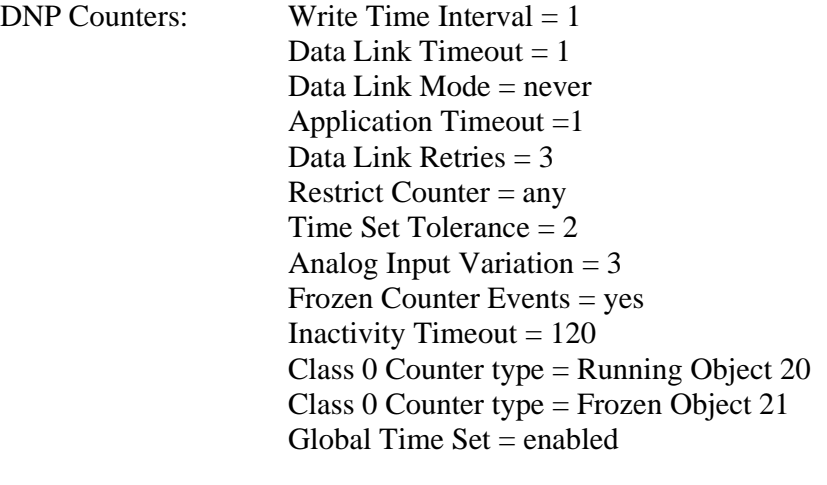

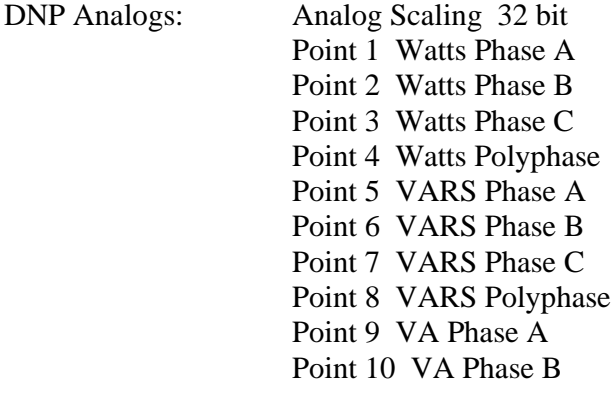

DNP Binary: Read Binary Output: Object 10

Read Binary Inputs: Object 2

### *Display Setup*

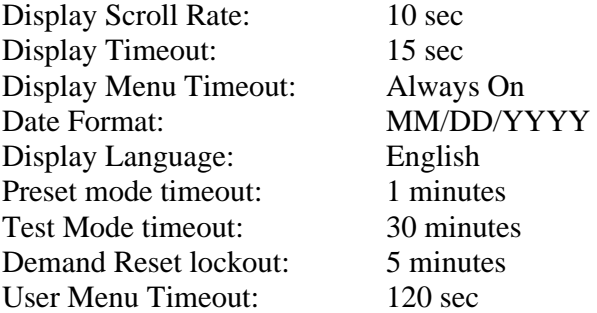

### *TLC*

Loss Compensation disabled

### *User Management*

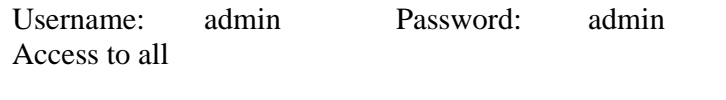

Username: user1 Password: user1 Set time, freeze registers, activate test mode, billing period reset, preset registers, meter/battery status

Username: user2 Password: user2 Set time, billing period reset

Username: pq Password: pq Configure I/O, Triggers, Power Quality, Measurement Logs, Configuration file access Read Triggered alarms, meter events, diagnostics, power quality, measurement logs

# **APPENDIX B ACCESSORIES**

The following is a list of user replaceable parts. Please contact the factory for further information.

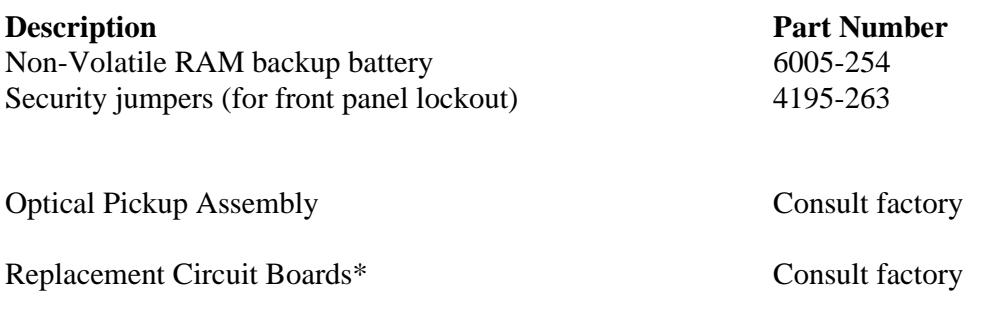

\*When ordering spare or replacement circuit boards, please have the meter's Model Number and Serial Number available.
# **APPENDIX C ELECTROSTATIC DISCHARGE**

### **ELECTROSTATIC DISCHARGE PREVENTION**

Static, by definition, is designating or producing stationary electrical charges such as those resulting from friction. An electrostatic potential is produced by friction between nonconductive materials and can best be visualized as a field between two charged plates. The electrostatic potential will exist until the difference in the potential is overcome.

All meter shop work must be performed at static-protected work stations following properly prescribed static-control practices. Unless controlled, electrostatic discharge can destroy or weaken solid-state electronic components and assemblies.

### *Failure Mode*

Failure of a solid-state component due to static discharge is characterized by partial or complete destruction of a semiconductor junction or a microscopic resistive or capacitive element within a circuit device. Failure is most common in CMOS, very low-energy devices.

Destruction of a circuit is immediately detectable and is remedied by normal troubleshooting and repair methods. However, the common condition of partial damage induced by low-level static discharge is not immediately detectable. Thus, the damaged component may continue to operate normally, but in a weakened state. Repeated exposure of the same component to similar low levels of static discharge may produce cumulative damage, ultimately leading to failure.

Static damage can be avoided by practical methods accessible to anyone handling solid-state components or assemblies.

Completely assembled products are only minimally vulnerable to static damage, and then only under the most severe of static-prone environments. Consequently, completely assembled products can usually be handled in normal work environments, indoors and outdoors, with little risk of static damage.

If a product is disassembled to any level, all exposed or removed electronic modules must be considered vulnerable to static damage and handled accordingly. There is no truly safe level of exposure to electrostatic discharge. However, the presence of a static charge or static field is not, in itself, damaging to electronic components.

Subassemblies from a dismantled product should not be considered static protected by design. In fact, depending on the design and conductive mass of the connected circuitry, components in subassemblies may be more vulnerable to static damage than loose components of the same type. Therefore, the objectives of static control cannot be met by indiscriminate handling of subassemblies or loose components.

Handling a printed-circuit-board assembly by its edges without employing static protection does not preclude the risk of static damage to its components. Effective static- control methods cannot be executed without proper tools and equipment.

All static-control methods relate to one simple principle: provide alternate, intentional paths for grounding electrostatic charges away from or around the devices to be protected. Static control is the employment of tools and equipment to predetermine the flow path of this current.

Any two physical bodies, conductive or nonconductive, can be the source of an electrostatic discharge if either is charged to a different level of electrostatic potential. As these two physical bodies come in contact or proximity, equilibrium is achieved by a sudden flow of current.

Most people associate a static discharge with a small blue arc and a sharp snapping noise. It is important to note that static charges of a level too low to produce a detectable arc can still damage unprotected electronic components.

Another important consideration is that even though a safe encounter has been achieved between two physical bodies, any subsequent encounter with a third, fourth, or more bodies must be protected in the same manner since a static potential difference may exist between the, now combined, first two bodies and any unknown new body.

### **Warning!**

**The first step in the above example is to de-energize the meter so that the meter is completely isolated from all service lines. Never dismantle an energized meter.**

The following static-control equipment is required:

- 1. Conductive work mat
- 2. Ground cord attached to true earth ground
- 3. Conductive wrist strap
- 4. Electrically conductive bag

### **Caution!**

**Unless you are certain that the meter enclosure is properly earth bonded, do not attach the ground cord to the meter enclosure. Never attach a ground cord to the distribution system neutral or any other point inside the meter enclosure, as this can present a serious safety hazard.**

Attach the conductive work mat and the conductive wrist strap to the ground cord. Put on the wrist strap and remove the assembly from the meter. If work is to be performed on the assembly at the metering site, perform it on the grounded work mat.

If the assembly is to be transported to the meter shop or other off-site location, insert the assembly into a conductive, antistatic bag for safe transportation. If the assembly has a battery installed, remove the battery before inserting into the bag for transportation. Conductive, antistatic bags can cause a battery to discharge during the transportation process.

If sensitive components are removed from the assembly at the meter site and are to be reused, insert the components—with all component leads piercing into a piece of conductive foam carrier—into an antistatic bag for safe transportation.

Static kits including mat, wrist strap, cord, and clip are available through your local electronics supplier.

# **APPENDIX D DLMS COMMUNICATION PROTOCOL**

### **INTRODUCTION**

DLMS (Device Language Messaging Specification) / COSEM (Companion Specification for Energy Metering) is used for obtaining all the meter measurements for revenue and billing. This implementation is based on IEC-62056 in accordance with the DLMS Blue Book  $11<sup>th</sup>$  edition, Blue Book  $10<sup>th</sup>$  edition, Green Book seventh edition, Yellow book third edition.

### **PHYSICAL LAYER**

DLMS is available on the following serial communications ports:

- Optical (IEC 62056-21 Model E)
- RS-232, RS-485
- PSTN Modem
- GPRS Modem
- Ethernet

### **DATA LINK LAYER**

The following operation selections for HDLC (ISO/IEC 13239) were chosen for use with DLMS:

- unbalanced connection-mode data link operation
- two-way alternate data transfer
- the selected HDLC class of procedure is UNC, extended with UI frames
- non-basic frame format transparency (HDLC Frame format type 3)

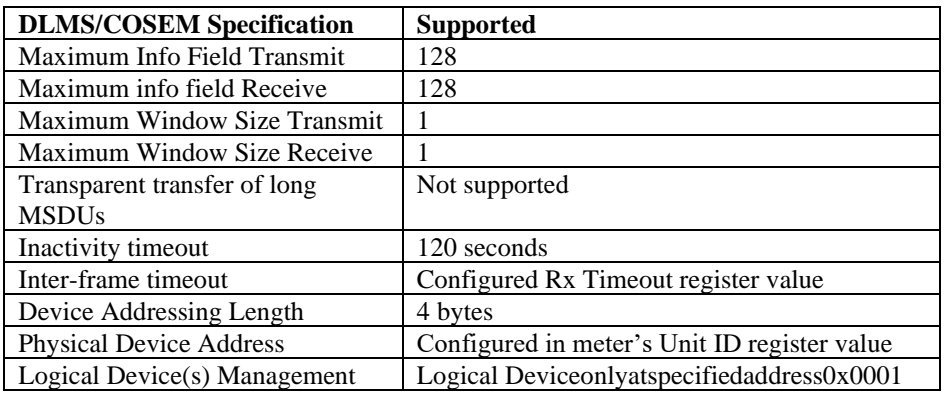

## **APPLICATION LAYER**

The following classes were implemented:

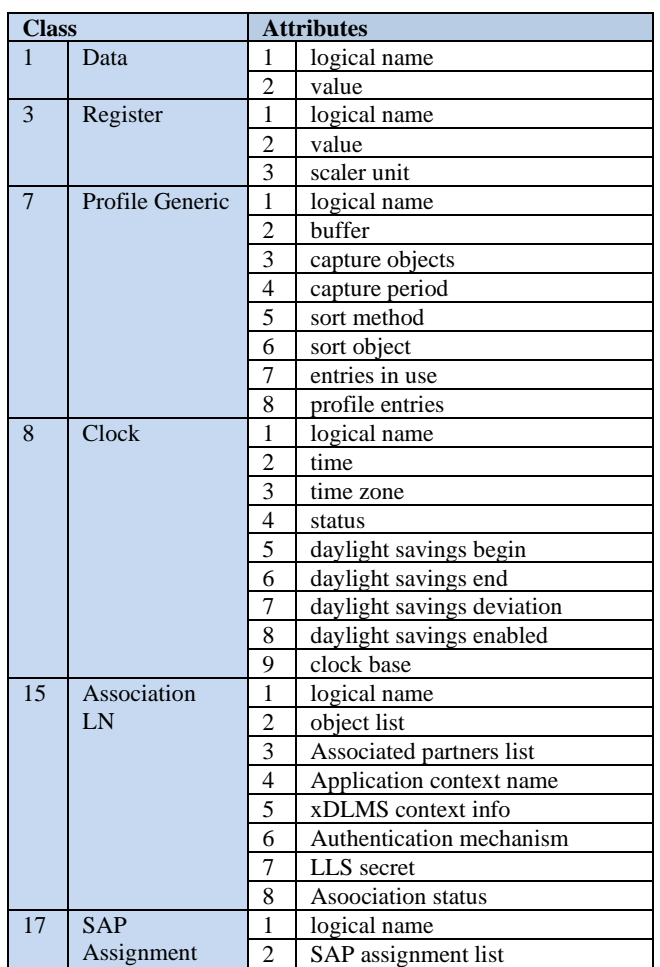

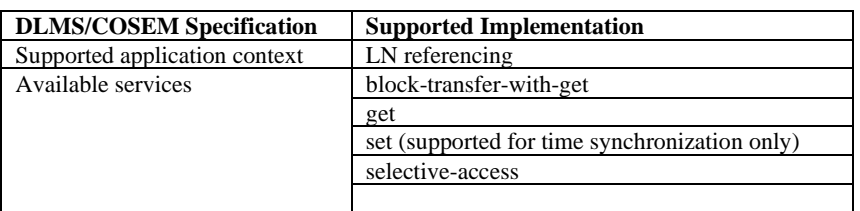

### **COSEM LAYER**

The meter supports Data, Registers, Load Profile, Clock and Association objects.

### *Data Objects (IC1)*

Some of the data objects listed below are set at the factory; such as firmware versions, meter serial number. The remaining data items shown in *italics* are retrieved from the user configuration in JEMWARE.

#### **Data Objects Available for DLMS**

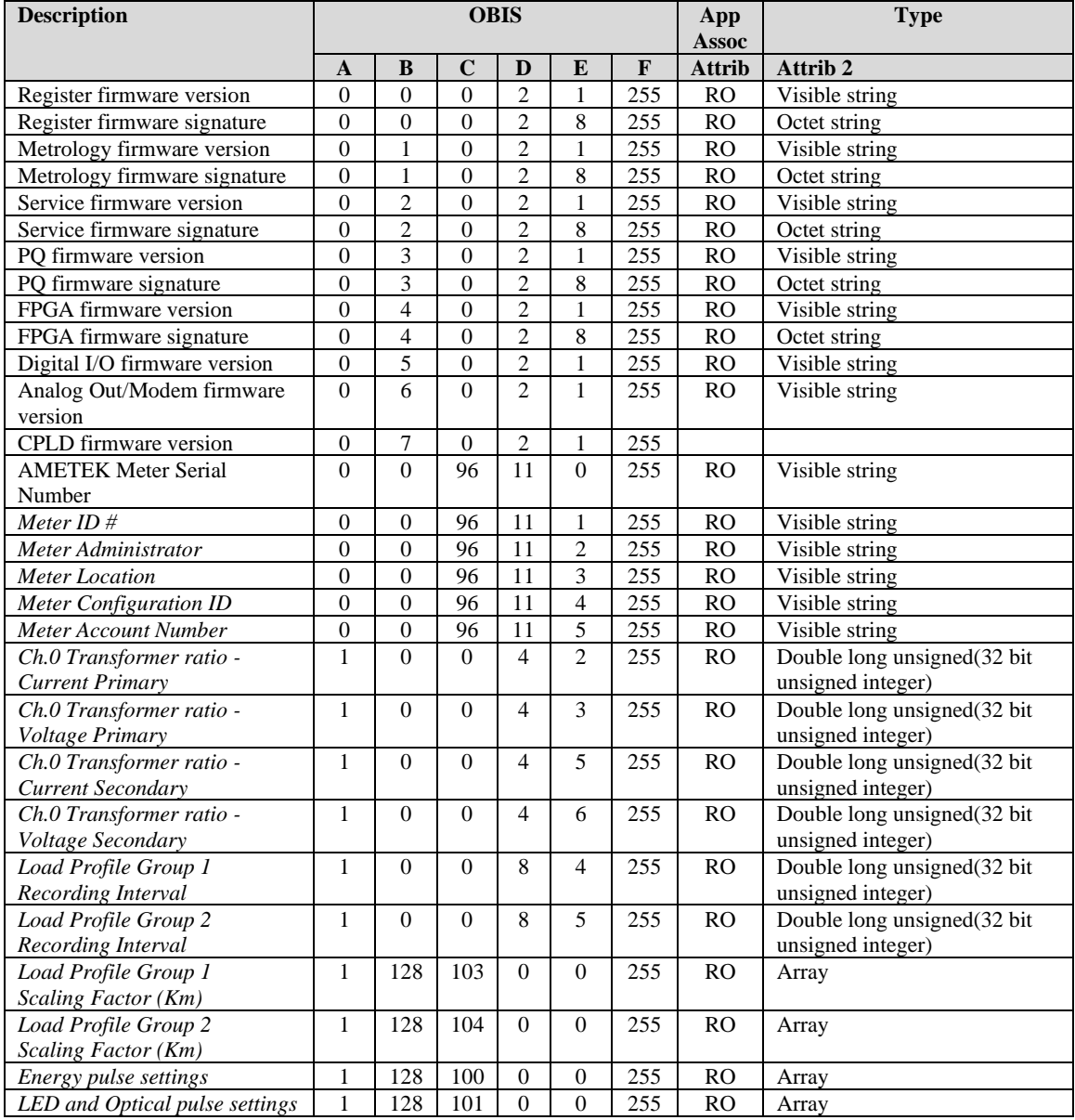

### **DLMS Details for Load Profile Recording Interval**

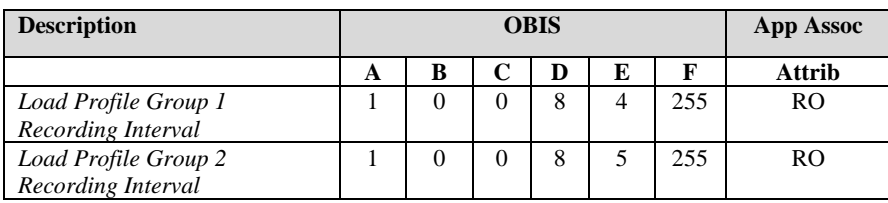

**Recording Interval DLMS Value** 1 minute 0 2 minutes 1 3 minutes 2 4 minutes 3 5 minutes 4 6 minutes 5 10 minutes 6 12 minutes 7<br>15 minutes 8 15 minutes 20 minutes 9<br>30 minutes 10 30 minutes 60 minutes 11 Daily 12 Weekly 13<br>Monthly 14 Monthly

Load Profile Recording Interval Values (typical for Load Profile Group #1 and #2)

#### Load Profile Recording Interval configuration in JEMWARE (15 minutes shown)

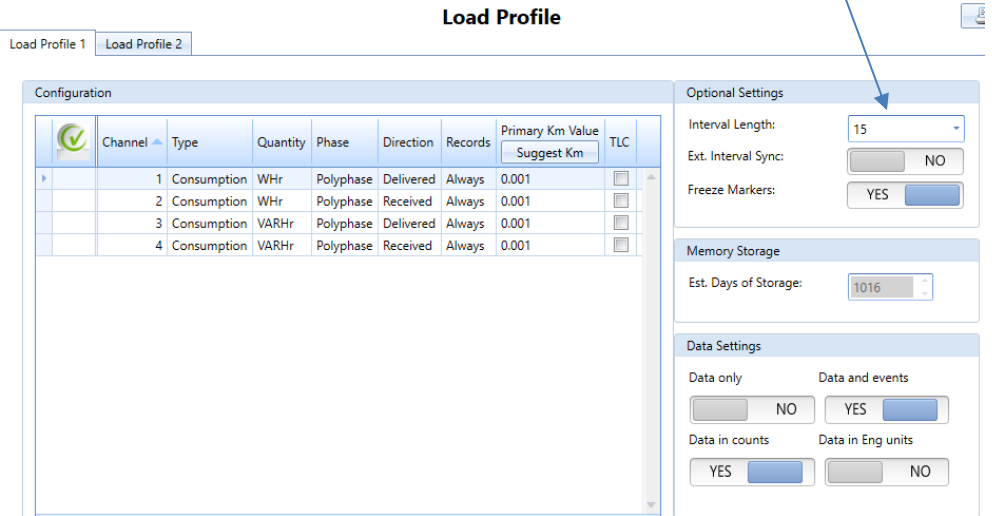

#### DLMS Values from above

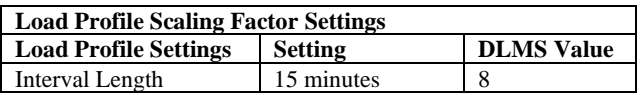

#### **DLMS Details for Load Profile Scaling Factor (Km)**

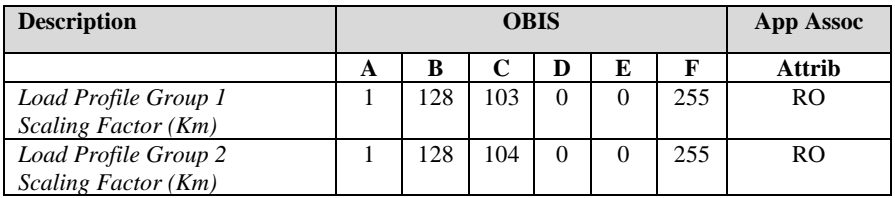

#### DLMS Array Details for Load Profile Scaling Factor Settings (typical for Load Profile Group #1 and #2)

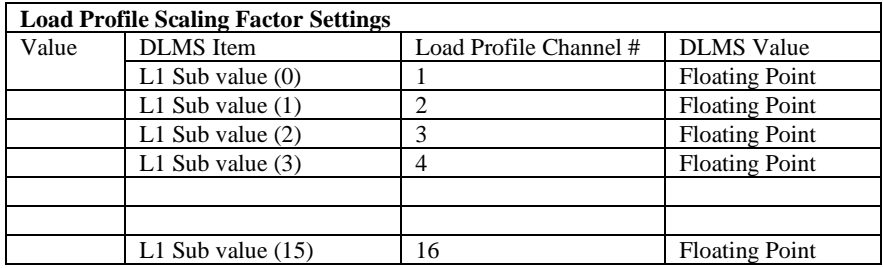

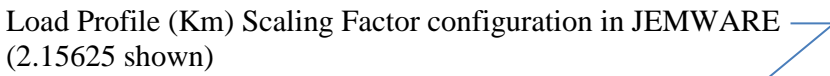

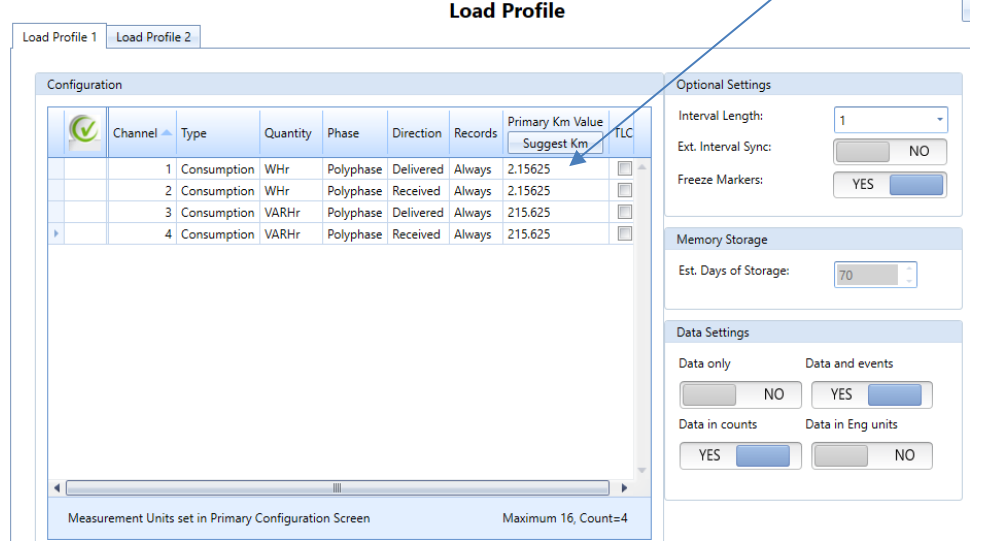

#### DLMS Values from above

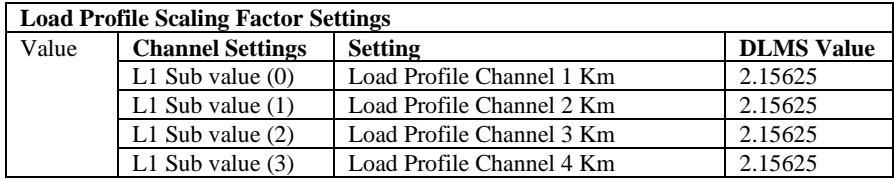

#### **DLMS Array Details for Energy Pulse Settings**

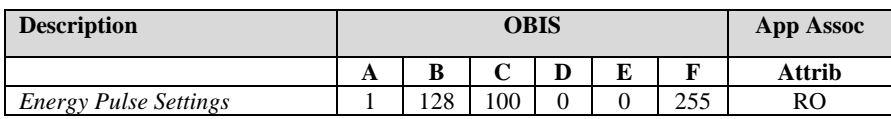

Energy Pulse Settings Array details

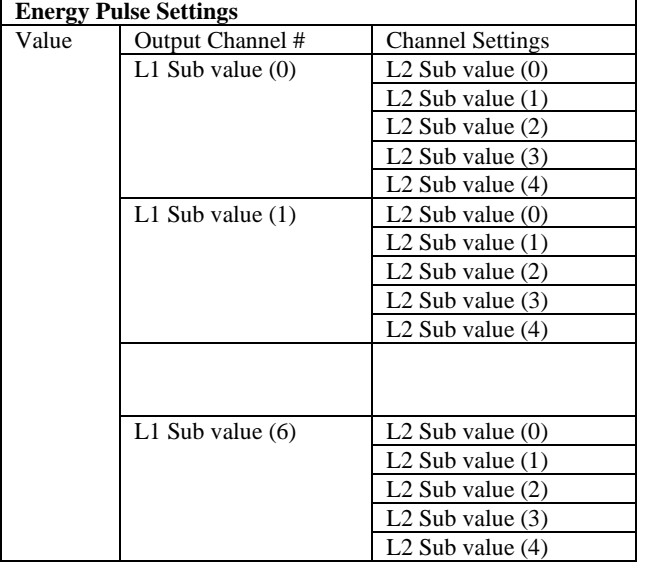

Output Channel #

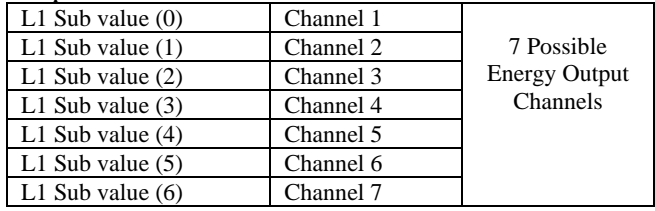

Note: There are a maximum of 7 Digital Output Channels that can be used as Energy Outputs.

Channel Settings

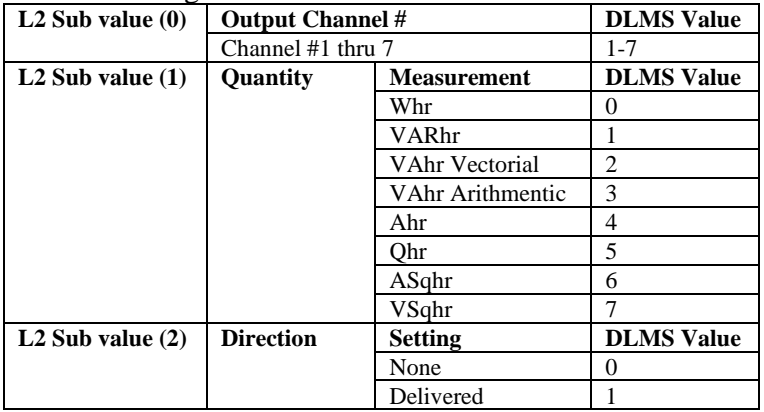

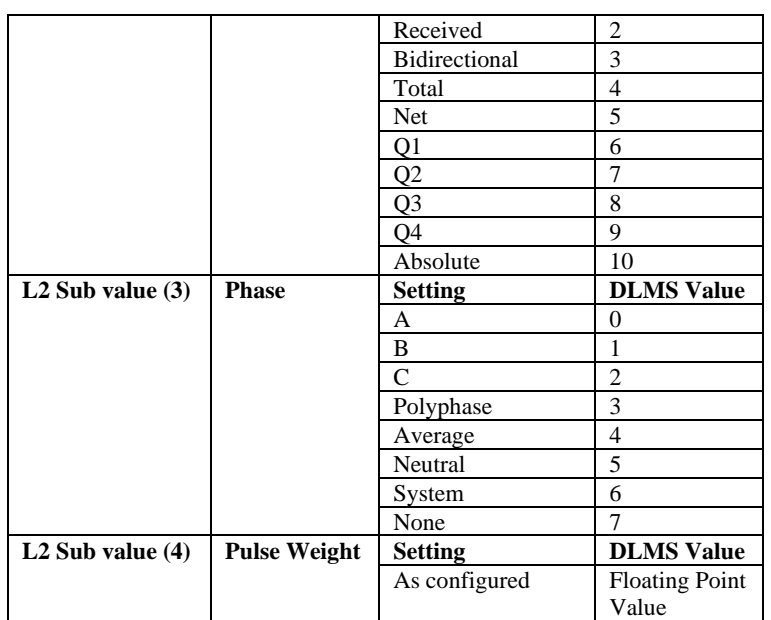

Note: Only Digital I/O channels configured as 'Energy Outputs' will be displayed.

#### Example of a JEMWARE Configuration:

#### **Input/Output**

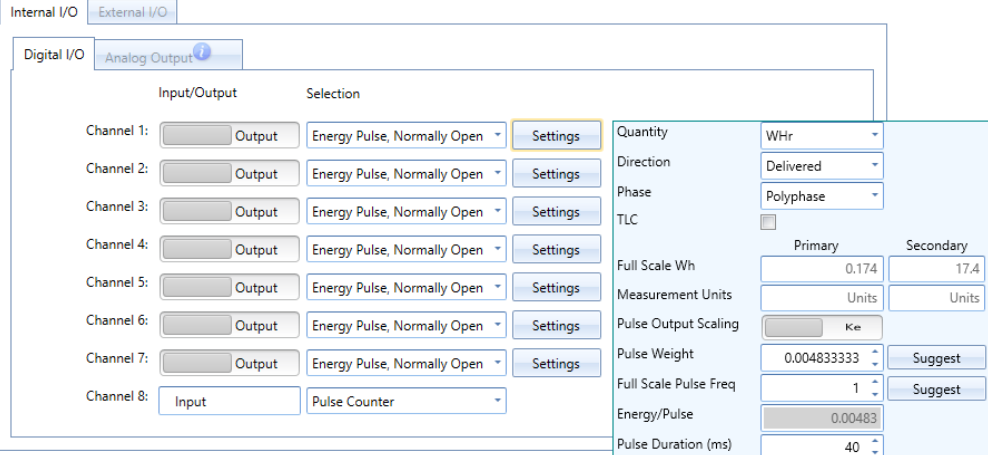

#### DLMS Values from above

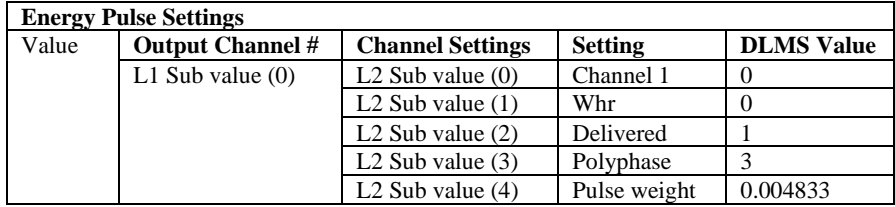

Note: Only Channel 1 of 7 shown above.

#### **DLMS Array Details for LED and Optical Pulse Settings**

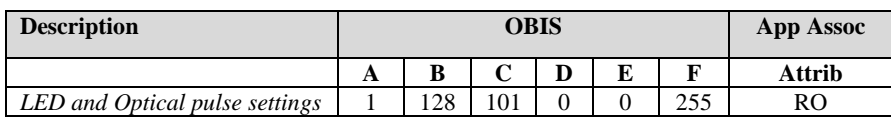

#### Energy Pulse Settings Array details

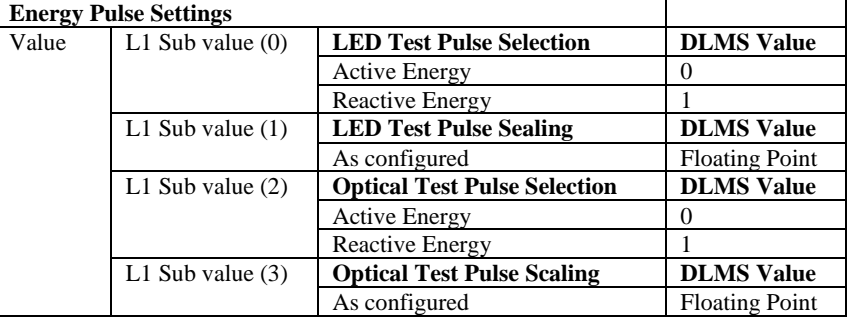

#### Example of a JEMWARE Configuration:

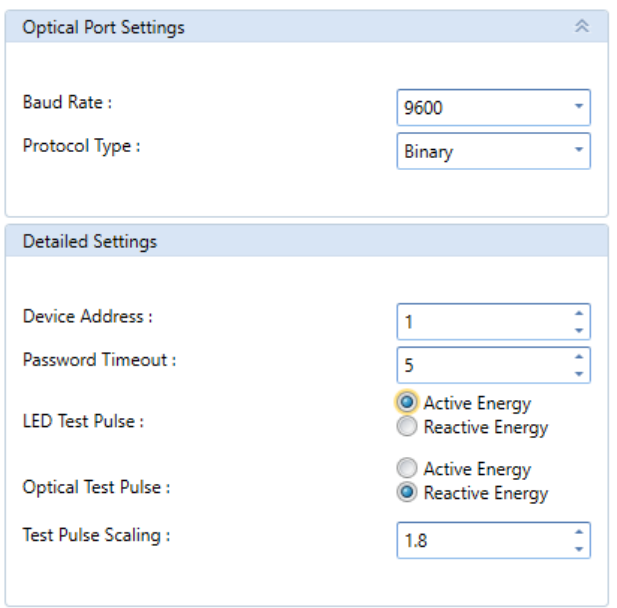

#### DLMS Values from above

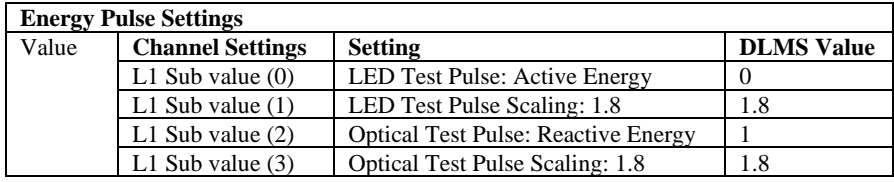

### *Register Objects (IC3)*

The register and profile attributes listed in the table below are scaled by 1000 to provide resolution to three decimal points.

There is no configuration required in the meter to access any of the measurements listed below. The following Register objects are available in all meters.

#### **Register Measurements Available for DLMS**

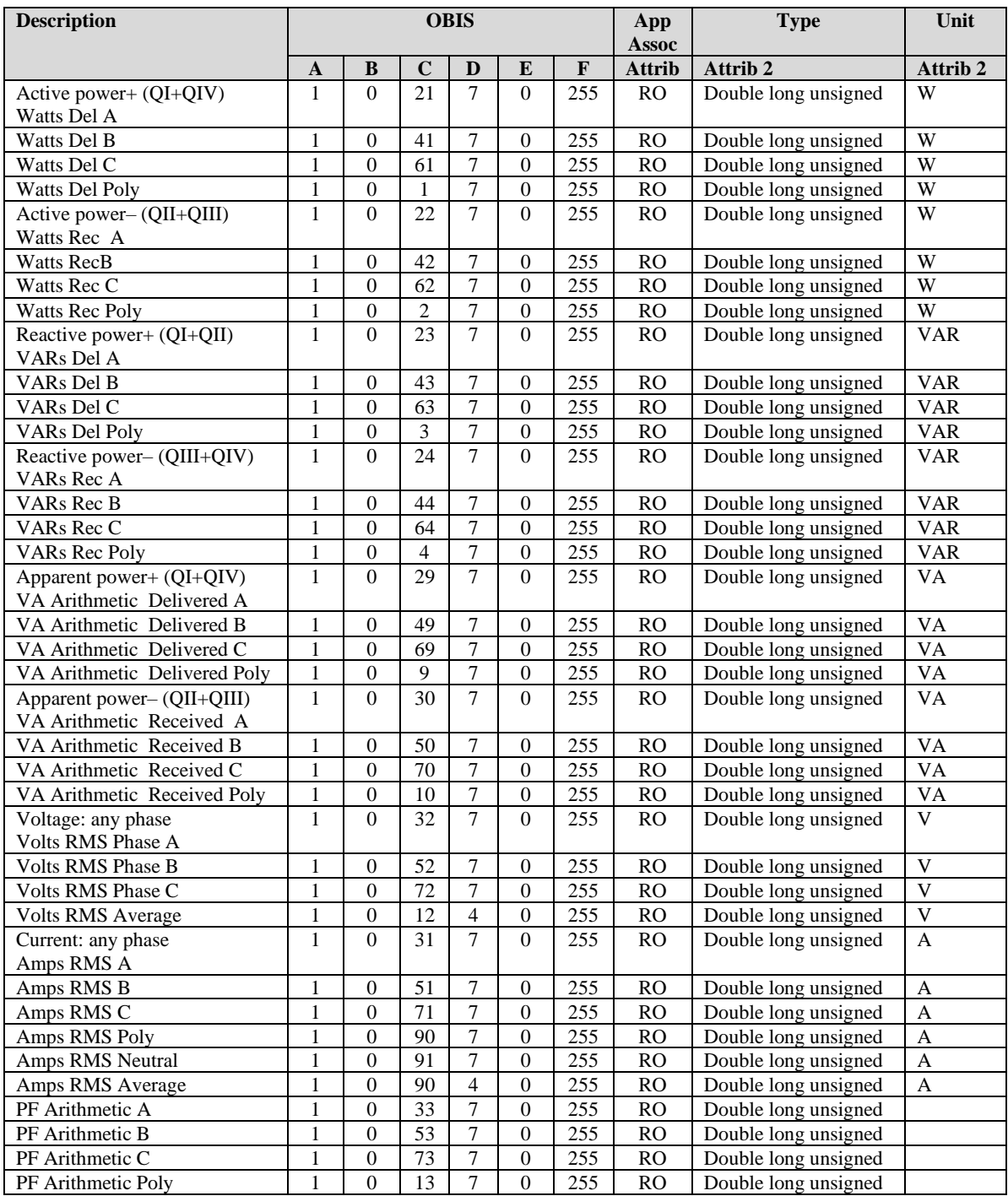

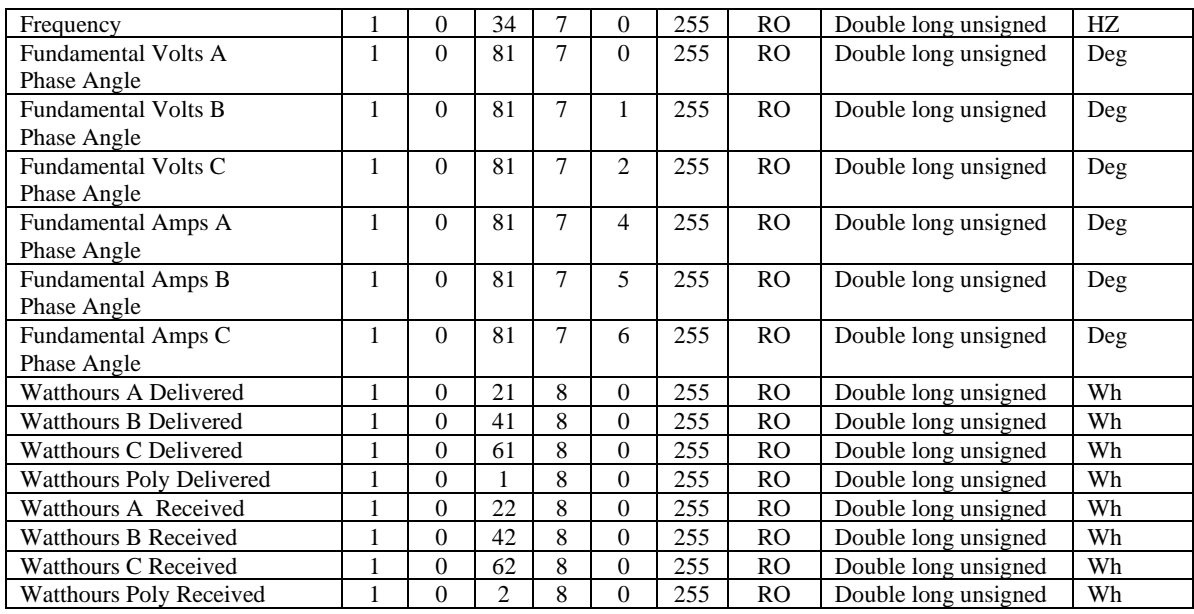

#### **Register Object Details**

Each Register Object (IC3) includes the following items:

(Sum Li Active power+ [QI+QIV] Instantaneous value shown below):

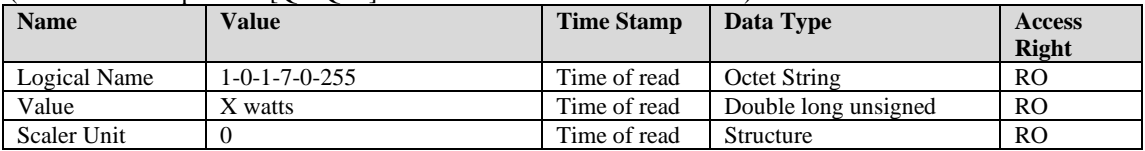

### *Load Profile Objects (IC7)*

Up to 16 channels of Load Profile can be retrieved in IC7. Load profile can be retrieved by data range or by the number of records as determined by the selective access buffer.

#### **Configuring Load Profile for DLMS using JEMWARE**

The individual measurements used for DLMS need to be configured in the meter's Load Profile Configuration via JEMWARE first.

The Load Profile screen in JEMWARE contains parameters that set up the Load Profile storage areas in the meter. A meter can be equipped with 16 Load Profile channels (*standard*) or an additional 16 channels in a second Load Profile (*optional*). If the meter has the "Dual Load Profile" option installed, a second tabbed page will be available to configure the 16 additional and independent Load Profile settings. Load Drofile

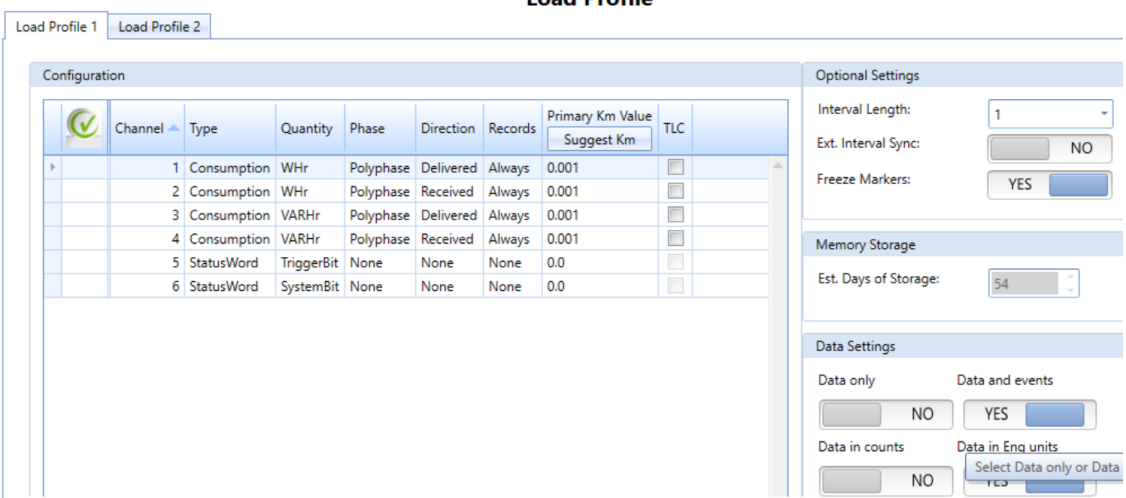

Reference the JEMWARE Manual 1079-699 for additional details on how to configure Load Profile.

The list of available measurements supported by DLMS are shown in Table 2 below.

- Note 1: Only the measurements included in the meter's Load Profile setup will be available for DLMS IC7.
- Note 2: The Load Profile setup in the meter must not include any measurements outside of this list of available measurements.

In the Load Profile screenshot above, 6 channels of Load Profile are configured, consisting of:

- 1. Whr Delivered Polyphase
- 2. Whr Received Polyphase
- 3. VARhr Delivered Polyphase
- 4. VARhr Received Polyphase
- 5. Status Word (Triggered Bit)
- 6. Status Word (System Bit)

Refer to Table 2 for other measurements supported in DLMS.

The interval length configured above is 1 minute. Other selectable intervals are: 2,3,4,5,6,10,12,15,20,30,60 minutes.

#### **DLMS Details for Load Profile (IC7)**

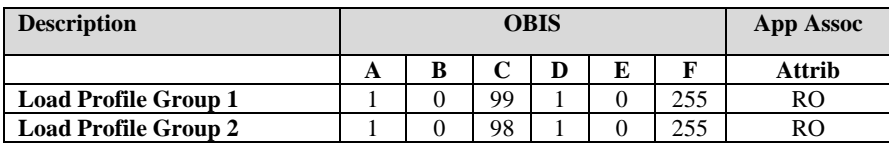

#### **Load Profile Details**

The Load Profile Object (IC7) includes the following items: (typical for Load Profile Group #1 and #2)

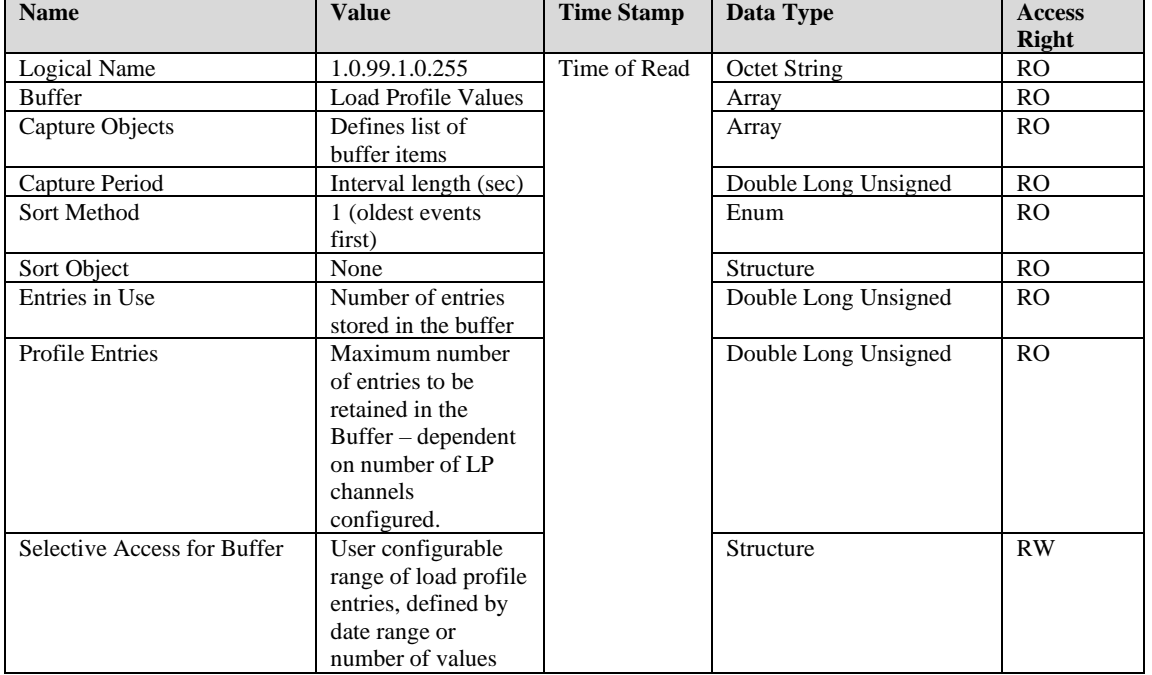

#### **Buffer Objects shown**

This is a list of Load Profile intervals in the meter.

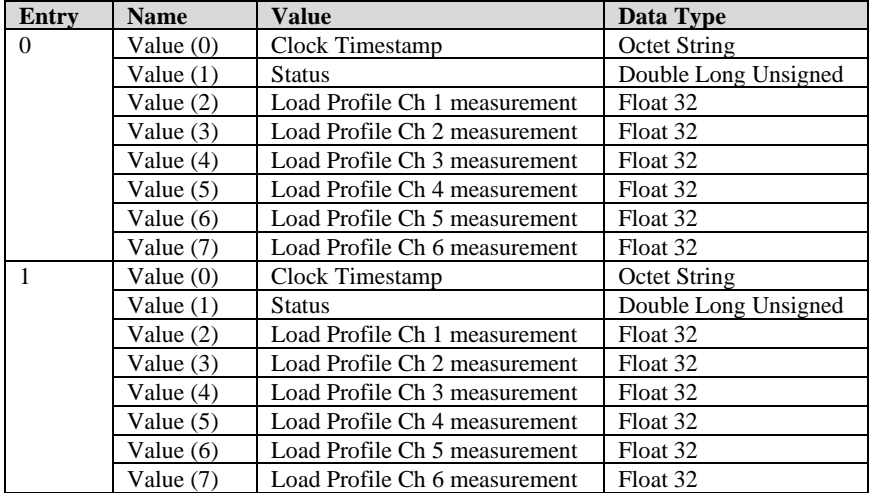

Two LP intervals shown above. The number of intervals provided is based on the selective access buffer.

#### **Buffer Object Status**

For every Load Profile Interval, the Value (1) in the Buffer Object will provide the status for that Load Profile Interval. The available Status Types are shown below:

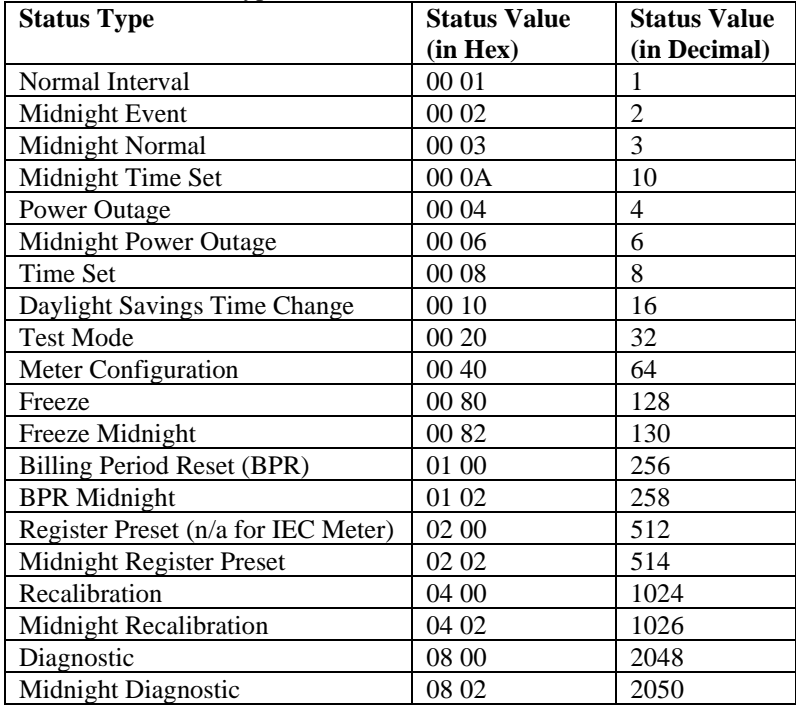

Note: When an event coincides with a Midnight timeframe, it will combine the Midnight event. For example, if a Billing Period Reset is configured to occur exactly at Midnight, we will report a single event called BPR Midnight.

#### **Capture Objects shown**

This provides a list of Load Profile Channels configured in the meter.

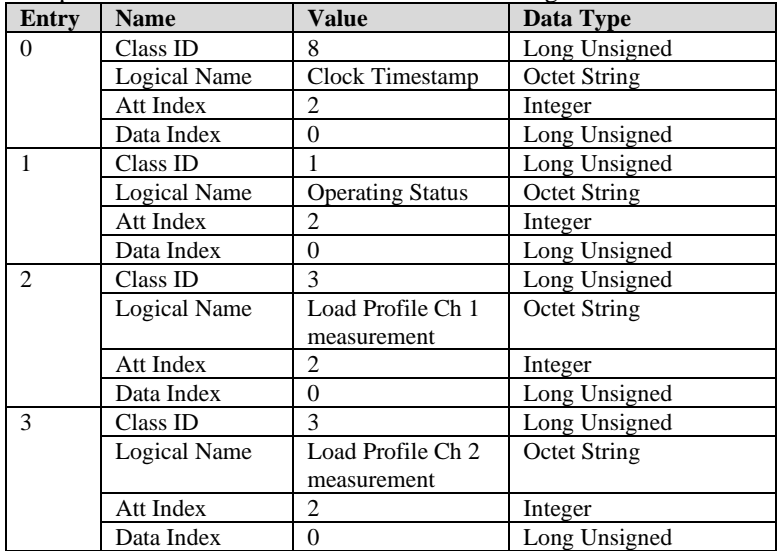

Two Load Profile channels shown in above example. A maximum of 16 channels is available.

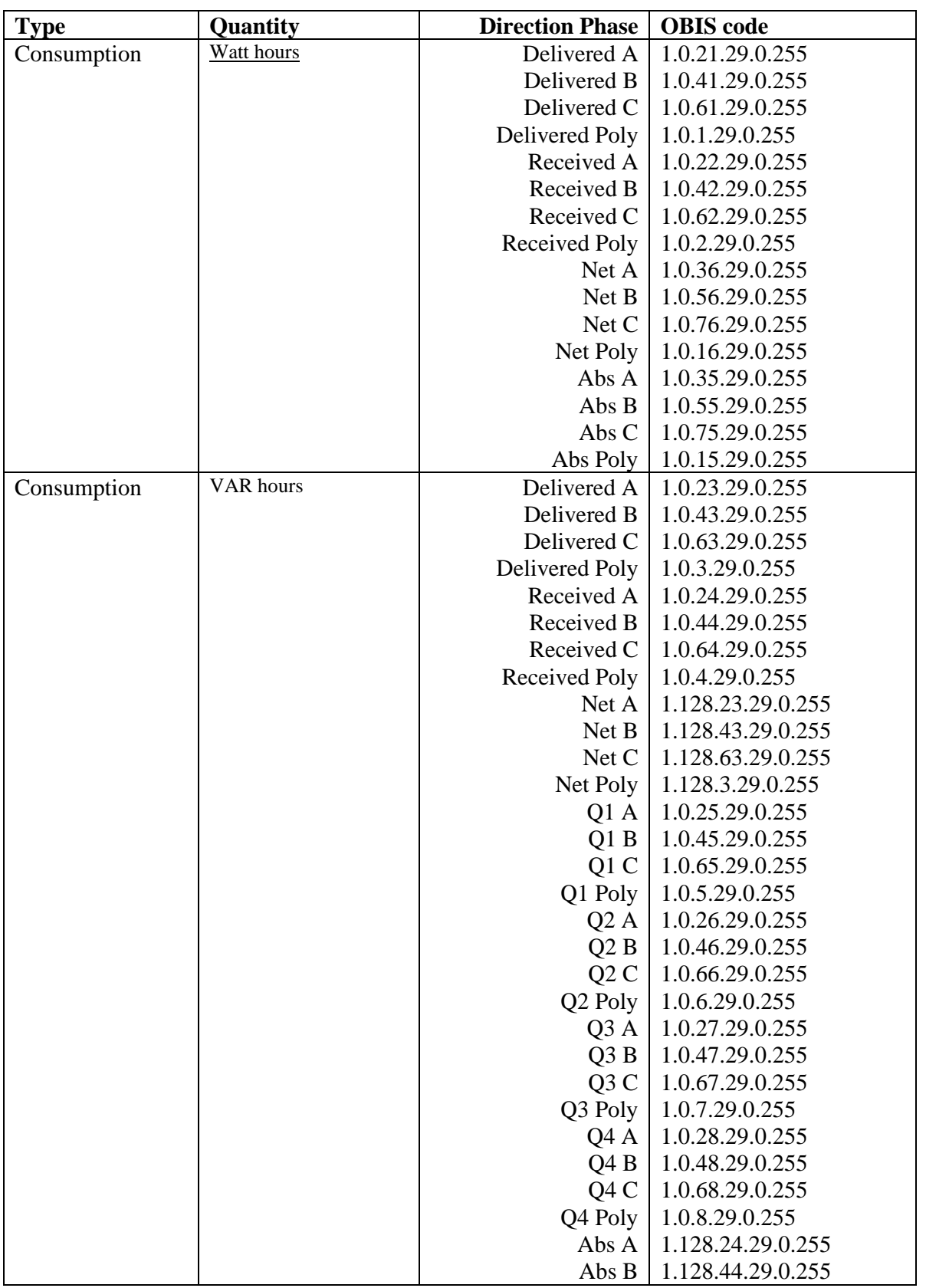

#### **Table 2: Load Profile Measurements Available for DLMS**

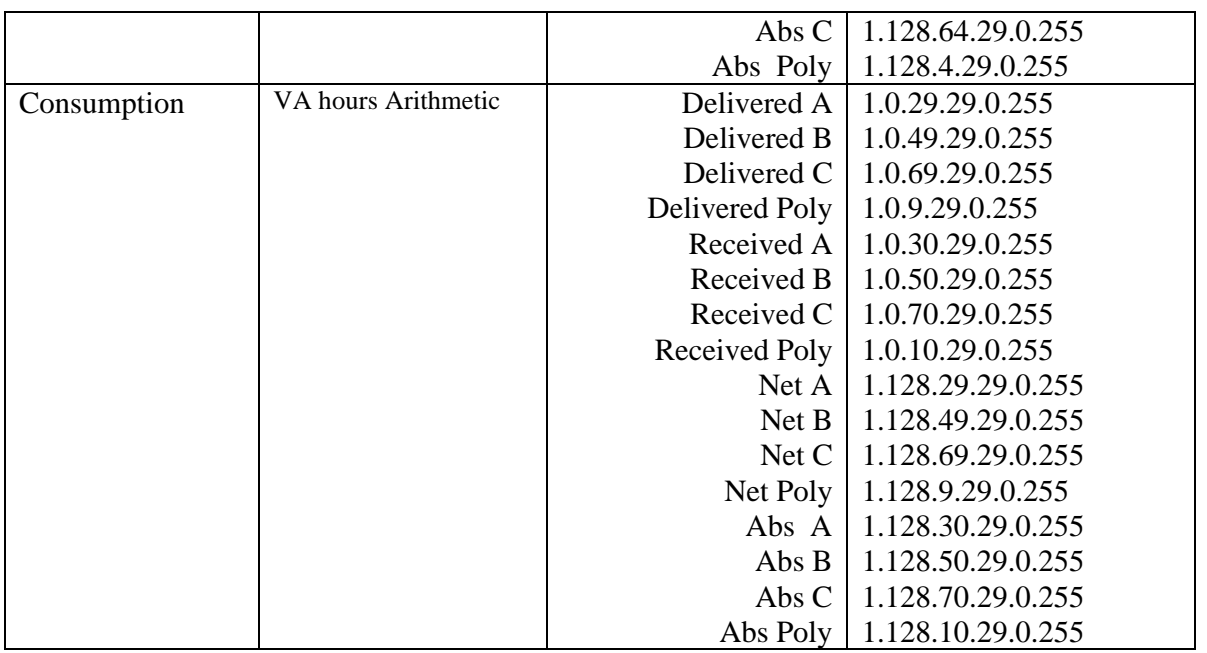

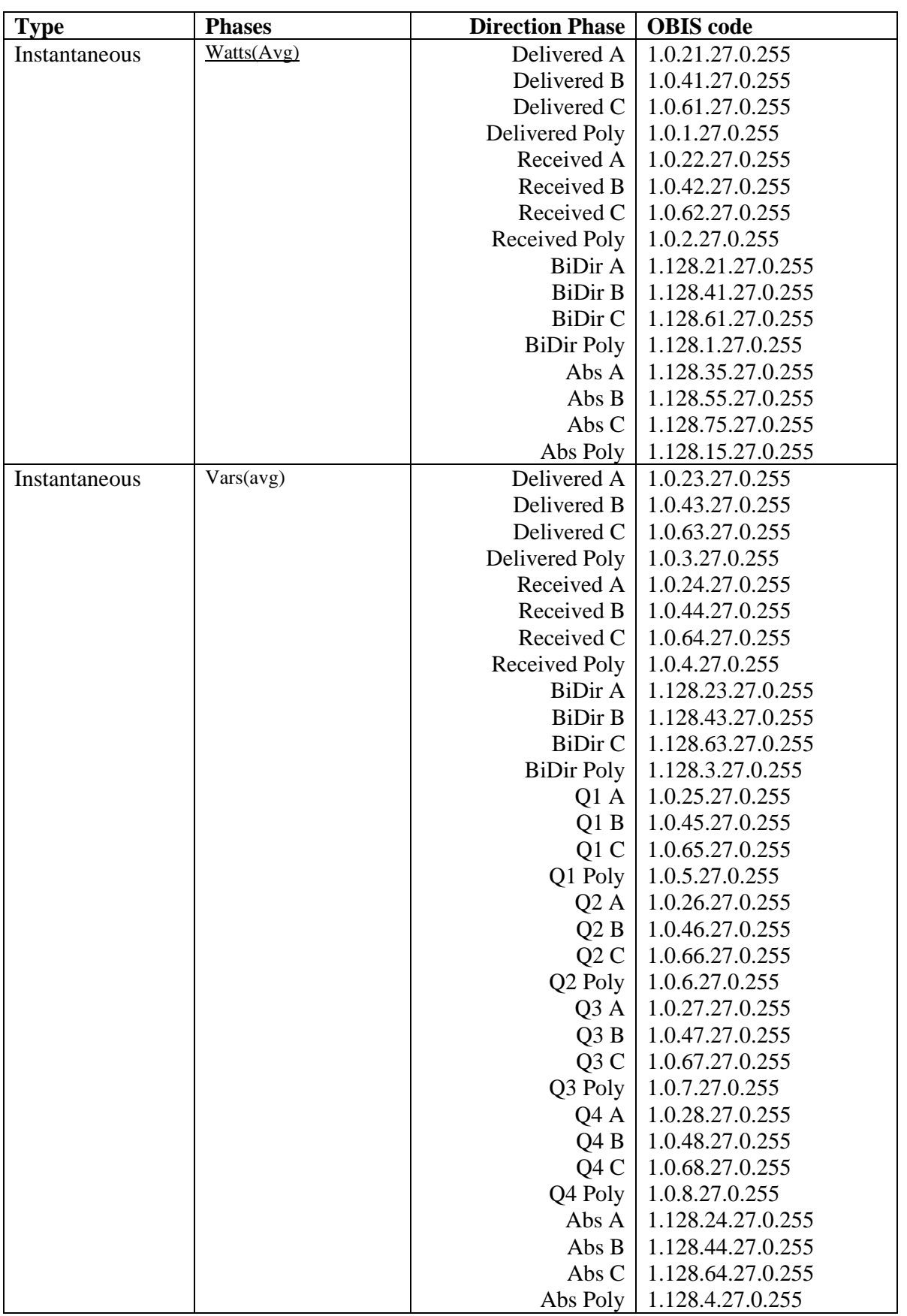

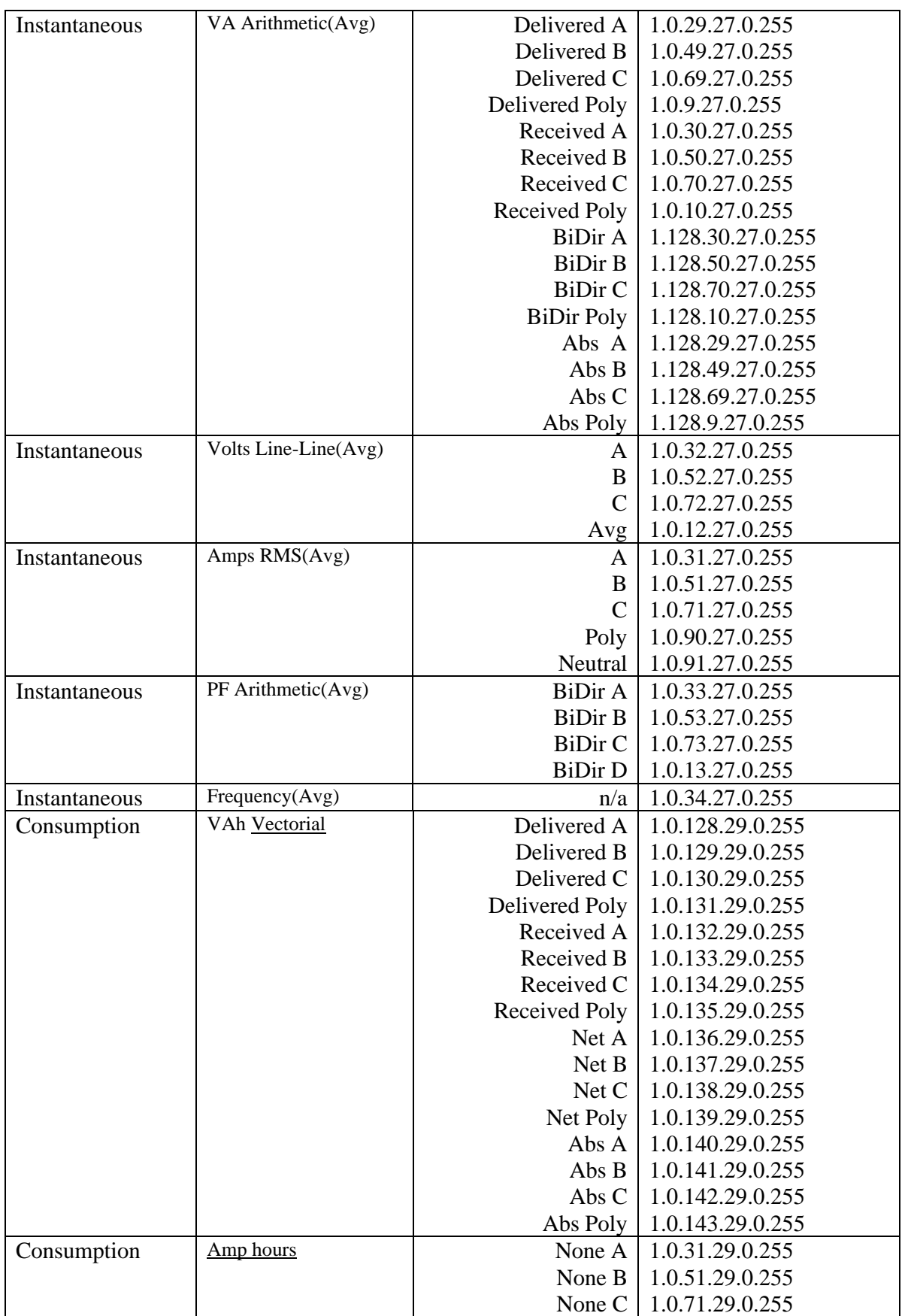

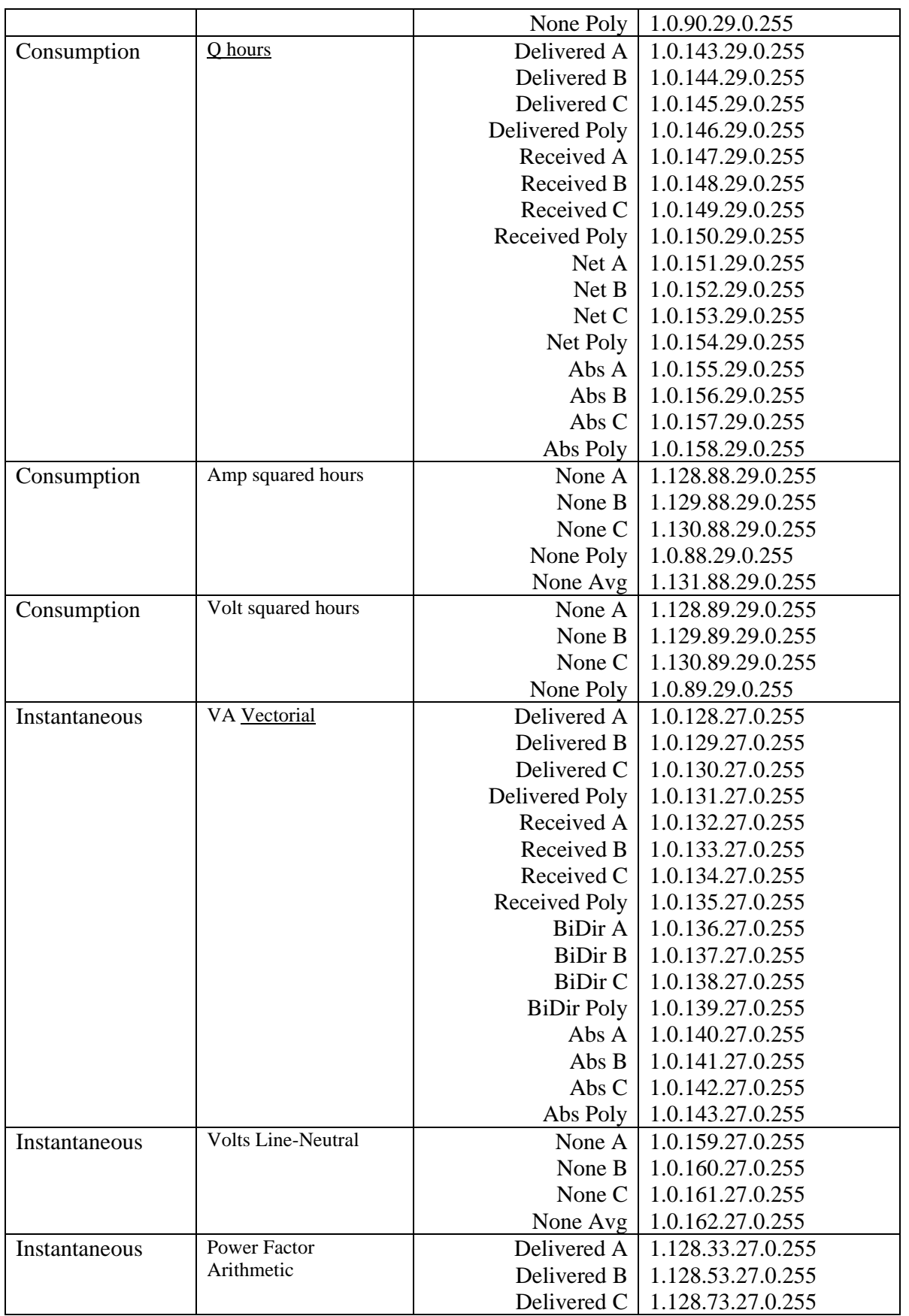

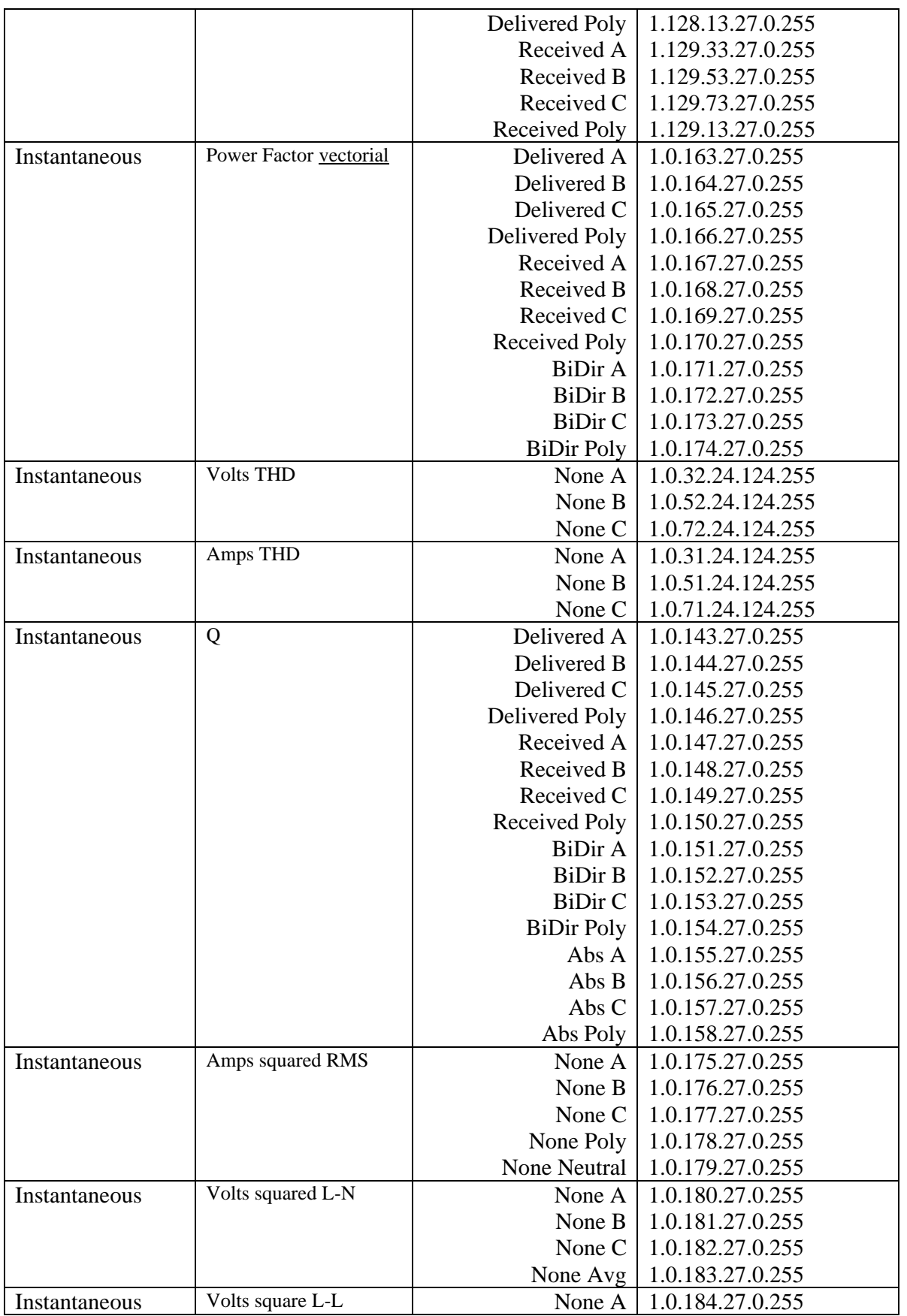

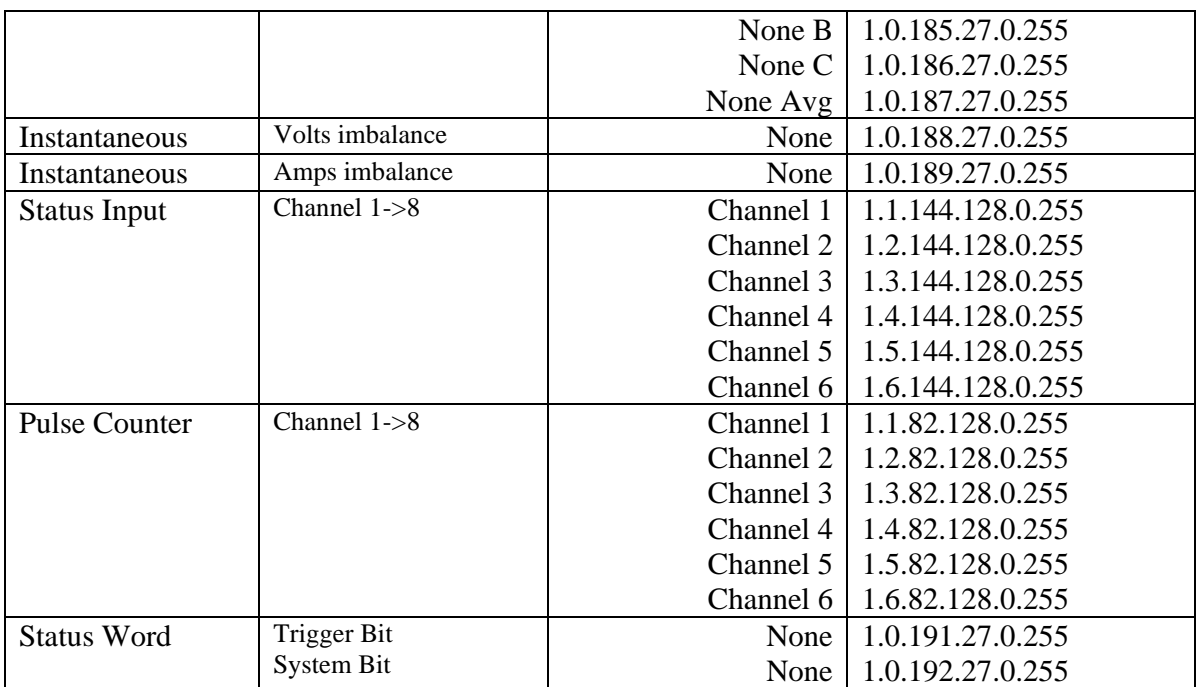

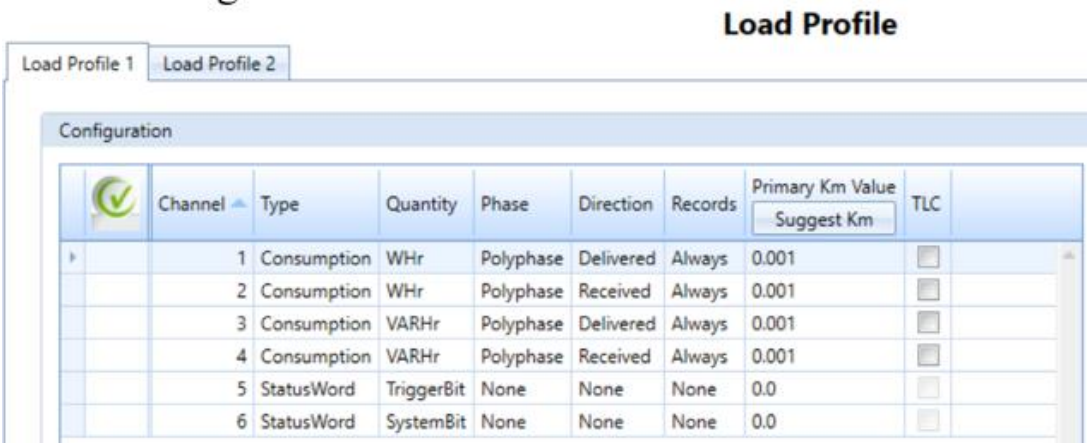

#### **Example showing 6 channels of Load Profile configured in JEMWARE II**

#### **Example of data provided:**

In the Load Profile screenshot above, 6 channels of Load Profile are configured, consisting of:

1. Whr Delivered Polyphase

J

- 2. Whr Received Polyphase
- 3. VARhr Delivered Polyphase
- 4. VARhr Received Polyphase
- 5. Status Word (Triggered Bit)
- 6. Status Word (System Bit)

5 Minute intervals were used

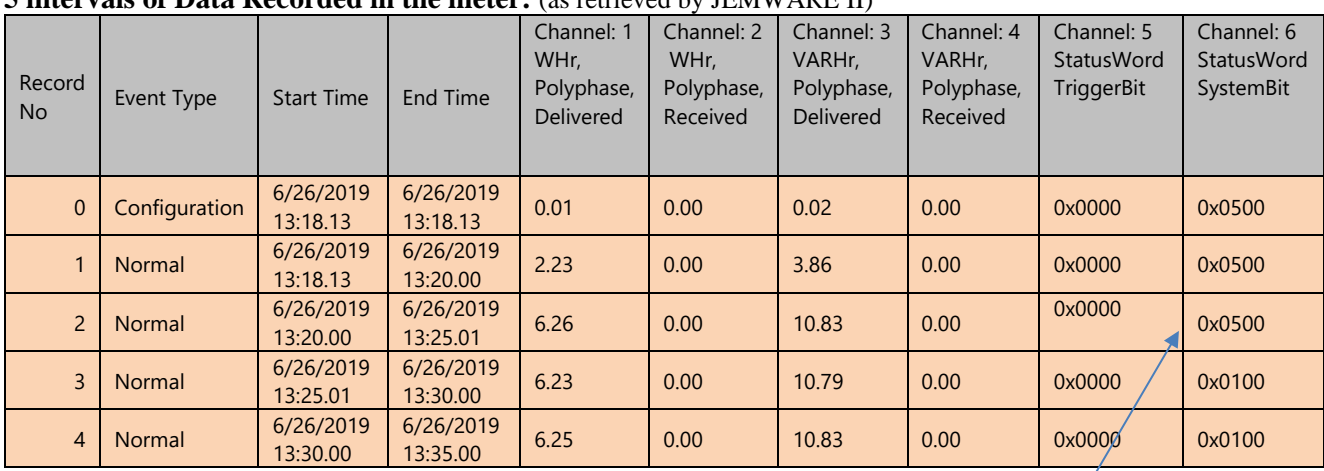

#### **5 intervals of Data Recorded in the meter:** (as retrieved by JEMWARE II)

Note: The Status Word Trigger Bit and System Bit is displayed in JEMWARE II is in Hex Format. Per above, System Bit: 0x500 Hex = 1280 (decimal) = 0000 0101 0000 0000 (binary) Refer to the manual to identify what each bit of the status word is used for.

The same 5 intervals of Load Profile Data were retrieved by DLMS.

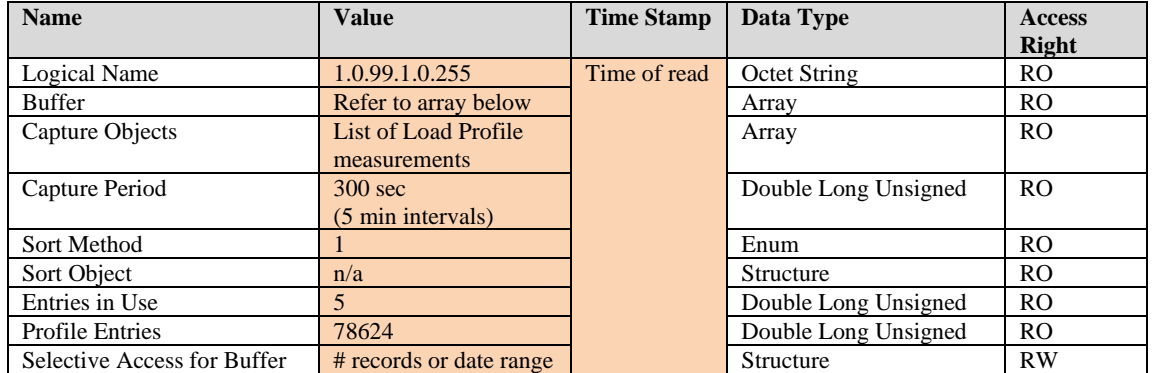

#### **DLMS Details**

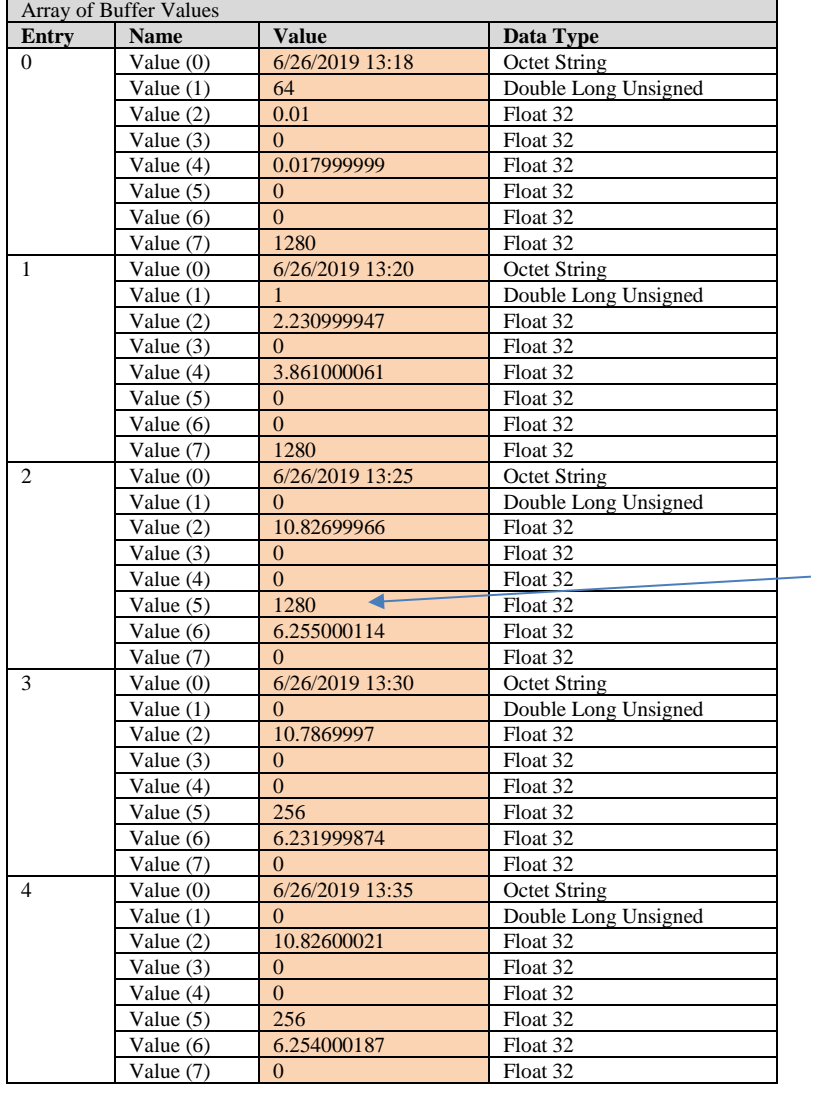

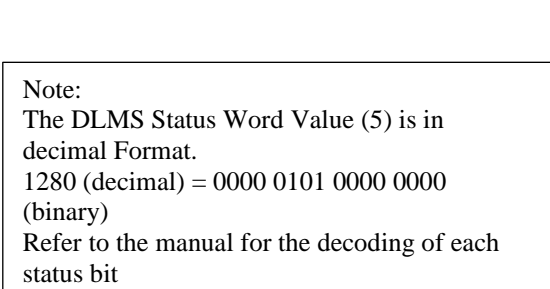

#### **DLMS Details for Ethernet Connection Status Log (IC7)**

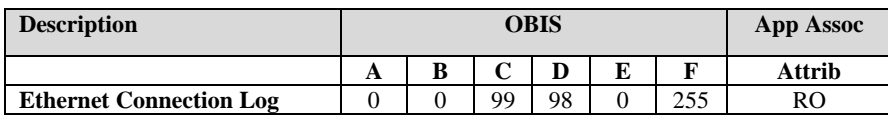

#### **Ethernet Connection Log Details**

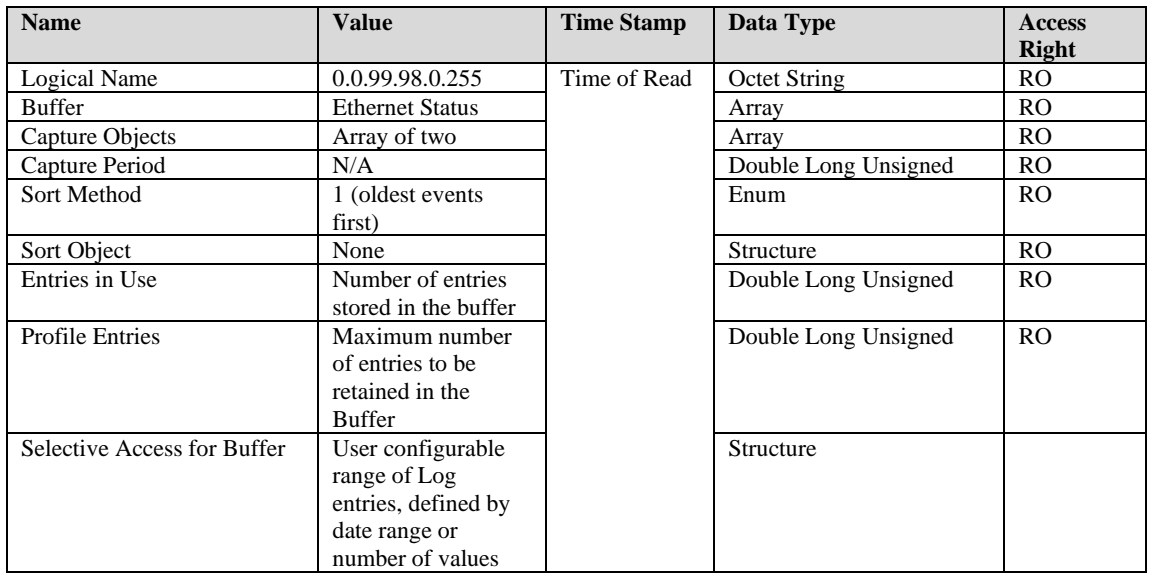

#### **Array of Buffer Objects**

This is a list of the Ethernet Connection Status log in the meter.

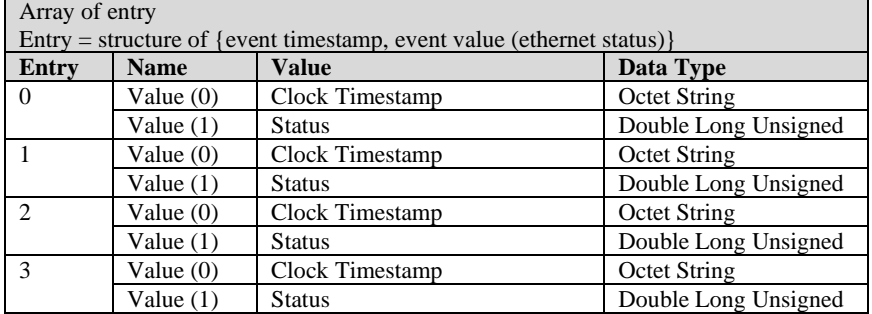

**Status:**  $0 =$  Ethernet Connect  $1 =$  Ethernet Disconnect

#### **Capture Objects shown**

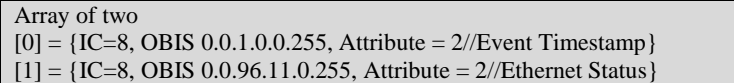

#### Example of Ethernet Connection Status from JEMWARE Security Log.

#### **Read Security Log**

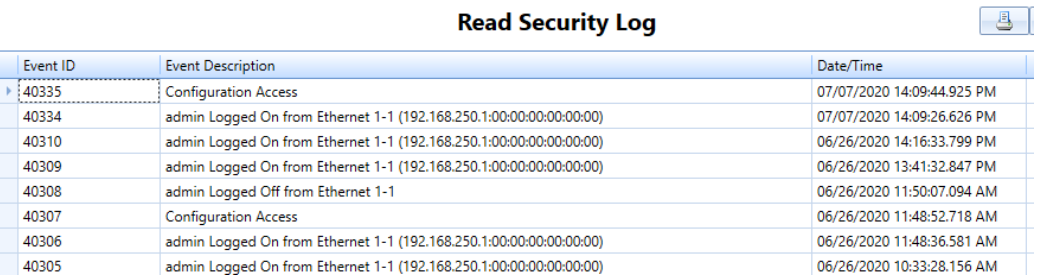

#### DLMS Values for above:

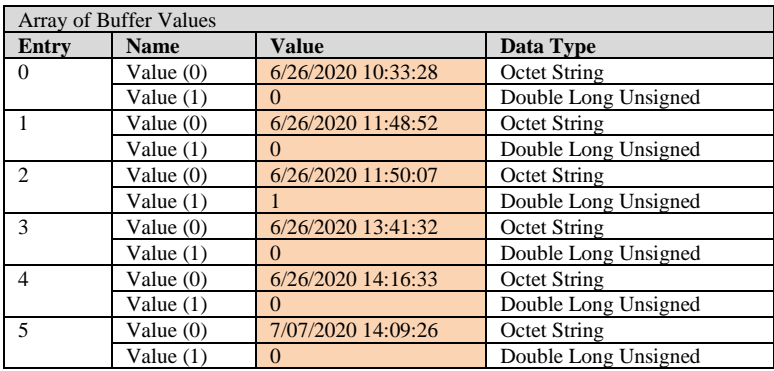

### *Clock Objects (IC8)*

This implementation of DLMS time synchronization uses the SET service to write a new value for attribute 2 (time) on the Clock object.

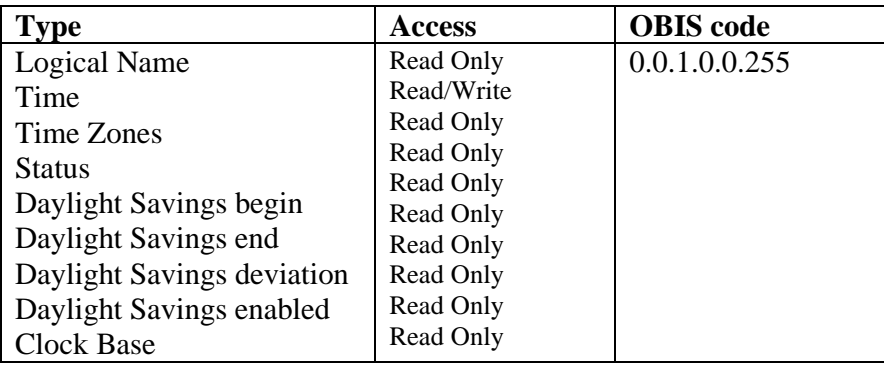

### *Association LN Objects (IC15)*

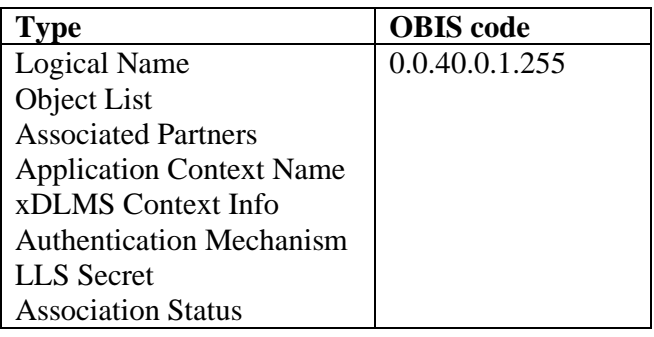

### **COMMUNICATION EVENTS**

#### **COM\_FAULT**

DLMS Protocol is configured and Serial/Socket Port Open fails

Serial/TCP :Port read/write function fails

#### **COM\_READY**

Port Initialization completed and No client has been connected/communicated

#### **COM\_ACTIVE**

Server is in connected/Associated state (Communicating with Client)

#### **COM\_ALERT**

Client has not been communicated to server for Inactivity Timeout period (120seconds) or Interframe timeout happens

# **APPENDIX E IEC 61850 COMMUNICATION PROTOCOL**

IEC 61850 is an optional communication protocol used over Ethernet. It is used to make the meter measurements and I/O status available for other IED's and applications.

In this implementation, the meter will be used as an IEC 61850 Server, publishing the status of the analog and digital I/O wired to the meter to other IEC 61850 enabled IED's.

It will support GOOSE messaging by transmitting the status of the digital inputs to other devices.

### **IED SETUP**

#### ICD File

Each meter shall have an ICD file that describes all available options. The file will include information such as Internal I/O, External I/O and how it is configured for inputs or outputs. The ICD file shall also identify whether it is configured for power quality measurements and PMU.

#### CID File

The CID file shall be created using a software application (provided by Ametek) that allows you to take the ICD file and configure the various application requirements, including IED Properties, Goose Messaging, Buffered and Unbuffered Reports and definition of the Dataset. The Software shall allow the use of FTP to transfer the CID file into the meter.

#### IED Properties

The IED properties shall include the IED Name, Manufacture, Model Type, Station ID, Device ID, Firmware and Identification

### **LOGICAL NODES**

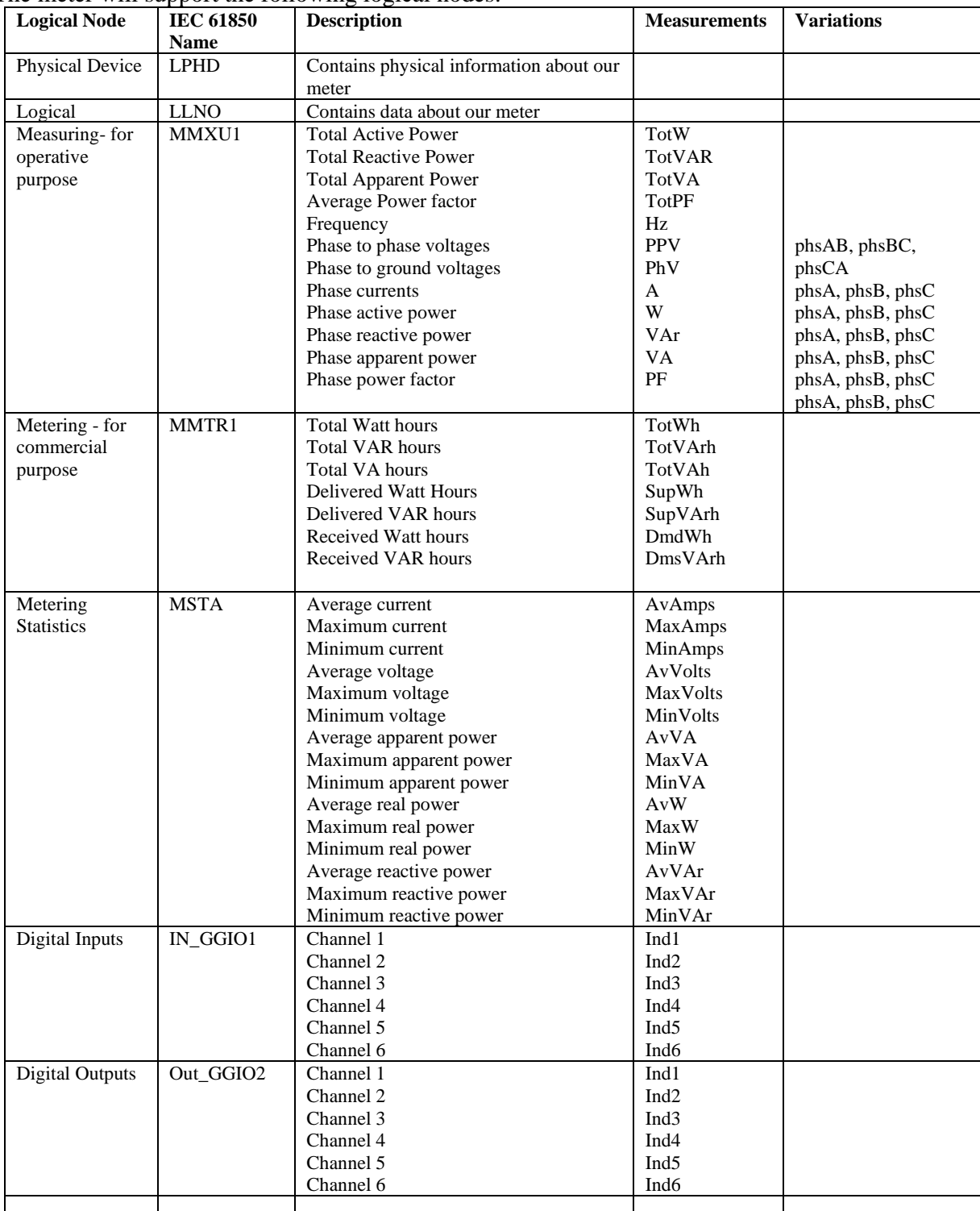

The meter will support the following logical nodes:

### **GOOSE MESSAGING**

GOOSE messaging is supported to allow re-transmission of any of the JEMStar II hardwired digital inputs.

### **REPORTS**

The IEC-61850 Protocol supports up to 12 Un-buffered reports and 12 Buffered Reports. The reports shall be configured using the IEC-61850 Software application. The reports shall be triggered for retrieval from any of three methods:

- Configurable trigger based on a change in a value as selected by a deadband value
- Report retrieved at a configurable time interval
- Report requested for retrieval by a client device

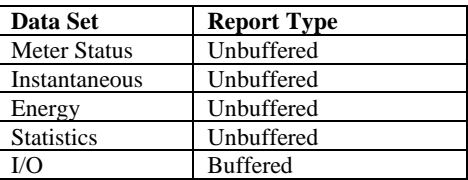

### **DATASET**

The 61850 Configuration Software shall provide the ability to configure 8 Data Sets of meter data (max 50 measurements) which will become available for the buffered and unbuffered reports. They shall start as a default list of values which the user can add/edit/delete the entries. The Data Sets shall consist of:

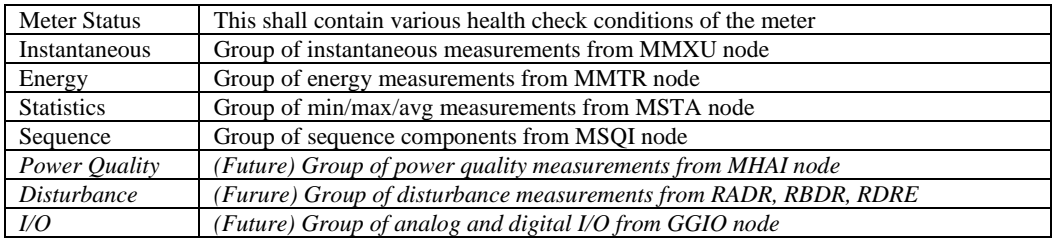

### **PERFORMANCE CLASS**

The meter meets performance class M2 for revenue metering with accuracy class 0.2 (IEC 62053-22) and 0.1 (IEC 60044-8) and up to the 13th harmonic.

### **CONFIGURATION SOFTWARE**

Configuration Software is provided for mapping the JEMStar II data items to other IED's using GOOSE Messaging and for selecting items in the Data set and Reports. The Software allows the import of other manufacture ICD files to assist with the mapping. The software creates a CID file that can be sent to the meter via FTP.

Refer to the 61850 Congfiguration Software manual for details.

# **APPENDIX F IEC-870-5-102 COMMUNICATION PROTOCOL**

IEC 870-5-102 protocol is used for retrieving power measurements from the JEMStar II IEC meter.

### **PROTOCOL DETAILS**

Network Configuration:

- Point to Point
- Multiple Point to Point

Physical Layer

• Baud Rate up to 19,200 bit/s

Link Layer

- One octet
- Two octets

Application Layer

• Manufacture code

### **MEASUREMENTS**

Load Profile

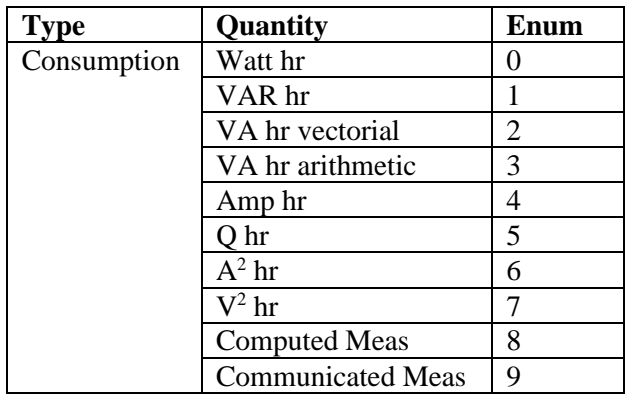

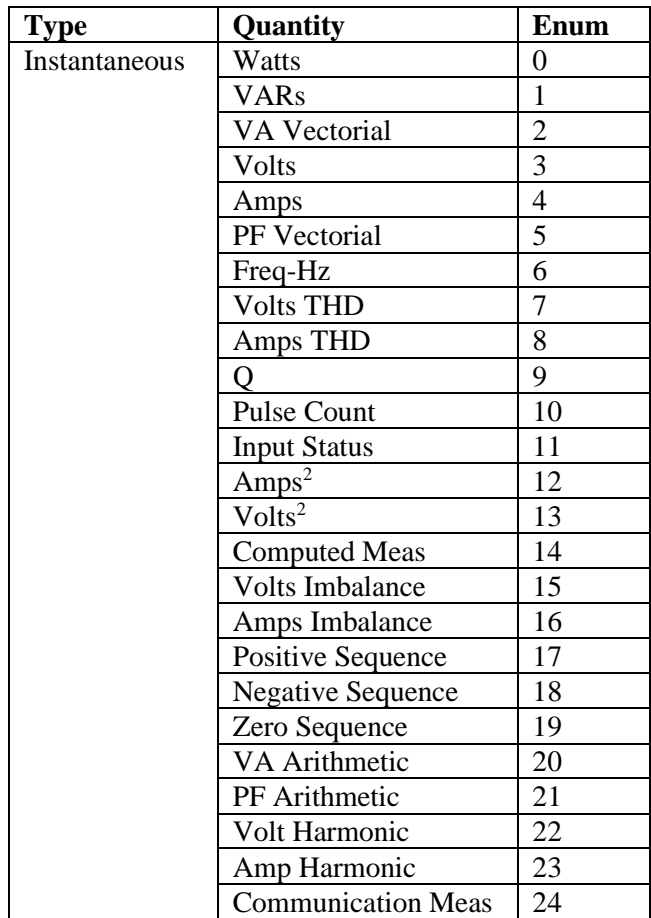

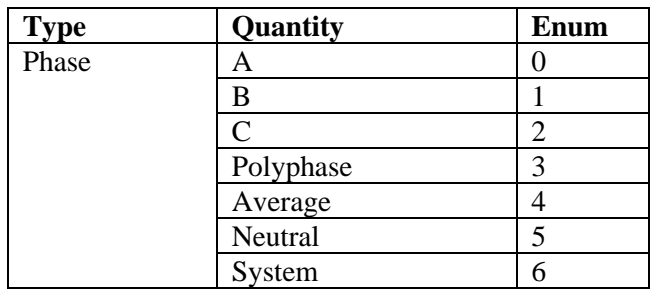

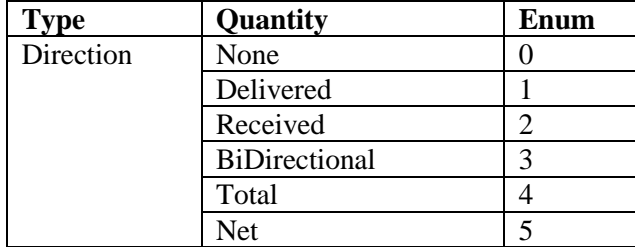

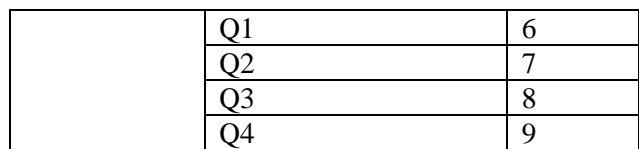

# **APPENDIX G DNP SERIAL COMMUNICATIONS**

### **INTRODUCTION**

Distributed Network Protocol (DNP 3.0) is an industry standard protocol for SCADA communications between Master Stations, Host computers, Remote Terminal Units, and Intelligent Electronics Devices (such as the JEMStar II meter). It is a public domain, non-proprietary protocol based on the IEC-870 standards, and is intended primarily for use in SCADA-like systems.

DNP as a protocol provides efficient, robust data communications through a system of 32-bit data link CRCs (Cyclical Redundancy Checks) and confirmation messages. However, DNP is much more than an error-detection-and-correction scheme. A DNP-compliant device, from the protocol's point of view, is considered a group of data "objects", each of which contains one or more "points". The DNP protocol specification defines the allowable object types and what constitutes a "point" for that object type.

DNP is *not* intended to be a general-purpose two-way communications link. Rather, it is highly optimized for SCADA and automation applications involving relatively small amounts of near-real-time data that is often read by the DNP master every few seconds. In the case of the JEMStar II, it is *not* used as a means of controlling or reconfiguring the meter.

### **DNP V3.00 DEVICE PROFILE**

The purpose of this document is to describe the specific implementation of the **D**istributed **N**etwork **Protocol (DNP) 3.0 within the JEMStar II meter. This document, in conjunction with the DNP 3.0 Basic** 4 Document Set, and the DNP Subset Definitions Document, provides complete information on how to communicate with the JEMStar II meter via the DNP 3.0 protocol.

JEMStar II uses the Triangle MicroWorks™, Inc. DNP 3.0 Slave Source Code Library Version 3.12.0. This implementation of DNP 3.0 is fully compliant with DNP 3.0 Subset Definition Level 2, contains many Subset Level 3 features, and contains some functionality even beyond Subset Level 3.

The following sections, in conjunction with the Device Profile Document, provide a complete interoperability/configuration guide for the JEMStar II meter:

- the Implementation Table
- the Point List Tables
- Configuration methods

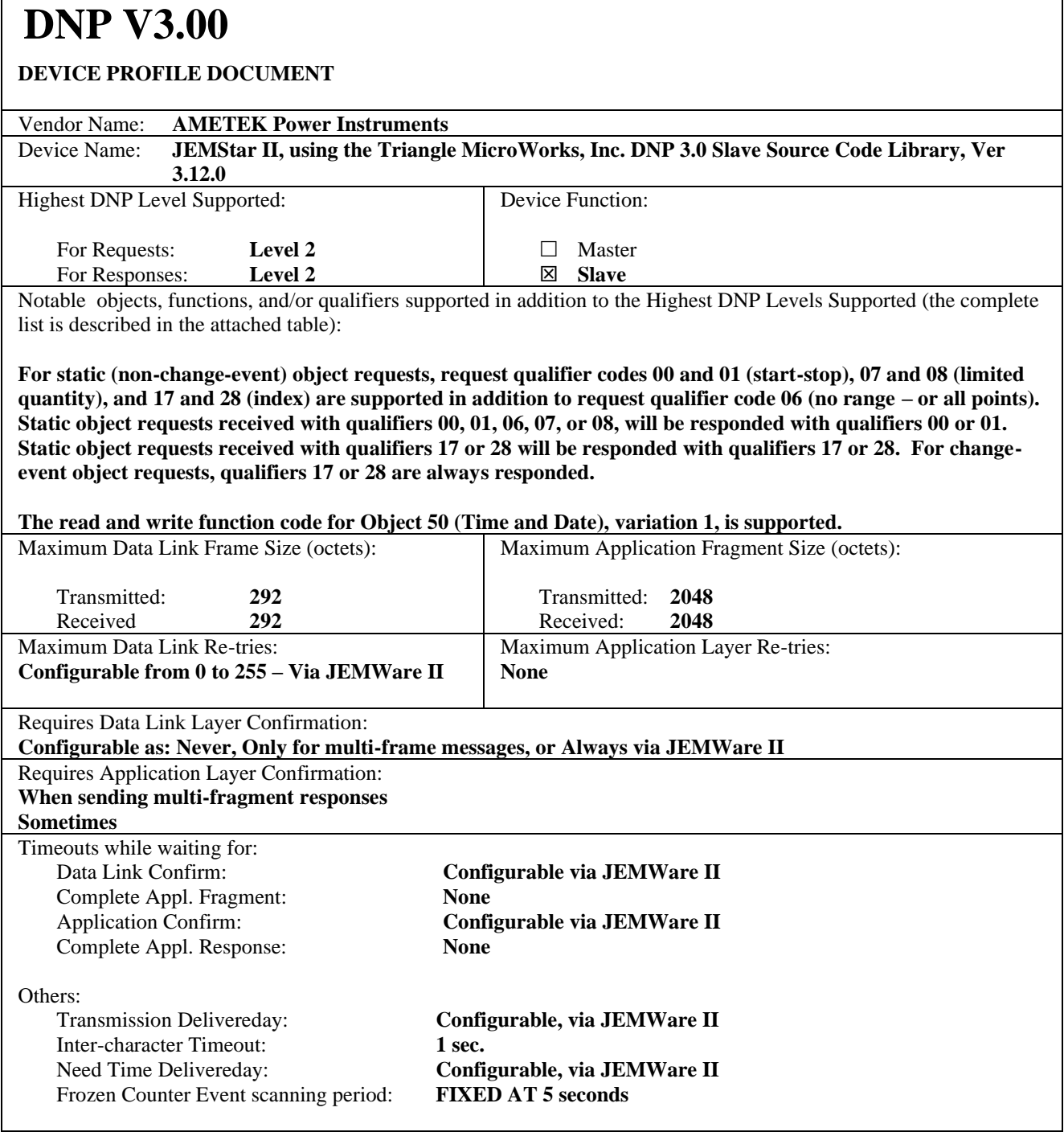
## **DNP V3.00**

#### **DEVICE PROFILE DOCUMENT**

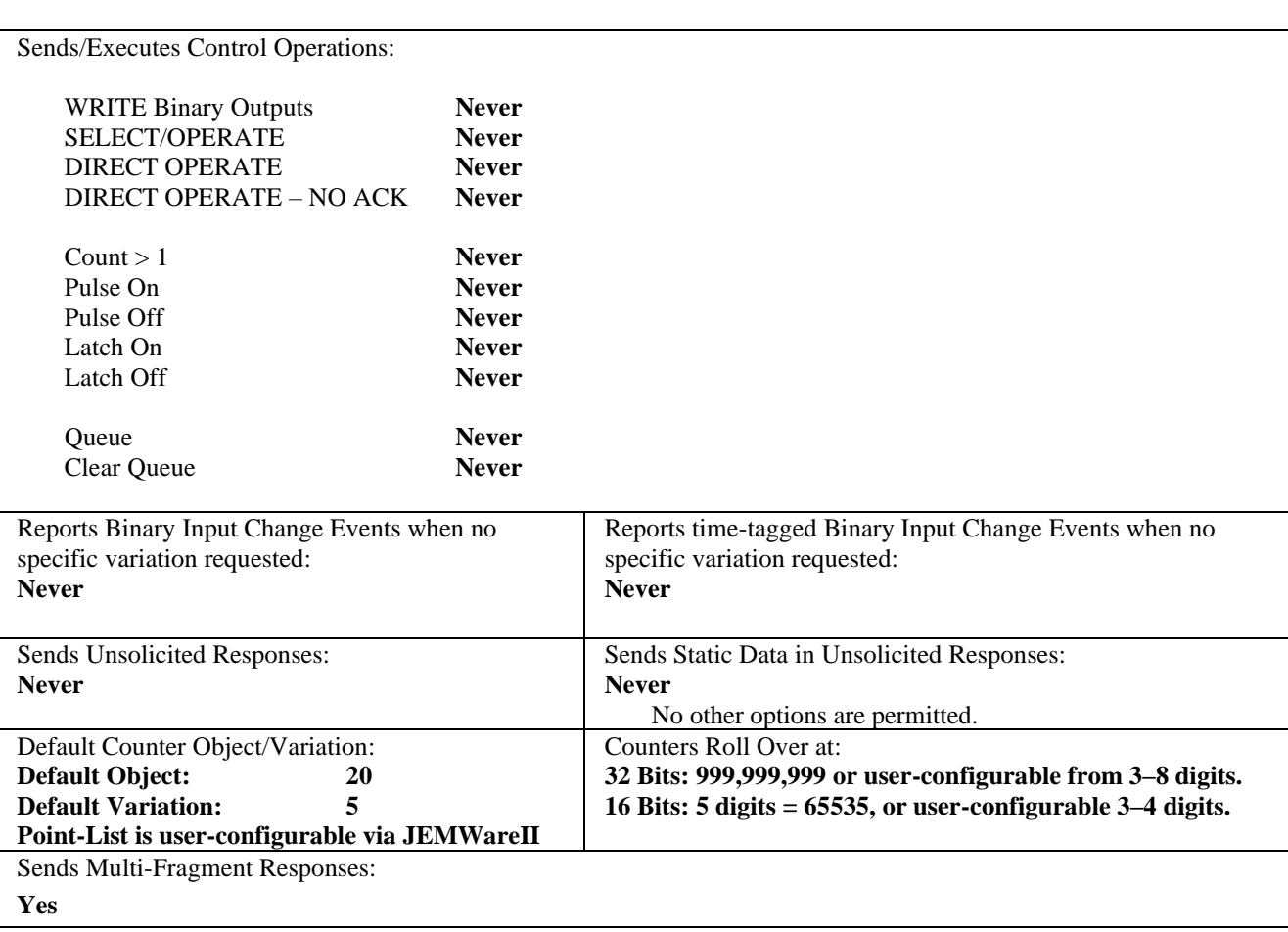

## **IMPLEMENTATION**

The JEMStar II II DNP implementation conforms to the standard for a Level II slave device, with some additions. Implementation consists of the following **static** objects:

- (6) Single-bit Binary Output (Object 10 Variations 0, 1, 2)
- (64) Single Bit Binary Inputs (Digital Input, Trigger Status, Meter Status (Object 1 Variations 0, 1, 2, Object 2 Variations 0,1, 2)
- (200) Analog Inputs, configurable with JEMWareII for either 32-bit analog input w/o flag points (Object 30 Variation 3), or 16-bit analog input w/o flag points (Object 30 Variation 4)
- A configurable number (up to 300) of 16 or 32-bit counters (Object 20 Variation 5) that can be assigned to any register in the Normal or Alternate display set
- A corresponding number of 32-bit frozen counter without flag (Object 21 variation 5) that represent the values of the counter points at the time of the last meter freeze

## *IMPLEMENTATION TABLE*

*The following table identifies the variations, function codes, and qualifiers supported by the meter in both request messages and in response messages.* 

*For static (non-change-event) objects, requests sent with qualifiers 00, 01, 06, 07, or 08, will be responded with qualifiers 00 or 01. Static object requests sent with qualifiers 17 or 28 will be responded with qualifiers 17 or 28. For change-event objects, qualifiers 17 or 28 are always responded.*

In the table below text shaded as Subset Level 3 indicates Subset Level 3 functionality

beyond Subset Level 3.

(beyond Subset Level 2), and text shaded as beyond Subset Level 3 indicates functionality

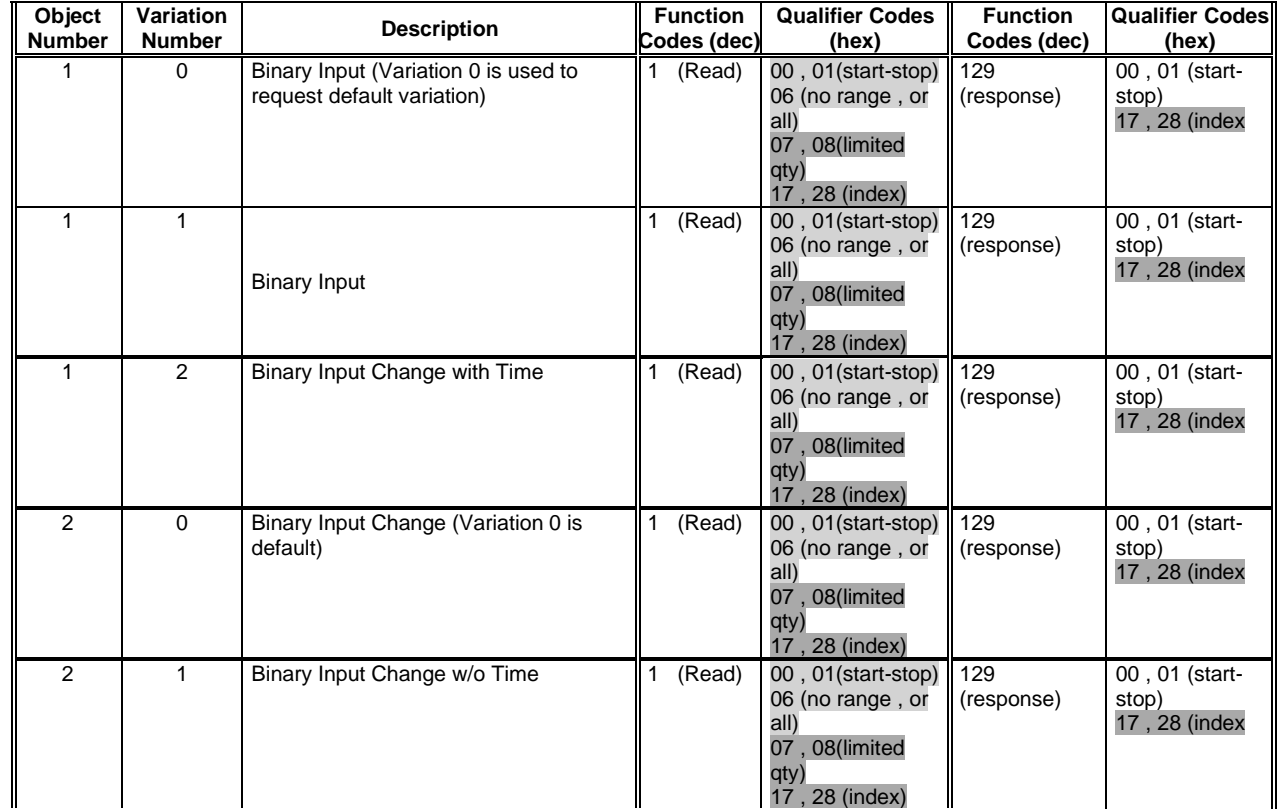

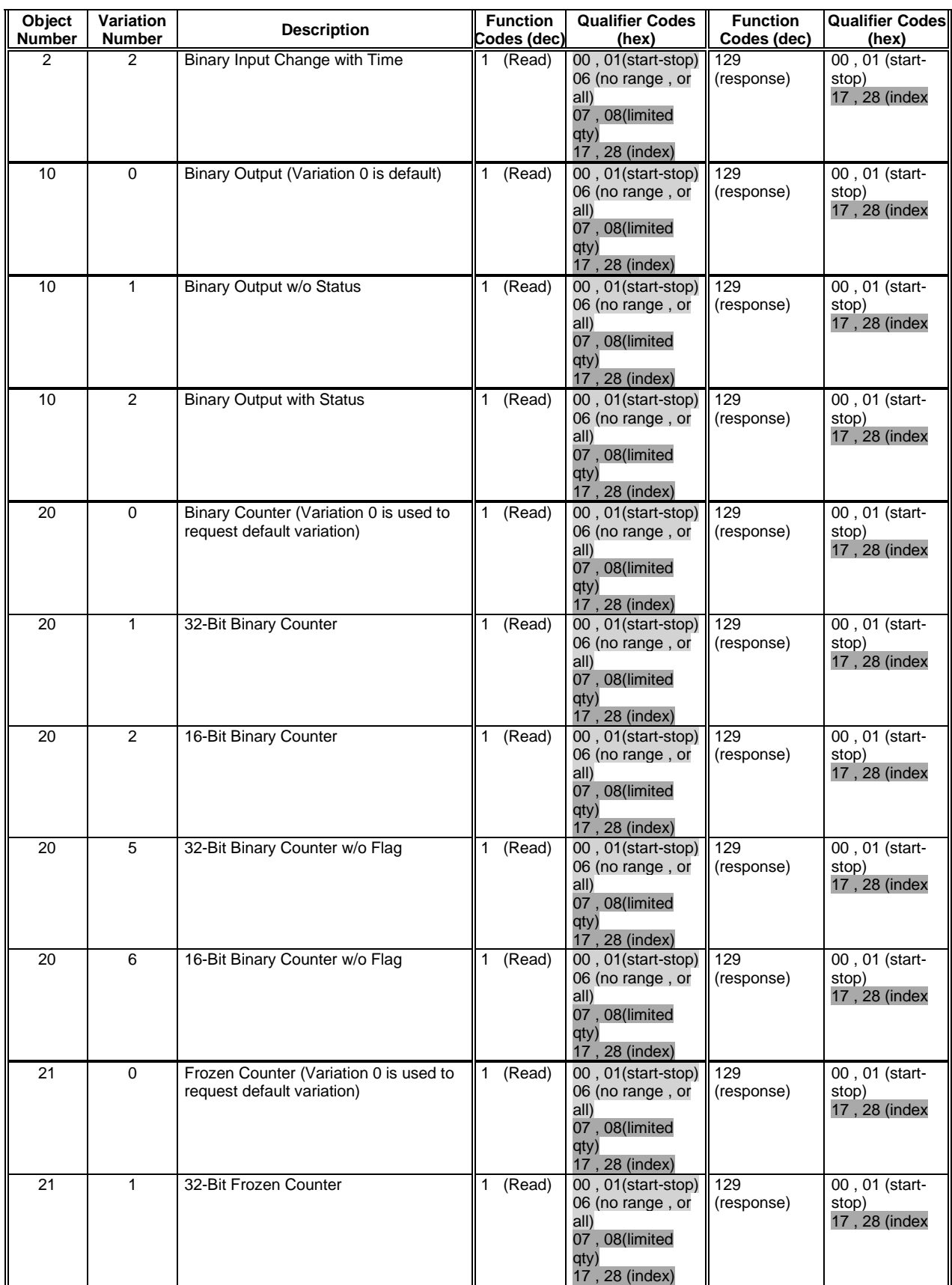

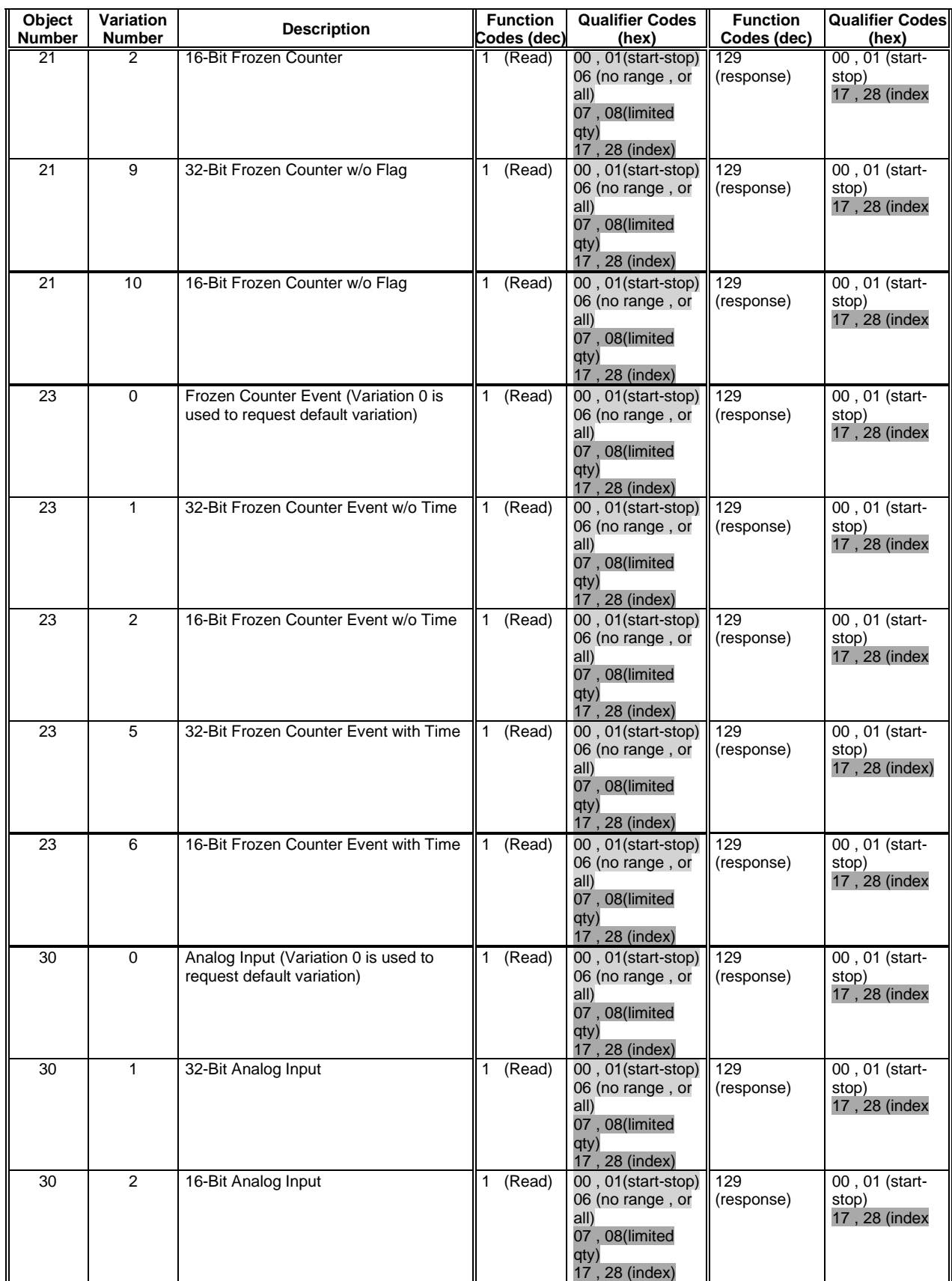

| Object<br>Number               | Variation<br>Number | <b>Description</b>                         | <b>Function</b><br>Codes (dec) | <b>Qualifier Codes</b><br>(hex)                                                            | <b>Function</b><br>Codes (dec) | <b>Qualifier Codes</b><br>(hex)          |
|--------------------------------|---------------------|--------------------------------------------|--------------------------------|--------------------------------------------------------------------------------------------|--------------------------------|------------------------------------------|
| 30                             | 3                   | 32-Bit Analog Input without Flag           | 1 (Read)                       | 00, 01(start-stop)<br>06 (no range, or<br>all)<br>07, 08(limited<br>qty)<br>17, 28 (index) | 129<br>(response)              | 00, 01 (start-<br>stop)<br>17, 28 (index |
| 30                             | 4                   | 16-Bit Analog Input without Flag           | (Read)<br>1                    | 00, 01(start-stop)<br>06 (no range, or<br>all)<br>07, 08(limited<br>qty)<br>17, 28 (index) | 129<br>(response)              | 00, 01 (start-<br>stop)<br>17, 28 (index |
| 30                             | 5                   | Short Floating Point Analog Input          | $\mathbf{1}$<br>(Read)         | 00, 01(start-stop)<br>06 (no range, or<br>all)<br>07, 08(limited<br>qty)<br>17, 28 (index) | 129<br>(response)              | 00, 01 (start-<br>stop)<br>17, 28 (index |
| 50                             | $\mathbf 0$         | Time and Date                              | (Read)<br>1.                   | 00, 01(start-stop)<br>06 (no range, or<br>all)<br>07, 08(limited<br>qty)<br>17, 28 (index) | 129<br>(response)              | 00, 01 (start-<br>stop)<br>17, 28 (index |
| 50                             | $\mathbf{1}$        | Time and Date                              | (Read)<br>1.<br>2 (Write)      | 00, 01(start-stop)<br>06 (no range, or<br>all)<br>07, 08(limited<br>qty)<br>17, 28 (index) | 129<br>(response)              | 00, 01 (start-<br>stop)<br>17, 28 (index |
| 52                             | 2                   | Time Delivereday Fine                      | (Read)<br>$\mathbf{1}$         | 00, 01(start-stop)<br>06 (no range, or<br>all)<br>07, 08(limited<br>qty)<br>17, 28 (index) | 129<br>(response)              | 00, 01 (start-<br>stop)<br>17, 28 (index |
| 60                             | $\mathbf 0$         | Class 0, 1, 2, and 3 Data                  | 1 (Read)                       | 06 (no range, or<br>all)                                                                   | 129<br>(response)              | 00, 01 (start-<br>stop)<br>17, 28 (index |
| 60                             | $\mathbf{1}$        | Class 0 Data                               | 1 (Read)                       | 06 (no range, or<br>all)                                                                   | 129<br>(response)              | 00, 01 (start-<br>stop)<br>17, 28 (index |
| 60                             | 2                   | Class 1 Data                               | (Read)<br>1                    | 00, 01(start-stop)<br>06 (no range, or<br>all)<br>07, 08(limited<br>qty)                   | 129<br>(response)              | 00, 01 (start-<br>stop)<br>17, 28 (index |
| 60                             | $\sqrt{3}$          | Class 2 Data                               | 1 (Read)                       | 00, 01(start-stop)<br>06 (no range, or<br>all)<br>07, 08(limited<br>aty)                   | 129<br>(response)              | 00, 01 (start-<br>stop)<br>17, 28 (index |
| 60                             | 4                   | Class 3 Data                               | (Read)<br>1.                   | 00, 01(start-stop)<br>06 (no range, or<br>all)<br>07, 08(limited<br>qty)                   | 129<br>(response)              | 00, 01 (start-<br>stop)<br>17, 28 (index |
|                                |                     | No Object (function code only) -See Note 3 | 13<br>(cold<br>restart)        |                                                                                            |                                |                                          |
|                                |                     | No Object (function code only)             | 14<br>(warm<br>restart)        |                                                                                            |                                |                                          |
| No Object (function code only) |                     |                                            | 23<br>(Delivereday<br>meas.)   |                                                                                            |                                |                                          |

*NOTE 1: For static (non-change-event) objects, qualifiers 17 or 28 are only responded when a request is sent with qualifiers 17 or 28, respectively. Otherwise, static object requests sent with qualifiers 00, 01, 06, 07, or* 

*08, will be responded with qualifiers 00 or 01. (For change-event objects, qualifiers 17 or 28 are always responded.)*

*NOTE 2: A cold restart is implemented as a warm restart – the meter is not restarted, but the DNP process is restarted.*

## *DNP Mapping*

The JEMStar II meter supports a flexible mapping scheme where you can select any data point in the location you want. The following categories of DNP objects are supported:

- Binary Inputs (Object 2)
- Binary Outputs (Object 10)
- Counters (Object 20, 21)
- Analog Inputs (Object 30)
- Time and Date (Object 50)
- Class Polls (Object 60)

#### **Binary Input Points (Object 2, variation 0,1,2)**

The Binary input points represent such things as:

- Digital Input Status
- Trigger Status (Measurement Alarms)
- Meter Status (Potential Input Status, Battery Status, etc.)

JEMStar II may be configured with up to 64 Binary Input Points in DNP. You may assign any of the following Binary Inputs to any Binary Input Point:

#### **Digital Input Status**

The Binary Input follows the status of the digital inputs. Only the Digital I/O channels configured as Inputs will be shown. ON indicates digital input closed, OFF indicates digital input open.

- Channel 1
- Channel 2
- Channel 3 thru
- Channel 14

#### **Trigger Status**

The Binary Inputs will follow the status of the alarm triggers configured in the meter. ON indicates it is in the trigger condition, OFF indicates it is not in the trigger condition.

- Trigger 1
- Trigger 2
- Trigger 3
	- thru
- Trigger 64

#### **Meter Status**

The binary inputs will follow the status of each meter alarm condition. ON indicates that it is in alarm, OFF indicates that it is normal.

- Volts Phase A active
- Volts Phase B active
- Volts Phase C active
- Clock Sync Status
- Battery Status
- Internal Comm Status
- Class 20 Calibration Status
- Class 2 Calibration Status
- Configuration Status
- Service Firmware Status
- Metrology Firmwarer Status
- PQ Firmware Status
- Test Mode Status

#### **Binary Output Points (Object 10, variation 0,1,2)**

The Binary Output points represent the status of the digital outputs as configured by the meter. Only the Digital I/O channels configured as Outputs will be shown. ON indicates digital output closed, OFF indicates digital output open.

- Channel 1
- Channel 2
- Channel 3 thru
- Channel 14

#### **Counters (Object 20, 21)**

Counters are implemented as 16 and 32-bit counter with and without flag.).

- Object 20 Var 1 32-bit Counter with flag
- Object 20, Var 2 16-bit Counter with flag
- Object 20, Var 5 32-bit Counter without flag
- Object 20, Var 6 16-bit Counter without flag

For the counter point list, the user may select any Normal, Alternate, (not Test) display register to map to each point in the counter list. Note that display registers may contain demand or instantaneous readings as well as consumption totals. This list can be configured to contain up to 300 counter points. Using JEMWare II, the counter point list can be configured to be any mix of Normal or Alternate registers (up to a total of 300 points). Each numeric counter point value is represented as the corresponding register value times a user-selected scaling factor from 1 to 1,000.

Registers in the Normal and Alternate display lists are set by the user.

Other data formats that may be assigned to display registers include:

- Time and Date registers are represented as seconds since midnight  $1/1/70$
- Diagnostic and String register types will be represented as 0
- Status registers will be represented as a direct 16 (32)-bit mask value.

The corresponding frozen counter object is implemented as Object 21. The values of the points in this object represent the values of the corresponding counter points at the time of the last register freeze. The objects and variations supported are:

- Object 21 Var 1 32-bit Frozen Counter with flag
- Object 21, Var 2 16-bit Frozen Counter with flag
- Object 21, Var 9 32-bit Frozen Counter without flag
- Object 21, Var 10 16-bit Frozen Counter without flag

In JEMStar II, all static data is permanently assigned to Class 0.

A JEMStar II register configured as a DNP Counter point may contain a value as large as 999,999,999 (nine digits). Some DNP master devices cannot accept counter values this large. You may configure JEMStar II to restrict the reported value of counter points to 3, 4, 5, 6, 7, or 8 digits, or allow the full 9-digit precision to be reported. Restricting the number of digits reported affects only DNP counter points, not the actual display registers.

**Note:** The DNP Counter table, in the JEMStarII, must be configured by the user after all Normal/Alternate display registers have been created for the configuration.

#### **Analog Inputs**

Analog Inputs are implemented as 32-bit analog input with or without flag (object 30 Var 1 or 3) points, 16-bit analog input with or without flag (object 30 Var 2 or 4) points, or short floating analog input (Object 30 Var 5) points. A total of up to 200 points are supported, which represent such things as:

- Instantaneous Per phase Watts, VARs, VA, Volts, Amps, and Power Factor
- Line frequency
- Per-phase THD for volts and Amps
- Per-phase  $V^2$  and  $A^2$
- Bi-directional Watts and VARs

#### **32-Bit Inputs**

These inputs are represented in SECONDARY units, and up to 3 decimal places of precision may be obtained. Scaling for 32-bit Analogs is defaulted at x 1000 but can be changed to anything from 1-1000. For conversion to primary units, the point value should be multiplied by the appropriate PT and/or CT ratio, then divided by 1000. For each measurement, you can select the Phase (A,B,C or Polyphase); the direction (Deliveredivered, received, bi-directional (Deliveredivered-received), absolute (Deliveredivered + received), Q1-4 for VARS; transformer loss compensation (enabled or disabled) and the scaling.

For 32 Bit Scaling, the default will be 1000 which will enable you to provide three places to the right of the decimal. For example, if the measured value is 236.439 watts, the 1000 scaling will present a value of 236439.

#### **16-Bit Inputs**

*These inputs are also in SECONDARY units and can be scaled from 1 to 100.*

To obtain primary units, multiply by the appropriate PT and/or CT ratios and divide by the desired unit of measure (e.g. one thousand for kilowatts, one million for megawatts, etc.) Similar to above, each measurement can be selected for Phase (A,B,C or Polyphase); the direction (Deliveredivered, received, bi-directional (Deliveredivered-received), absolute (Deliveredivered + received), Q1-4 for VARS; transformer loss compensation (enabled or disabled) and the scaling.

For 16 Bit Scaling, the default will be 1 which will provide nothing to the right of the decimal. For example, if the measured value is 236.439 watts, the x1 scaling will present a value of 236. A selection of x10 scaling will present a value of 2364. The maximum 16 bit value allowed is 32,767

## *Events*

The JEMStar II DNP implementation includes frozen counter event objects. These are implemented as Object 23 Variations 0, 1, 2, 5 and 6. These provide a time-stamped snapshot of the corresponding counters at the time of freeze. The JEMStar II has storage for up to 500 frozen event objects when all 300 points are configured. An event is generated at each register freeze. Each event includes all corresponding registers at the time the freeze occurred.

If event data is not desired, the generation of events can be disabled using JEMWare II.

In JEMStar II, all event data is permanently assigned to Class 1.

### *Time and Date*

Time and Date (object 50) is supported both for read and write. Using JEMWare II, you can configure the "Write Time Interval", which is the interval after which the JEMStar II will set the "Need Time" bit in the Internal Indications.

## *Configuration*

JEMWare II software must be used to set up the configurable parameters that relate to DNP 3.0 in the meter, as well as configurable point assignments for the various DNP Objects that the meter supports. Please refer to the section in this manual titled "Protocols" for detailed procedures.

# **APPENDIX H MODBUS COMMUNICATIONS**

## **INTRODUCTION**

The MODBUS protocol defines a message structure that electronic communications equipment will recognize and use, regardless of the type of networks over which they communicate. It describes the procedure a host piece of equipment called the MASTER uses to request access to another device called the SLAVE, how it will respond to requests from other devices, and how errors will be detected and reported. A common format is defined for the layout and contents of message fields.

The MODBUS protocol has two distinct forms, RTU mode and ASCII mode, the JEMStarII supports MODBUS RTU protocol only.

RTU mode essentially means binary mode, where each byte of information is transmitted as an actual 8 bit binary byte.

Further information concerning MODBUS implementation standards can be found at the following website:

#### **www.modicon.com/techpubs/toc7.html**

The MODBUS Device Address, timeout, and communications parameters are configured via the JEMWare II software.

**JEMStar II will usually be a MODBUS slave device, but in some applications it may be a MODBUS master..**

## *Communications*

The following MODBUS communications parameters are configurable via JEMWare II:

- RTU mode
- Parity (None)
- Baud Rate (1200, 2400, 9600, 19200, 38400)
- RS-232 (half duplex) or RS-485 (half duplex) signal levels

Note: MODBUS communications are always 8-bit, no parity.

## *Serial Port Connections*

#### **MODBUS Point-to-Point Connection Using RS-232 or RS-485**

This method is used for connecting the JEMStar II MODBUS directly to a MODBUS Master device. The transmit and receive data pins on the MODBUS host system may vary between pin 2 and pin 3 according to the type of equipment used. Refer to the section Serial Communications for instructions on wiring/connecting serial ports.

Notes:

- For RS-485 mode communications, we suggest using RS-485 port *TX Start Delivereday* value to be set to 40ms initially, *TX End Delivereday* value must be set to 40ms initially and *Turnaround Delivereday* value set to 0ms.
- JEMStar II does not implement hardware handshaking signals with RS-232 or RS-485 serial data.
- The MODBUS port is connected via a pigtail I/O cable for S-base and A-Base meters. For Switchboard type meters, the MODBUS port is connected via the terminal block on the rear of the meter case.

## *Data Transfers using MODBUS RTU*

The JEMStar II MODBUS implementation will fully support all data transfers with the following commands:

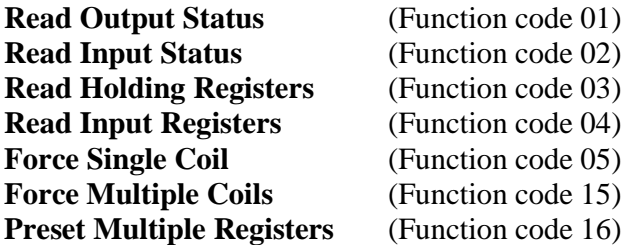

As implied by the **Read Holding Registers** command, all JEMStar II available data will be stored in 16 bit Holding Registers. However, these registers will either hold the High Order or Low Order 16 bits (word) of a 32-bit quantity or a single 16-bit register if *Analog Scaling = 16* in JEMWareII *Protocol Setup*. Whenever a 32-bit quantity is accessed, the registers containing both the High Order & Low Order words must be included in the request, or the command will be rejected.

The supported Register Sets and the MODBUS Function Codes (FC) used to retrieve the data are as follows.

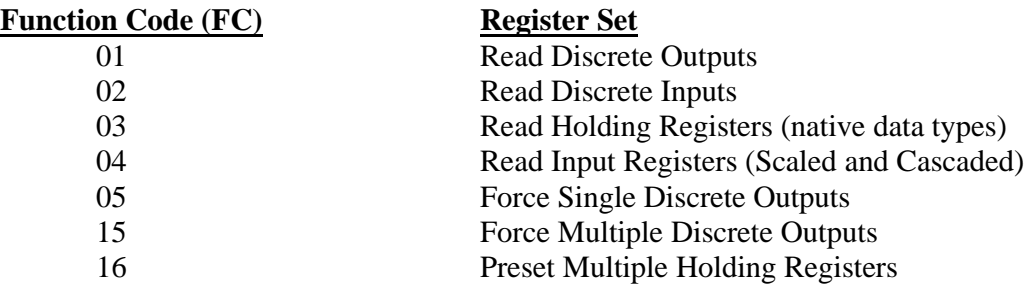

## *CRC Calculation (RTU mode)*

The MODBUS interface also operates in RTU mode and uses CRC for error checking. The CRC value is two bytes, containing a 16 bit binary value. The CRC value is calculated by the transmitting device that appends the CRC to the message. The receiving device recalculates the CRC and compares it to the value in the message. If the values are not the same, the receiver will not process the message. The CRC value is calculated according to the following procedure.

- 1. Initialize a 16 bit *CRC register* to 0xFFFF
- 2. Place the first 8 bit character from the message and place it into a *test register.*
- 3. Exclusive OR the *test character* with the *CRC register*, leaving the result in the *CRC register*.
- 4. The *CRC register* is shifted one bit toward the least significant bit, the least significant bit is saved into a *carry register*, and the most significant bit is zero filled.
- 5. If the old least significant bit was zero, go to step 6, if it was one, the *CRC register* is exclusive ORed with 0xa001.
- 6. Repeat steps 4 and 5, seven times.
- 7. Using each successive character in the message, repeat steps 3 through 6.
- 8. The CRC is the value in the CRC register.
- 9. The CRC value is placed into the message in hexadecimal format with the most significant byte going into the first CRC byte and the least significant byte going into the last CRC byte.

## *RTU Message Framing*

In RTU mode, messages start with a silence interval of at least 3.5 character times. If the SLAVE device can monitor the network bus continuously, this silence interval can be used to identify the beginning of a new message, with the first field of a new message being the Device Address. Devices that use the silence interval to detect a new message expect the entire message frame to be transmitted continuously, and do not allow a silent interval of more than 1.5 characters to occur before completion of the entire message.

The JEMStar II MODBUS implementation will not monitor the network bus continuously, and thus will not detect any silence interval. Consequently, the strict rules about silence intervals will not be enforced. The start of a new message will be detected using a synchronization algorithm.

Typical JEMStar II RTU Queries:

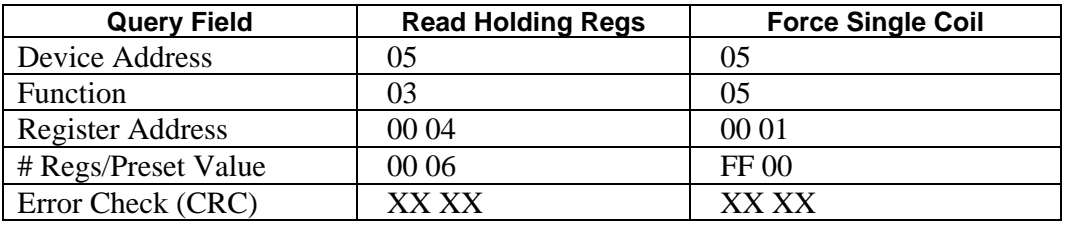

## *Communication Errors*

Communication errors, consisting of a Parity, LRC or CRC error, will result in the message causing the error to be ignored by the meter. The MASTER Device will timeout and retransmit the message.

## *Exception Responses*

The JEMStar II MODBUS implementation can produce 1 of 3 possible exceptions:

- **Illegal Function** (Exception Code 01)
- **Illegal Data Address** (Exception Code 02)
- **Illegal Data Value** (Exception Code 03)

An **Illegal Function** is self-explanatory. If the meter receives a MODBUS query that contains a function that it does not support (anything other than 01, 02 03, 04, 05, 15 or 16), an Illegal Function (Exception 01) will be returned.

The **Data Address** is the *Holding Register* or *Input Register* address. For example, an Illegal Data Address for a Function 03 command would be either a register value greater that 0xE7 or a register value that begins at the second word (Lo Order Word) of a 32-bit quantity. An Illegal Data Address for a Function 06 command would be any register other than 0x16.

The meaning of the **Data Value** depends upon the command. The Data Value for a Function 03 command is the number of Holding registers requested, starting with the first (Data Address) register. If the sum of the first register and the number of registers is either greater than 0x3F, or results in the request of only one word of any 32-bit quantity, an Illegal Data Value exception is generated.

An Exception Response is the JEMStar II's Device Address, the function value with the High Order Bit set to 1, and the Exception Code followed by the CRC. For example, an **Illegal Data Address** exception to a function 03 request would be:

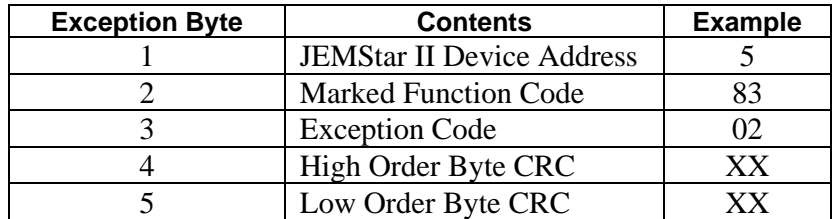

## *Timeouts*

### **RTU**

The timeout period from the reception of a matching Device Address until that message is completed is software assignable using JEMWare II software. If a timeout occurs, the portion of the message already processed is discarded and the meter will again look for a matching Device Address. The default timeout is 1 second, but can be configured for 100 – 65000ms.

## *Register Presets*

In the JEMStar II Modbus implementation, meter registers (Normal and Alternate) may be cleared or set to a given value with the Preset Multiple Registers command (Function Code 16).

Note that the start register specified in the command must be the Hi-order register number of the appropriate register pair. There can not be more than 120 registers per request.

In addition, **"Allow Register Presets" must be specifically enabled in the meter with JEMWare II** (Use menu Meter Settings/Protocols/ Modbus). If not enabled, Modbus exception 01 (illegal function) will be returned if register presets are attempted.

#### **Digital Output Control**

The JEMStar II digital outputs may be forced to a high or low state via MODBUS using either the Force Single coil (Function 5) or Force Multiple Coils (Function 15) command. To use this feature, **"Allow Digital Output Control"** must be enabled in the meter with JEMWare II. If not enabled, Modbus exception 01 (illegal function) will be returned if this is attempted.

## **REGISTER MAPS**

JEMStar II Modbus implementation supports a similar group of objects as DNP with the same flexibility to custom map each data object in any location.The Modbus functions that are supported include:

- Binary Inputs (Function 02)
- Binary Outputs (Function 01)
- Counters (Function 03)
- Analog Inputs (Function 04)

#### **Binary Input Points (Function 02)**

The Binary input points represent such things as:

- Digital Input Status
- Trigger Status (Measurement Alarms)
- Meter Status (Potential Input Status, Battery Status, etc.)

JEMStar II may be configured with up to 64 Binary Input Points in Modbus. You may assign any of the following Binary Inputs to any Binary Input Point:

#### **Digital Input Status**

The Binary Input follows the status of the digital inputs. Only the Digital I/O channels configured as Inputs will be shown. ON indicates digital input closed, OFF indicates digital input open.

- Channel 1
- Channel 2
- Channel 3 thru
- Channel 14

#### **Trigger Status**

The Binary Inputs will follow the status of the alarm triggers configured in the meter. ON indicates it is in the trigger condition, OFF indicates it is not in the trigger condition.

- Trigger 1
- Trigger 2
- Trigger 3 thru
- Trigger 64

#### **Meter Status**

The binary inputs will follow the status of each meter alarm condition. ON indicates that it is in alarm, OFF indicates that it is normal.

- Volts Phase A active
- Volts Phase B active
- Volts Phase C active
- Clock Sync Status
- Battery Status
- Internal Comm Status
- Class 20 Calibration Status
- Class 2 Calibration Status
- Configuration Status
- Service Firmware Status
- Metrology Firmwarer Status
- PQ Firmware Status
- Test Mode Status

#### **Binary Output Points (Function 01)**

The Binary Output points represent the status of the digital outputs as configured by the meter. Only the Digital I/O channels configured as Outputs will be shown. ON indicates digital output closed, OFF indicates digital output open.

- Channel 1
- Channel 2
- Channel 3 thru
- Channel 14

#### **Counters (Function 03)**

Counters are used to represent integrated values configured in the normal or alternate display register list. Two 16-bit registers are combined to form a single 32 bit value. For the counter point list, the user may select any Normal, Alternate, (not Test) display register to map to each point in the counter list. Note that display registers may contain demand or instantaneous readings as well as consumption totals. This list can be configured to contain up to 150 '32-bit' counter points. Each numeric counter point value is represented as the corresponding register value times a user-selected scaling factor from 1 to 1,000.

**Note:** The Modbus Counter table, in the JEMStarII, must be configured by the user after all Normal/Alternate display registers have been created for the configuration.

#### **32 Bit Modbus Values**

As Modbus only supports 16 bit values, we combine two 16 bit registers to form a single 32 bit register. In the default protocol setup, the Modbus Starting Address is shown below as 40001. The first point number shown in the register list is Display Register 1, Watthour Deliveredivered. Modbus Register 40001 is the high order bit and Modbus Register 40002 is the low order bit.

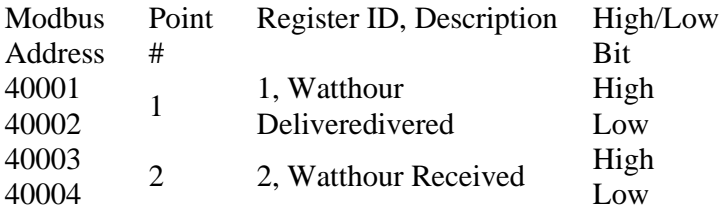

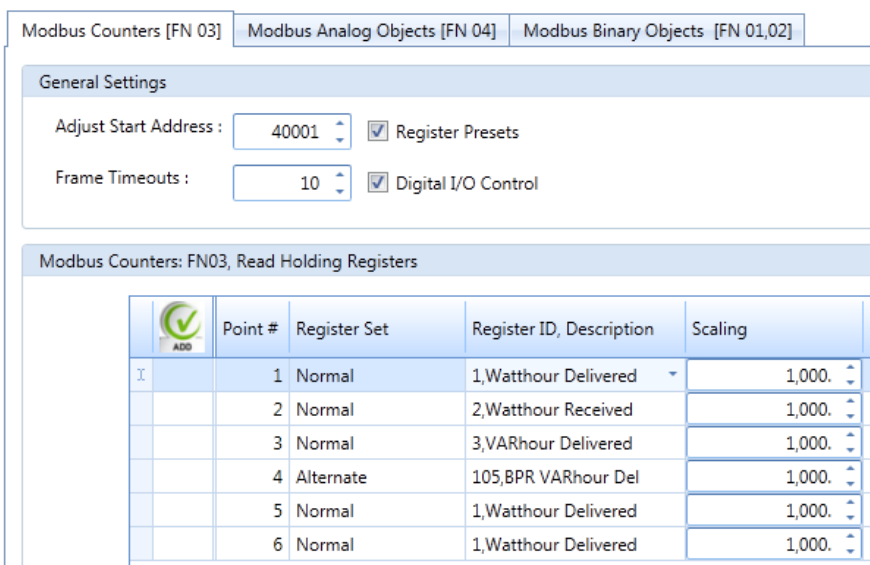

#### **Protocol Setup**

#### **Analog Inputs (Function 04)**

Analog Inputs are implemented as 16-bit analog input. A total of up to 200 points are supported, which represent such things as:

- Instantaneous Per phase Watts, VARs, VA, Volts, Amps, and Power Factor
- Line frequency
- Per-phase THD for volts and Amps
- Per-phase  $V^2$  and  $A^2$
- Bi-directional Watts and VARs

#### **16-Bit Inputs**

*These inputs are in SECONDARY units and can be scaled from 1 to 100.*

To obtain primary units, multiply by the appropriate PT and/or CT ratios and divide by the desired unit of measure (e.g. one thousand for kilowatts, one million for megawatts, etc.) Similar to above, each measurement can be selected for Phase (A,B,C or Polyphase); the direction (Deliveredivered, received, bi-directional (Deliveredivered-received), absolute (Deliveredivered + received), Q1-4 for VARS; transformer loss compensation (enabled or disabled) and the scaling.

For 16 Bit Scaling, the default will be 1 which will provide nothing to the right of the decimal. For example, if the measured value is 236.439 watts, the x1 scaling will present a value of 236. A selection of x10 scaling will present a value of 2364. The maximum 16 bit value allowed is 32,767

# **GLOSSARY**

#### **Apparent Power**

The product of the applied voltage and current in an ac circuit. Apparent power, or volt-amperes, is not the real power of the circuit because the power factor is not considered in the calculation. JEMStar II

calculates Apparent Power =  $\sqrt{Watts^2 + VARS^2}$ 

### **ARO**

At Rated Output

#### **Average Power Factor**

The ratio of kilowatt-hour pulses to computed equivalent kVAh pulses for the billing period.

#### **Billing Period**

The period of time (commonly a month) between meter readings, when those readings are used for billing a power customer. Also, the period of time between two consecutive demand resets.

#### **Billing Period Reset (BPR)**

A task commonly associated with the Billing Read is the Billing Period Reset. The Reset causes a "snapshot" of register readings to be copied to storage as well as clearing Peak Demand readings and updating Cumulative and Continuous Cumulative readings. You must break a seal to perform a Billing Period Reset on the front panel. The Reset is recorded in the Billing Period Reset event buffer.

#### **Billing Read**

A Billing Read is the task of reading billing information from the meter front panel. If the billing information is required to be available to anyone, it can be programmed into the Normal display list (See "Casual" Read).

#### **Burden**

Load imposed by a device on an input circuit, expressed in ohms or VA.

#### **Casual Read**

A "casual" read is the ability to see measurements on a sealed, functioning meter without breaking a seal or otherwise violating the meter's security. The type and amount of information available during a casual read can be selected by the meter setup programmer using JEMWare II.

For example, any non-secure readings may be placed in the Normal display list. If nothing is to be displayed to unauthorized users, the programmer may place the Blank or Segment Check display items in the Normal list. Consult the JEMWare II user's manual for full configuration details.

#### **Class; Class Amps**

The maximum current for which a meter is specified to operate within its accuracy rating.

#### **Daily Schedule**

The daily schedule is an array of times and rates, and it determines the moment at which a TOU period changes.

#### **Demand**

The average of some measurement over a defined period of time, traditionally calculated by accumulating the integrated measurement over the defined period (the "demand interval") and dividing by the time.

#### **Demand Deferral**

A period immediately following a power outage during which demands are not calculated. It is determined by the number of demand-interval closures following the power outage.

#### **Demand Prediction**

An optional feature that calculates and displays the Demand value expected at the end of the present demand interval *before* the interval is completed. Demand Predictions may be used to monitor a load in order to prevent setting a new Peak Demand.

#### **Demand Reset**

A scheduled or user-initiated event that causes maximum demands to be zeroed and certain other calculations to occur.

#### **DNP**

Distributed Network Protocol: a serial communication protocol used in instrument networking. See Appendix D.

#### **Element**

A voltage and current input pair to a meter or transducer, typically from the same phase. A half element takes advantage of mathematical relationships present in a three phase power system to eliminate the need for one voltage measurement.

#### **Full Scale**

A reference condition corresponding to the highest rated value of a given measurement. For watts, this condition occurs at the user's input voltage, class current rating, and unity power factor. For VARs, full scale is at the user's input voltage, class current, and zero power factor.

#### **Health / Status Read**

A Health and Status Read is concerned with evaluating the correct operation of the meter and its installation, not its billing data. Health and Status display items may be programmed into either Normal or Alternate display lists at the user's discretion.

#### **Holiday**

For TOU purposes, a holiday is a date contained in the holiday schedule.

#### **Holiday Schedule**

A holiday schedule is an array of dates (in seconds time format at midnight) within the TOU schedule that enables the meter to identify holidays.

#### **Instantaneous Quantities**

Instantaneous quantities are short-term average or RMS measurements of electrical characteristics in a circuit. Instantaneous quantities are suitable for developing Instantaneous Register or Thermal Demand.

#### **Integrated Quantities**

Integrated quantities are power measurement quantities that are integrated over time, and which may be accumulated. Integrated quantities are used for developing Consumption, Fixed or Sliding Window Demand (Peak or Coincident), Load Profile, or pulse outputs.

#### **Interval**

A period over which a demand is calculated consisting of one or more subintervals.

#### **IRLED**

Infrared light-emitting diode, such as the optical port on the JEMStar II meter.

#### **KYZ**

A meter output that indicates energy by toggling a Form-C contact output at a frequency proportional to power flow. Each transition represents some constant amount of energy (typically referred to as Ke, "energy constant") that has been consumed. *JEMStar II* mimics this function by allowing the user to configure two solid-state contact outputs into a similar arrangement.

#### **Leading Zero(es)**

The main section of the meter's LCD readout can be configured (with JEMWare II) to fill in unused display digits with either blanks or zeros. "Leading Zeroes" inserts "0" digits to the left of the most

significant digit until all display positions are filled (there can be 6 or 8 digit positions, depending upon user-configuration).

#### **LLC**

Line Loss Compensation: the ability of an instrument to measure or calculate the power lost in an imperfect conductor and to use that figure to modify its power or energy readings.

#### **Liquid Crystal Display (LCD)**

Display area on the meter face that contains alpha-numeric characters for data readout.

#### **Load Linearity**

Specifies the maximum deviation of performance in percent registration over a range of current (load) assuming all other conditions at nominal reference conditions.

#### **Load Profile**

A record of energy consumption stored periodically (typically every 1 to 60 minutes) and sequentially. Each stored "interval" (one record) contains one or more "channels" (a single integrated quantity accumulated during the interval just ended).

#### **(Load Profile) Periodic Special Event**

The meter stores pulses accumulated since the time of the previous LP interval closure.

#### **Load Profile Interval**

An LP interval is the period between two consecutive LP interval closures.

#### **Load Profile Record**

An LP record is the data in a segment of load-profile memory where the accumulated pulses from a single LP interval are stored.

#### **Loss Compensation**

A generic term used to include both TLC and LLC.

#### **Measurement Quantity**

A single measurable characteristic of power flow in a circuit, or a commonly used combination of measurement quantities. E.g. Volts Phase A, Watthours Deliveredivered Total.

#### **MODBUS™**

A standard serial communication protocol used by programmable controllers.

#### **Null Modem**

Cable that emulates a modem to enable the connection of two DTE (data terminal equipment) devices such as any two devices that would communicate with a modem (DCE) device.

#### **Partial Load Profile Count**

The total accumulated counts within an interval after the last special event or load- profile interval closure.

#### **Past Interval Demand**

The demand for the most recently ended demand interval.

#### **Peak Demand**

(a.k.a. Maximum Demand) The highest demand reading in a Billing Period.

#### **Phase**

The timing relationship between two signals of the same frequency, expressed as an angle. E.g. the Delivereday between voltage and current waveforms in an AC circuit, or between voltage waveforms in different circuits.

One of (usually) three circuits in a polyphase power distribution system. Each phase may be treated as an individual power source that is synchronized to the other phases in the system.

#### **Polyphase**

The sum, average, or combination (as appropriate) of measurements from all phases input to a meter.

#### **Power Factor (PF)**

The ratio of the real power (watts) to the apparent power (volt-amperes). PF is equal to the cosine of the phase angle between voltage and current.

#### **Present TOU Period**

The one Time Of Use period that the meter determines to be active at the present time. This is determined by the present date and time of the meter and the TOU schedule.

#### **Pulse**

A state change in either direction of a binary metering signal.

#### **Register**

Used to refer to specific quantities to be displayed or retrieved.

#### **Register Assembly**

The term used to refer to the hardware implementation of the display or control of the I/O functions of the meter.

#### **RMS**

Root Mean Square: the equivalent DC value of a periodic (AC) signal. 5 amps RMS Deliveredivers the same amount of power to a given load as 5 amps DC.

#### **Rolling Interval/Sliding Window**

A demand measurement consisting of the summation of values calculated over multiple consecutive subintervals. A calculation is updated at the completion of each subinterval, but includes a defined number of previous subintervals.

#### **Season**

A season is a range of dates whose start date is contained in the season schedule in seconds time format.

#### **Season Schedule**

A season schedule is an array of dates within the TOU schedule that enables the meter to identify the seasons.

#### **Seconds Time Format**

A 32-bit number in units of seconds referenced from January 1, 1990.

#### **Special Event**

An event stored in load-profile data such as a register freeze, power fail, time set, etc.

#### **Storage Register**

A copy of a quantity which could be a displayable register and is saved when triggered by a demand reset.

#### **Subinterval**

The increment of time in which demand calculations are updated.

#### **T<sup>A</sup>**

Test Amperes; equal to ½ Class Amps

#### **THD**

Total Harmonic Distortion: a measure of the amount of harmonic content in a periodic signal, expressed as a percentage. A pure sine wave at the fundamental frequency has 0% THD.

#### **Thermal Demand**

A measurement filtered through a time Delivereday such that step changes in the measurement are reflected slowly in the output. Commonly used to simulate the effects of current heating on power distribution equipment.

#### **Thermal Time Characteristic**

The time required for a Thermal Demand Register to reflect 90% of a step change in input. Similar to the time characteristic of mechanical thermal demand meters.

#### **Threshold Alarms**

JEMStar II can be configured to monitor any Register and (if the proper option module is installed) generate a contact closure output based on the register's value. JEMStar II compares the selected Register against the setpoints once per second.

The user can configure these characteristics:

- The register to compare against the thresholds
- The upper threshold (set point)
- The lower threshold (reset point)

#### **Time**

Time indicates hours, minutes, and seconds.

#### **TLC**

Transformer Loss Compensation: the ability of an instrument to measure or calculate the power lost in an imperfect transformer and to use that figure to modify its power or energy readings.

#### **Total Registers**

Those JEMStar II registers that are not TOU registers are called total registers. The total registers always are active.

#### **TOU Period**

A selected duration of time during which the consumption, demand, and other information are assigned to a set of Time Of Use registers.

#### **TOU Rate Indicator Output**

A display segment that indicates the present TOU rate in effect.

#### **TOU Register**

A TOU register is a register of the JEMStar II meter that, for a designated TOU period, accumulates and may display amounts of electrical energy, demand, or other quantities measured or calculated.

#### **TOU Schedule**

The TOU schedule is a static, externally configured database within the meter. The data base contains information that allows the meter to determine the present TOU period based upon the real date and time of the meter.

#### **VA**

Volt Amperes or Volt Amps: the product of voltage and current in a circuit regardless of phase. Typically expressed in RMS units, this is also called "apparent" power. JEMStar II calculates VA vectorially.

 $VA = \sqrt{Watts^2 + VARS^2}$ 

#### **VAh**

VA hour: VA integrated over time to produce a measurement that may be accumulated.

#### **VAR**

Volt Amps Reactive: the product of voltage and current in a circuit, times the sine of the phase shift between the two. Typically expressed in RMS units. The unit of "reactive" or "imaginary" power.

#### **VARh**

VAR hour: VAR integrated over time to produce a measurement that may be accumulated.

#### **W**

Watt: the product of voltage and current in a circuit, times the cosine of the phase shift between the two. Typically expressed in RMS units. The unit of "real" power.

### **Wh**

Watt-hour: W integrated over time to produce a measurement that may be accumulated.

# **METER MEASUREMENTS**

#### **Display Registers**

The meter has provisions to display and store up to 50 Normal, 50 Alternate and 50 Test Registers. The measurement selections available are shown below.

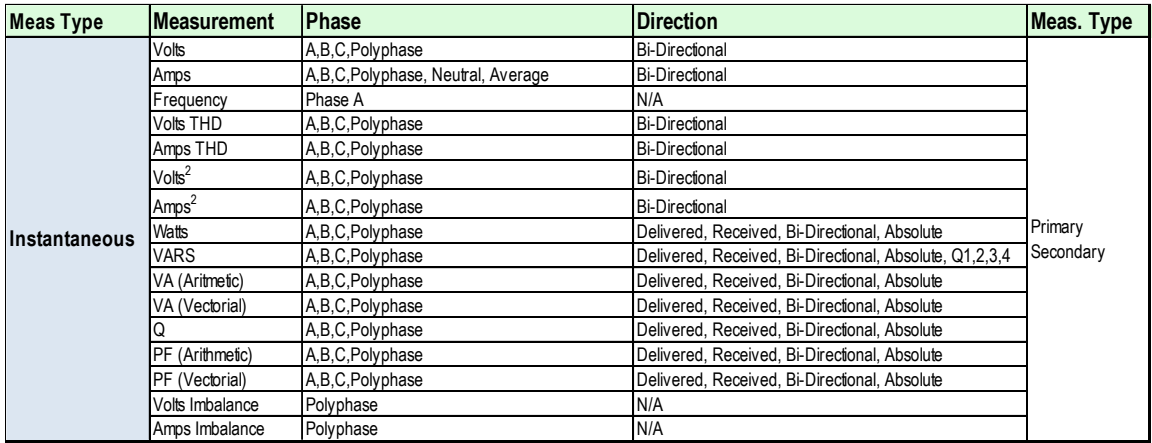

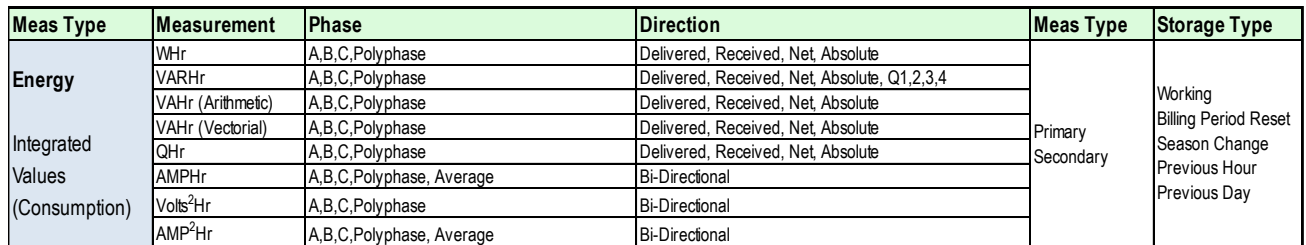

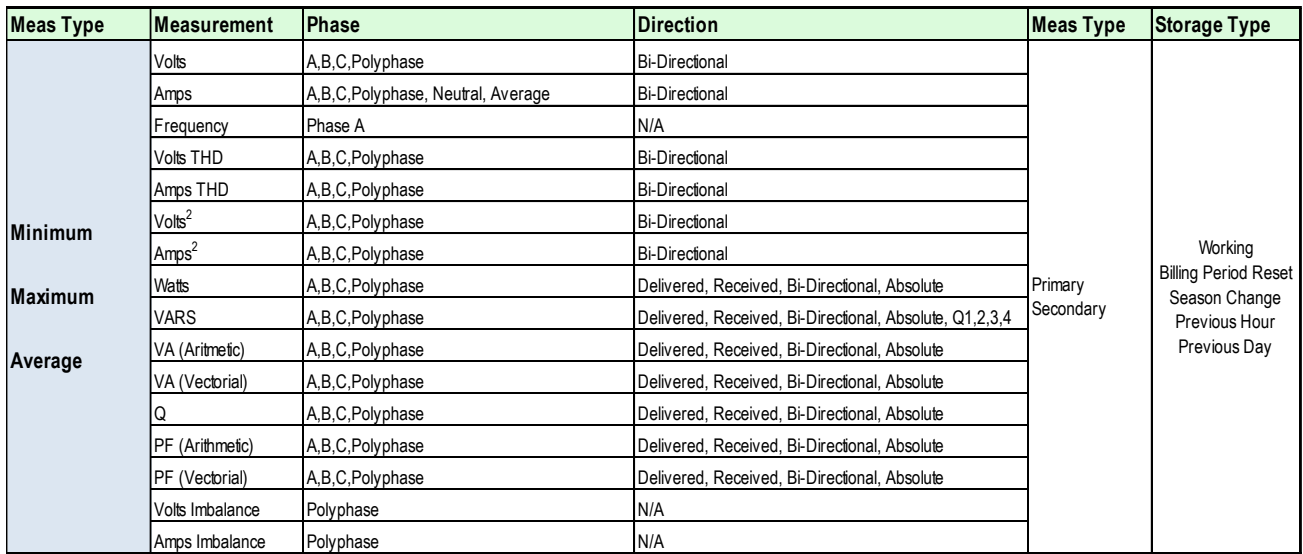

Each of the above measurements can be selected as Compensated or Un-Compensated.

Min/Max/Avg Registers are reset after a BPR (Billing Period Reset)

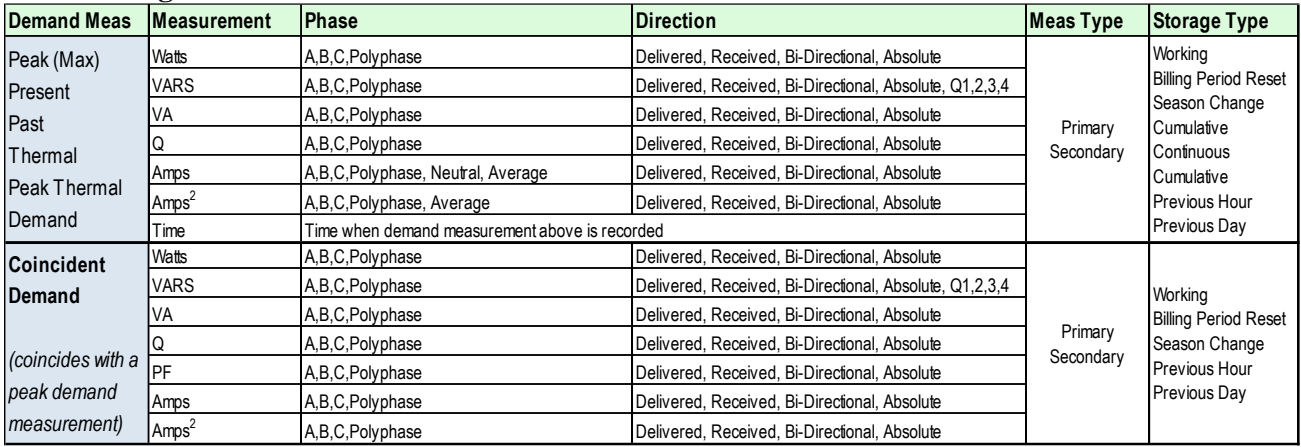

#### **Demand Registers**

#### Storage Types are defined as:

A *Working Register* will store the selected data in real time and update the displayed quantity on a continual basis. When a BPR is performed, the contents of the working register are transferred to the BPR storage register. All peak registers will reset to zero when a BPR is performed. All other register types will continue to increment.

A *Billing Period Reset* register will update the selected quantity only when a BPR occurs. The quantity in this register will be saved until the next BPR command, at which time the old quantity is overwritten. A *Season Change* register stores the selected quantity only when a Season Change command occurs. The quantity in the register is saved until the next Season Change command, at which time the data is overwritten.

A *Cumulative* register will store the selected quantity when a BPR occurs. The quantity in the register is saved until the next BPR command, at which time the quantity is added to the existing quantity. A *Continuous Cumulative* register will sum the selected quantity read at BPR plus the quantity from the Working register. The sum is continuously updated. Note that any alteration to the BPR configuration

will reset these registers.

A *Previous Hour* register will store the selected energy measurement that occurred in the last hour. It starts accumulating at the top of the hour and the value is replaced every hour with the previous hour's data.

A *Previous Day* register will store the selected energy measurement that occurred in the last day. It starts accumulating at midnight and the value is replaced every day with the previous day's data.

#### **Load Profile**

The meter comes with 16 channels of Load Profile that can be selected with any of the measurements below. There is an option to add a second group of 16 Channels Load Profile. The recording interval for each measurement is selectable from 1 to 60 minutes.

| <b>Measurement</b>    | <b>Phase</b>                      | <b>Direction</b>                                        | <b>Meas Type</b>   | <b>Storage Type</b> |
|-----------------------|-----------------------------------|---------------------------------------------------------|--------------------|---------------------|
| Volts                 | A,B,C,Polyphase                   | <b>Bi-Directional</b>                                   |                    |                     |
| Amps                  | A,B,C,Polyphase, Neutral, Average | <b>Bi-Directional</b>                                   |                    |                     |
| Frequency             | Phase A                           | N/A                                                     |                    |                     |
| Volts THD             | A,B,C,Polyphase                   | <b>Bi-Directional</b>                                   |                    |                     |
| Amps THD              | A,B,C,Polyphase                   | <b>Bi-Directional</b>                                   |                    | Selectable          |
| Volts <sup>2</sup>    | A,B,C,Polyphase                   | <b>Bi-Directional</b>                                   |                    | Storage Intervals   |
| Amps <sup>2</sup>     | A,B,C,Polyphase                   | <b>Bi-Directional</b>                                   |                    | (minutes)           |
| Watts                 | A,B,C,Polyphase                   | Delivered, Received, Bi-Directional, Absolute           |                    |                     |
| <b>VARS</b>           | A,B,C,Polyphase                   | Delivered, Received, Bi-Directional, Absolute, Q1,2,3,4 |                    |                     |
| VA (Aritmetic)        | A,B,C,Polyphase                   | Delivered, Received, Bi-Directional, Absolute           |                    | 2                   |
| VA (Vectorial)        | A,B,C,Polyphase                   | Delivered, Received, Bi-Directional, Absolute           | 16 Bit Counts      | 3                   |
| IQ                    | A.B.C.Polyphase                   | Delivered, Received, Bi-Directional, Absolute           | (scaled)           | 4                   |
| PF (Arithmetic)       | A.B.C.Polyphase                   | Delivered, Received, Bi-Directional, Absolute           |                    | 5                   |
| PF (Vectorial)        | A,B,C,Polyphase                   | Delivered, Received, Bi-Directional, Absolute           | 32 Bit (eng units) | 6                   |
| Volts Imbalance       | Polyphase                         | N/A                                                     |                    | 10                  |
| Amps Imbalance        | Polyphase                         | N/A                                                     |                    | 12                  |
| WHr                   | A,B,C,Polyphase                   | Delivered, Received, Net, Absolute                      |                    | 15                  |
| VARHr                 | A,B,C,Polyphase                   | Delivered, Received, Net, Absolute, Q1,2,3,4            |                    | 20                  |
| VAHr (Arithmetic)     | A,B,C,Polyphase                   | Delivered, Received, Net, Absolute                      |                    | 30                  |
| VAHr (Vectorial)      | A,B,C,Polyphase                   | Delivered, Received, Net, Absolute                      |                    | 60                  |
| QHr                   | A,B,C,Polyphase                   | Delivered, Received, Net, Absolute                      |                    |                     |
| <b>AMPHr</b>          | A,B,C,Polyphase, Average          | <b>Bi-Directional</b>                                   |                    |                     |
| Volts <sup>2</sup> Hr | A.B.C.Polyphase                   | <b>Bi-Directional</b>                                   |                    |                     |
| AMP <sup>2</sup> Hr   | A,B,C,Polyphase, Average          | <b>Bi-Directional</b>                                   |                    |                     |

*Each of the above measurements can be selected as Compensated or Un-Compensated*

Instantaneous measurements such as Volts, Amps, Frequency, THD, Volts2, AMPS2, Watts, VARs, VA, Q and PF will store the average value over the selected time interval, selectable from 1-60 minutes. The remaining energy measurements will store the accumulated consumption for that interval and start again from 0 for the next interval.

The Load Profile Data is stored in either 32 bit engineering units or 16 bit counts.

When 32 bit engineering units are used, we store the value as a 32 bit floating point with a maximum value of 4,294,967,296 per recording interval.

When 16 bit counts are used, you have a maximum 16,383 counts per recording interval. To avoid exceeding this number of counts, the measurements can be scaled by a factor called Km. The number of counts for a given measurement is shown below:

Total Measurement

------------------------------ = # of Counts in Load Profile Km

*Note: In order to increase your measurement resolution when using 16 bit counts, it is best to pick a Km scale factor to maximize the total number of 16,383 counts available per interval. You don't want to excced the 16,383 counts per interval, so try to get at least 13,000 counts for your full scale input, allowing some room for exceeding full scale.*

#### **Measurement Log (option ML)**

This continuous recording option provides 100 channels divided into two groups of 50, each with their own recording interval. The following measurements are available in the measurement log.

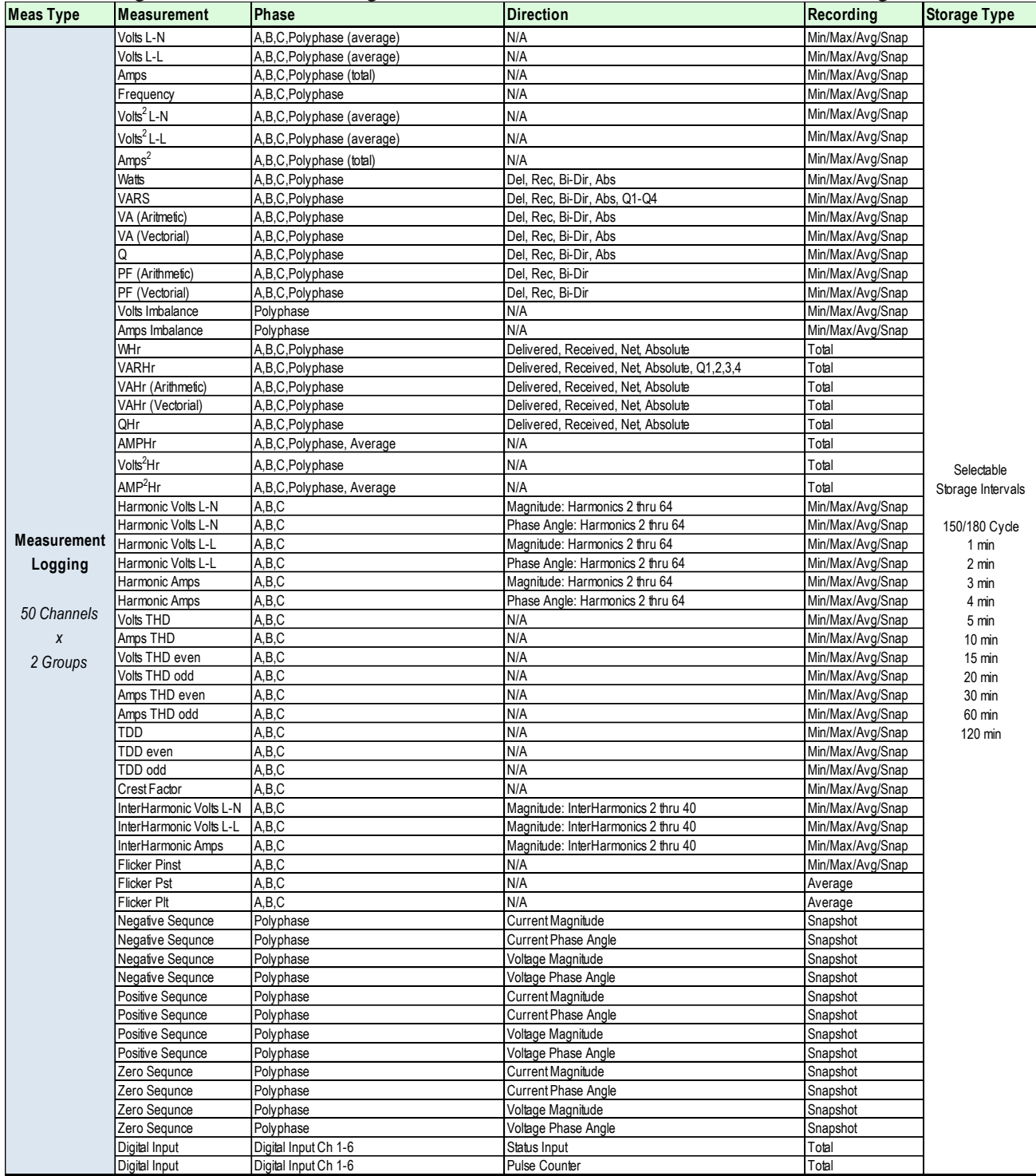

Storage Types for Measurement Logging is defined as:

Min – Minimum value over that interval.

Max – Maximum value over that interval

Avg – Average value computed over that interval

Total – Total quantity computed over that interval (similar to Load Profile)

Snapshot – Value recorded at the end of the interval

## **MEASUREMENT FORMULAS**

#### **VoltsRMS**

Volts RMS is calculated using the square root of the sum of the squares over one cycle which is sampled 512 times.

$$
V_{RMS} = \sqrt{\frac{1}{N} \sum_{n} V_n^2}
$$
 *3Phase*  $\sqrt{\frac{1}{N} \sum_{n} V_n^2 + \sum_{n} V_n^2 + \sum_{n} V_n^2}$ 

#### **AmpsRMS**

Amps RMS is calculated using the square root of the sum of the squares over one cycle which is sampled 512 times.

$$
I_{RMS} = \sqrt{\frac{1}{N} \sum_{n} I_n^2}
$$
\n
$$
\sum_{n} I_n^2 = \sum_{n} I_n^2 + \sum_{n} I_b^2 + \sum_{n} I_c^2
$$

#### **Watts**

Watts is calculated using the product of voltage and current updated every half cycle Watts =  $\frac{1}{N} \sum_{n}$   $V_{n} I_{n}$ 

#### **VARs**

VARs is calculated using the product of voltage and current updated every half cycle

 $\text{VARs} = \frac{1}{N} \sum_{n} \mathbf{V}_{n} \mathbf{I}_{Sn}$  $\boldsymbol{I}_{\ S_n}$  =  $\boldsymbol{I}_{\ n}$  advanced 90<sup>0</sup> with respect to fundamental frequency

#### **Apparent Power**

Apparent Power is calculated both Vectorially and Aritmetically every half cycle.

VA Vectorial = 
$$
\sqrt{Watts^2 + VARS^2}
$$
 (same sign as Watts)

 $\rm VA$  Arithmetic =  $\boldsymbol{V}_{\rm \scriptscriptstyle RMS}$  \*  $\boldsymbol{I}_{\rm \scriptscriptstyle RMS}$ (same sign as Watts)

#### Vectorial Versus Arithmetic kVA Calculation

The vectorial method (or phasor method) uses the square root of the sum of the squares for Watts and VARS. This does not take into effect the impact of harmonics on the voltage and current inputs. The arithmetic method uses the product of RMS Voltage and Current which does reflect the added impact of harmonics on the voltage and current inputs.

In the case of no harmonics outside of the fundamental, the two results will be the same. When additional harmonics are introduced, the arithmetic calculation will end up with a higher result.

In all cases, the arithmetic method will result in the same or higher result as compared to the vectorial method.

The end result depends on what you are using the value for. The arithmetic method may be more physically appropriate to reflect utility capacity while the vectorial method is more indicative of actual customer load.

#### **Q**

Q is calculated using the sum of Watts and VARs as shown every half cycle.

$$
Q = \frac{Watts}{2} + \frac{VARS\sqrt{3}}{2}
$$

#### **PF Arithmetic**

PF Aritmetic is calculated using the ratio of Watts over the Apparent Power calculated arithmetically every half cycle.

 $PF_{ARITH}$  = *VAArithmetic Watts* Sign positive for Lag (Quad I & III), Negative for Lead (Quad II&IV)

#### **PF Vectorial**

PF Aritmetic is calculated using the ratio of Watts over the Apparent Power calculated vectorially every half cycle.

 $PF_{\text{VECT}} =$ *VAVectorial Watts*

Sign positive for Lag (Quad I & III), Negative for Lead (Quad II&IV)

#### **Unbalance**

Unbalance is calculated using the ratio of the maximum deviation from average over the average. Unbalance = 100 \* VrmsMaxDev / VrmsAvg

(Voltage shown. Typical for current)

#### **Unbalance (with PQ Options installed)**

Unbalance is calculated using the ratio of Negative Sequence and Zero Sequence Ratios. (based on the IEEE and IEC 61000-4-30 standard)

Negative Sequence  $= S2$ Positive Sequence  $= S1$ Zero Sequence  $=$  S0

Negative Sequence Unbalance =  $100$  \*S2/S1 (Negative Sequence / Positive Sequence)

Zero Sequence Unbalance = 100 \*S0/S1 (Zero Sequence / Positive Sequence)

#### **Percent THD**

PercentTHD is calculated using the Total RMS (over all harmonics) and the RMS over the Fundamental frequency. (typical for volts and amps)

% THD =  $\frac{V}{200}$  × 100 2  $\mathbf{D} \mathbf{M} \mathbf{C}^2$ × − *Fundamental RMS RMS Total RMS Fundamental*

#### **Percent THD (with PQ Options installed)**

With PQ enabled, Percent THD is calculated per IEC61000-4-7, and includes harmonic content (up to and including the 128<sup>th</sup> harmonic).

$$
\% \text{ THD} = \sqrt{\sum_{2}^{128} \left( \frac{\text{Total}^{RMS}_{H2-128}}{\text{Total}^{RMS}_{H1}} \right)^2} \chi 100
$$

#### **Harmonics, Interharmonics**

Voltage/Current magnitudes and phase angles are calculated per IEC61000-4-7 Individual harmonics are calculated up to the  $64<sup>th</sup>$ . Individual interharmonics are calculated up to the  $50<sup>th</sup>$ .

#### **Flicker**

Pinst (instantaneous), Pst (10 minute), Plt (2 hour) are calculated per IEC61000-4-15

#### **TDD**

Total demand distortion as defined in the IEEE 519 standard is he total root-sum-square harmonic current distortion, in percent of the maximum demand load current and can be calculated using the following formula

$$
Total\ Demand\ distortion\ (TDD) = \frac{\sqrt{\sum_{h=2}^{h=63} I_h^2}}{I_L}
$$

**Crest Factor**

Crest factor is defined as the ratio of peak value to rms value of a current waveform: The crest factor for a sinusoidal current waveform, such as that which a pure resistive load would draw, is 1.414 since the peak of a true sinusoid is 1.414 times the rms value.

#### **Sequence Components**

Sequences are calculated by the Method of Symetrical Components as required by IEC61000-4-30

#### **Zero Sequence:**

Zero Sequence Vector =  $V0 = 1/3(Va + Vb + Vc)$ Zero Sequence Magnitude = sqrt (real( $V0$ )<sup> $\gamma$ </sup>2 + imag( $V0$ )<sup> $\gamma$ </sup>2) Zero Sequence Phase =  $arctan(\text{imag}(V0) / \text{real}(V0))$ 

#### **Positive Sequence:**

Positive Sequence Vector =  $V1 = 1/3(Va + nVb + mVc)$ (where  $n =$  vector rotation 120 deg counter-clockwise,  $m =$  vector rotation 240 deg counter-clockwise) Positive Sequence Magnitude = sqrt (real( $V1$ )<sup> $\gamma$ </sup>2 + imag( $V1$ )<sup> $\gamma$ </sup>2) Positive Sequence Phase =  $arctan(imag(V1) / real(V1))$ 

#### **Negative Sequence:**

Negative Sequence Vector =  $V2 = 1/3(Va + mVb + nVc)$ (where  $n =$  vector rotation 120 deg counter-clockwise,  $m =$  vector rotation 240 deg counter-clockwise) Negative Sequence Magnitude = sqrt (real( $V2$ )^2 + imag( $V2$ )^2) Negative Sequence Phase = arctan(imag(**V2**) / real(**V2**))

Zero Sequence Ratio

 $= 100$  x (Zero Sequence Magnitude / Positive Sequence Magnitude)

Negative Sequence Ratio

 $= 100$  x (Negative Sequence Magnitude / Positive Sequence Magnitude)

#### **PROCEDURES FOR FACTORY REPAIR AND RETURN**

- A. Obtain a Returned Material Authorization (RMA) number by calling the AMETEK Repair Department and giving the following information:
	- 1. *MoDelivered* and *Serial Number* of the equipment.
	- 2. Failure Symptom **Be Specific**
	- 3. Approximate date of installation.
	- 4. The site name and address of the failed equipment.
	- 5. Complete shipping information for the return of the equipment if other than the operating site.
	- 6. Name and telephone number of person to contact if questions arise.
- B. Enclose the information with the equipment and pack in a commercially accepted shipping container with sufficient packing material to insure that no shipping damage will occur. Mark the outside of the container with the RMA number. Ship to the appropriate location:

#### **Attention:** Repair Department

#### **AMETEK Power Instruments**

255 North Union Street Rochester, New York 14605 USA Telephone: (888) 222-6282 Fax: (585) 238-4945

C. Your equipment will be tested, repaired, and inspected at the factory. Normal factory turn-around is ten working days or less (excluding shipping time).

**WARRANTY** — AMETEK warrants equipment of its own manufacture to be free from defects in material and workmanship, under normal conditions of use and service. AMETEK will replace any component found to be defective, upon its return, transportation charges prepaid, within five years of its original purchase. AMETEK will extend the same warranty protection on accessories that is extended to AMETEK by the original manufacturer. AMETEK assumes no responsibility, expressed or implied, beyond its obligation to replace any component involved. Such warranty is in lieu of all other warranties expressed or implied.